# Benutzerhandbuch

## Vaisala viewLinc Enterprise Server Version 5.2

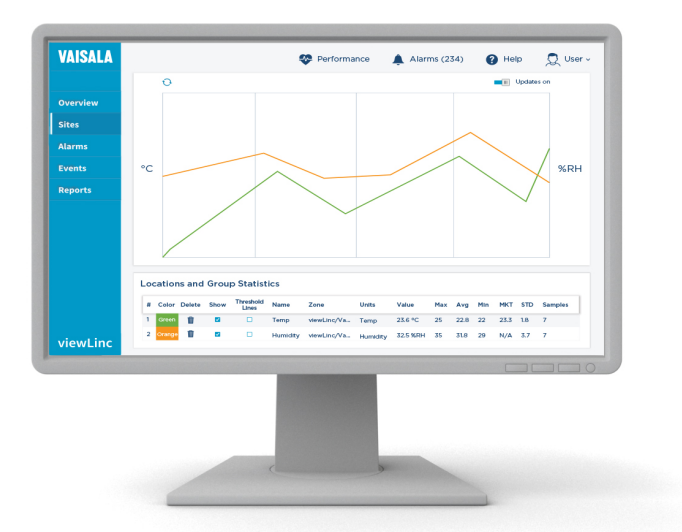

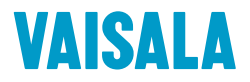

#### **HERAUSGEBER**

Vaisala Oyj Vanha Nurmijärventie 21, FI‑01670 Vantaa, Finnland P.O. Box 26, FI‑00421 Helsinki, Finnland +358 9 8949 1 [www.vaisala.com](http://www.vaisala.com/) [docs.vaisala.com](https://docs.vaisala.com)

© Vaisala 2024

No part of this document may be reproduced, published, or publicly displayed in any form or by any means, electronic or mechanical (including photocopying), nor may its contents be modified, translated, adapted, sold, or disclosed to a third party without prior written permission of the copyright holder. Translated documents and translated portions of multilingual documents are based on the original English versions. In ambiguous cases, the English versions are applicable, not the translations.

The contents of this document are subject to change without prior notice.

Local rules and regulations applicable to the products and services may vary and they shall take precedence over the information contained in this document. Vaisala makes no representations on this document's compliance with the local rules and regulations applicable at any given time, and hereby disclaims any and all responsibilities related thereto. You are instructed to confirm the applicability of the local rules and regulations and their effect on the intended use of the products and services.

This document does not create any legally binding obligations for Vaisala towards customers or end users. All legally binding obligations are set forth exclusively in the applicable contract or in the relevant set of General Conditions of Vaisala

#### [\(www.vaisala.com/policies\)](http://www.vaisala.com/policies).

This product contains software developed by Vaisala or third parties. Use of the software is governed by license terms and conditions included in the applicable contract or, in the absence of separate license terms and conditions, by the General License Conditions of Vaisala Group.

This product may contain open-source software (OSS) components. In the event this product contains OSS components, then such OSS is governed by the terms and conditions of the applicable OSS licenses, and you are bound by the terms and conditions of such licenses in connection with your use and distribution of the OSS in this product. Applicable OSS licenses are included in the product itself or provided to you on any other applicable media, depending on each individual product and the product items delivered to you.

## Inhaltsverzeichnis

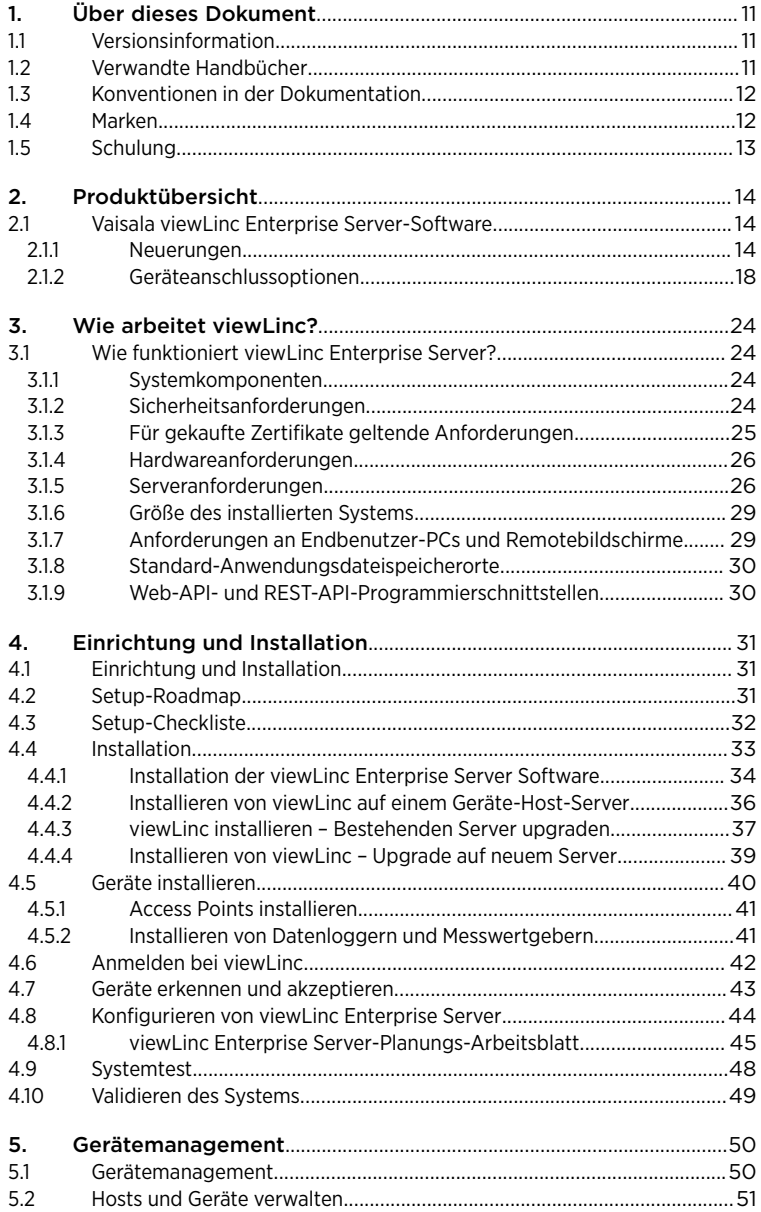

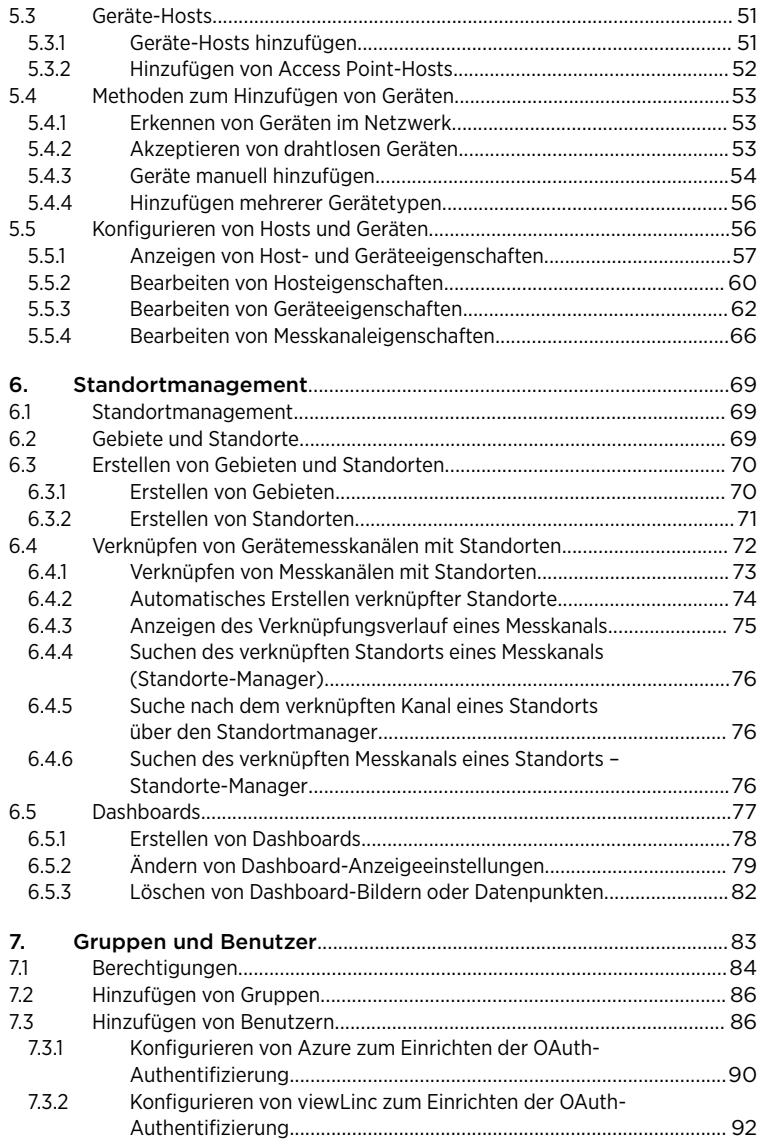

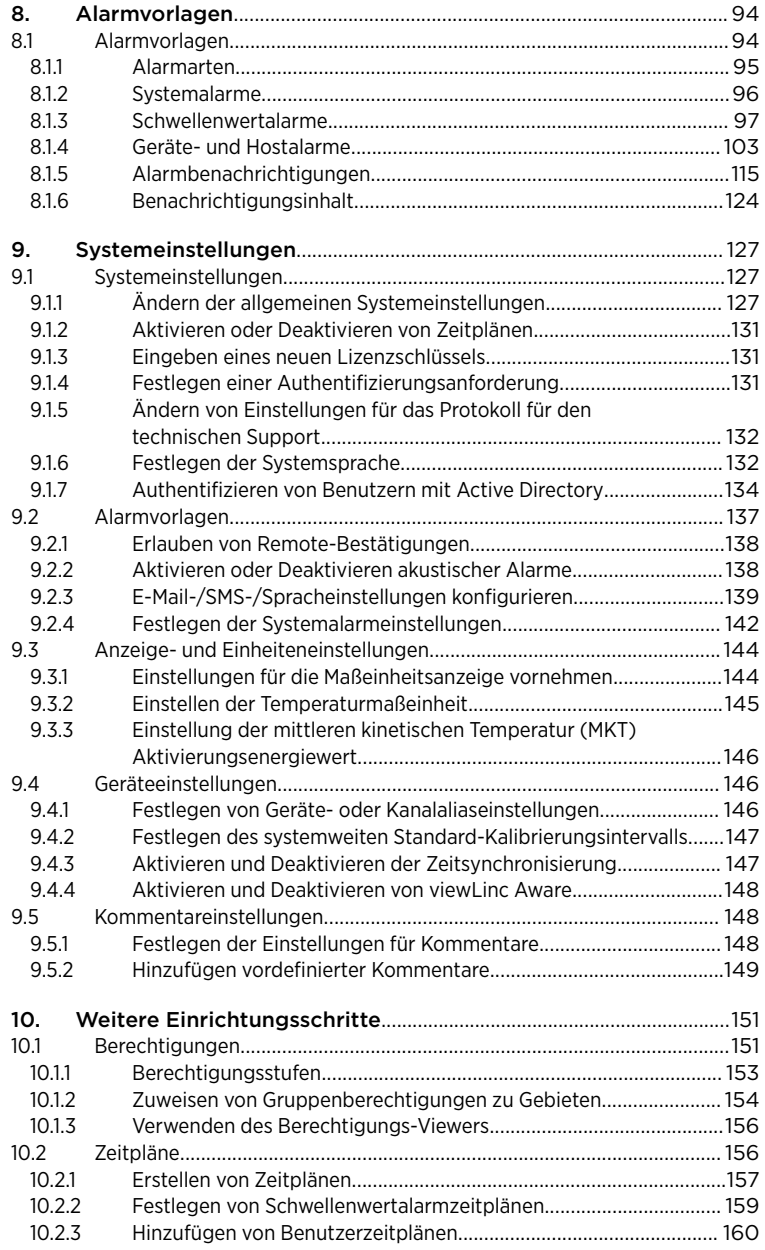

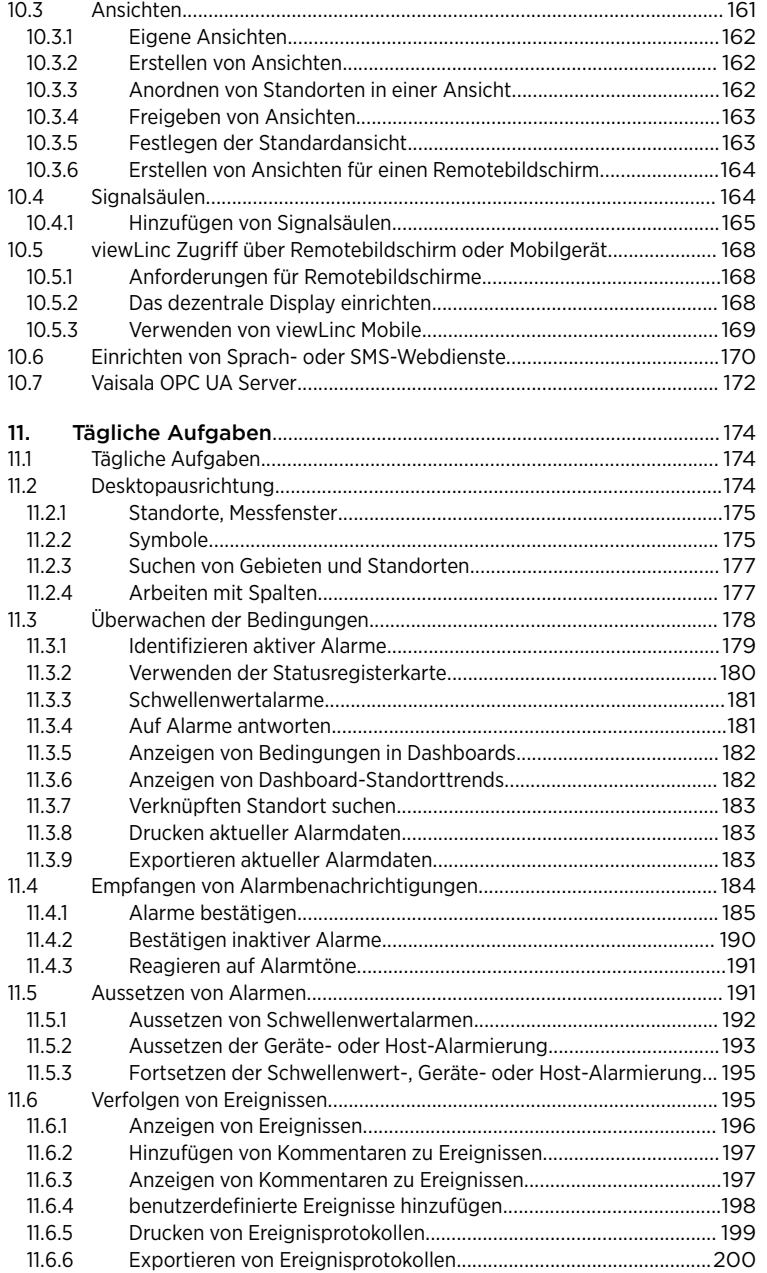

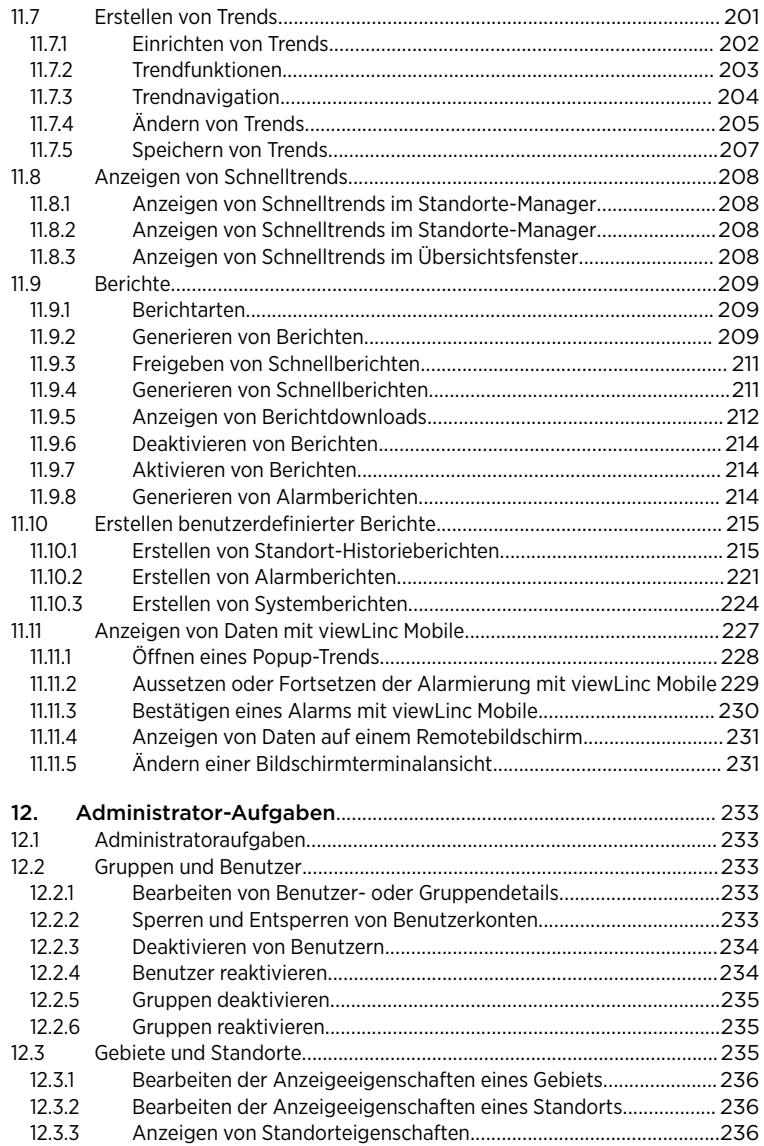

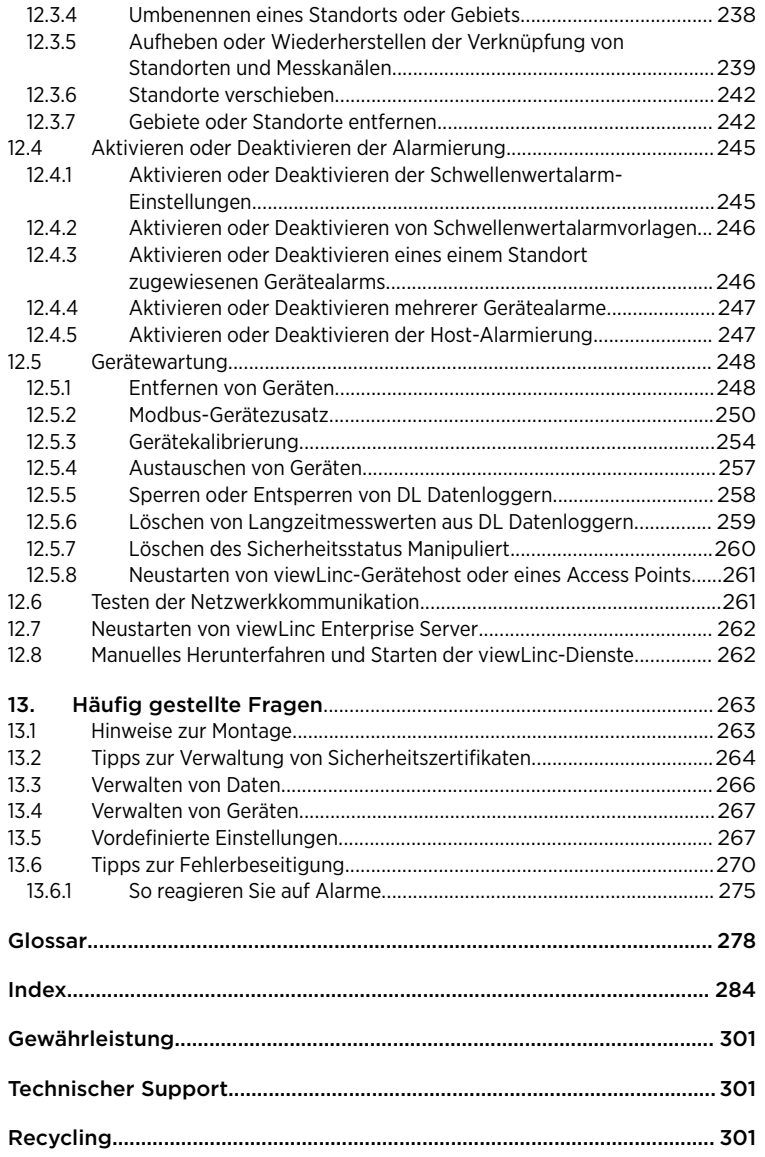

## Tabellenverzeichnis

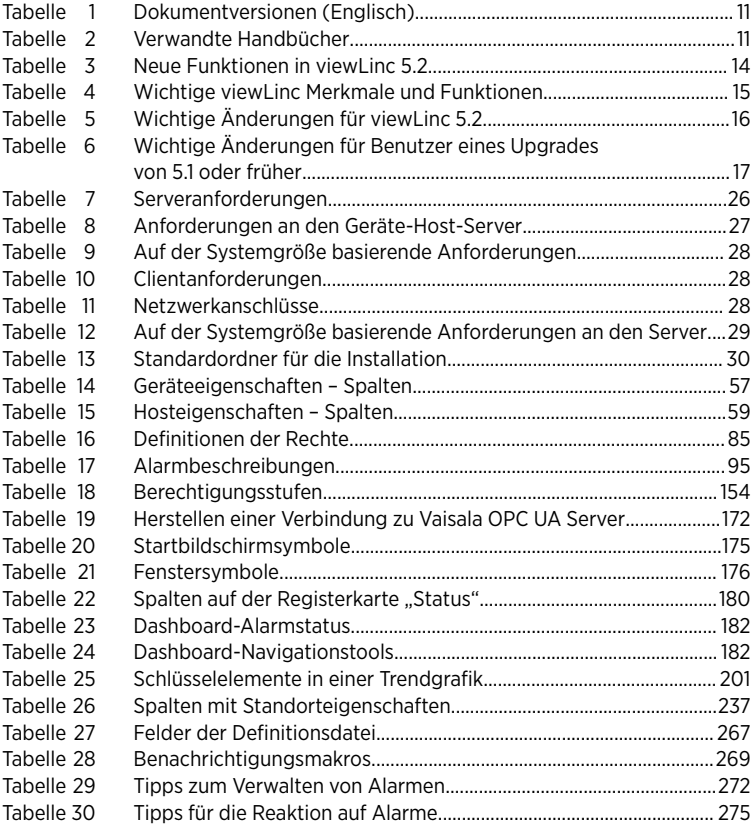

## <span id="page-10-0"></span>1. Über dieses Dokument

## 11 Versionsinformation

Dieses Dokument enthält Informationen zu Installation, Konfiguration und Betrieb der Software Vaisala viewLinc Enterprise Server. Dieses Dokument richtet sich an viewLinc Administratoren und Benutzer.

- Administratoren: Erfahren Sie hier, wie Sie die Software viewLinc Enterprise Server und die damit verbundenen Komponenten installieren und konfigurieren sowie mithilfe von regelmäßigen administrativen Tätigkeiten pflegen.
- Benutzer: Hier erfahren Sie, wie allgemeine viewLinc Aufgaben z. B. Anzeigen und Überwachen von Gerätemesswerten im Netzwerk – ausgeführt werden.

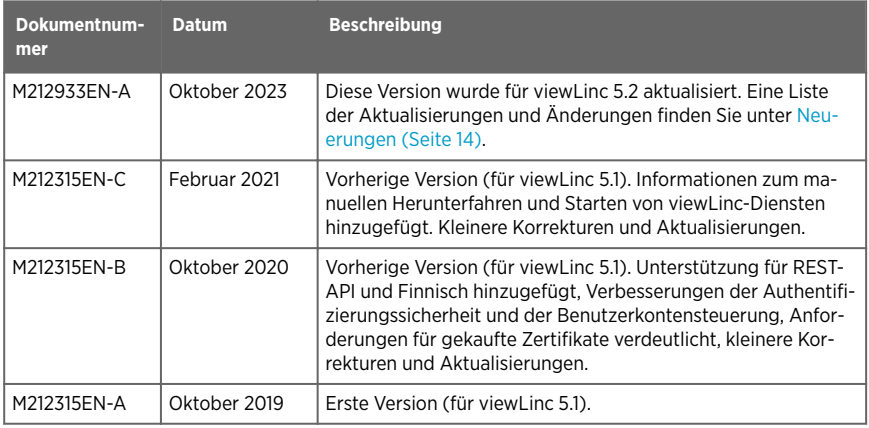

#### Tabelle 1 Dokumentversionen (Englisch)

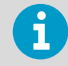

.

Sie können frühere Versionen eines Dokuments anzeigen, indem Sie den Schalter in der oberen Leiste des Vaisala-Dokumentationsportals verwenden.

## 12 Verwandte Handbücher

#### Tabelle 2 Verwandte Handbücher

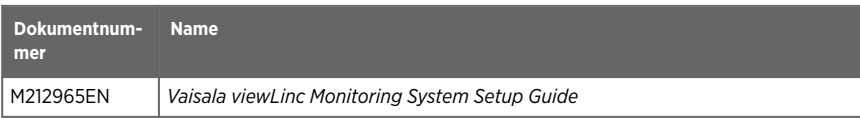

<span id="page-11-0"></span>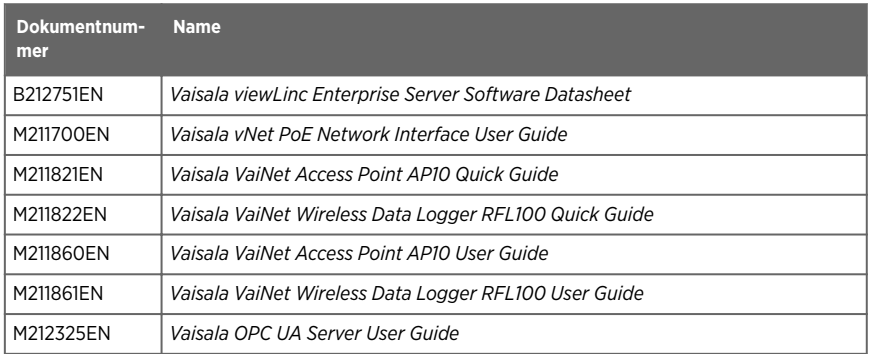

## 1.3 Konventionen in der Dokumentation

Dieses Dokument verwendet die folgenden Symbole und Formate:

- Menüoptionen, auszuwählende Elemente und die Namen von Registerkarten, Fenstern und Schaltflächen werden in **Fettdruck** angezeigt.
- Eine Abfolge von auszuwählenden Menüeinträgen wird durch eine von Pfeilen getrennte Liste angezeigt. Beispiel: "Wählen Sie in viewLinc **Hilfe > Touren**"
- Tastaturtasten werden in **GROSSBUCHSTABEN** dargestellt.
- Vaisala-Datenlogger, Gerätehosts und Access Points sind Geräte.

 Das Schlosssymbol kennzeichnet Rechte, die zum Ausführen einer Tätigkeit in viewLinc benötigt werden.

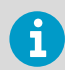

Wichtige Informationen zur Verwendung des Produkts werden durch einen **Hinweis** gekennzeichnet.

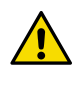

ACHTUNG! Mit dem Hinweis Achtung werden Sie vor einer möglichen Gefahr gewarnt. Lesen Sie vor der Inbetriebnahme die Sicherheitshinweise sorgfältig durch, um Beschädigungen des Produkts bzw. dem Verlust wichtiger Daten vorzubeugen.

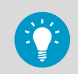

**Tipps** enthalten Informationen zur effizienten Verwendung des Produkts.

## 1.4 Marken

Vaisala<sup>®</sup> is a registered trademark of Vaisala Oyj.

<span id="page-12-0"></span>Android™ is a trademark of Google LLC.

Apple® and iPhone® are trademarks of Apple Inc., registered in the U.S. and other countries.

Google Chrome™ is a trademark of Google Inc.

Microsoft®, Windows®, Excel®, and Microsoft Edge® are either registered trademarks or trademarks of Microsoft Corporation in the United States and/or other countries.

All other product or company names that may be mentioned in this publication are trade names, trademarks, or registered trademarks of their respective owners.

## 1.5 Schulung

Für neue Benutzer von viewLinc sowie Personen, die ihr Wissen auffrischen möchten: Vaisala bietet Fern- und Präsenzschulungen vor Ort sowie eine Reihe von eLearning-Videos an, die Sie sich jederzeit ansehen können.

Für Kunden mit aktivem Supportvertrag siehe [www.vaisala.com/viewLinc-eLearning](http://www.vaisala.com/viewLinc-eLearning)

Weitere Informationen zu Vaisala Dienstleistungen erhalten Sie vom technischen Support von Vaisala unter helpdesk@vaisala.com.

## <span id="page-13-0"></span>2. Produktübersicht

## 2.1 Vaisala viewLinc Enterprise Server-Software

Vaisala viewLinc Enterprise Server ist eine Software, die das Vaisala viewLinc-Monitoring-System in allen Kombinationen unterstützt. Sie verfügt über eine dreifach redundante Datenspeicherung und stellt sicher, dass Daten gegenüber Stromausfällen, Netzwerkunterbrechungen und menschlichen Fehlern immun sind.

Überwachen Sie mit viewLinc Gerätemesswerte lokal mit einem PC, über ein Netzwerk mit einem unterstützten Internetbrowser oder mit Mobilgeräten wie einem iPhone oder Google Android.

viewLinc bietet zahlreiche Konfigurationsoptionen. Sie können das System für Benutzer mit unterschiedlichen Zuständigkeitsebenen einrichten, mehrere Methoden der Alarmbenachrichtigung verwalten, die Daten in einer Vielzahl von Formaten anzeigen und den benutzerdefinierten Anforderungen an das Berichtwesen Rechnung tragen.

### Verwendungszweck

Die Software Vaisala viewLinc Enterprise Server ermöglicht die kontinuierliche Überwachung von Echtzeitdaten, sichert die historischen Daten, erkennt Alarmbedingungen und kann automatisch Alarmbenachrichtigungen an Individuen oder Gruppen an beliebigen Orten senden. Dieses flexible und skalierbare System erlaubt es Ihnen, z. B. einen Server in Paris einzurichten, um in Berlin einen Sensor zu überwachen, und Berichte in elf verschiedenen Sprachen an Ihre Mitarbeiter zu schicken.

Der beabsichtigte Verwendungszweck von viewLinc ist die Überwachung von Umgebungsbedingungen. Zu den typischen Anwendungen gehört die Überwachung der Herstellungs-/Lagerbedingungen von Arzneimitteln, medizinischen Geräten oder biologischen Arzneimitteln, um deren Qualität, Wirksamkeit und Sicherheit sicherzustellen. Es ist nicht dazu gedacht, als Kontrollsystem oder zur Überwachung von Bedingungen verwendet zu werden, bei denen eine unmittelbare Gefahr für die menschliche Gesundheit und Sicherheit besteht.

### 2.1.1 Neuerungen

Mit Vaisala viewLinc 5.2 verfügen Sie und Ihr Team über neue integrierte Merkmale und Funktionen, die Ihre Möglichkeiten im Bereich der Netzwerküberwachung und der Berichterstellung erweitern.

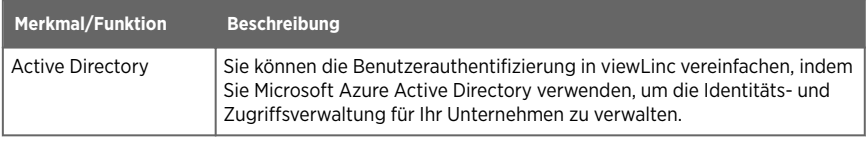

#### Tabelle 3 Neue Funktionen in viewLinc 5.2

<span id="page-14-0"></span>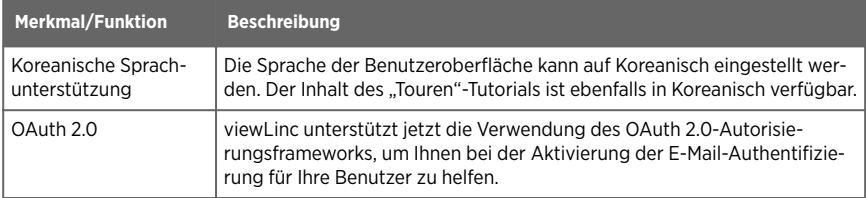

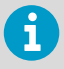

Um die Anzahl der überwachten Geräte im System zu erhöhen, kann eine zusätzliche viewLinc Lizenz erforderlich sein. Wie viele Plätze noch für Geräte verfügbar sind, können Sie unter **Hilfe** > **Info** ermitteln.

#### Tabelle 4 Wichtige viewLinc Merkmale und Funktionen

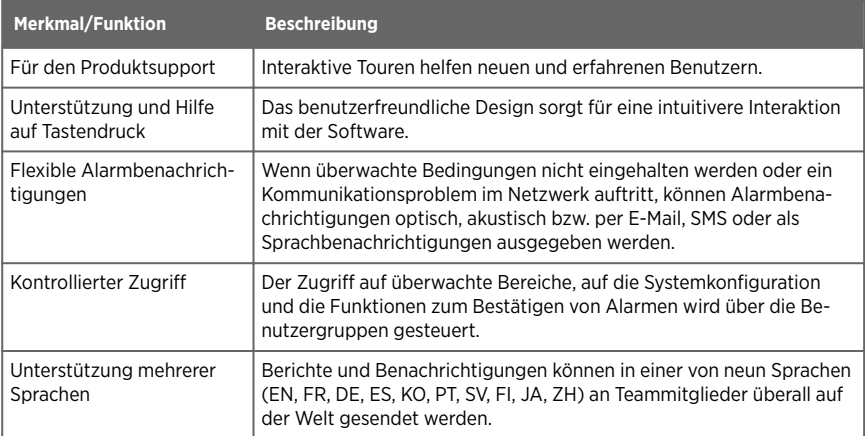

### <span id="page-15-0"></span>Tabelle 5 Wichtige Änderungen für viewLinc 5.2

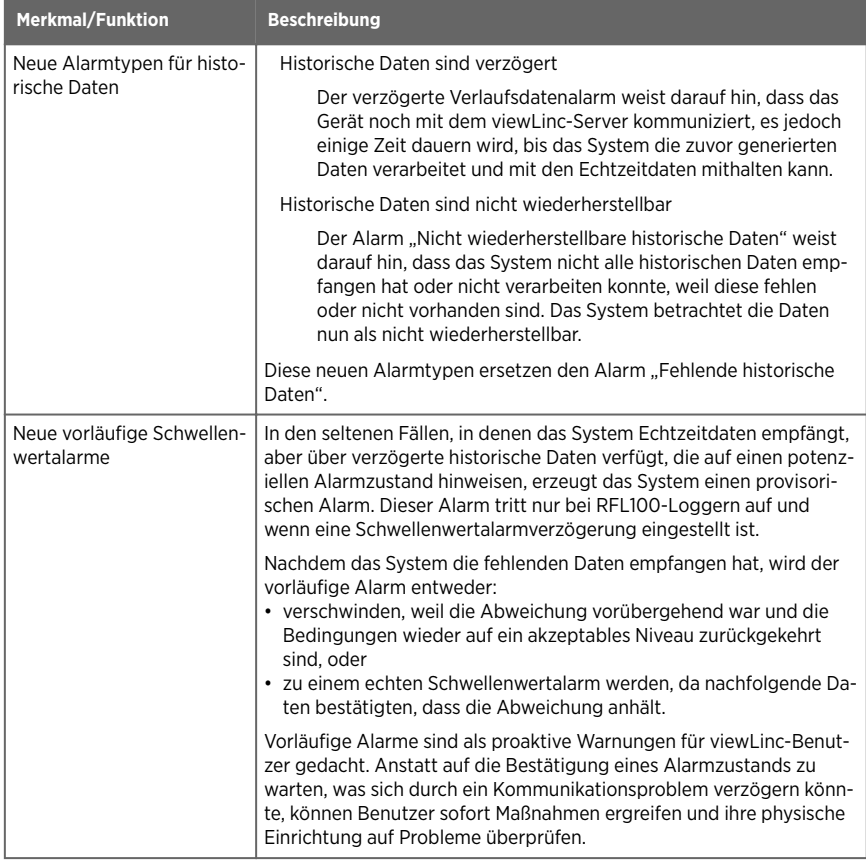

<span id="page-16-0"></span>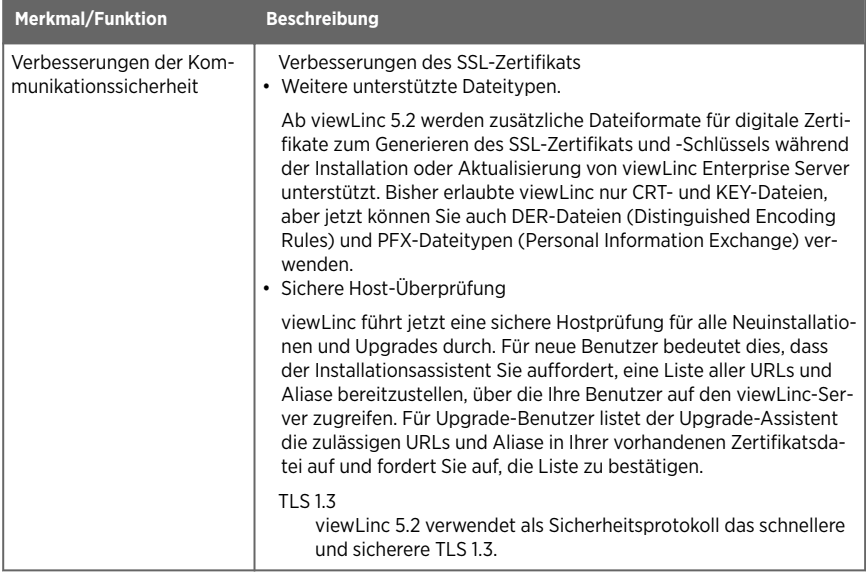

#### **Weitere Informationen**

- ‣ [Modbus-Gerätezusatz \(Seite 250\)](#page-249-0)
- ‣ [Webservice für SMS- und Sprachbenachrichtigungen \(Seite 116\)](#page-115-0)
- ‣ [Vaisala OPC UA Server \(Seite 172\)](#page-171-0)

### 2.1.1.1 Was ist neu in viewLinc 5.2 für Upgrade-Benutzer?

#### Tabelle 6 Wichtige Änderungen für Benutzer eines Upgrades von 5.1 oder früher

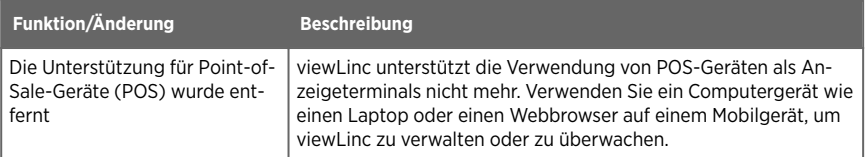

<span id="page-17-0"></span>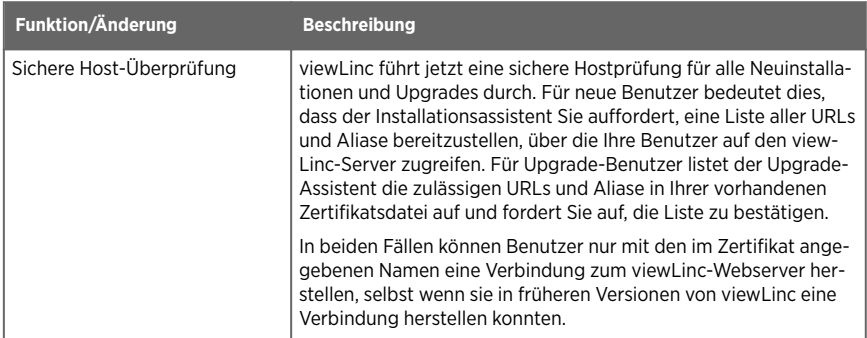

#### 2.1.1.2 Rundgang absolvieren

Lernen Sie die wesentlichen Neuerungen des überarbeiteten viewLinc Desktops und die neuen viewLinc Funktionen kennen. Es gibt zwei Arten von Touren:

- **Orientierungstouren**: Die Tour beschreibt wichtige Funktionen.
- **Aufgabentouren**: In den verschiedenen Schritten der Tour können Sie bestimmte viewLinc Aufgaben ausführen. Achten Sie auf das Symbol

Verfügbare Touren finden Sie unter **Hilfe > Touren**.

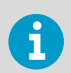

Welche Touren verfügbar sind, hängt von den Ihnen zugewiesenen Zugriffsrechten ab.

## 2.1.2 Geräteanschlussoptionen

viewLinc Enterprise Server unterstützt eine Kombination aus Geräteverbindungen und Einrichtungskonfigurationen.

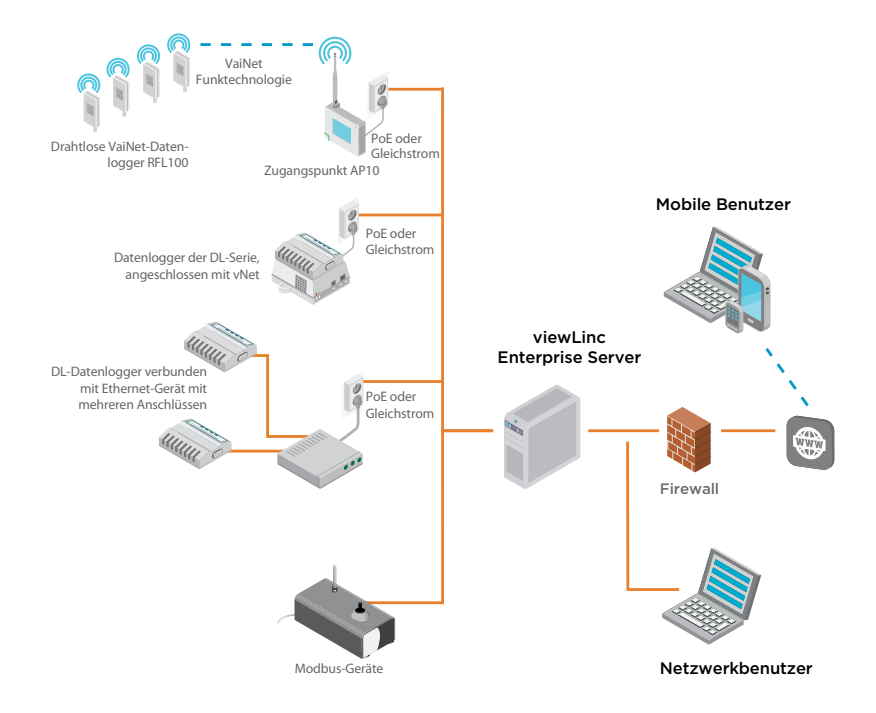

#### 2.1.2.1 Methoden zum Anschließen der Hardware

Welche Methode zum Verbinden von Geräten mit dem Netzwerk verwendet werden soll, ist eine wichtige administrative Entscheidung. Abhängig von den jeweiligen Systemanforderungen können die folgenden Verbindungsmethoden kombiniert werden.

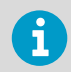

Spezifische Installations- und Konfigurationsinformation enthält das Benutzerhandbuch zum Gerät.

#### 2.1.2.2 Verwenden drahtloser Geräte

#### VaiNet RFL100

Datenlogger der Serie RFL100 stellen die Verbindung über das Protokoll Vaisala VaiNet her. Um VaiNet Datenlogger im Netzwerk nutzen zu können, benötigen Sie einen AP10 Access Point. Beachten Sie die Dokumentationen zu Geräten der Serien RFL100 und AP10 mit umfassenden Anleitungen für Einrichtung und Konfiguration.

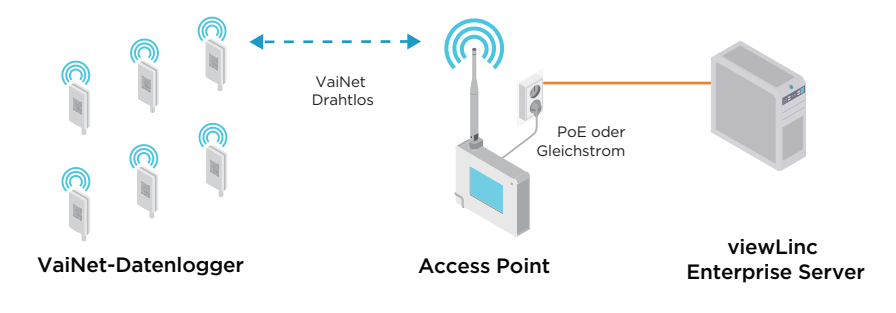

Verbundene und konfigurierte RFL100 Geräte werden von viewLinc automatisch erkannt.

#### Serie HMT140

Datenlogger der Serie HMT140 stellen Verbindungen über das Wi-Fi-Protokoll her. Um Datenlogger der Serie HMT140 in das Netzwerk einzufügen, benötigen Sie ein HMT140 Konfigurationskabel und die Software HMT140 Utility (wird mit dem Gerät geliefert). Beachten Sie die Dokumentation zum HMT140 mit umfassenden Anleitungen für Einrichtung und Konfiguration.

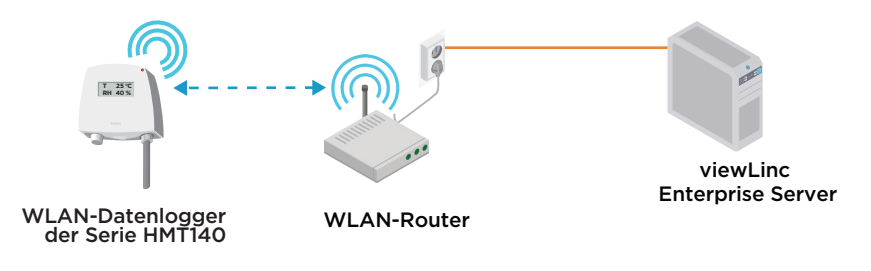

Verbundene und konfigurierte HMT140 Geräte werden von viewLinc automatisch erkannt.

#### **Weitere Informationen**

- ‣ [Hinzufügen von Access Point-Hosts \(Seite 52\)](#page-51-0)
- ‣ [Akzeptieren von drahtlosen Geräten \(Seite 53\)](#page-52-0)

#### 2.1.2.3 Verwenden von vNet Geräten

vNet Power-over-Ethernet-Geräte sind 802.3af-kompatibel und funktionieren mit Endpunktund Midspansystemen. viewLinc Aware erkennt und konfiguriert automatisch DL Datenlogger, die mit vNet Geräten verbunden sind (setzt die mit vNet Geräten gelieferten vNet Gerätetreiber voraus). Informationen zum Anschließen von Vaisala-Datenloggern an Ihr Netzwerk mithilfe von vNet-Geräten finden Sie im*Vaisala vNet PoE Network Interface User's Guide* (M2117000) erhältlich unte[r Vaisala Produktdokumentationsportal](http://docs.vaisala.com) .

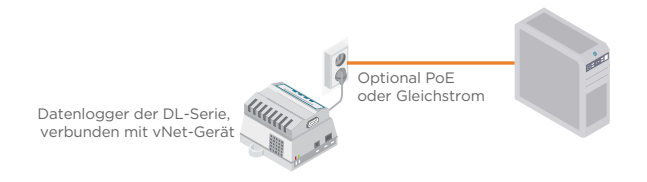

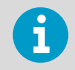

Wenn Sie vNet-Geräte in dem gleichen Subnetz wie viewLinc installieren, werden die Gerätetreiber automatisch installiert, sobald Sie viewLinc Aware aktivieren.

#### **Weitere Informationen**

‣ [Erkennen von Geräten im Netzwerk \(Seite 53\)](#page-52-0)

#### 2.1.2.4 Verwenden von Geräteanschlüssen für Einzel- und Multi-Port-Ethernetgeräte

Sie können Vaisala Datenlogger der Serie DL und Modbus-Geräte über Ethernet-Verbindungsgeräte mit einzelnen oder mehreren Ports (z. B. Digi- oder Moxa-Geräte) mit dem viewLinc Netzwerk verbinden.

Wenn Sie viewLinc erstmals einrichten, erkennt und konfiguriert viewLinc automatisch per Ethernet verbundene Datenlogger der Serie DL. Modbus-Geräte müssen manuell hinzugefügt werden. DL Datenlogger können auch mit der Funktion zum Erkennen von Geräten oder der Prozedur zum Hinzufügen neuer Geräte hinzugefügt werden. Umfassende Anweisungen zur Netzwerkinstallation enthält die Ethernet-Produktdokumentation.

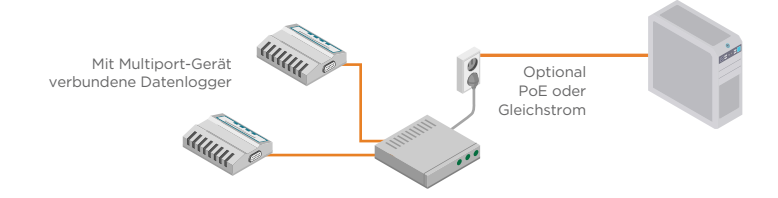

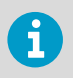

Fordern Sie bei der IT-Abteilung eine reservierte (empfohlen) oder statische IP-Adresse für das Ethernet-Gerät an, sofern die Netzwerkrichtlinie des Unternehmens nicht das Reservieren von IP-Adressen über DHCP voraussetzt.

**Weitere Informationen**

- ‣ [Erkennen von Geräten im Netzwerk \(Seite 53\)](#page-52-0)
- ‣ [Modbus-Gerätezusatz \(Seite 250\)](#page-249-0)
- ‣ [Geräte manuell hinzufügen \(Seite 54\)](#page-53-0)

#### 212.5 Verwenden von USB-Anschlüssen

Datenlogger der Vaisala DL Serie und Modbus RTU-Geräte können Sie mit einem Vaisala USBan-Logger-Kabel direkt an den USB-Anschluss von viewLinc-Gerätehost Servern anschließen.

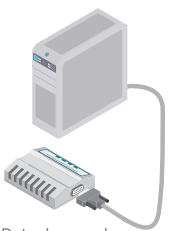

Datenlogger der DL-Serie, verbunden mit USB- oder seriellem Kabel

- 1. Installieren Sie auf jedem genutzten Server die erforderlichen USB-Treiber.
	- 2. Schließen Sie ein Vaisala USB-an-Logger-Kabel an das Vaisala Gerät an.
	- 3. Schließen Sie das Vaisala USB-an-Logger-Kabel an den viewLinc-Gerätehost an (der Computer muss mit dem Netzwerk verbunden sein). Sie müssen Treiber auf jedem Computer, an den Geräte angeschlossen werden, nur einmal installieren.

Wiederholen Sie diese Schritte für alle Geräte. Per USB angeschlossene Geräte werden in viewLinc automatisch erkannt oder können manuell gesucht werden.

**Weitere Informationen**

- ‣ [Erkennen von Geräten im Netzwerk \(Seite 53\)](#page-52-0)
- ‣ [Geräte manuell hinzufügen \(Seite 54\)](#page-53-0)

#### 2.1.2.6 Verwenden serieller Anschlüsse

Datenlogger der Vaisala DL-Serie und Modbus RTU-Geräte können Sie mit einem Vaisala Seriell-an-Logger-Kabel direkt an den COM-Anschluss von viewLinc-Gerätehost Servern anschließen.

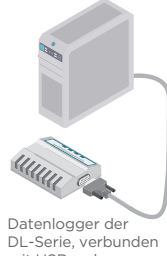

mit USB- oder seriellem Kabel

- 1. Schließen Sie ein Vaisala seriell-an-Logger-Kabel an das Vaisala Gerät an.
	- 2. Schließen Sie das Vaisala Seriell-an-Logger-Kabel an den viewLinc-Gerätehost Server an (stellen Sie sicher, dass der Computer mit dem Netzwerk verbunden ist).

Wiederholen Sie diese Schritte für alle Geräte. Seriell verbundene Geräte werden in viewLinc automatisch erkannt oder können manuell gesucht werden.

#### **Weitere Informationen**

- ‣ [Erkennen von Geräten im Netzwerk \(Seite 53\)](#page-52-0)
- ‣ [Geräte manuell hinzufügen \(Seite 54\)](#page-53-0)

## <span id="page-23-0"></span>3. Wie arbeitet viewLinc?

## 3.1 Wie funktioniert viewLinc Enterprise Server?

Jedes Vaisala viewLinc Überwachungssystem benötigt eine Installation von Vaisala viewLinc Enterprise Server auf einem dedizierten Windowsâ-Server, der rund um die Uhr verfügbar ist. Abhängig von den Anforderungen an Netzwerk und Datenüberwachung kann die Software viewLinc-Gerätehost auf weiteren Windows-Servern installiert werden.

- viewLinc **Enterprise Server**: Erfasst Daten von Geräten, erkennt fluktuierende Bedingungen, führt zugeordnete Aktionen als Reaktion auf Alarme aus, verwaltet Benutzer und Gruppen und steuert systemweite sowie benutzerspezifische Einstellungen.
- viewLinc-**Gerätehost**: Dient als Datenverteilungspunkt für Geräte, die sich an einem anderen Standort befinden und leitet die Gerätedaten zur Verarbeitung und Speicherung an viewLinc Enterprise Server weiter.

### 3.1.1 Systemkomponenten

Das Vaisala viewLinc Überwachungssystem besteht aus Software- und Hardwarekomponenten und kann für die Nutzung einzelner oder mehrerer optionaler Funktionen konfiguriert werden:

- **Software**: viewLinc Enterprise Server (Datenüberwachung) und Gerätetreiber (falls erforderlich, um die Geräte mit einem Netzwerk zu verbinden)
- **Hardware**: Vaisala Datenlogger, VaiNet Access Points, WLAN-Datenlogger der Serie HMT140, mindestens ein PC mit einem unterstützten Internetbrowser und – abhängig von der Art der Verbindungsherstellung zwischen Geräten und PC – verschiedene Kabel, Vaisala vNet oder Digi-Netzwerkgeräte.

### 3.1.2 Sicherheitsanforderungen

Die viewLinc Enterprise Server Software benötigt eine sichere End-to-End-HTTPS-Verbindung, um die an angemeldete Benutzer übertragenen Daten zu verschlüsseln und zu schützen. Die Zertifikats- und Sicherheitsschlüsseldateien (gespeichert auf dem Enterprise Server und in einigen Fällen auf einem Client-PC) machen die Verbindung sicher. Während der viewLinc-Installation können Sie wählen, ob Sie automatisch ein viewLinc-signiertes Zertifikat generieren oder bestehende Zertifikatsdateien (viewLinc-signiert oder CA-signiert/ vertrauenswürdig) hochladen möchten.

Entnehmen Sie der Sicherheitsrichtlinie Ihres Unternehmens, ob generierte Zertifikate verwendet werden dürfen oder vertrauenswürdige Zertifikate verwendet werden müssen. Häufig gestellte Fragen zu Sicherheitszertifikaten siehe [Tipps zur Verwaltung von](#page-263-0) [Sicherheitszertifikaten \(Seite 264\).](#page-263-0)

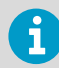

Wenn Sie gekaufte Zertifikate anstelle von viewLinc signierten Zertifikaten verwenden, siehe [Für gekaufte Zertifikate geltende Anforderungen \(Seite 25\).](#page-24-0)

<span id="page-24-0"></span>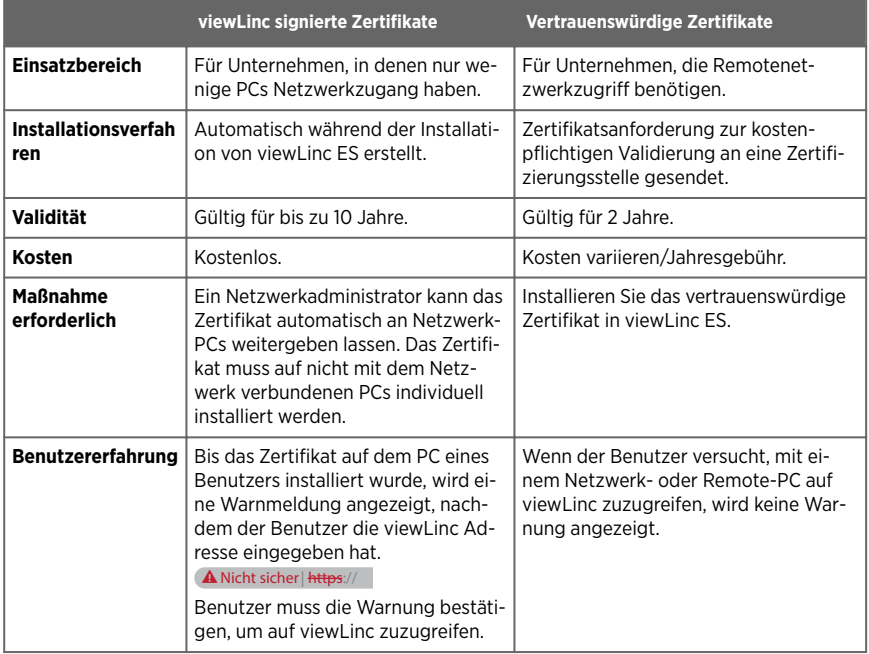

Wenn Sie ein vertrauenswürdiges Zertifikat benötigen, aber noch keines besitzen, wählen Sie im Rahmen der Installation die Option zum automatischen Generieren der Zertifikatsdateien. Sie können die generierten Dateien zu einem späteren Zeitpunkt durch vertrauenswürdige Zertifikate ersetzen.

**Weitere Informationen**

‣ [Tipps zur Verwaltung von Sicherheitszertifikaten \(Seite 264\)](#page-263-0)

### 3.1.3 Für gekaufte Zertifikate geltende Anforderungen

Während der Installation von viewLinc können Sie festlegen, dass automatisch ein viewLinc signiertes Zertifikat generiert oder dass vorhandene Zertifikatsdateien (viewLinc signiert oder Zertifizierungsstellen-signiert/vertrauenswürdig) hochgeladen werden.

Wenn Sie ein gekauftes Zertifikat verwenden, **darf das Zertifikat keine Passphrase aufweisen**. Die Verwendung eines Zertifikats mit Passphrase führt dazu, dass die Verbindung abgelehnt wird.

### <span id="page-25-0"></span>3.1.4 Hardwareanforderungen

Das Vaisala viewLinc Überwachungssystem benötigt mindestens einen Datenlogger zum Überwachen von Daten. Es kann jede Kombination der folgenden Hardwarekomponenten unterstützen (die Anzahl zulässiger Datenlogger ist vom viewLinc und/oder vom Modbus-Lizenzschlüssel abhängig):

- Ein oder mehrere Vaisala DL-Datenlogger, Datenlogger der RFL100-Serie und VaiNet-Zugangspunkte, drahtlose Datenlogger der HMT140-Serie oder Modbus-fähige Geräte von Vaisala oder anderen Herstellern.
- Optionale Hardwareanforderungen:
	- Zusätzliche Server (auf denen die Software viewLinc-Gerätehost oder OPC UA Server ausgeführt wird) zur Verwaltung von Geräten an mehreren Standorten
	- Remote-Bildschirmterminals zur Überwachung in Bereichen, in denen kein PC verfügbar ist
	- Vaisala Kabel für den Anschluss von Datenloggern und die Einrichtung von Datenloggern der HMT140-Serie.
	- vNet oder Multi-Port-Ethernet-Schnittstellengeräte zum Anschließen von Vaisala DL Datenloggern über eine Ethernetverbindung
	- Patlite-Signalsäulen zum Ausgeben visueller und/oder akustischer Benachrichtigungen

## 3.1.5 Serveranforderungen

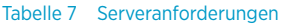

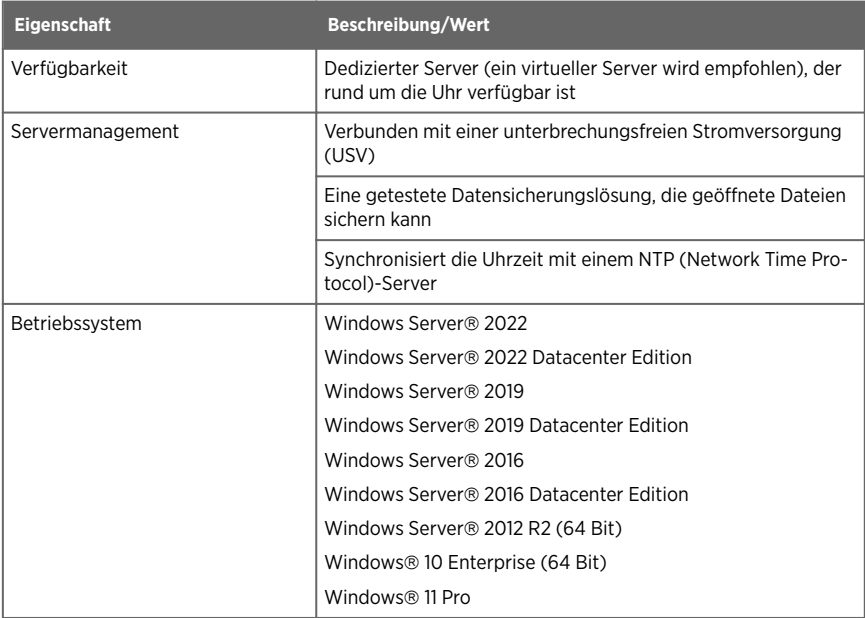

<span id="page-26-0"></span>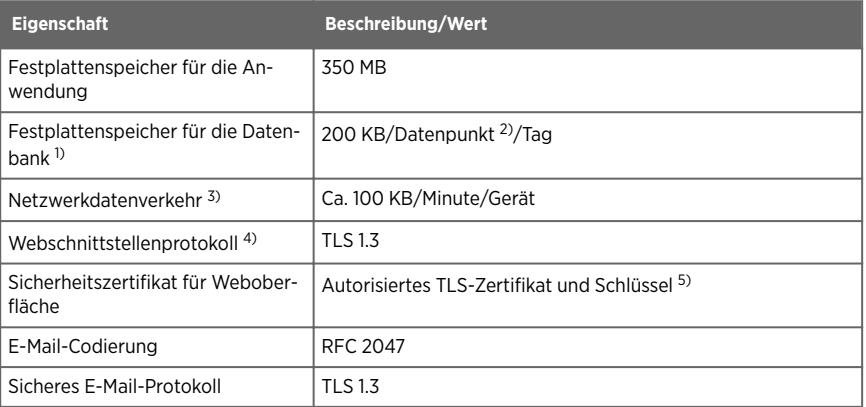

*1) Gilt nicht für Gerätehost-Installation.*

- *2) Datenpunkte sind Gerätekanäle, die Daten überwachen und aufzeichnen.*
- *3) Abhängig von der Anzahl der Geräte, der Systemkonfiguration und vom Typ der verwendeten Kommunikationsgeräte.*
- *4) viewLinc 5.2 enthält Software, die vom OpenSSL Project für die Verwendung im OpenSSL Toolkit entwickelt wurde. <http://www.openssl.org/>*
- *5) Das viewLinc signierte Zertifikat und der Schlüssel können im Rahmen der Installation generiert werden.*

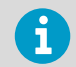

Ein unterstützter Internetbrowser wird auf dem Computer mit viewLinc Enterprise Server nur benötigt, wenn Sie ihn verwenden wollen, um viewLinc auszuführen.

#### Tabelle 8 Anforderungen an den Geräte-Host-Server

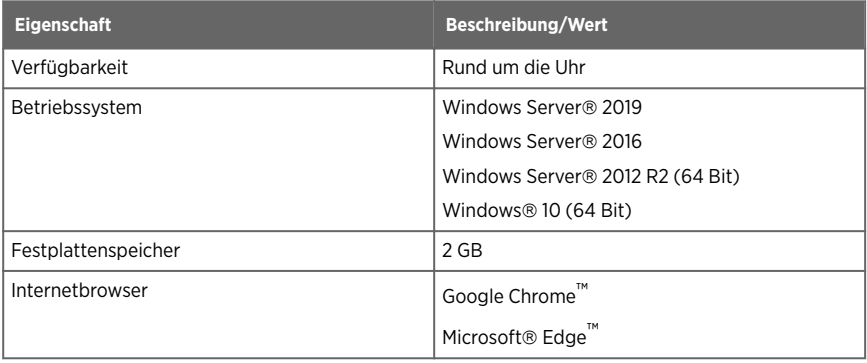

### <span id="page-27-0"></span>Tabelle 9 Auf der Systemgröße basierende Anforderungen

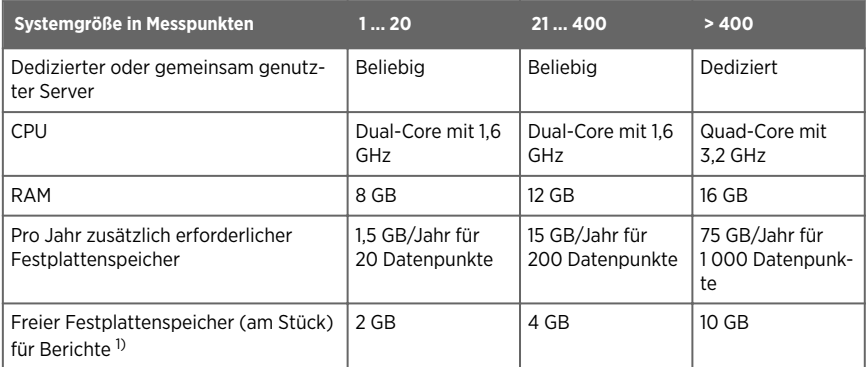

#### *1) (für 1 Monat bei 1-minütiger Abtastung)*

#### Tabelle 10 Clientanforderungen

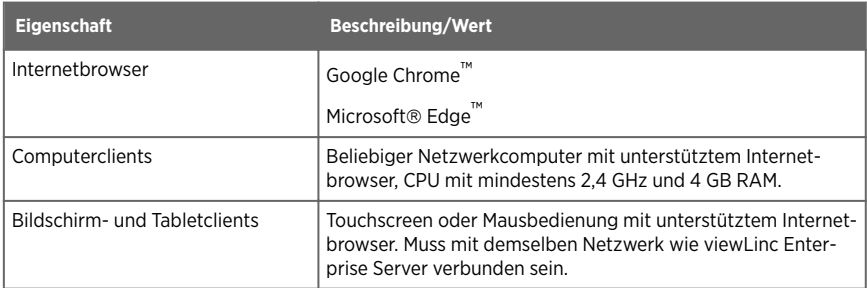

#### Tabelle 11 Netzwerkanschlüsse

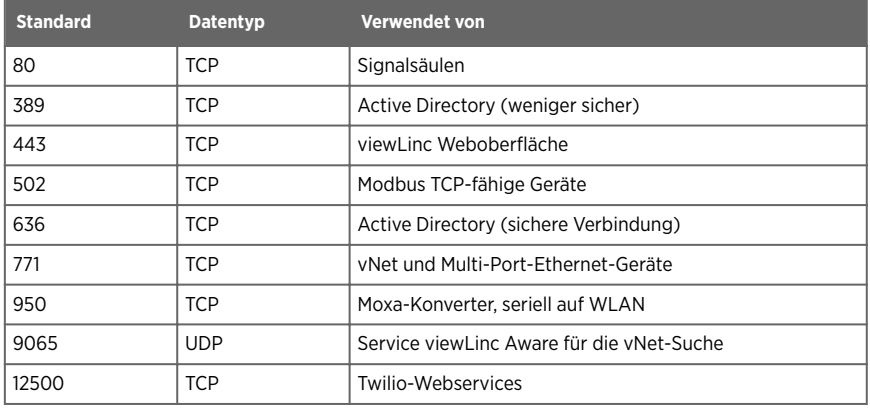

<span id="page-28-0"></span>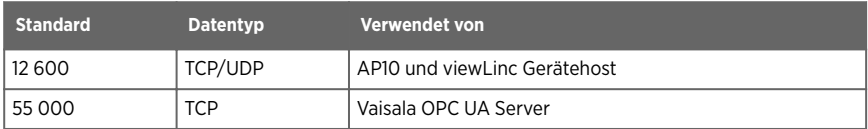

## 3.1.6 Größe des installierten Systems

Abhängig von der Anzahl der Gerätemesskanäle (Datenpunkte), die aktiviert und überwacht werden sollen, müssen für viewLinc Enterprise Server die folgenden Anforderungen erfüllt sein:

Tabelle 12 Auf der Systemgröße basierende Anforderungen an den Server

| Systemgröße                                                  | viewLinc Enterprise Server-Anforderungen                                                                                                    |
|--------------------------------------------------------------|----------------------------------------------------------------------------------------------------|
| Groß<br>Mehr als 100 Geräte (mehr als<br>400 Messkanäle)     | Dedizierter Computer, 3,2 GHz, Quad-Core, 16 GB RAM, genü-<br>gend Festplattenspeicher für 200 KB/Datenpunkt/Tag. Bei 400<br>verknüpften Messkanälen benötigen Sie beispielsweise ca. 30 GB<br>pro Jahr $(400 \times 200 \times 365)$ .                       |
| Mittel<br>Bis zu 20 Geräte (bis zu 400<br>Messkanäle)        | Dedizierter oder gemeinsam genutzter Computer, 1,6 GHz, Dual-<br>Core, 12 GB RAM, genügend Festplattenspeicher für 200 KB/<br>Datenpunkt/Tag. Bei 40 verknüpften Messkanälen benötigen Sie<br>beispielsweise ca. 3 GB pro Jahr $(40 \times 200 \times 365)$ . |
| Klein<br>Weniger als 5 Geräte (weniger<br>als 20 Messkanäle) | Spezieller oder auch anderweitig genutzter Computer, 1,6 GHz,<br>Dual-Core, 8 GB RAM, genügend Festplattenspeicher für<br>200 KB/Datenpunkt/Tag. Bei 4 verknüpften Messkanälen benöti-<br>gen Sie beispielsweise ca. 300 MB pro Jahr (4 × 200 × 365).         |

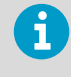

Um die Anzahl der überwachten Geräte im Netzwerk zu erhöhen, benötigen Sie eine Lizenz, die die gewünschte Anzahl an Geräten unterstützt (siehe **Hilfe > Info**).

### 3.1.7 Anforderungen an Endbenutzer-PCs und Remotebildschirme

Andere, mit Ihrem Netzwerk verbundene Maschinen, auf denen ein Internetbrowser installiert ist, können zur Überwachung von Geräten verwendet werden. Der Computer muss außerdem die folgenden Anforderungen erfüllen:

- 2,4 GHz
- 4 GB RAM
- Google Chrome™ oder Microsoft Edgeâ

### <span id="page-29-0"></span>3.1.8 Standard-Anwendungsdateispeicherorte

Es wird empfohlen, zur Speicherung der Dateien die Standardinstallationsordner zu verwenden, da für andere Ordner spezielle Sicherheitsbeschränkungen gelten können (abhängig vom Betriebssystem).

#### Tabelle 13 Standardordner für die Installation

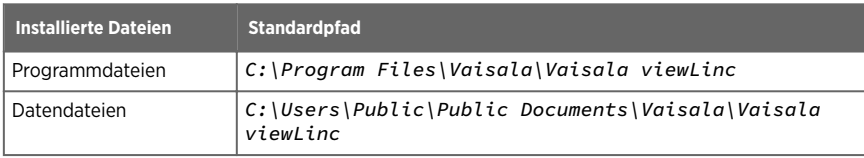

### 3.1.9 Web-API- und REST-API-Programmierschnittstellen

Die optionale Web-API-Lizenz ermöglicht die Verwendung einer API-Schnittstelle, um eine Verbindung zur Software viewLinc Enterprise Server herzustellen, ohne die viewLinc ES Benutzeroberfläche zu verwenden. Auf die API-Schnittstelle kann jede Clientanwendung zugreifen, die HTTP-Anforderungen und -Antworten senden und empfangen kann.

Die viewLinc Web-API-Lizenz (einschließlich REST-API) wird in einem Paket bereitgestellt, das Referenzdokumentation und Anleitungen zu den Web-API- und REST-API-Schnittstellen enthält.

## <span id="page-30-0"></span>4. Einrichtung und Installation

## 4.1 Einrichtung und Installation

Jede Installation des viewLinc Enterprise Server Überwachungssystems ist einzigartig. Mithilfe der Einrichtungscheckliste können Sie die spezifischen Anforderungen ermitteln und sicherstellen, dass die Installation der Komponenten des viewLinc Überwachungssystems effizient und erfolgreich verläuft.

## 4.2 Setup-Roadmap

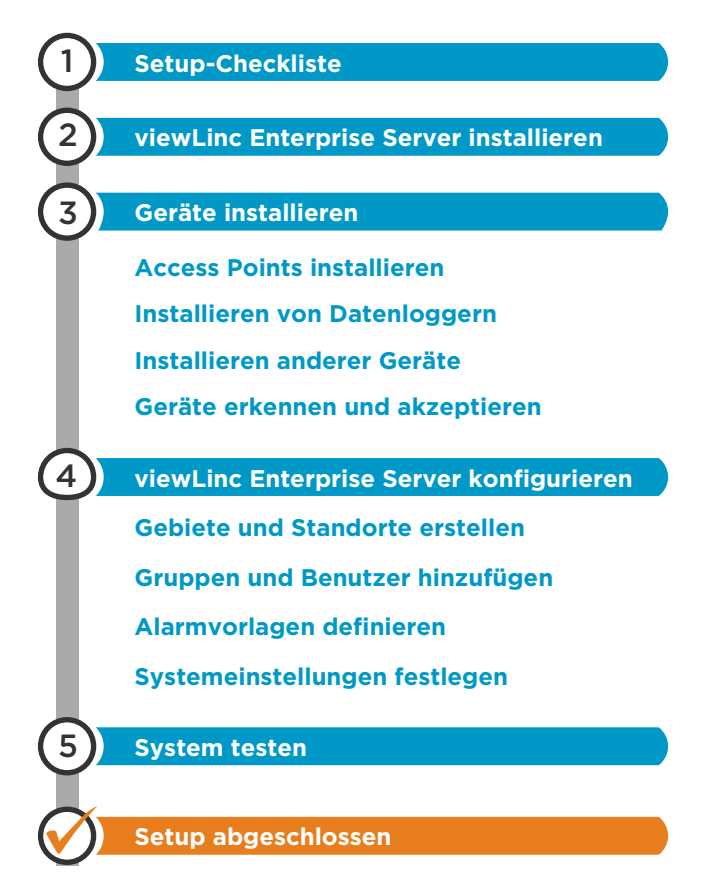

<span id="page-31-0"></span>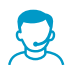

Wenn Sie beim Einrichten des Systems Hilfe benötigen, können Sie sich kostenfrei an den technischen Support von Vaisala wenden. 1) unter [helpdesk@vaisala.com.](mailto:helpdesk@vaisala.com)

## 4.3 Setup-Checkliste

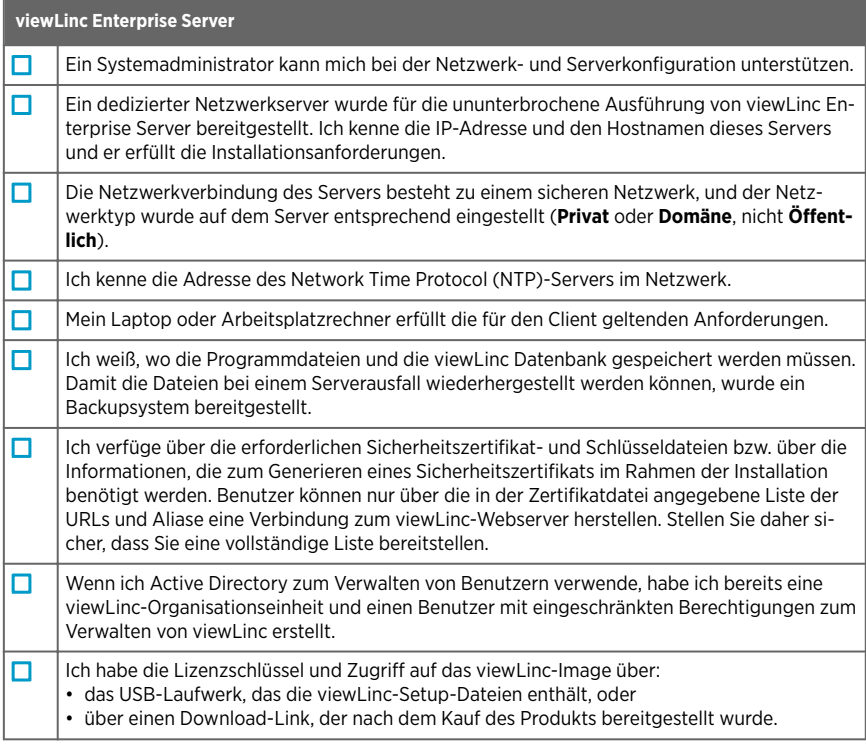

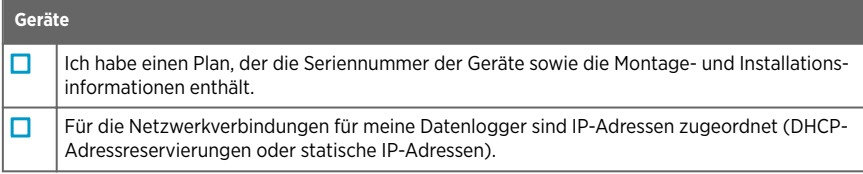

*1) Durch den Kauf des Softwareprodukts haben Sie Anspruch auf grundlegenden Support, also Hilfe bei der Installation von Hardware und Software. Beim Kauf eines Supportplans steht Ihnen umfassender Support zur Verfügung.*

<span id="page-32-0"></span>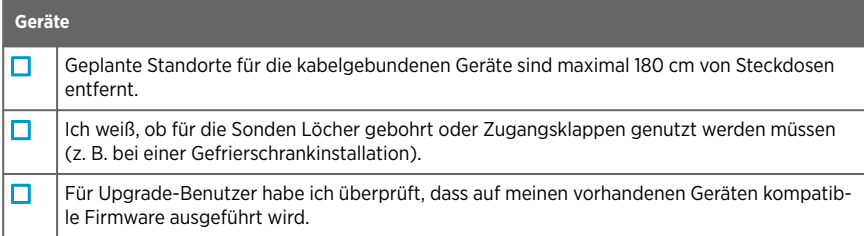

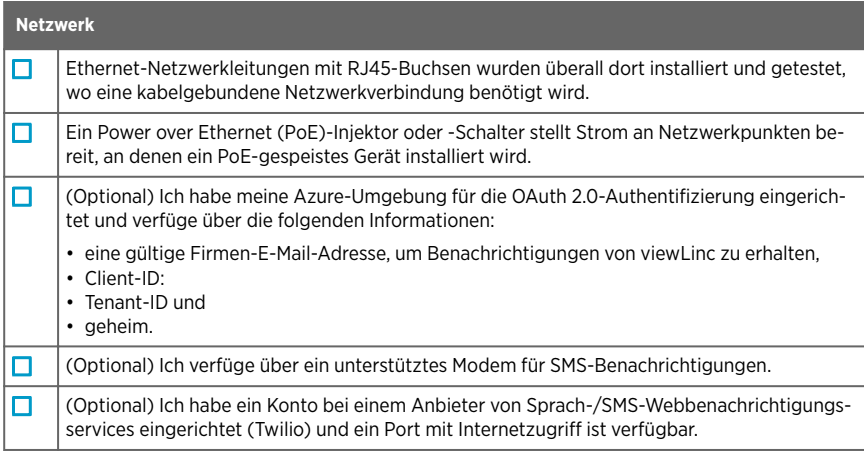

#### **Optionale Lizenzschlüssel**

Ich verfüge über die Lizenzschlüssel, die zum Aktivieren einzelner oder mehrerer der folgenden Funktionen benötigt werden:

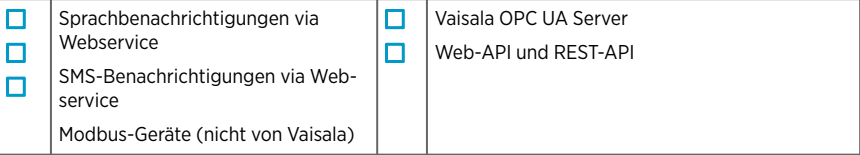

## 4.4 Installation

Für sämtliche Überwachungssysteme von viewLinc muss die Software viewLinc Enterprise Server auf einem dedizierten Server (lokal oder remote) installiert sein. Wenn Sie ein mittelgroßes oder großes Überwachungssystem mit mehreren Geräten einrichten, wird für mehr Stabilität und Flexibilität des Netzwerks empfohlen, die Software viewLinc-Gerätehost auf weiteren dedizierten Servern zu installieren.

- <span id="page-33-0"></span>• **Software viewLinc Enterprise Server**: Diese Installationssoftware wird auf dem dedizierten Windows-Server zur Überwachung und Verwaltung aller – per Kabel und drahtlos – verbundenen Geräte benötigt. Mit ihr werden die Systemsprache, die Datenspeicherpfade und die Überwachungsbedingungen definiert.
- **Software viewLinc-Gerätehost**: Diese Installationssoftware kann auf zusätzlichen dedizierten Servern installiert werden. Sie ermöglicht die automatische Kommunikation mit dem viewLinc Enterprise Server Computer und bietet gleichzeitig Schutz vor Problemen mit der Bandbreite und der Netzwerkkommunikation. Darüber hinaus sorgt sie für mehr Flexibilität bei der Verwaltung von Gerätekonfigurationen in einem großen Netzwerk.

Ziehen Sie die Abschnitte mit den Anforderungen für Gerätehost und Enterprise Server in Abhängigkeit von der Größe der Installation heran, um zu ermitteln, ob eine oder zwei Softwareinstallationen angeraten sind.

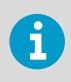

Während der Installation von viewLinc Enterprise Server müssen Sie entweder das existierende Sicherheitszertifikat des Unternehmens und die zugehörigen Schlüsseldateien hochladen oder viewLinc signierte Dateien generieren.

**Weitere Informationen**

- ‣ [Hardwareanforderungen \(Seite 26\)](#page-25-0)
- ‣ [Serveranforderungen \(Seite 26\)](#page-25-0)
- ‣ [Größe des installierten Systems \(Seite 29\)](#page-28-0)
- ‣ [Sicherheitsanforderungen \(Seite 24\)](#page-23-0)

### 4.4.1 Installation der viewLinc Enterprise Server Software

Wenn eine ältere Version der Software viewLinc installiert ist, siehe [viewLinc installieren –](#page-36-0) [Bestehenden Server upgraden \(Seite 37\)](#page-36-0) oder [Installieren von viewLinc – Upgrade auf neuem](#page-38-0) [Server \(Seite 39\)](#page-38-0).

- 1. Stellen Sie sicher, dass die Setup-Checkliste ausgefüllt und auch die Seriennummer vom viewLinc USB-Stick eingetragen wurde.
	- 2. Stecken Sie den viewLinc USB-Stick am dedizierten Server mit viewLinc Enterprise Server ein und führen Sie *viewLincInstall.exe* aus, wenn das Programm nicht automatisch gestartet wird.

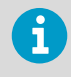

Um die viewLinc Software auf einem Remoteserver (und nicht auf dem lokalen Computer) zu installieren, kopieren Sie die Datei *viewLincInstall.exe* vom USB-Stick auf den Zielserver.

3. Wählen Sie die Installationssprache aus. Die hier eingestellte Sprache wird im Assistenten sowie als viewLinc Standardsprache im Browser, in Berichten und in Benachrichtigungen verwendet. Die Standardsprache kann nach Abschluss der Installation geändert werden.

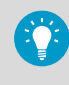

Benutzer können die Browsersprache bei der Anmeldung ändern. Die in Berichten und Benachrichtigungen verwendete Sprache wird in den Profilen der Benutzer eingestellt.

- 4. Starten Sie den Installationsassistenten.
- 5. Geben Sie den Lizenzschlüssel ein.
- 6. Wählen Sie das Installationspaket. Alle viewLinc Überwachungssysteme benötigen Vaisala viewLinc Enterprise Server. Wenn das System eine große Installation mit vielen Geräten unterstützt, führen Sie den Installationsassistenten erneut aus, um die Software viewLinc-Gerätehost auf weiteren dedizierten Servern zu installieren.
- 7. Stimmen Sie den allgemeine Lizenzbedingungen von Vaisala sowie dem BerkleyDB-Lizenzvertrag zu.
- 8. Übernehmen Sie den Standardinstallationspfad für die viewLinc Software oder geben Sie einen neuen Zielordner an (benötigt werden mindestens 2 GB freier Festplattenspeicher).
- 9. Übernehmen Sie den Standardinstallationspfad für die viewLinc Daten oder geben Sie einen neuen Zielordner an (benötigt werden mindestens 10 GB freier Festplattenspeicher).
- 10. Wählen Sie die Zertifikat- und Sicherheitsschlüsseldateien:

#### **Erworbenes Zertifikat und Schlüssel (vertrauenswürdig) hochladen**

Wählen Sie diese Option, wenn die Dateien bereits im Netzwerk verfügbar sind.

#### **Zertifikat und Schlüssel (viewLinc signiert) generieren**

Geben Sie den Namen der Einrichtung und Unternehmensdetails ein. Geben Sie Details zum Standort und zum Unternehmen an (wenn Sie ein vertrauenswürdiges Zertifikat verwenden möchten, muss der Hostname ein vollqualifizierter Domänenname wie *viewLincESname.yourcompanyname.com* sein). Benutzer können nur über die im Zertifikat bereitgestellten URLs oder Aliase eine Verbindung zum viewLinc-Webserver herstellen. Stellen Sie daher sicher, dass die Liste vollständig ist.

Der Installationsassistent generiert automatisch eine viewLinc signierte Zertifikatund eine Schlüsseldatei. Diese Dateien werden auf dem Server installiert, sobald sich der Administrator erstmals bei viewLinc anmeldet. Sie können die generierten Dateien jederzeit durch vertrauenswürdige Dateien ersetzen.

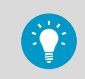

Häufig gestellte Fragen zu Sicherheitszertifikaten siehe [Tipps zur Verwaltung](#page-263-0) [von Sicherheitszertifikaten \(Seite 264\)](#page-263-0).

11. Wählen Sie **Installieren**, um den Installationsassistenten abzuschließen.

<span id="page-35-0"></span>Nach Abschluss der Installation können Sie Geräte einrichten oder viewLinc konfigurieren (siehe *Vaisala viewLinc Monitoring System Setup Guide*).

Sie können mit der viewLinc Konfiguration beginnen, indem Sie auf das viewLinc Symbol auf dem Desktop doppelklicken.

**Weitere Informationen**

- ‣ [Hardwareanforderungen \(Seite 26\)](#page-25-0)
- ‣ [Tipps zur Verwaltung von Sicherheitszertifikaten \(Seite 264\)](#page-263-0)

### 4.4.2 Installieren von viewLinc auf einem Geräte-Host-Server

Sie können zudem weitere Computer als Geräthosts einrichten. Diese Option erlaubt eine grössere Flexibilität bei der Verwaltung von Geräten, reduziert die für die Kommunikation vom Server zum Gerät erforderliche Bandbreite und minimiert die Möglichkeit von Netzwerkstörungen.

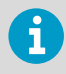

Sie müssen gegebenenfalls die Firewalleinstellungen ändern, um Ausnahmen in Bezug auf öffentliche/private Domänen anzugeben. Bitte wenden Sie sich an den Vaisala-Kundendienst, falls Sie Hilfe benötigen.

- 1. Stecken Sie den viewLinc USB ein und führen Sie ihn aus **viewLincInstall.exe**.
	- 2. Wählen Sie die Installationssprache aus.
	- 3. Starten Sie den Installationsassistenten.
	- 4. Stimmen Sie den Lizenzverträgen von Vaisala und BerkleyDB zu.
	- 5. Geben Sie den auf dem USB-Stick angegebenen Lizenzschlüssel ein.
	- 6. Wählen Sie ein Zielverzeichnis für die viewLinc-Programmdateien.
	- 7. Wählen Sie **Gerätehost** aus.
	- 8. Wählen Sie **Installieren** aus.
	- 9. Wählen Sie **Beenden**, nachdem die Installation der Anwendung abgeschlossen wurde.

Jetzt sind alle erforderlichen viewLinc-Komponenten installiert und Sie können jeden Computer im Netzwerk nutzen, um sich bei viewLinc anzumelden und die Bedingungen zu überwachen.
<span id="page-36-0"></span>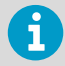

Alle Benutzer können viewLinc mit dem eigenen PC oder Mobilgerät aufrufen, ohne Software installieren zu müssen. Der PC muss jedoch über einen unterstützten Internetbrowser verfügen. Außerdem wird die IP-Adresse der viewLinc-Installation benötigt und der Benutzer muss in viewLinc als Benutzer eingerichtet sein.

**Weitere Informationen**

‣ [Geräte-Hosts hinzufügen \(Seite 51\)](#page-50-0)

## 4.4.3 viewLinc installieren – Bestehenden Server upgraden

Damit die Software viewLinc auf einem Server aktualisiert werden kann, muss das System die Systemanforderungen für viewLinc erfüllen. Außerdem sollten Sie sich mit den neuen Merkmalen und den funktionalen Änderungen in viewLinc vertraut machen. Siehe [Was ist neu](#page-16-0) [in viewLinc 5.2 für Upgrade-Benutzer? \(Seite 17\)](#page-16-0).

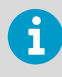

Exportieren Sie eine Kopie des Ereignisprotokolls, bevor Sie das Upgrade der Software viewLinc starten. Exportieren Sie das Ereignisprotokoll nach dem Upgrade erneut, um sich mit den Verbesserungen der Meldungsfunktionen vertraut zu machen.

- 1. Stellen Sie sicher, dass die Setupcheckliste ausgefüllt und der zum Lieferumfang des viewLinc USB-Sticks gehörende Lizenzschlüssel aufgezeichnet wurde.
	- 2. Prüfen Sie, ob die aktuelle Installation von viewLinc eine Version ab 3.6.1 ist.
	- 3. Erstellen Sie eine Sicherungskopie des aktuellen Anwendungsdatenverzeichnisses.
		- viewLinc 3.6x-Standardverzeichnis: *...\Program files\Veriteq Instruments\viewLinc\*
		- viewLinc 4.x-Standardverzeichnis: *...\Public Documents\Vaisala\Vaisala Veriteq viewLinc\* (schließen Sie den Ordner *\debug* sowie alle Dateien namens *log\watchdog\*.\** aus.
		- viewLinc 5.1-Standardverzeichnis: *...C:\Program Files\Vaisala\Vaisala viewLinc\...* (schließen Sie den Ordner *\debug* sowie alle Dateien namens *log \watchdog\*.\** aus.
	- 4. Wenn die Anwendung zum Erstellen von Sicherungskopien das Sichern offener Datenbankdateien nicht unterstützt, stoppen Sie die Dienste viewLinc Watchdog und viewLinc Enterprise Server:
		- a. Wählen Sie auf dem Windows-Server **> Starten > Systemsteuerung > Verwaltungstools > Services** (dieser Pfad kann je nach Windows-Version und - Einstellungen variieren).
		- b. Klicken Sie mit der rechten Maustaste auf den Dienst (viewLinc Enterprise Server, viewLinc Watchdog). Wählen Sie dann **Stopp**.

5. Öffnen Sie auf dem viewLinc Server die Datei viewLinc.cfg (im Unterordner *\config*) und aktivieren Sie das Debugging, indem Sie unter [logging] den Wert level = debug einstellen.

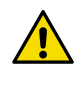

Die *.cfg*-Datei sollte nur von qualifizierten ACHTUNG! Systemadministratoren geändert werden.

- 6. Stecken Sie den viewLinc USB-Stick in den viewLinc Server ein und führen Sie *viewLincInstall.exe* aus, wenn das Programm nicht automatisch gestartet wird.
- 7. Wählen Sie die Installationssprache aus. Die hier eingestellte Sprache wird im Assistenten sowie als viewLinc Standardsprache im Browser, in Berichten und in Benachrichtigungen verwendet. Die Standardsprache kann nach Abschluss der Installation geändert werden.
- 8. Stimmen Sie den Lizenzverträgen von Vaisala und BerkleyDB zu.
- 9. Geben Sie den viewLinc Lizenzschlüssel ein.
- 10. Wählen Sie das Sicherheitszertifikat und die Schlüsseldateien. Sie können die aktuell installierten Zertifikat- und Schlüsseldateien beibehalten, neue Zertifikat- und Schlüsseldateien hochladen oder viewLinc signierte Zertifikat- und Schlüsseldateien automatisch generieren lassen. Weitere Informationen zu Sicherheits- und Zertifikatdateien siehe [Tipps zur Verwaltung von Sicherheitszertifikaten \(Seite 264\)](#page-263-0)

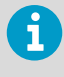

Benutzer können nur über die im Zertifikat bereitgestellten URLs oder Aliase eine Verbindung zum viewLinc-Webserver herstellen. Stellen Sie daher sicher, dass die Liste vollständig ist.

- 11. Überprüfen Sie die Installationseinstellungen und klicken Sie auf **Installieren**.
- 12. Klicken Sie auf **Beenden**.
- 13. Warten Sie etwa 20 bis 60 Minuten, bis viewLinc das Upgrade der Datenbank durchgeführt hat. In dieser Zeit ist viewLinc nicht verfügbar. Im Ereignisprotokoll gibt es eine Lücke, die der Dauer des Upgrades entspricht.
- 14. Wenn das Netzwerk viewLinc-Gerätehost Server enthält, führen Sie den Installationsassistenten aus, um die Software viewLinc-Gerätehost auf jedem Gerätehostserver zu installieren.
- 15. Doppelklicken Sie auf dem viewLinc Enterprise Server Computer auf das Desktopsymbol, um viewLinc in einem unterstützten Browser zu starten. Der Start dauert eventuell einige Minuten. Wenn eine Sicherheitswarnung angezeigt wird, klicken Sie zum Fortfahren auf OK. Weitere Informationen zu Zertifikaten siehe [Sicherheitsanforderungen \(Seite 24\).](#page-23-0)
- 16. Melden Sie sich mit den Administratoranmeldedaten (z. B. **admin/admin**) an.
- 17. Öffnen Sie **Standorte-Manager**, um zu verifizieren, dass die Standortdaten verfügbar sind.
- 18. Stellen Sie unter **Systemeinstellungen** auf der Registerkarte **Allgemein** für **Systemprotokoll** den Wert **Basis** ein.

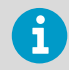

Im Ereignisprotokoll gibt es eine Lücke, die der Dauer des Upgrades entspricht.

**Weitere Informationen**

- ‣ [Hardwareanforderungen \(Seite 26\)](#page-25-0)
- ‣ [Was ist neu in viewLinc 5.2 für Upgrade-Benutzer? \(Seite 17\)](#page-16-0)
- ‣ [Hinweise zur Montage \(Seite 263\)](#page-262-0)
- ‣ [Tipps zur Verwaltung von Sicherheitszertifikaten \(Seite 264\)](#page-263-0)

## 4.4.4 Installieren von viewLinc – Upgrade auf neuem Server

Zum viewLinc-Upgrade auf einem vorhandenen Server siehe [viewLinc installieren –](#page-36-0) [Bestehenden Server upgraden \(Seite 37\)](#page-36-0).

- 1. Stellen Sie sicher, dass die Setupcheckliste ausgefüllt und der zum Lieferumfang des viewLinc USB-Sticks gehörende Lizenzschlüssel aufgezeichnet wurde.
	- 2. Prüfen Sie, ob die aktuelle Installation von viewLinc eine Version ab 3.6.1 ist.
	- 3. Erstellen Sie eine Kopie des Anwendungsdatenverzeichnisses auf dem alten Server und speichern Sie diese in einem sicheren Netzwerkverzeichnis.
		- viewLinc 3.6x-Standardverzeichnis: *...\Program files\Veriteq Instruments\viewLinc\*
		- viewLinc 4.x-Standardverzeichnis: *...\Public Documents\Vaisala\Vaisala Veriteq viewLinc\* (schließen Sie den Ordner *\debug* sowie alle Dateien namens *log\watchdog\*.\** aus.
		- viewLinc 5.1-Standardverzeichnis: *C:\Program Files\Vaisala\Vaisala viewLinc\...* (schließen Sie den Ordner *\debug* sowie alle Dateien namens *log \watchdog\*.\** aus.
	- 4. Stecken Sie am neuen viewLinc-Server den USB-Stick mit den viewLinc-Dateien ein und führen Sie *viewLincInstall.exe* aus.
	- 5. Wählen Sie die Installationssprache aus. Die hier eingestellte Sprache wird im Assistenten sowie als viewLinc Standardsprache im Browser, in Berichten und in Benachrichtigungen verwendet. Die Standardsprache kann nach Abschluss der Installation geändert werden.
	- 6. Stimmen Sie den Lizenzverträgen von Vaisala und BerkleyDB zu.
	- 7. Geben Sie den viewLinc Lizenzschlüssel ein.
	- 8. Wählen Sie das Sicherheitszertifikat und die Schlüsseldateien. Sie können die aktuell installierten Zertifikat- und Schlüsseldateien beibehalten, neue Zertifikat- und Schlüsseldateien hochladen oder Zertifikat- und Schlüsseldateien automatisch generieren lassen. Weitere Informationen zu Sicherheits- und Zertifikatdateien siehe [Tipps zur](#page-263-0) [Verwaltung von Sicherheitszertifikaten \(Seite 264\)](#page-263-0)
	- 9. Überprüfen Sie die Installationseinstellungen und klicken Sie auf **Installieren**.
- 10. Klicken Sie auf **Beenden**.
- 11. Wenn das Netzwerk viewLinc-Gerätehost Server enthält, führen Sie den Installationsassistenten aus, um die Software viewLinc-Gerätehost auf jedem Gerätehostserver zu installieren.
- 12. Doppelklicken Sie auf dem neuen viewLinc Enterprise Server auf das Desktopsymbol, um viewLinc in einem unterstützten Browser zu starten. Der Start dauert eventuell einige Minuten. Wenn eine Sicherheitswarnung angezeigt wird, klicken Sie zum Fortfahren auf OK.
- 13. Melden Sie sich mit den Administratoranmeldeinformationen von viewLinc 5.2 an.**admin/ viewL!ncAdm1n**.
- 14. Stellen Sie unter **Systemeinstellungen** auf der Registerkarte **Allgemein** für **Systemprotokoll** den Wert **Detailliert** ein.
- 15. Stoppen Sie auf dem viewLinc Enterprise Server-Computer alle viewLinc-Dienste. Wählen Sie dazu **Start > Systemsteuerung > Verwaltung > Dienste** (dieser Menüpfad variiert in Abhängigkeit von der Windows-Version und den Einstellungen). Klicken Sie mit der rechten Maustaste auf jeden Dienst und wählen Sie "Stopp".
- 16. Kopieren Sie die gesicherten Ordner *\db* und *\log* aus dem Netzwerkverzeichnis, um die Ordner *\db* und *\log* in *C:\Users\Public Documents\Vaisala\Vaisala viewLinc\* zu ersetzen.
- 17. Starten Sie die viewLinc-Dienste auf dem viewLinc Enterprise Server-Computer wieder. Warten Sie dann 20 bis 60 Minuten, bis viewLinc das Upgrade der Datenbank durchgeführt hat. In dieser Zeit ist viewLinc nicht verfügbar. Stoppen und starten Sie in diesem Zeitraum keine Dienste. Im Ereignisprotokoll gibt es eine Lücke, die der Dauer des Upgrades entspricht.
- 18. Öffnen Sie **Standorte-Manager**, um zu verifizieren, dass die Standortdaten verfügbar sind.
- 19. Stellen Sie unter **Systemeinstellungen** auf der Registerkarte **Allgemein** für **Systemprotokoll** den Wert **Basis** ein.

**Weitere Informationen**

‣ [Tipps zur Verwaltung von Sicherheitszertifikaten \(Seite 264\)](#page-263-0)

## 4.5 Geräte installieren

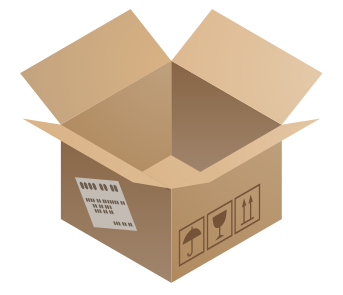

Siehe gerätespezifische Dokumentation für detaillierte Anweisungen.

Wenn Sie ein vorhandenes System aktualisieren, ohne neue Geräte hinzuzufügen, können Sie diesen Abschnitt überspringen.

Erstellen Sie einen Geräteinstallationsplan, um Datenlogger-Seriennummern und Installationsorte zu verwalten.

## 4.5.1 Access Points installieren

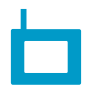

Richten Sie **VaiNet Access Points** so ein, dass diese:

- Eine Verbindung zum Ethernet-Netzwerk herstellen können
- Die IP-Adresse oder den Hostnamen von mindestens einem NTP-Server haben, auf den sie zugreifen können
- Über eine eingestellte VaiNet-Kanalnummer verfügen
- Über die IP-Adresse oder den Hostnamen des viewLinc Enterprise Servers verfügen
- Im Installationsmodus sind, sodass sie eine Verbindung von neuen VaiNet-Datenloggern mit dem System herstellen können

Wenn Sie über neue **WLAN-Zugangspunkte** verfügen, konfigurieren Sie deren Netzwerk- und Drahtloseinstellungen.

Wenn Ihre Installation mehr als 8 Zugangspunkte hat, weisen Sie für jeden Zugangspunkt eine eindeutige Kombination aus Segment-ID und Kanal-ID zu. Anleitungen zum Entwerfen und Installieren eines großen Systems finden Sie unte[r Richtlinien für große VaiNet-Systeme – technische Mittei](https://docs.vaisala.com/r/M212596EN-A/en-US)[lung](https://docs.vaisala.com/r/M212596EN-A/en-US) .

Stellen Sie die Access Points für drahtlosen Zugriff nach dem Einrichten an den geplanten Standorten auf.

### 4.5.2 Installieren von Datenloggern und Messwertgebern

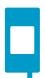

Richten Sie die **Datenlogger** und **Messwertgeber** ein, damit sie installationsbereit sind.

Wenn Sie über **Vaisala vNet PoE-Datenloggerschnittstellen** für Ihre kabelgebundenen Datenlogger verfügen, ziehen Sie für deren Anschluss und Konfiguration die vNet-Dokumentation zurate.

Montieren Sie die Datenlogger und Messwertgeber an den geplanten Orten.

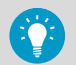

Sie können auch Geräte vieler anderer Typen in einem viewLinc Überwachungssystem installieren. Siehe *viewLinc User Guide* für Anleitungen zur Nutzung dieser Geräte:

- viewLinc-Gerätehosts zum Verbinden von Geräten an entfernten Standorten
- Messgeräte mit Modbus RTU- oder Modbus TCP/IP-Ausgang
- Signalsäulen für bessere visuelle und akustische Erkennbarkeit eines Alarmstatus
- Remote-Bildschirmterminals zum Anzeigen von Daten

## 4.6 Anmelden bei viewLinc

Sie können sich in viewLinc von jedem PC aus mit einem unterstützten Internetbrowser anmelden.

1. Doppelklicken Sie auf das Desktopsymbol oder geben Sie die IP-Adresse des Servers und den Anschluss in das Adressfeld eines Webbrowsers ein. Die richtige IP-Adresse erhalten Sie vom Administrator. Beispiel: **https://Computername: [Anschlussnummer]**. Wenn keine Anschlussnummer festgelegt wird, wird standardmäßig 443 verwendet.

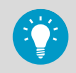

Fügen Sie diese Adresse den Favoriten hinzu oder legen Sie sie als Startseite fest, um mit dem Browser schnell auf viewLinc zugreifen zu können.

2. Wählen Sie im viewLinc Anmeldebildschirm die Sprache, die in viewLinc verwendet werden soll. Bei Auswahl einer neuen Sprache wird die Seite automatisch neu angezeigt und aktualisiert.

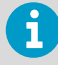

Wenn die Sprachauswahl gespeichert bleiben soll, darf die Browserfunktion zum automatischen Löschen von Cookies beim Schließen des Browsers nicht aktiviert sein. Um eine Standardsprache für an Sie gesendete Berichte und Benachrichtigungen festzulegen, geben Sie im Benutzerprofil eine bevorzugte Sprache an.

- 3. Geben Sie den Benutzernamen und das Passwort ein.
	- Verwenden Sie für die Erstanmeldung als viewLinc Systemadministrator den Standardbenutzernamen des Administrators und das zugehörige Passwort (**admin/ viewL!ncAdm1n**).

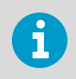

Aus Sicherheitsgründen muss das Passwort des Administratorbenutzers umgehend geändert werden.

- Wenn Sie Mitglied der Gruppe **Administrators** sind und sich erstmals bei viewLinc anmelden, wird automatisch eine kurze Tour zur Einrichtung gestartet. Schließen Sie die Tour ab, um sich mit den wesentlichen Anforderungen für die Einrichtung vertraut zu machen.
- Wenn Sie nicht Mitglied der Gruppe **Administrators** sind und sich erstmals bei viewLinc anmelden, können Sie sich mit viewLinc vertraut machen, indem Sie sich die Begrüßungstour **viewLinc verwenden** ansehen.

Wenn eine Tour beendet wird, zeigt das viewLinc Fenster **Übersicht** die Seite **Einstieg** an.

#### **Weitere Informationen**

- ‣ [Hinzufügen von Benutzern \(Seite 86\)](#page-85-0)
- ‣ [Gruppen und Benutzer \(Seite 233\)](#page-232-0)

## 4.7 Geräte erkennen und akzeptieren

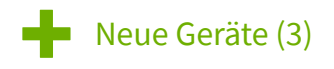

Datenlogger müssen akzeptiert oder dem System hinzugefügt werden, bevor die Daten erfasst und verwendet werden können.

1. Öffnen Sie die Benutzeroberfläche von viewLinc Enterprise Server per Doppelklick auf das Desktopsymbol oder durch Eingabe der IP-Adresse und des Ports des Servers in das

Adressfeld eines Webbrowsers.

2. Melden Sie sich bei viewLinc Enterprise Server als Standard-Administratorbenutzer (Benutzername **admin**, Kennwort **viewL!ncAdm1n**) an.

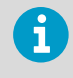

Es wird empfohlen, das Standard-Administrator-Kennwort sofort nach dem Anmelden zu ändern, um die Station zu schützen. Bewahren Sie das neue Kennwort an einem sicheren Ort auf.

3. Ist dies die erste Anmeldung als Admin-Benutzer, startet automatisch eine kurze Setup-Tour. Schließen Sie die Tour ab, um sich mit der Einrichtung des Systems vertraut zu machen.

- 4. Wenn viewLinc neue Geräte erkennt, wird der Text **Neue Geräte** oben auf dem Bildschirm angezeigt. Klicken Sie auf den Text, um das Fenster **Neue Geräte** zu öffnen.
- 5. Vergleichen Sie die Liste der neuen Geräte mit dem Geräteinstallationsplan, um sicherzustellen, dass alle Geräte erkannt wurden. Wählen Sie in der Spalte **Akzeptieren** jedes Gerät aus, das Sie hinzufügen möchten.
- 6. Wählen Sie **Speichern** aus, um die ausgewählten Geräte bei viewLinc Enterprise Server zu registrieren.
- 7. Öffnen Sie das Fenster Standorte-Manager und wählen Sie die Registerkarte Hosts und **Geräte**. Verifizieren Sie in der Baumstruktur **Hosts und Geräte**, dass alle Geräte aufgelistet sind.

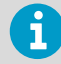

- Falls keines Ihrer Geräte aufgeführt ist, prüfen Sie, ob der Netzwerkdatenverkehr zu den von viewLinc verwendeten Ports (z. B. 12600, 771 und 6767) durch eine Firewall blockiert wird.
	- Wenn einige Geräte fehlen, stellen Sie sicher, dass diese konfiguriert, eingeschaltet und mit dem Netzwerk verbunden sind. Beachten Sie die gerätespezifische Dokumentation für Hilfestellungen zur Fehlerbehebung.
	- Wenn die automatische Erkennung nicht alle Geräte findet, ziehen Sie *viewLinc User Guide* für Anleitungen zur manuellen Erkennung oder zum manuellen Hinzufügen von Geräten heran.

# 4.8 Konfigurieren von viewLinc Enterprise Server

Nachdem Sie Geräte installiert, akzeptiert oder hinzugefügt haben, können Sie den viewLinc Enterprise Server so konfigurieren, dass das System die standort-spezifischen Überwachungsanforderungen erfüllt. Im viewLinc Desktopmenü **Hilfe > Touren** sind verschiedene interaktive Touren verfügbar:

- 1. Konfiguration von viewLinc Enterprise Server
	- **F** Erstellen von Gebieten und Standorten
	- $\mathbb{Z}_{\mathbb{Q}}$  Hinzufügen von Gruppen und Benutzern
	- A Hinzufügen und Anwenden von Alarmvorlagen
	- Festlegen von Systemeinstellungen

Definieren Sie im *Planning Worksheet* Folgendes:

- Namen für die überwachten Standorte (Gebiete und Standorte)
- Benutzer, deren zugewiesene Gruppen, Rechte und Berechtigungen
- Erforderliche Alarmschwellen für unterschiedliche Standorte
- Alarmbenachrichtigungsmethoden (E-Mail/SMS/Befehl/Sprache) und Eskalationspfade für Benachrichtigungen
- 2. Optionale Setupaufgaben
	- Zuweisen von Berechtigungen zu Gruppen
	- Einrichten von Zeitplänen für Alarme und Benachrichtigungszeiträume sowie Berichtserstellung
	- Erstellen vordefinierter Kommentare
	- Definieren von Ansichten
	- Hinzufügen von Signalsäulen und Remotebildschirmen
	- Einrichten von Sprach- und/oder SMS-Webservices
	- Herstellen einer Verbindung zu Vaisala OPC UA Server
- 3. Optionale Aufgaben zur Installationsverifizierung:
	- Systemtest
	- Validieren des Systems

Für jeden Konfigurationsschritt sind Onlinetouren verfügbar (siehe **Hilfe > Touren**).

## 4.8.1 viewLinc Enterprise Server-Planungs-Arbeitsblatt

Es ist wichtig, dass Sie sich die Zeit nehmen, um die Bedürfnisse für Ihr Unternehmen bezüglich der Überwachung zu evaluieren und zu definieren. Dies ermöglicht Ihnen und Ihrem Team eine sichere und einfache Wartung des Überwachungssystems. Prüfen Sie dieses Arbeitsblatt, um sicherzustellen, dass Sie über die erforderlichen Informationen zum Konfigurieren von viewLinc verfügen. Führen Sie dann die Schritte zum Einrichten des viewLinc Enterprise Server aus.

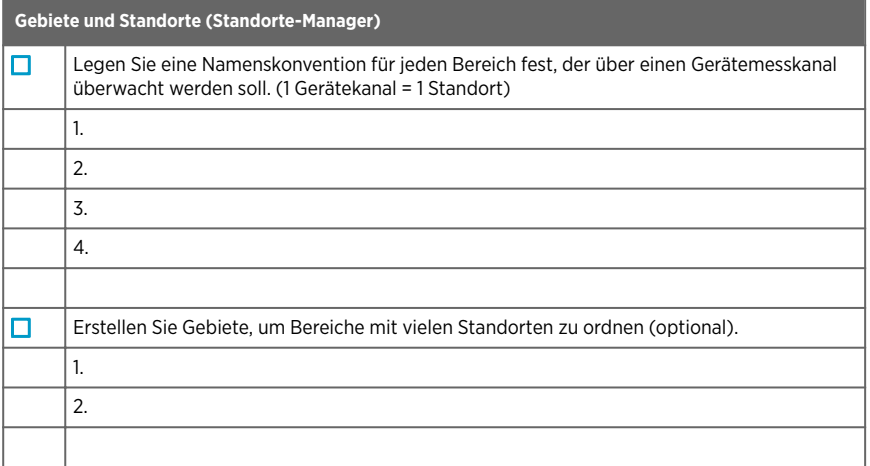

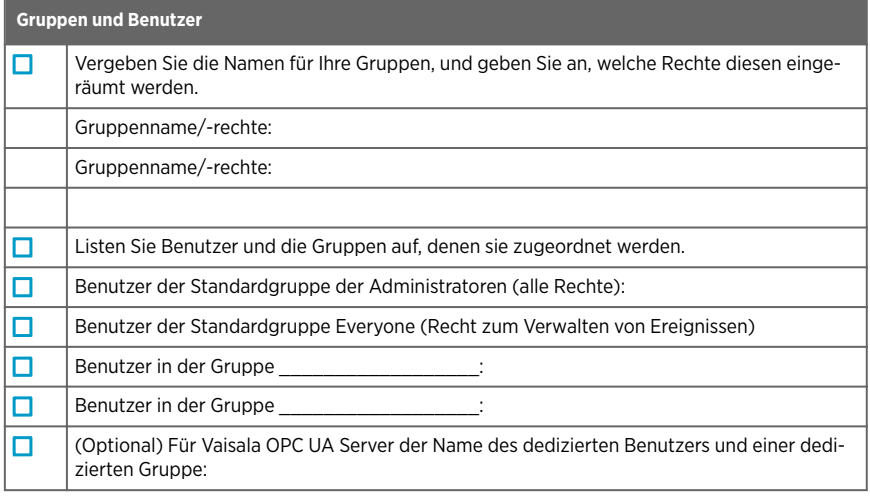

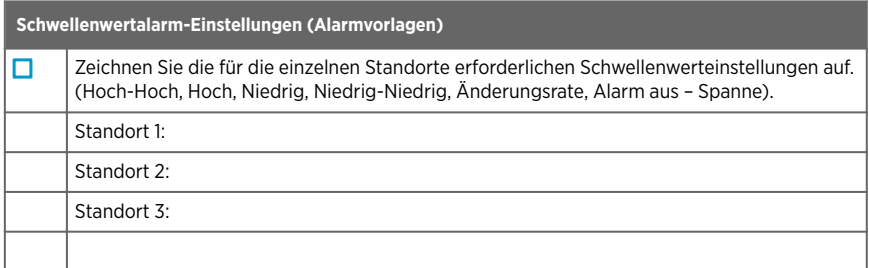

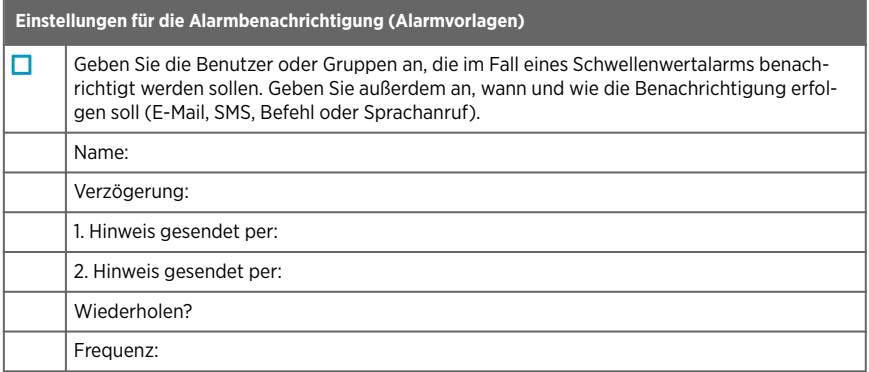

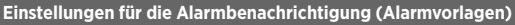

(Optional) Sprachanrufbaumstruktur:

- 1. Benutzername:
- \_\_\_\_\_\_\_\_\_\_\_\_\_\_\_\_\_\_\_\_\_\_\_\_\_\_\_\_\_\_\_\_\_\_\_\_\_\_\_\_\_\_\_\_\_\_\_\_\_\_\_\_\_\_\_\_\_\_\_\_\_\_\_\_\_ 2. Benutzername:
- \_\_\_\_\_\_\_\_\_\_\_\_\_\_\_\_\_\_\_\_\_\_\_\_\_\_\_\_\_\_\_\_\_\_\_\_\_\_\_\_\_\_\_\_\_\_\_\_\_\_\_\_\_\_\_\_\_\_\_\_\_\_\_\_\_ 3. Benutzername:
- \_\_\_\_\_\_\_\_\_\_\_\_\_\_\_\_\_\_\_\_\_\_\_\_\_\_\_\_\_\_\_\_\_\_\_\_\_\_\_\_\_\_\_\_\_\_\_\_\_\_\_\_\_\_\_\_\_\_\_\_\_\_\_\_\_ 4. Benutzername:

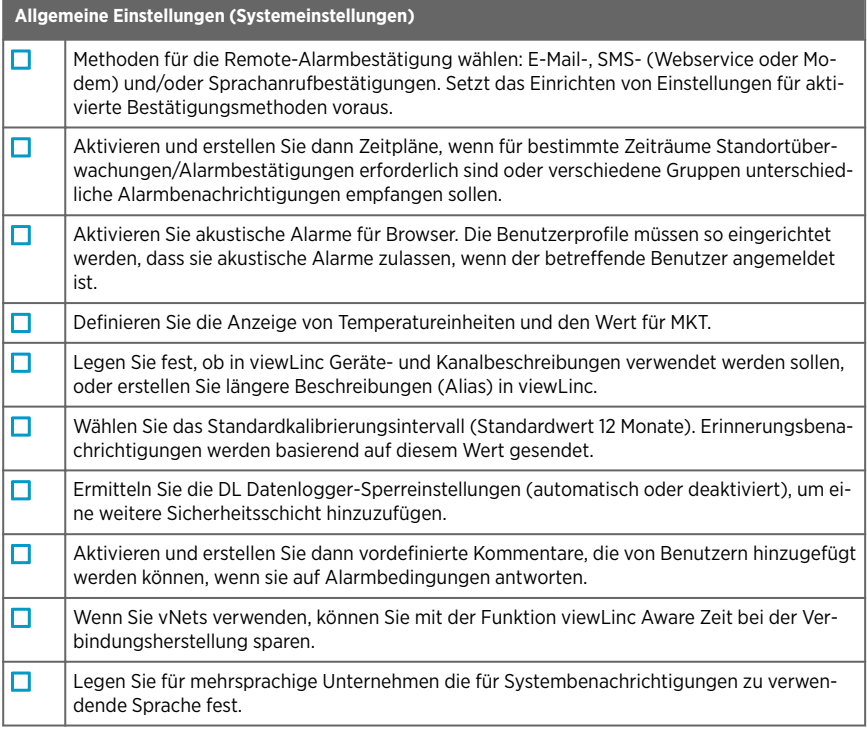

\_\_\_\_\_\_\_\_\_\_\_\_\_\_\_\_\_\_\_\_\_\_\_\_\_\_\_\_\_\_\_\_\_\_\_\_\_\_\_\_\_\_\_\_\_\_\_\_\_\_\_\_\_\_\_\_\_\_\_\_\_\_\_\_\_

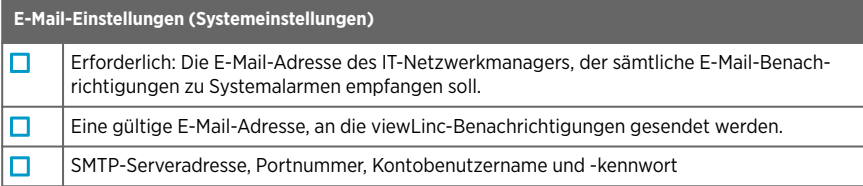

#### **E-Mail-Einstellungen (Systemeinstellungen)**

п

POP3-Serveradresse, Portnummer, Kontobenutzername und Kennwort (optional)

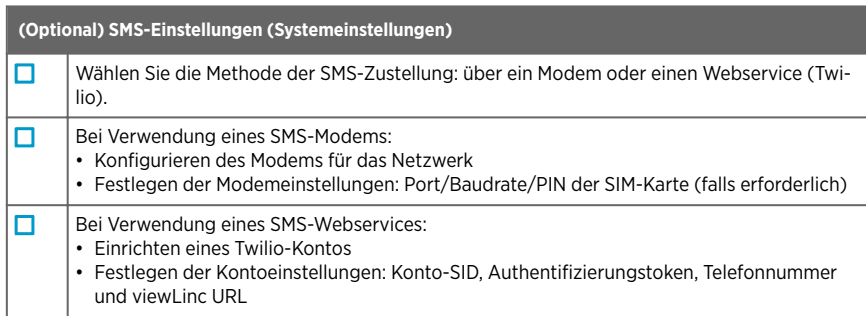

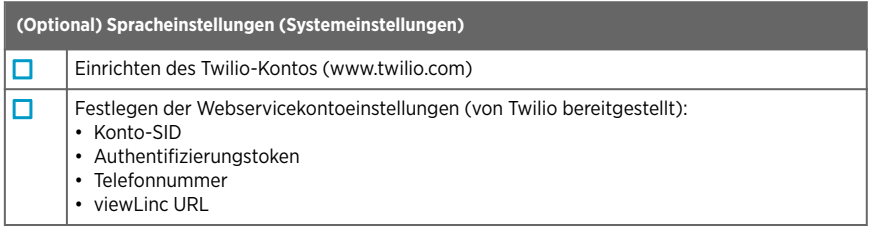

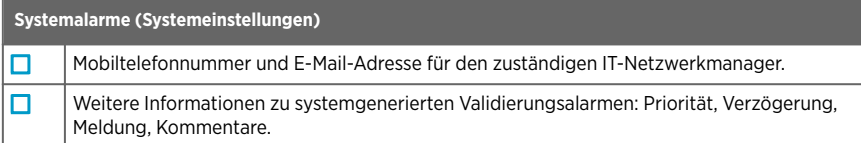

## 4.9 Systemtest

Nachdem alle Arbeiten zum Konfigurieren von viewLinc und zum Einrichten der Geräte abgeschlossen sind, können Sie mit den folgenden Schritten sicherstellen, dass das System einwandfrei und sicher arbeitet:

- Überprüfen Sie die Benachrichtigungsfunktion (E-Mail/SMS/Sprache).
- Stellen Sie sicher, dass alle Geräte kalibriert sind.
- Generieren Sie einen Standort-Historiebericht, um zu verifizieren, dass die verknüpften Standorte Daten übermitteln.
- Prüfen Sie im Fenster **Ereignisse**, ob Änderungen am System ein Ereignis in viewLinc generieren.

Wenn Sie viewLinc in einer GxP-Umgebung ausführen, können Sie einen Validierungstest in Erwägung ziehen.

**Weitere Informationen**

- ‣ [Gerätekalibrierung \(Seite 254\)](#page-253-0)
- ‣ [Verfolgen von Ereignissen \(Seite 195\)](#page-194-0)
- ‣ [Erstellen von Standort-Historieberichten \(Seite 215\)](#page-214-0)

## 4.10 Validieren des Systems

viewLinc ist ideal für Anwendungen und Umgebungen mit hochwertigen Produkten geeignet, die den GxP/FDA-Vorschriften unterliegen. Wenn Sie zu 100 % sichere Überwachungsmethoden und eine entsprechende Dokumentation nachweisen müssen, können Sie mit der viewLinc-Validierung sicher sein, dass Sie auch unter den strengsten Audits und Inspektionen Ihre Zulassung erhalten.

Ein GxP-konformes IQOQ-Dokument kann von Vaisala erworben werden. Es wird verwendet, um die richtige Installation und Funktion des Systems sicherzustellen. Der IQOQ-Test muss von einem qualifizierten Techniker oder von Vaisala Field Services durchgeführt werden. Erfahren Sie mehr unter [Kontinuierliche Validierung des Überwachungssystems](https://www.vaisala.com/en/services/continuous-monitoring-system-services/validation) .

# 5. Gerätemanagement

## 5.1 Gerätemanagement

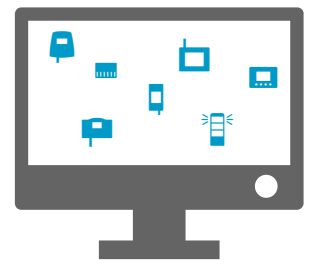

Daten werden von Vaisala Überwachungsgeräten erfasst, die direkt mit dem Netzwerk verbunden sind – drahtgebundene oder drahtlose Datenlogger und Messwertgeber. Mit dem Netzwerk können weitere Geräte wie Modbus-fähige Geräte zur Umgebungsüberwachung (von Vaisala oder von Drittanbietern) oder Signalsäulen verbunden werden.

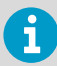

Ihre viewLinc Lizenz definiert die Anzahl der Überwachungsgeräte (Datenlogger/ Messwertgeber/Vaisala Modbus-Geräte), die hinzugefügt werden können. Zum Hinzufügen von Nicht-Vaisala-Modbus-Geräten ist eine zusätzliche Modbus-Lizenz erforderlich. Siehe **2> > Info über** um Ihre aktuellen lizenzierten Optionen anzuzeigen.

Unterschiedliche Gerätetypen werden viewLinc mit unterschiedlichen Methoden hinzugefügt:

- Drahtlose Datenlogger der Serie RFL100: Automatisch erkannt, manuell akzeptiert.
- vNet Geräte: Automatisch erkannt und automatisch hinzugefügt (wenn in demselben Subnetz), oder manuell hinzugefügt.
- DL Datenlogger: Automatisch erkannt und automatisch oder manuell hinzugefügt.
- Datenlogger der Serie HMT140: Automatisch erkannt und automatisch oder manuell hinzugefügt.
- Messwertgeber der Serie 300: Manuell hinzugefügt.
- Modbus-Geräte: Manuell hinzugefügt.
- Signalsäulen: Manuell hinzugefügt.

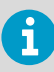

Geräte und Hosts können von Benutzern verwaltet werden, denen das Recht **Geräte verwalten** zugewiesen wurde. Einige Konfigurationsaufgaben können nur von Mitgliedern der Gruppe **Administrators** durchgeführt werden.

# <span id="page-50-0"></span>5.2 Hosts und Geräte verwalten

Vaisala-Geräte (Datenlogger, Transmitter, Geräte-Hosts, Access Point-Hosts, PC-Hosts) werden entweder automatisch von viewLinc erkannt oder dem System mit der viewLinc-Gerätesuche oder den viewLinc Aware-Funktionen hinzugefügt. Datenlogger und Transmitter können auch über eine Konfigurationsdatei manuell hinzugefügt werden.

Sobald die Geräte mit viewLinc Enterprise Server verbunden wurden, werden sie im Fenster **Standorte-Manager** auf der Registerkarte **Hosts und Geräte** aufgelistet.

Benutzer, die Teil der Standardgruppe "Administrators" oder einer Gruppe mit dem Recht "Geräte verwalten" sind, verwenden das Fenster **Standorte-Manager**, um Hosts und Geräte zu verwalten.

## 5.3 Geräte-Hosts

Für größere viewLinc-Systeminstallationen bietet der viewLinc Enterprise Server die Möglichkeit, mehrere Server hinzuzufügen, die als Geräte-Hosts fungieren. Durch das Verbinden von Gerätegruppen mit Gerätehosts können Sie einzelne Geräte besser steuern (Gruppenverwaltung für Geräte, die an einen einzelnen Host angeschlossen sind). Zudem wird die Netzwerkstabilität verbessert. AP10 Access Points sind die Gerätehosts, die Datenlogger der Serie RFL100 verwalten. Zusätzliche Access Points von Dritten können hinzugefügt werden, um Gruppen von Datenloggern der Serie HMT140 zu unterstützen.

Beispiel: Sie möchten Geräte in mehreren Niederlassungen überwachen. Statt alle Geräte jedes Bürostandorts mit dem Vaisala viewLinc Enterprise Server-Computer zu verbinden, können Sie in jedem Büro zusätzliche Gerätehosts zur Unterstützung lokaler Geräte einrichten.

Diese Konfiguration bietet folgende Möglichkeiten:

- Geräte effizienter verwalten. So können Sie beispielsweise die Alarmierung für alle Geräte aussetzen, die mit einem Host verbunden sind, statt zu versuchen, die Alarmierung für bestimmte Geräte auszusetzen.
- Netzwerkdatenverkehr gleichmäßiger verteilen. Geräte-Hosts unterstützen das Management des Datenstroms von den Geräten zu Vaisala viewLinc Enterprise Server.

## 5.3.1 Geräte-Hosts hinzufügen

### **Geräte verwalten**

Fügen Sie weitere Server als Gerätehosts hinzu, um die Verwaltung von Gerätegruppen zu erleichtern.

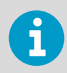

Vergewissern Sie sich, dass die viewLinc Lizenz das Hinzufügen neuer Geräte unterstützt. Für Lizenzdetails siehe **2> > Info über**.

1. Öffnen Sie in viewLinc Enterprise Server **Standorte-Manager** und wählen Sie die Registerkarte **Hosts und Geräte**.

- 2. Wählen Sie in der Baumstruktur **Hosts und Geräte Konfigurieren > Host hinzufügen**.
- 3. Geben Sie den Hostnamen oder die IP-Adresse ein.
- 4. Wählen Sie **Speichern**.

viewLinc Enterprise Server erkennt den neuen Host und alle angeschlossenen Geräte automatisch. Die Erkennung sämtlicher Geräte auf dem neuen Host kann zwischen wenigen Sekunden und mehreren Minuten in Anspruch nehmen. Sie können während des Erkennungsvorgangs andere Arbeiten ausführen. Sie werden benachrichtigt, sobald der Vorgang abgeschlossen ist.

5. Wählen Sie **Ja**, wenn Sie zum Aktualisieren der Anzeige aufgefordert werden.

#### **Weitere Informationen**

‣ [Installieren von viewLinc auf einem Geräte-Host-Server \(Seite 36\)](#page-35-0)

### 5.3.2 Hinzufügen von Access Point-Hosts

#### **Geräte verwalten**

Fügen Sie zusätzliche Access Points als Gerätehosts hinzu, die Ihnen dabei helfen, Gruppen von drahtlosen Geräten zu verwalten. Nachdem Access Points verbunden wurden, werden sie in viewLinc automatisch erkannt.

- 1. Stellen Sie sicher, dass der Access Point konfiguriert und mit dem Netzwerk verbunden ist (weitere Informationen siehe *AP10 User Guide*).
	- 2. Wählen Sie im **Standorte-Manager** die Registerkarte **Hosts und Geräte** und dann **Neuanzeige**.
	- 3. Wird der neue Access Point nicht automatisch in der Baumstruktur **Hosts und Geräte** angezeigt, fügen Sie ihn manuell hinzu.
		- a. Wählen Sie **Konfigurieren > Host hinzufügen**.
		- b. Geben Sie den Hostnamen oder die IP-Adresse ein.
		- c. Wählen Sie **Speichern**.
		- d. Wählen Sie **Ja**, wenn Sie aufgefordert werden, die viewLinc Anzeige zu aktualisieren.

viewLinc akzeptiert den Access Point automatisch. Es kann aber einige Minuten dauern, bis alle zugehörigen RFL Datenlogger verbunden wurden. Sie können andere Arbeiten ausführen, bis Sie über den Abschluss des Vorgangs benachrichtigt werden. Wenn RFL Datenlogger an den Access Point angeschlossen sind, wird die Eingabeaufforderung Neue Geräte auf dem viewLinc Desktop angezeigt.

#### **Weitere Informationen**

‣ [Akzeptieren von drahtlosen Geräten \(Seite 53\)](#page-52-0)

# <span id="page-52-0"></span>5.4 Methoden zum Hinzufügen von Geräten

Wenn die Anforderungen an die Netzwerküberwachung steigen, können Sie es einfach durch das Hinzufügen neuer Geräte erweitern.

Abhängig vom Typ des Geräts, das Sie dem viewLinc Netzwerk hinzufügen, stehen folgende Optionen zur Verfügung:

- Automatische Erkennung neuer Geräte der Serie RFL100 oder HMT140 (**Geräte akzeptieren**).
- Automatische Erkennung neuer DL Geräte, die über vNet, USB oder ein Multi-Port-Ethernetgerät angeschlossen sind (**Gerätesuche**).
- Manuelles Hinzufügen, wenn Sie mehrere Geräte unterschiedlichen Typs oder Modbus-Geräte gleichzeitig hinzufügen möchten.

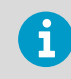

Das Hinzufügen von Modbus-Geräten von Drittanbietern setzt einen Lizenzschlüssel sowie Unterstützung seitens des IT-Administrators voraus.

**Weitere Informationen**

‣ Akzeptieren von drahtlosen Geräten (Seite 53)

## 5.4.1 Erkennen von Geräten im Netzwerk

#### **Geräte verwalten**

Verwenden Sie die Funktion **Gerätesuche**, um DL Datenlogger zu identifizieren, die über ein USB-Kabel, ein Kabel für die serielle Schnittstelle oder an ein nicht von Vaisala stammendes Geräte mit mindestens einem Ethernetanschluss angeschlossen sind. Die Gerätesuche kann auch verwendet werden, wenn über vNet Geräte verbundene Geräte der Serie DL von der Funktion **viewLinc Aware** nicht erkannt werden. Drahtlose Geräte (Datenlogger der Serie RFL100 oder Messwertgeber der Serie HMT140) werden automatisch erkannt.

- 1. Wählen Sie in **Standorte-Manager** die Registerkarte **Hosts und Geräte**.
	- 2. Wählen Sie in der Baumstruktur **Hosts und Geräte** den Hostcomputer, mit dem das Gerät verbunden ist. Wählen Sie dann **Konfigurieren > Gerätesuche** (oder klicken Sie mit der rechten Maustaste und wählen Sie **Gerätesuche**).

Abhängig von der Anzahl an Geräten und/oder Komponenten im Netzwerk kann dieser Prozess mehrere Minuten in Anspruch nehmen.

## 5.4.2 Akzeptieren von drahtlosen Geräten

#### **Geräte verwalten**

Wenn dem Netzwerk ein neuer Datenlogger der Serie RFL100 hinzugefügt wird, wird er automatisch vom nächstgelegenen Access Point identifiziert. Sobald der Access Point mit einem Datenlogger der Serie RFL100 gekoppelt wurde, meldet er viewLinc, dass ein neues Gerät verfügbar ist. Datenlogger der Serie HMT140 werden ebenfalls automatisch von viewLinc identifiziert. Datenlogger der Serien RFL100 und HMT140 werden viewLinc im Fenster **Neue Geräte** hinzugefügt.

Nachdem ein Datenlogger im viewLinc System akzeptiert wurde, wird er unter **Standorte-Manager** in der Baumstruktur **Hosts und Geräte** angezeigt.

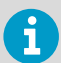

Weitere Informationen zum Einrichten von Datenloggern und Access Points am Standort finden Sie in den Benutzerhandbüchern der jeweiligen Geräte.

#### 1. Öffnen Sie **Standorte-Manager**.

2. Wenn viewLinc neue Geräte der Serie RFL100 oder HMT140 erkennt, wird oben im Fenster **Standorte-Manager** der Text **Neue Geräte** angezeigt. Wählen Sie die Eingabeaufforderung **Neue Geräte**.

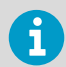

Wenn die Eingabeaufforderung **Neue Geräte** nicht angezeigt wird, können Sie das Gerät manuell hinzufügen.

3. Wählen Sie im Fenster **Neue Geräte** in der Spalte **Akzeptieren** die Geräte, die dem viewLinc System hinzugefügt werden sollen. Sie können ein Gerät später akzeptieren (wählen Sie **Unerledigt belassen**) oder das Gerät als zum Akzeptieren durch einen anderen Access Point-Host oder viewLinc-Gerätehost verfügbar markieren (wählen Sie **Ablehnen**).

Das Abweisen eines Geräts verhindert, dass es eine Verbindung zum gewählten Host herstellt. Wenn ein Gerät abgewiesen wird, kann es mit einem anderen Host verbunden werden. Ein abgelehntes Gerät wird weiterhin im Fenster **Neue Geräte** angezeigt, bis eine Verbindung zum richtigen Host hergestellt und in viewLinc akzeptiert wurde.

- 4. Wählen Sie **Akzeptieren**.
- 5. Wählen Sie **Speichern**.
- 6. Öffnen Sie **Standorte-Manager**, um zu prüfen, ob alle akzeptierten Geräte in viewLinc verfügbar sind:
	- a. Wählen Sie die Registerkarte **Hosts und Geräte**.
	- b. Suchen Sie neue Geräte in der Baumstruktur **Hosts und Geräte**.

### 5.4.3 Geräte manuell hinzufügen

#### **Geräte verwalten**

In folgenden Situationen müssen Sie ein Gerät manuell dem System hinzufügen:

- Die Suche nach Geräten der Serie DL dauert zu lange.
- Drahtlose Geräte werden nicht automatisch erkannt.
- Sie möchten gleichzeitig verschiedene Gerätearten hinzufügen.

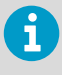

Bevor Sie neue Geräte hinzufügen, müssen Sie sicherstellen, dass die viewLinc Lizenz für die Anzahl hinzufügender Geräte ausreicht. Informationen zum Anzeigen Ihres aktuellen Gerätelizenzstatus finden Sie unter **> > Info über**.

**Weitere Informationen**

‣ [Modbus-Gerätezusatz \(Seite 250\)](#page-249-0)

#### 5.4.3.1 Hinzufügen von Vaisala DL Datenloggern

#### **Geräte verwalten**

- 1. Wählen Sie in **Standorte-Manager** die Registerkarte **Hosts und Geräte**.
	- 2. Wählen Sie in der Baumstruktur **Hosts und Geräte** den Vaisala viewLinc Enterprise Server oder einen Gerätehost aus. Wählen Sie dann **Konfigurieren > Gerät hinzufügen > DL-Datenlogger** aus.
	- 3. Geben Sie im Fenster **Gerät hinzufügen** in das Feld **Anschluss** die Nummer des COM-Anschlusses ein (navigieren Sie zum Anzeigen der Nummern der verfügbaren COM-Anschlüsse zum Windows-Startmenü und öffnen Sie den Geräte-Manager).
	- 4. Wählen Sie **Speichern**.

#### 5.4.3.2 Hinzufügen von Datenloggern der Serie HMT140

#### **Geräte verwalten**

- 1. Stellen Sie sicher, dass keine Benutzer bei dem HMT140 angemeldet sind, den Sie hinzufügen möchten.
	- 2. Wählen Sie in **Standorte-Manager** die Registerkarte **Hosts und Geräte**.
	- 3. Wählen Sie in der Baumstruktur **Hosts und Geräte** den Vaisala viewLinc Enterprise Server oder einen Gerätehost und dann **Konfigurieren > Gerät hinzufügen**.
	- 4. Wählen Sie im Fenster **Gerät hinzufügen** im Feld **Geräteklasse** den Wert **HMT140**.

5. Geben Sie Folgendes an:

#### **Zeitlimit**

Ändern Sie den Wert nicht, um eine kontinuierliche Überwachung sicherzustellen (Standardwert: 30 Sekunden).

#### **Seriennummer**

Geben Sie die Seriennummer des HMT140 ein.

#### **UDP-Port**

Kann geändert werden, wenn dies erforderlich ist.

#### **Maximale Blöcke pro Beacon-Meldung**

Akzeptieren Sie die Standardanzahl der Datenblöcke (64), die zwischen viewLinc und dem Gerät übertragen werden sollen, um die Netzwerkeffizienz zu maximieren, oder ändern Sie diesen Wert nach Bedarf (max. 256).

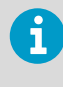

Der Wert **Maximale Blöcke pro Beacon-Meldung** darf für Datenlogger der Serie HMT140 nicht ohne vorherige Rückfrage bei Ihrem technischen Support geändert werden. Änderungen an dieser Einstellung können die Nutzungsdauer der Batterie verkürzen.

6. Wählen Sie **Speichern**.

### 5.4.4 Hinzufügen mehrerer Gerätetypen

#### **Geräte verwalten**

Um Zeit zu sparen, können Sie viewLinc mithilfe einer Definitionsdatei gleichzeitig Geräte mehrerer Typen hinzufügen.

- 1. Erstellen Sie eine *.txt*-Definitionsdatei, in der die Geräteklasse und die Geräteeigenschaften angegeben sind.
	- 2. Wählen Sie in **Standorte-Manager** die Registerkarte **Hosts und Geräte**.
	- 3. Wählen Sie in der Baumstruktur **Hosts und Geräte** einen Host und dann **Konfigurieren > Gerät hinzufügen > Definitionsdatei hochladen**.
	- 4. Wählen Sie im Fenster **Neues Gerät hinzufügen** in der Zeile **Geräteklasse** die richtige Datei.
	- 5. Wählen Sie **Speichern**.

## 5.5 Konfigurieren von Hosts und Geräten

Nachdem Geräte mit dem Netzwerk verbunden wurden und in viewLinc (**Standorte-Manager > Hosts und Geräte**) angezeigt werden, können Sie die Geräte für das viewLinc Monitoring-System konfigurieren.

Die meisten Geräte können in viewLinc folgendermaßen konfiguriert werden:

• Gerätebeschreibung ändern oder Alias hinzufügen

- Einstellen der Messintervalle
- Aktivieren oder Deaktivieren von Messkanälen
- Ändern von Geräte- und Messkanalbeschreibungen
- Festlegen von Dateispeicherorten für Backups historischer Daten

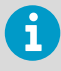

Wenn Sie vor der Installation von viewLinc 5.2 DL-Datenlogger verwendet haben, können Sie diese mithilfe der Software vLog im System einrichten. Sie können vLog weiterhin nutzen oder für neue Konfigurationen viewLinc einsetzen.

#### **Weitere Informationen**

- ‣ [Bearbeiten von Hosteigenschaften \(Seite 60\)](#page-59-0)
- ‣ [Bearbeiten von Geräteeigenschaften \(Seite 62\)](#page-61-0)
- ‣ [Bearbeiten von Messkanaleigenschaften \(Seite 66\)](#page-65-0)
- ‣ [Sperren oder Entsperren von DL Datenloggern \(Seite 258\)](#page-257-0)

### 5.5.1 Anzeigen von Host- und Geräteeigenschaften

Wählen Sie unter **Standorte-Manager** die Registerkarte **Hosts und Geräte**, um die Eigenschaften von Geräten oder Hosts anzuzeigen. Wählen Sie den obersten viewLinc Ordner in der Baumstruktur **Hosts und Geräte**, um alle Geräte im Raster **Eigenschaften** einzuschließen.

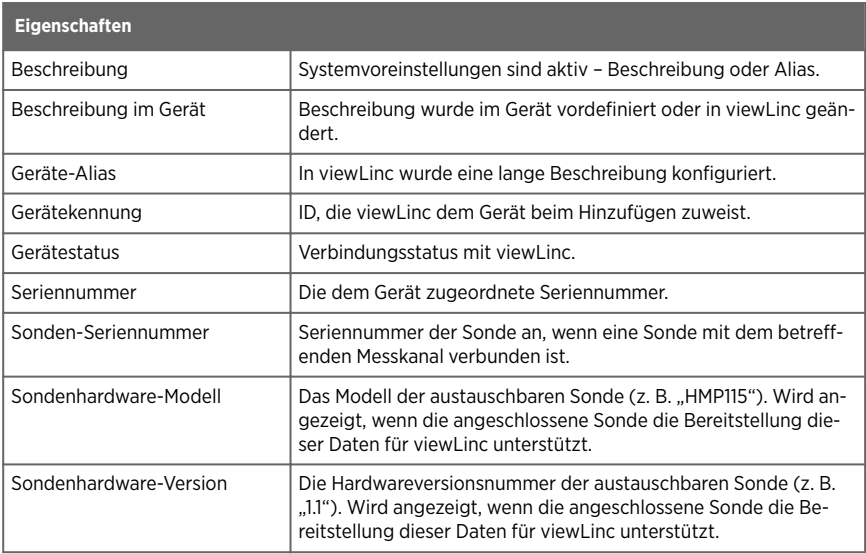

#### Tabelle 14 Geräteeigenschaften – Spalten

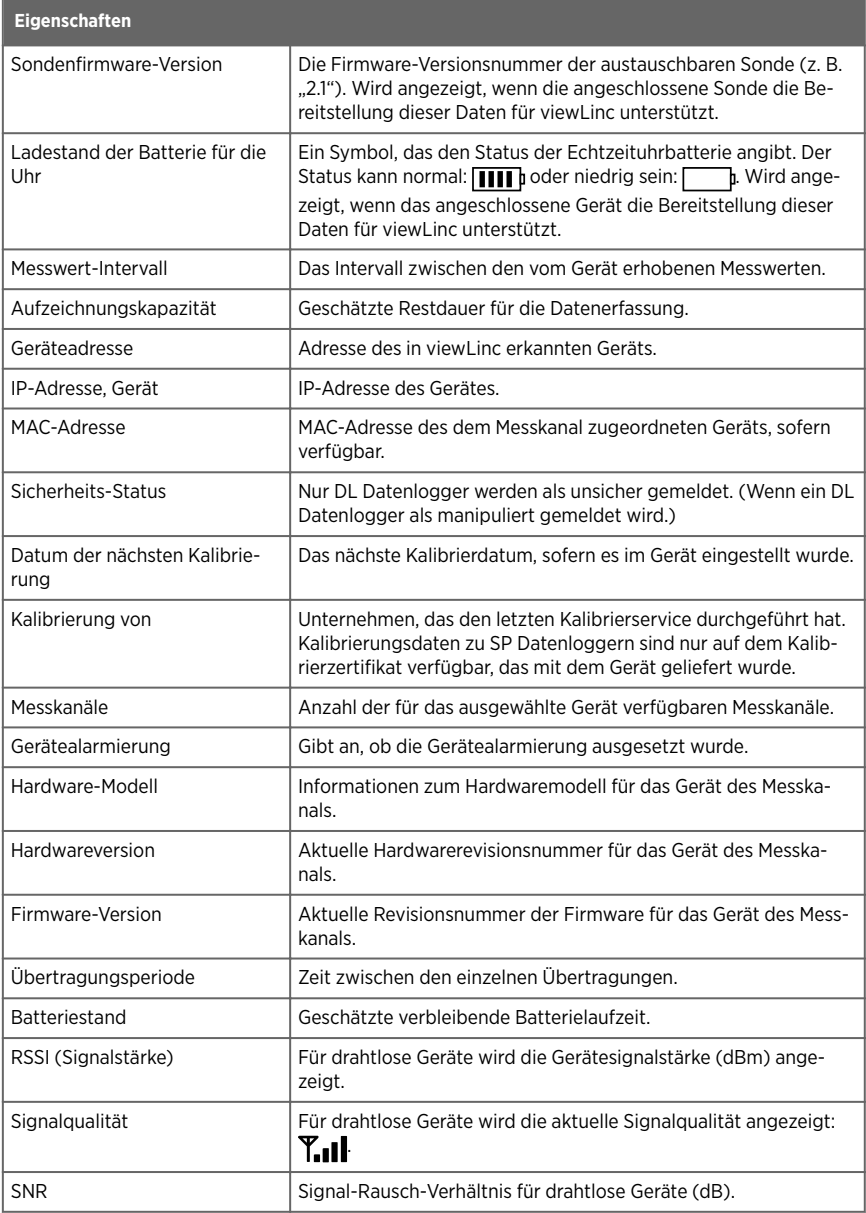

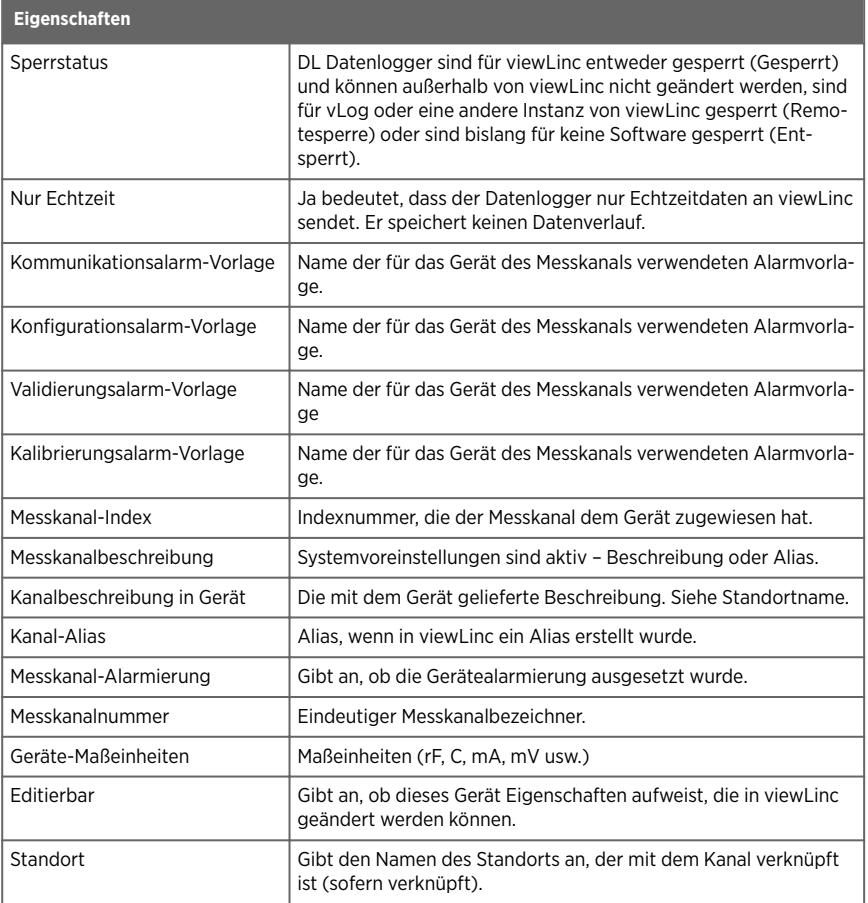

### Tabelle 15 Hosteigenschaften – Spalten

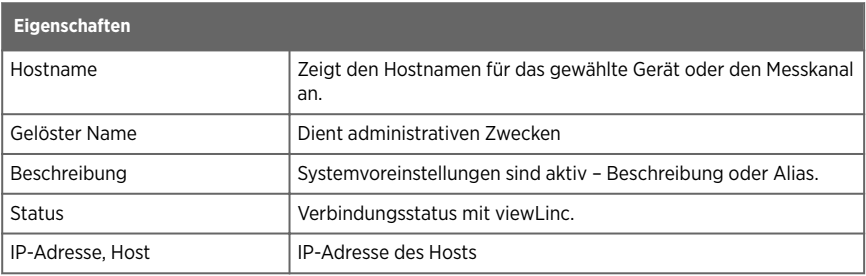

<span id="page-59-0"></span>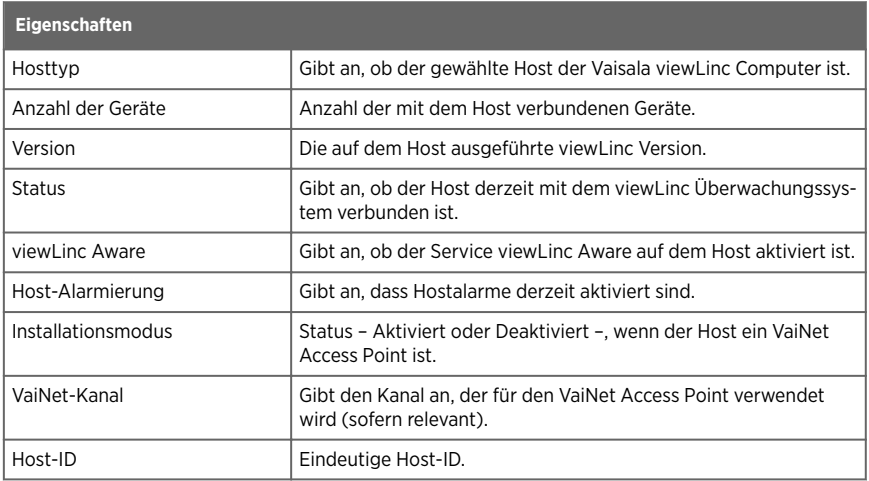

## 5.5.2 Bearbeiten von Hosteigenschaften

#### **Geräte verwalten**

Je nach Art des verwendeten Hosts können verschiedene Eigenschaften geändert werden:

- Alle Eigenschaften können auf dem viewLinc ES Server bearbeitet werden.
- Auf einem Access Point-Host können Sie die Beschreibung ändern sowie den Installationsmodus aktivieren oder deaktivieren zum Einbinden eines neuen RFL Datenloggers.
- Auf einem Geräte-Host-Server können Sie die Beschreibung ändern sowie die automatische Erkennung von vNet Geräten (viewLinc Aware) aktivieren oder deaktivieren.
- 1. Wählen Sie in **Standorte-Manager** die Registerkarte **Hosts und Geräte**.
	- 2. Wählen Sie in der Baumstruktur **Hosts und Geräte** einen Host.
	- 3. Wählen Sie **Konfigurieren > Eigenschaften bearbeiten**.

4. Bearbeiten Sie im Fenster **Host-Eigenschaften bearbeiten** die verfügbaren Eigenschaften des viewLinc Enterprise Server Hosts (siehe Schritt 5 für Access Point-Hosteigenschaften).

#### **Alternativer viewLinc-Servername**

Befindet sich viewLinc ES hinter einer Firewall, müssen Sie einen Servernamen hinzufügen, damit die Gerätehosts auch dann erkannt werden, wenn sich die IP-Adresse von viewLinc ES ändert.

#### **viewLinc Enterprise Server-Port**

Das ist der Port, den der Gerätehost verwendet, um die Verbindung zu viewLinc ES herzustellen (entnehmen Sie der einschlägigen IT-Richtlinie, ob der Port geändert werden muss).

#### **viewLinc Aware**

Deaktivieren Sie diese Funktion, wenn in demselben Subnetz ein weiterer viewLinc ES oder Gerätehost ausgeführt wird (damit vNets eine Verbindung zum richtigen viewLinc ES oder Gerätehost herstellen).

#### **viewLinc-System-ID (64-Bit)**

Anhand der automatisch generierten Systemkennung können die Geräte den viewLinc ES Host erkennen. Wenn Sie diese Kennung ändern müssen, wenden Sie sich an den technischen Support von Vaisala.

<span id="page-61-0"></span>5. Bearbeiten Sie im Fenster **Host-Eigenschaften bearbeiten** die verfügbaren Eigenschaften eines Access Point-Hosts.

#### **Beschreibung**

Fügen Sie eine Beschreibung (bis zu 64 alphanumerische Zeichen) hinzu, um den Host zu identifizieren. In der Baumstruktur **Hosts und Geräte** wird der Hostname ergänzend zur Beschreibung angezeigt. Beispiel: **My Host (AP10-X###)**.

#### **Installationsmodus**

Aktivieren Sie diese Funktion, um neue RFL Datenlogger mit dem Access Point zu koppeln.

> RFL Datenlogger können nur mit einem Access Point gekoppelt werden, dessen Installationsmodus aktiviert ist. Nach dem Koppeln kann der Installationsmodus wieder deaktiviert werden. Sie können den Installationsmodus in viewLinc oder in der Webbenutzeroberfläche des Access Points aktivieren bzw. deaktivieren. Weitere Information siehe *AP10 User Guide*.

#### **VaiNet-Kanal (1-8)**

Wenn das viewLinc System mehrere Access Points auf derselben drahtlosen Frequenz unterstützt, muss für jeden Access Point eine eigenen Kanalnummer vergeben werden, damit eine Drahtloskommunikation ohne Unterbrechungen gewährleistet werden kann.

#### **AP Display**

Schalten Sie das Display ein oder aus.

#### **AP Display-Helligkeit**

Wählen Sie die Helligkeit für das Display.

#### **AP LED**

Schalten Sie die Gerätesignalleuchte ein oder aus.

#### **AP LED-Helligkeit**

Wählen Sie die Helligkeit der Gerätesignalleuchte.

6. Speichern Sie die Änderungen.

## 5.5.3 Bearbeiten von Geräteeigenschaften

#### **Geräte verwalten**

Sie können Geräteeigenschaften wie Beschreibung, Alias, Sekunden der Zeitüberschreitung, UDP-Port, Passwort und Datenübertragungsparameter anzeigen und bearbeiten.

Die meisten Eigenschaften – abhängig jedoch von den installierten Geräten – können Sie in viewLinc ändern. Falls ein bereits mit einem vLog Audit Trail verknüpftes DL-Gerät vorliegt, können Sie die Geräteeigenschaften mit der Software vLog bearbeiten oder zuerst die Verknüpfung zum Audit Trail aufheben, um Eigenschaften in viewLinc zu bearbeiten.

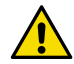

ACHTUNG! Beim Andern von Einstellungen für DL Datenlogger wird der Datenverlauf automatisch gelöscht (Messwert-Intervall, Messwert-Vorbereitungszeit, Aktivieren/Deaktivieren von Messkanälen, Kalibrierungseinstellungen). Um sicherzustellen, dass alle Gerätedaten in viewLinc aktuell sind, können Sie die Trendgrafik mit verknüpften Standorten anzeigen, damit der Zeitstempel der letzten Datenübertragung dargestellt wird.

- 1. Wählen Sie in **Standorte-Manager** die Registerkarte **Hosts und Geräte**.
	- 2. Wählen Sie das zu bearbeitende Gerät in der Baumstruktur **Hosts und Geräte**.
	- 3. Wählen Sie **Konfigurieren > Eigenschaften bearbeiten**.
	- 4. Bearbeiten Sie die Eigenschaften des Datenloggers der Serie RFL im Fenster **Geräteeigenschaften editieren**:

#### **Geräte-Alias**

Optional. Geben Sie eine längere, detailliertere Gerätebeschreibung ein (bis zu 64 alphanumerische ASCII-Zeichen, weniger, wenn Sie UNICODE-Zeichen verwenden). Der Alias wird in viewLinc und in Berichten anstelle der Beschreibung angezeigt, wenn unter **Systemeinstellungen** die Option zum Verwenden von Alias eingerichtet wurde.

#### **Gerätebeschreibung**

Geben Sie eine kurze Gerätebeschreibung (bis zu 16 alphanumerische Zeichen) ein, die dieses Gerät identifiziert. In der Baumstruktur **Hosts und Geräte** wird die Gerätebeschreibung ergänzend zu dem vom Produkt selbst bereitgestellten Namen angezeigt. Zum Beispiel, **My Device (van10-X###)**.

#### **RFL-LED**

Schalten Sie die Gerätesignalleuchte ein oder aus.

#### **RFL-Anzeigepanel**

Schalten Sie das Gerätedisplay ein oder aus.

#### **RFL-Einheiten**

Lassen Sie metrische oder Standardeinheiten anzeigen.

5. Bearbeiten Sie die Eigenschaften des Datenloggers der Serie DL im Fenster **Geräteeigenschaften editieren**:

#### **Geräte-Alias**

Optional. Geben Sie eine längere, detailliertere Gerätebeschreibung ein (bis zu 64 alphanumerische ASCII-Zeichen, weniger, wenn Sie UNICODE-Zeichen verwenden). Der Alias wird in viewLinc und in Berichten anstelle der Beschreibung angezeigt, wenn unter **Systemeinstellungen** die Option zum Verwenden von Alias eingerichtet wurde.

#### **Gerätebeschreibung**

Geben Sie eine kurze Gerätebeschreibung (bis zu 16 alphanumerische Zeichen) ein, die dieses Gerät identifiziert. In der Baumstruktur **Hosts und Geräte** wird die Gerätebeschreibung ergänzend zu dem vom Produkt selbst bereitgestellten Namen angezeigt. Zum Beispiel, **My Device (van10-X###)**.

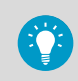

Es wird empfohlen, im Feld für die Gerätebeschreibung das Modell und die Seriennummer des Geräts anzugeben.

#### **COM-Port**

Ändern Sie diesen Wert, wenn ein neuer COM-Anschluss benötigt wird.

#### **Messwert-Intervall**

Wählen Sie die Häufigkeit der Datenerfassung aus. Abhängig vom ausgewählten Messwert-Intervall aktualisiert das Feld **Aufzeichnungskapazität** die geschätzte verfügbare Aufzeichnungszeit, bevor Verlaufsdaten im Gerät überschrieben werden (der gesamte Datenverlauf bleibt in viewLinc gespeichert).

#### **Messwert-Vorbereitungszeit**

Legen Sie die Zeit fest, die für die Vorbereitung der Datenerfassung benötigt wird (Option verfügbar, wenn die Funktion vom Datenlogger unterstützt wird).

#### **Kanal [#]**

Aktivieren Sie die Datenerfassung durch einen Messkanal (Aktiviert) oder unterbinden Sie sie (Deaktiviert).

6. Bearbeiten Sie die Eigenschaften des Datenloggers der Serie HMT140 im Fenster **Geräteeigenschaften editieren**:

#### **Geräte-Alias**

Optional. Geben Sie eine längere, detailliertere Gerätebeschreibung ein (bis zu 64 alphanumerische ASCII-Zeichen, weniger, wenn Sie UNICODE-Zeichen verwenden). Der Alias wird in viewLinc und in Berichten anstelle der Beschreibung angezeigt, wenn unter **Systemeinstellungen** die Option zum Verwenden von Alias eingerichtet wurde.

#### **Gerätebeschreibung**

Geben Sie eine kurze Gerätebeschreibung (bis zu 16 alphanumerische Zeichen) ein, die dieses Gerät identifiziert. In der Baumstruktur **Hosts und Geräte** wird die Gerätebeschreibung ergänzend zu dem vom Produkt selbst bereitgestellten Namen angezeigt. Zum Beispiel, **My Device (van10-X###)**.

#### **Zeitlimit (Sek.)**

Geben Sie die Anzahl der Sekunden an, die auf Daten gewartet wird, bevor eine Übertragung abgebrochen wird.

#### **UDP-Port**

Automatisch generiert, kann geändert werden, wenn dies erforderlich ist.

#### **Passwort**

Geben Sie das Gerätepasswort ein, wenn dieses Gerät passwortgeschützt ist. Das Passwort wird nicht gespeichert.

#### **Maximale Blöcke pro Beacon-Meldung**

Legen Sie die maximal zulässige Größe für den Abruf historischer Daten fest. Die Eingabe einer niedrigeren Zahl verlängert die Nutzungsdauer der Batterie.

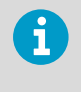

Der Wert **Maximale Blöcke pro Beacon-Meldung** darf für HMT140 Geräte nicht ohne Rückfrage bei Ihrem technischen Support verändert werden. Änderungen an dieser Einstellung können die Nutzungsdauer der Batterie verkürzen.

#### **Anzahl der Neuversuche**

Geben Sie die Anzahl der Versuche von Datenübertragungen durch das Gerät ein, falls es keine Bestätigung erhält.

#### **Übertragungsperiode (min.)**

Stellen Sie die Frequenz der Datenübertragungen in Minuten ein.

#### **Messwert-Intervall (min.)**

Stellen Sie die Frequenz in Minuten ein, in der Messdaten im Gerät gespeichert werden.

7. Speichern Sie die Änderungen.

#### **Weitere Informationen**

- ‣ [Bearbeiten der Kalibrierungseigenschaften eines Geräts oder einer Sonde \(Seite 255\)](#page-254-0)
- ‣ [Bearbeiten von Messkanal-Kalibrierungseigenschaften \(Seite 255\)](#page-254-0)

## <span id="page-65-0"></span>5.5.4 Bearbeiten von Messkanaleigenschaften

#### **Geräte verwalten**

Zur leichteren Identifizierung eines spezifischen Messkanals in viewLinc können Sie Beschreibung, Alias und bevorzugte Temperatureinheit (falls relevant) bearbeiten.

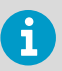

Je nach verwendetem Gerät können in viewLinc unterschiedliche Eigenschaften geändert werden. Weitere Informationen finden Sie in den Benutzerhandbüchern der jeweiligen Geräte.

- 1. Wählen Sie in **Standorte-Manager** die Registerkarte **Hosts und Geräte**.
	- 2. Wählen Sie in der Baumstruktur **Hosts und Geräte** einen zu bearbeitenden Gerätekanal.
	- 3. Wählen Sie **Verwalten > Eigenschaften bearbeiten**.
	- 4. Bearbeiten Sie die Felder im Fenster **Messkanaleigenschaften editieren** nach Bedarf.

#### **Kanal-Aliasname**

Optional. Geben Sie eine längere, detailliertere Messkanalbeschreibung ein (bis zu 64 alphanumerische ASCII-Zeichen, weniger, wenn Sie UNICODE-Zeichen verwenden). Der Alias wird in viewLinc und in Berichten anstelle der Beschreibung angezeigt, wenn unter **Systemeinstellungen** die Option zum Verwenden von Messkanalalias eingerichtet wurde.

#### **Messkanalbeschreibung**

(Datenlogger der Serien DL und HMT140) Geben Sie eine kurze Messkanalbeschreibung (bis 16 alphanumerischen Zeichen) ein, um das Identifizieren dieses Messkanals in der Baumstruktur **Hosts und Geräte** zu erleichtern. Beispiel: **Temperature**.

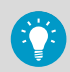

Geben Sie mit der Messkanalbeschreibung an, was gemessen wird (z. B. Temperatur, Feuchte, Spannung oder Druck), und verwenden Sie den Namen des verknüpften Standorts, um anzugeben, was überwacht wird (z. B. Kühlanlagen-Referenzcode oder Laborname).

5. **Vaisala DL Datenlogger** mit bestimmten Messkanalarten bearbeiten:

#### **Eigenschaften für Spannungs- oder Strommesskanal**: **Erster/Zweiter Eingabewert**

Um die Dateneingabe zu konvertieren, müssen Sie den ersten und den zweiten Skalierungswert für den Eingabebereich festlegen.

#### **Erster/Zweiter Ausgabewert**

Um die Datenausgabe zu konvertieren, müssen Sie den ersten und den zweiten Skalierungswert für den Ausgabebereich festlegen.

#### **Ausgabeeinheiten**

Geben Sie die Maßeinheit an, in der konvertierte Eingabewerte in viewLinc angezeigt werden sollen.

#### **Boolesche Messkanaleigenschaften**:

#### **Wert, wenn geschlossen**

Legen Sie den in viewLinc anzuzeigenden Wert fest.

#### **Ausgabeeinheiten**

Kann bearbeitet werden, wenn der Messkanal nicht mit einem Standort verknüpft ist. Geben Sie die in viewLinc anzuzeigenden Messkanaleinheiten an.

6. So bearbeiten Sie **Vaisala WLAN-Datenlogger der Serie HMT140** mit Sonden:

#### **HMP110 Sondeneigenschaften**:

#### **Passwort**

Wenn für ein HMT140 Gerät Passwörter aktiviert sind (mit der Software HMT140 Utility), geben Sie das Passwort ein, damit Änderungen der HMT140 Eigenschaften auf das Gerät übernommen werden.

#### **Dezimalstellen**

Geben Sie die Anzahl der vom Gerät anzuzeigenden Dezimalstellen ein.

#### **Alarmwert hoch/niedrig**

Alarmwerte für hohen und niedrigen Bereich, die eine Datenübertragung initiieren. Hohe/Niedrige Alarmzeit: Die hohe und niedrige Alarmzeit gibt die Anzahl der Sekunden an, in denen sich eine Messsonde im Alarmzustand befindet, bevor ein Beacon übertragen wird. Die Standardeinstellung 255 deaktiviert die Datenübertragung.

#### Darstellungsskala/-offset

Bearbeitbar auf Basis des Messkanaltyps. Siehe *Vaisala HMT140 Wi-Fi Data Logger User's Guide*.

#### **Technische Skala/Technischer Offset**

Bearbeitbar auf Basis des Messkanaltyps. Siehe *Vaisala HMT140 Wi-Fi Data Logger User's Guide*.

#### Kalibrierungsskala/-offset

Die ursprüngliche Skalierung für die Kalibrierung (x = Skala \* V + Offset). Wird die Kalibrierungsskala oder der Versatz geändert, werden die Datumsangaben der Gerätekalibrierungen angezeigt. Bevor Sie die neue Kalibrierungsskala oder die neuen Offsetwerte speichern können, müssen Sie die Einstellungen für die Gerätekalibrierung aktualisieren.

7. Speichern Sie die Änderungen.

#### **Weitere Informationen**

- ‣ [Bearbeiten der Kalibrierungseigenschaften eines Geräts oder einer Sonde \(Seite 255\)](#page-254-0)
- ‣ [Bearbeiten von Messkanal-Kalibrierungseigenschaften \(Seite 255\)](#page-254-0)

# 6. Standortmanagement

## 6.1 Standortmanagement

Die Bereiche, die Sie mit Geräten überwachen, werden in viewLinc als Standorte bezeichnet. Mehrere Standorte können in Gebieten zusammengefasst werden. Mitglieder der Gruppe **Administrators** oder anderer Gruppen mit dem Recht **Standorte verwalten** können Gebiete und Standorte im Fenster **Standorte-Manager** erstellen und ändern.

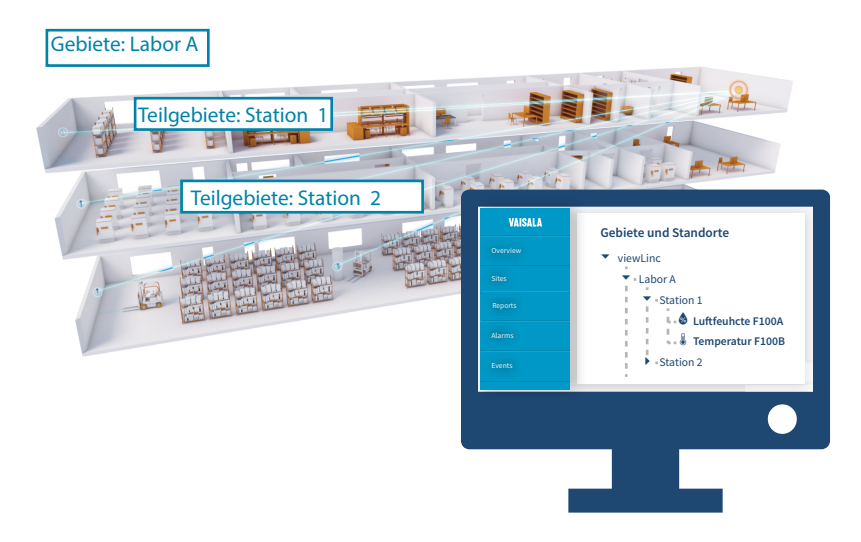

Standorte werden unabhängig vom verwendeten Gerät erstellt, um Daten zu erfassen und so sicherzustellen, dass die Schwellenwert- und Berechtigungseinstellungen eines Standorts unabhängig vom Gerät, mit dem die Bedingungen überwacht werden, erhalten bleiben. Wenn Sie Geräte zur Kalibrierung austauschen oder die Gerätealarmierung für einen Wartungszyklus unterbrechen, behält der Standort die zugewiesenen Schwellenwert- und Berechtigungseinstellungen bei.

# 6.2 Gebiete und Standorte

Überlegen Sie beim Erstellen neuer Gebiete zuerst, welche Bereiche Sie überwachen möchten (Ihre Gebäude, Stockwerke, Lagerräume, Testlabore), und bestimmen Sie dann alle Standorte innerhalb dieser Bereiche, an denen Ihre Geräte installiert sind und an denen Kanäle Daten aufzeichnen (Schränke, Kühlschränke, Lagerregale).

Bei einem Unternehmen mit mehreren installierten Geräten helfen Ihnen Gebiete, die Bereiche, in denen Daten mit mehreren Geräten oder Gerätekanälen erfasst werden, zu identifizieren. Sie können auch Teilgebiete erstellen, wenn Sie mehrere Bereiche an verschiedenen Standorten überwachen.

Indem Standorte in Gebieten identifiziert werden, können Sie außerdem:

- Ein Gerät einfach zwischen verschiedenen Gebieten austauschen (eventuell wenn Sie einen Datenlogger zur Kalibrierung senden).
- Sicherstellen, dass das Berichtswesen für ein spezifisches Gebiet einheitlich ist, unabhängig von dem Datenlogger, der zur Überwachung dieses Standortes verwendet wird.

Ein vollständig konfigurierter viewLinc Desktop stellt eine Onlinedarstellung der überwachten Bereiche bereit.

# 6.3 Erstellen von Gebieten und Standorten

Im **Standorte-Manager** können Sie die Bereiche einrichten, die Sie als Standorte überwachen, diese in Gebieten organisieren, Standorte mit Gerätekanälen verknüpfen, Schwellenwertalarmvorlagen anwenden, Zugriffsberechtigungen für Gruppen einrichten und Zeitpläne zuweisen.

viewLinc stellt automatisch ein Gebiet der höchsten Ebene (viewLinc) bereit. Sie können es jederzeit umbenennen, eventuell mit dem Namen Ihres Unternehmens oder eines der Gebäude, die Sie überwachen. Zusätzliche Gebiete und Teilgebiete können eingerichtet werden, um überwachte Stockwerke und Räume, Lagerhallen, Kühl- oder Wärmeeinrichtungen zu kennzeichnen. Standorte können einfach aus Gerätemesskanälen erstellt und Gebieten hinzugefügt werden.

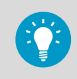

Eine Demonstration zum Erstellen eines Gebiets oder eines Standorts enthalten die im Hilfemenü verfügbaren Touren.

Weitere Informationen zum Anschließen von Geräten und zum Aktivieren oder Deaktivieren von Messkanälen finden Sie in den Benutzerhandbüchern der jeweiligen Geräte.

## 6.3.1 Erstellen von Gebieten

### **Standorte verwalten**

Erstellen Sie Gebiete, um Gruppen von Standorten zu organisieren.

- 1. Wählen Sie unter **Standorte-Manager** in der Baumstruktur **Gebiete und Standorte** den Ordner der höchsten Ebene. Sie können auch ein vorhandenes Gebiet wählen, um ein Teilgebiet zu erstellen.
	- 2. Wählen Sie **Verwalten > Gebiet erstellen** oder klicken Sie mit der rechten Maustaste auf einen Gebietsordner und wählen Sie **Gebiet erstellen**.

3. Geben Sie im Fenster **Gebiet erstellen** einen eindeutigen Namen für das Gebiet ein und geben Sie dann Folgendes an:

#### **Dashboard-Symbol**

Wählen Sie ein Symbol, das den Typ des Gebiets auf dem Dashboard darstellen soll.

#### **Beschreibung**

Zur Klarstellung können Sie eine Beschreibung dieses Gebiets eingeben (optional).

- 4. Wählen Sie **Erstellen**.
- 5. Wählen Sie **Speichern** oder **Rückgängig** zum Abbrechen.

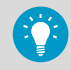

Wenn ein Gebiet in der Baumstruktur an eine falsche Position gezogen wurde, können Sie es mit der Maus einfach an die gewünschte Position in der Baumstruktur ziehen.

### 6.3.2 Erstellen von Standorten

#### **Standorte verwalten**

Erstellen Sie Standorte, um Gerätedaten in viewLinc zu überwachen. Nachdem Standorte erstellt wurden, verknüpfen Sie diese mit Gerätemesskanälen. Sie müssen über das Recht zum Verwalten von Geräten verfügen, um Standorte mit Gerätemesskanälen verbinden zu können.

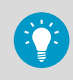

Ziehen Sie einen Gerätemesskanal mit der Maus aus der Baumstruktur für Hosts und Geräte auf ein Gebiet. Dadurch wird automatisch ein neuer verknüpfter Standort erstellt.

- 1. Navigieren Sie unter **Standorte-Manager** in der Baumstruktur **Gebiete und Standorte**, um ein Gebiet oder einen Standort zu wählen.
	- 2. Wählen Sie **Verwalten > Standort erstellen** oder klicken Sie mit der rechten Maustaste auf einen Gebietsordner und wählen Sie **Standort erstellen**.
	- 3. Geben Sie im Fenster **Standort erstellen** einen Namen für den Standort ein.

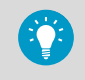

Verwenden Sie den Standortnamen, um den überwachten Bereich zu beschreiben. Wenn ein Gerät ausgetauscht oder verlagert wird, bleibt die Beschreibung des Standorts erhalten.

4. Fügen Sie Standorteigenschaften hinzu:

#### **Messart**

Wählen Sie den zu messenden Wert. Wenn Temperatur gemessen wird, wählen Sie die für die Anzeige in Browserfenstern gewünschte Temperatureinheit (°C oder °F oder Systemstandard, festgelegt im Fenster **Systemeinstellungen**).

#### **Dezimalstellen**

Geben Sie die Anzahl der anzuzeigenden Dezimalstellen ein. Alle Schwellenwertalarmeinstellungen werden vor dem Vergleich auf die Dezimalstelle eines Standorts gerundet. Siehe folgendes Beispiel:

- Schwellenwertalarm: 22.37500 ℃
- Messwert des Datenloggers: 22.35124 ℃

Wenn Dezimalstellen = 1, kann ein Alarm ausgelöst werden, da sowohl der Schwellenwertalarm als auch der Logger-Messwert auf 22,4 ℃ aufgerundet werden. Wenn Dezimalstellen = 2, wird kein Alarm ausgelöst, da der Schwellenwertalarm auf 22,38 °C und der Logger-Abtastwert auf 22,35 °C gerundet sind.

#### **Beschreibung**

Für zusätzliche Erläuterungen können Sie eine Beschreibung dieses Standorts eingeben (optional).

- 5. Wählen Sie **Erstellen**.
- 6. Wählen Sie **Speichern** oder **Rückgängig** zum Abbrechen.

Verknüpfen Sie diesen Standort mit einem Gerätemesskanal, um die Datenmeldung und die Alarmüberwachung in viewLinc zu aktivieren.

#### **Weitere Informationen**

‣ [Automatisches Erstellen verknüpfter Standorte \(Seite 74\)](#page-73-0)

# 6.4 Verknüpfen von Gerätemesskanälen mit Standorten

Verknüpfen Sie Gerätemesskanäle mit Standorten, um aufgezeichnete Gerätedaten in viewLinc zu überwachen. Die Verknüpfung eines Messkanals mit einem Standort sorgt in einem überwachten Bereich für die Kontinuität der erfassten Daten und der Historie von Alarmen, auch dann, wenn sich die Geräte für die Überwachung ändern (z. B. könnte ein Gerät ausgetauscht werden, um für die Überwachung eines anderen Bereichs genutzt zu werden, oder es könnte zur Kalibrierung oder zur Reparatur eingeschickt werden).

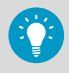

Damit Geräte-Messkanäle Alarme generieren können, müssen Sie mit Standorten verknüpft werden.
₹ Zone: Zimmer 102 Standorte: TempA Standorte: RH-A

Wenn die Datenüberwachung eines bestimmten Bereichs nicht mehr erforderlich ist, können Sie die Verknüpfung eines Gerätemesskanals problemlos aufheben und den Gerätemesskanal mit einem anderen Standort verknüpfen.

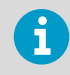

Damit der Audit Trail gesichert ist, können Sie keinen Standort löschen, der mit einem Gerätekanal verknüpft war. Allerdings können Verknüpfungen nicht genutzter Standorte aufgehoben und diese aus Ansichten ausgeblendet werden.

**Weitere Informationen**

- ‣ [Aufheben oder Wiederherstellen der Verknüpfung von Standorten und Messkanälen](#page-238-0) [\(Seite 239\)](#page-238-0)
- ‣ [Deaktivieren von Standorten \(Seite 243\)](#page-242-0)

# 6.4.1 Verknüpfen von Messkanälen mit Standorten

## **Standorte verwalten**

Bevor Sie in viewLinc mit der Überwachung von Bedingungen beginnen können, müssen Gerätemesskanäle mit viewLinc Standorten verknüpft werden.

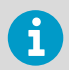

Die Berechtigung **Vollzugri** ist für alle Standorte erforderlich, die verknüpft werden.

- 1. Wählen Sie unter **Standorte-Manager** in der Baumstruktur **Gebiete und Standorte** einen nicht verknüpften Standort (*italicized* dargestellt).
	- 2. Wählen Sie die Registerkarte **Hosts und Geräte**.
	- 3. Wählen Sie in der Baumstruktur **Hosts und Geräte** einen nicht verknüpften Messkanal (*italicized* dargestellt) mit einer geeigneten Messart.
	- 4. Wählen Sie **Konfigurieren > Kanal verknüpfen**.

5. Geben Sie im Fenster **Kanal mit Standort verknüpfen** an, ab wann dieser neue Standort Daten überwachen soll.

#### **Jetzt starten**

Die Datenaufzeichnung beginnt mit der nächsten verfügbaren Messwerterhebung.

#### **Ab der ersten verfügbaren Verknüpfungszeit beginnen**

Der gesamte vom Gerät aufgezeichnete Datenverlauf für den Messkanal wird eingeschlossen. Diese Option ist nützlich, wenn der Messkanal verwendet wurde, aber für eine gewisse Zeit nicht verknüpft war.

#### **Ab einem bestimmten Zeitpunkt starten**

Zeit zum Starten der Aufzeichnung des Datenverlaufs festlegen. Sie können diese Option verwenden, um den Beginn der Aufzeichnung des Datenverlaufs zu verzögern.

- 6. Wählen Sie **Verknüpfen**.
- 7. Wählen Sie **Speichern**.

# 6.4.2 Automatisches Erstellen verknüpfter Standorte

#### **Standorte verwalten**

Per Drag & Drop können Sie neue Standorte erstellen, die automatisch mit Gerätekanälen verknüpft werden.

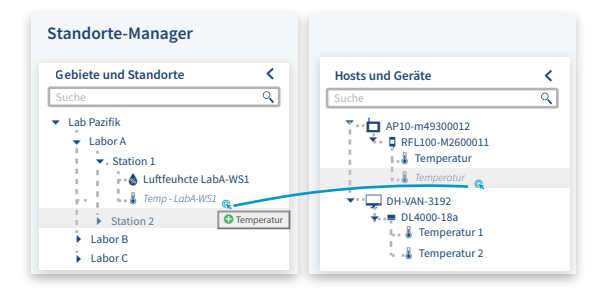

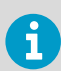

Die Berechtigung **Vollzugriff** wird für das Gebiet benötigt, in dem der neue Standort erstellt wird.

- 1. Wählen Sie in **Standorte-Manager** die Registerkarte **Hosts und Geräte**.
	- 2. Wählen Sie in der Baumstruktur **Hosts und Geräte** das neue Gerät.
	- 3. Wählen Sie einen nicht verknüpften Gerätemesskanal und ziehen Sie ihn auf das Gebiet, in dem der neue Standort erstellt wird. Das Symbol wird in geändert, wenn die Position zulässig ist.

4. Geben Sie im Fenster **Kanal mit Standort verknüpfen** an, ab wann dieser neue Standort Daten überwachen soll:

#### **Jetzt starten**

Die Datenaufzeichnung beginnt mit der nächsten verfügbaren Messwerterhebung.

#### **Ab der ersten verfügbaren Verknüpfungszeit beginnen**

Der gesamte vom Gerät aufgezeichnete Datenverlauf für den Messkanal wird eingeschlossen. Diese Option ist nützlich, wenn der Messkanal verwendet wurde, aber für eine gewisse Zeit nicht verknüpft war.

#### **Ab einem bestimmten Zeitpunkt starten**

Zeit zum Starten der Aufzeichnung des Datenverlaufs festlegen. Diese Option können Sie verwenden, wenn Sie den Start der Datenaufzeichnung verzögern möchten.

- 5. Wählen Sie **Verknüpfen**.
- 6. Um einen eindeutigen Standortnamen zu definieren, wählen Sie den neuen Standort. Klicken Sie mit der rechten Maustaste, um **Eigenschaften bearbeiten** zu wählen.
- 7. Wählen Sie **Aktualisieren** und dann **Speichern**.

## 6.4.3 Anzeigen des Verknüpfungsverlauf eines Messkanals

### **Geräte verwalten**

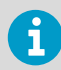

Sie benötigen die Berechtigung **Ansicht**, damit die jeweiligen **Gebiete und Standorte** unter **Standorte-Manager** angezeigt werden.

- 1. Navigieren Sie unter **Standorte-Manager** in der Baumstruktur **Gebiete und Standorte**, um einen verknüpften Standort auszuwählen.
	- 2. Wählen Sie auf der Registerkarte **Standort-Eigenschaften** den Standort im Raster aus.
	- 3. Wählen Sie in der Symbolleiste die Kanalverlaufsschaltfläche . T.
	- 4. Prüfen Sie die historischen Daten im Fenster **Historie verknüpfter Kanal**:

#### **Start der Verknüpfung**

Unbegrenzt bedeutet, dass dieser Kanal immer verknüpft war und seit Beginn der Datenaufzeichnung kontinuierlich Daten am verknüpften Standort überwacht hat.

#### **Ende der Verknüpfung**

Unbegrenzt bedeutet, dass dieser Kanal noch immer mit dem Standort verknüpft ist und die Daten kontinuierlich überwacht.

#### **Weitere Informationen**

‣ [Zuweisen von Gruppenberechtigungen zu Gebieten \(Seite 154\)](#page-153-0)

# 6.4.4 Suchen des verknüpften Standorts eines Messkanals (Standorte-Manager)

#### **Standorte verwalten**

- 1. Wählen Sie unter **Standorte-Manager** die Registerkarte **Hosts und Geräte**.
	- 2. Navigieren Sie zu einem Messkanal in der Baumstruktur **Hosts und Geräte**.
	- 3. Wählen Sie **Konfigurieren > Verknüpften Standort finden** oder klicken Sie mit der rechten Maustaste und wählen Sie **Verknüpften Standort finden**. In der Baumstruktur für Gebiete und Standorte erscheint kurz ein gelber Balken, um den verknüpften Standort hervorzuheben.

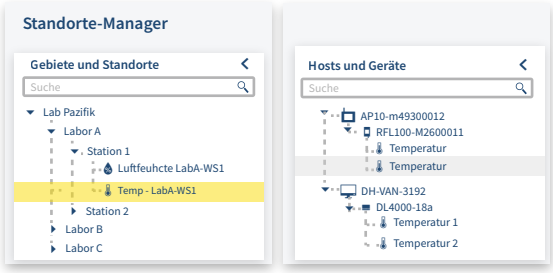

# 6.4.5 Suche nach dem verknüpften Kanal eines Standorts über den Standortmanager

## **Standorte verwalten**

Wenn Sie eine große Installation mit vielen Geräten und Messkanälen haben, verwenden Sie die viewLinc Funktion zum Suchen in der Baumstruktur. Für alle verknüpften Standorte müssen Sie über die Berechtigung **Ansicht** verfügen.

- 1. Wählen Sie in **Standorte-Manager** die Registerkarte **Hosts und Geräte**.
	- 2. Navigieren Sie zu einem Standort in der Baumstruktur **Gebiete und Standorte**.
	- 3. Wählen Sie **Konfigurieren** oder klicken Sie mit der rechten Maustaste und wählen Sie **Verknüpften Messkanal finden**. In der Baumstruktur **Hosts und Geräte** erscheint kurzzeitig ein gelber Balken, um den verknüpften Kanal hervorzuheben.

# 6.4.6 Suchen des verknüpften Messkanals eines Standorts – Standorte-Manager

1. Navigieren Sie unter **Standorte** zu einem Gebiet in der Baumstruktur **Gebiete und Standorte**.

- 2. Wählen Sie auf der Registerkarte **Status** einen Standort.
- 3. Wählen Sie die Symbolleistenschaltfläche **In Baumstruktur suchen** oder klicken Sie mit der rechten Maustaste auf den Standort und wählen Sie **In Baumstruktur suchen**. In der Baumstruktur für Gebiete und Standorte erscheint kurz ein gelber Balken, um den entsprechenden Standort hervorzuheben.

# 6.5 Dashboards

Erstellen Sie ein Dashboard, um Ihrem Team dabei zu helfen, mit dem physischen Standort der Datenpunkte (viewLinc-Standorte) vertraut zu werden. Ein Dashboard kann ein Lageplan, eine Zeichnung, ein Foto oder eine andere Bilddatei (*.png* oder *.jpg*) sein, die einen bestimmten Bereich repräsentiert.

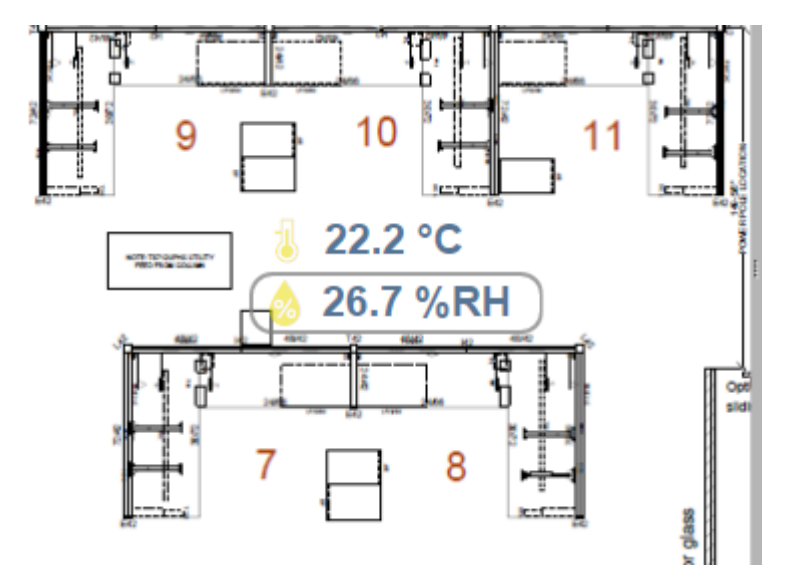

Wählen und platzieren Sie nach dem Hinzufügen eines Bildes Teilgebiete oder individuelle Standorte auf dem Dashboard. Sie können Dashboards erstellen, damit Standortdaten gerade an größeren, dezentralen Displays ohne Hintergrundbild angezeigt werden.

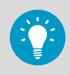

Wählen und platzieren Sie nach dem Hinzufügen eines Bildes Teilgebiete oder individuelle Standorte auf dem Dashboard. Sie können Dashboards erstellen, damit Standortdaten gerade an größeren, dezentralen Displays ohne Hintergrundbild angezeigt werden.

# 6.5.1 Erstellen von Dashboards

## **Standorte verwalten**

Laden Sie eine Dashboard-Bilddatei im *.png*- oder *.jpg*-Format aus einem beliebigen Desktop- oder Netzwerkverzeichnis hoch.

Sie können ein Dashboard-Bild einem Gebiet, einem Standort oder einer Ansicht (die Sie erstellt haben oder bearbeiten dürfen) hinzufügen.

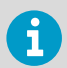

Sie benötigen **Vollzugriff** Zugriff, um einem Gebiet oder Standort bzw. von anderen Benutzern erstellten Ansichten ein Dashboard-Bild hinzuzufügen.

#### 6.5.1.1 Hinzufügen eines Dashboard-Bilds

#### **Standorte verwalten** – Oder – **Ansichten verwalten**

- 1. Wählen Sie unter **Standorte-Manager** in der Baumstruktur **Gebiete und Standorte** ein Gebiet oder einen Standort (oder wählen Sie unter **Ansichten-Manager** in der Baumstruktur **Ansichten** eine Ansicht).
	- 2. Wählen Sie die Registerkarte **Dashboard** und dann **Dashboard-Bild hinzufügen**.
	- 3. Suchen Sie das gewünschte Bild und wählen Sie dann **Hinzufügen**. Die Bildgröße wird automatisch an die Bildschirmgröße angepasst. Wenn die Größe des Bildes geändert werden muss, verschieben Sie den Rahmen mit der Maus, beginnend mit der rechten unteren Ecke.
	- 4. Wählen Sie **Save**.

#### 6.5.1.2 Hinzufügen von Gebiets- und/oder Standortdatenpunkten

#### **Standorte verwalten** – Oder – **Ansichten verwalten**

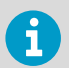

Es können nur Teilgebiete und untergeordnete Standorte eines Gebietes als Datenpunkte auf dem Dashboard-Bild hinzugefügt werden.

1. Wählen Sie unter **Standorte-Manager** in der Baumstruktur **Gebiete und Standorte** oder unter **Ansichten-Manager** in der Baumstruktur **Ansichten** ein Gebiet oder einen Standort, das bzw. der im Dashboard angezeigt werden soll.

- 2. Klicken Sie auf das Gebiet oder den Standort und ziehen Sie es bzw. ihn auf das Dashboard. Wenn Sie das Gebiet oder den Standort ziehen, meldet ein Symbol ( $\bigodot$ ), wann das Gebiet oder der Standort dem Dashboard hinzugefügt werden kann.
	- Wenn ein Teilgebiet dem Dashboard hinzugefügt wird, wird es mit dem zugewiesenen Dashboard-Symbol oder – wenn kein Dashboard-Symbol zugewiesen wurde – mit dem Standardordnersymbol angezeigt. Doppelklicken Sie auf das Symbol, um die Standortdaten anzuzeigen.
	- Wenn ein Standort dem Dashboard hinzugefügt wird, zeigt er den aktuellen numerischen Messwert an. Zugleich gibt die Symbolfarbe den Schweregrad der aktuellen Bedingung an (gemäß Festlegung in der Schwellenwertalarmvorlage).
- 3. Wählen Sie **Speichern**.

# 6.5.2 Ändern von Dashboard-Anzeigeeinstellungen

#### **Standorte verwalten** oder **Ansichten verwalten**

Ändern Sie den Inhalt des Dashboards und die Darstellung der Datenpunkte von Gebieten und Standorten.

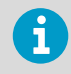

Sie benötigen die Berechtigung **Vollzugriff**, um die Anzeige im Dashboard für ein gewähltes Gebiet, einen gewählten Standort oder eine gewählte Ansicht zu ändern.

#### 6.5.2.1 Ändern des Dashboard-Bilds

#### **Standorte verwalten** – Oder – **Ansichten verwalten**

Beim Ändern des Dashboard-Bilds werden die Datenpunkte nicht gelöscht (aber Sie müssen ihre Position im neuen Bild ggf. korrigieren).

- 1. Wählen Sie unter **Standorte-Manager** in der Baumstruktur **Gebiete und Standorte** das zu ändernde Gebiet bzw. den zu ändernden Standort (oder wählen Sie unter **Ansichten-Manager** eine Ansicht).
	- 2. Wählen Sie die Registerkarte **Dashboard** und dann **Dashboard-Bild hinzufügen**, .
	- 3. Geben Sie die Dateiposition ein oder verwenden Sie die Schaltfläche **Durchsuchen...**, um zum gewünschten Bild zu navigieren. Wählen Sie dann **Hinzufügen**.
	- 4. Speichern Sie die Änderungen.

#### 6.5.2.2 Ändern des Schriftgrads für alle Gebiete

#### **Standorte verwalten** oder **Ansichten verwalten**

Sie können dieselben Einstellungen auf alle Gebiete in einem Dashboard anwenden oder Einstellungen für bestimmte Standorte, die für Sie wichtig sind, ändern.

Ändern Sie den Schriftgrad für alle Gebiete im gewählten Dashboard:

- 1. Wählen Sie im **Standorte-Manager** in der Baumstruktur **Gebiete und Standorte** ein Gebiet.
	- 2. Wählen Sie auf der Registerkarte **Dashboard Einstellungen > Dashboard-Gebietseinstellungen**.
	- 3. Wählen Sie im Fenster **Dashboard-Gebietseinstellungen** die Schriftgröße in der Spalte **Messwert**.
	- 4. Speichern Sie die Änderungen.

#### 6.5.2.3 Ändern des Schriftgrads für einzelne Gebiete

#### **Standorte verwalten** – Oder – **Ansichten verwalten**

- 1. Klicken Sie im **Standorte-Manager** auf der Registerkarte **Dashboard** mit der rechten Maustaste auf ein Gebiet und wählen Sie **Anzeigeeinstellungen bearbeiten**.
	- 2. Wählen Sie im Fenster **Gebiets-Anzeigeeinstellungen bearbeiten** in der Dropdownliste einen Schriftgrad oder wählen Sie **Als Standard festlegen**, um die Dashboardeinstellungen zu verwenden.
	- 3. Speichern Sie die Änderungen.

## 6.5.2.4 Ändern der Einstellungen für alle Standorte

Sie möchten womöglich dieselben Einstellungen auf alle Standorte auf einem Dashboard anwenden oder Einstellungen für bestimmte Standorte, die für Sie wichtig sind, ändern.

Zum Festlegen von Standort-Voreinstellungen für alle Standorte auf dem ausgewählten Dashboard:

- 1. Wählen Sie im **Standorte-Manager** in der Baumstruktur **Gebiete und Standorte** ein Gebiet mit Standorten, festgelegt in einem Dashboard.
	- 2. Wählen Sie auf der Registerkarte **Dashboard Einstellungen > Dashboard-Standorteinstellungen**.
	- 3. Wählen Sie im Fenster **Dashboard-Standorteinstellungen** eine zu ändernde Eigenschaft. Wählen Sie eine Zeile in der Spalte **Messwert**, um die verfügbaren Optionen anzuzeigen.
	- 4. Speichern Sie die Änderungen.

## 6.5.2.5 Ändern der Einstellungen für einzelne Standorte

Zum Festlegen von Standort-Voreinstellungen für einen Standort auf dem Dashboard:

- 1. Klicken Sie im **Standorte-Manager** auf der Registerkarte **Dashboard** mit der rechten Maustaste auf einen Standort, um diesen zu ändern. Wählen Sie dann **Anzeigevoreinstellungen bearbeiten**.
	- 2. Wählen Sie im Fenster **Standort-Anzeigeeinstellungen bearbeiten** eine zu ändernde Eigenschaft. Wählen Sie eine Zeile in der Spalte **Messwert**, um die verfügbaren Optionen anzuzeigen.
	- 3. Speichern Sie die Änderungen.

## 6.5.2.6 Ändern der Anzeigeoptionen für die Beschreibungen aller Standorte

So richten Sie die Optionen für die Anzeige der Standortbeschreibung für alle Standorte auf dem Dashboard ein:

- 1. Wählen Sie im **Standorte-Manager** auf der Registerkarte **Dashboard Einstellungen > Dashboard-Standorteinstellungen**.
	- 2. Ändern Sie im Fenster **Dashboard-Standorteinstellungen** die Anzeigeoptionen für die Beschreibung:

#### **Beschreibung**

Wählen Sie diese Option, um die Standortbeschreibung oberhalb, unterhalb oder neben den Messwerten anzuzeigen (wie in "Standorteigenschaften" festgelegt).

## **Beschreibungsformat Beschreibungsformat**

3. Speichern der Änderungen

#### 6.5.2.7 Ändern der Anzeigeoptionen für die Beschreibung eines Standorts

Zum Festlegen von Anzeigeoptionen für die Standortbeschreibung für einen einzelnen Standort auf dem Dashboard:

- 1. Klicken Sie im **Standorte-Manager** auf der Registerkarte **Dashboard** mit der rechten Maustaste auf einen Standort, um diesen zu ändern. Wählen Sie dann **Anzeigeeinstellungen bearbeiten**.
	- 2. Im Fenster **Standort-Anzeigeeinstellungen bearbeiten** die Anzeigeoptionen für die Beschreibung ändern

#### **Beschreibung**

Wählen Sie diese Option, um die Standortbeschreibung oberhalb, unterhalb oder neben den Messwerten anzuzeigen (wie in "Standorteigenschaften" festgelegt).

#### **Beschreibungsformat**

Zeigen Sie nur die Standortbeschreibung oder die Standort- und Gebietsbeschreibungen an.

#### **Als Standard festlegen**

Wählen Sie diese Option aus, um alle globalen Dashboard-Einstellungen zu übernehmen.

3. Speichern Sie die Änderungen.

#### 6.5.2.8 Einrichten des Dashboards für wand-montierte Monitore

1. Wählen Sie im **Standorte-Manager** auf der Registerkarte **Dashboard** den Wert **Einstellungen**.

2. Sie können Standortdaten in Zellen mit bis zu 4 Spalten anzeigen lassen. Eine größere Anzahl an Standorten erfordert eventuell eine größere Anzahl an Spalten. Testen Sie jede Option, um zu bestimmen, welche Anzeigeoption Ihren Bedürfnissen am besten entspricht.

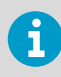

Wenn eine spaltenüberdeckende Option ausgewählt ist, rückt das Dashboard-Bild in den Hintergrund.

3. Speichern Sie die Änderungen.

# 6.5.3 Löschen von Dashboard-Bildern oder Datenpunkten

#### **Standorte verwalten** oder **Ansichten verwalten**

Sie können Dashboards mit Änderungen an den überwachten Einrichtungen oder durch das Hinzufügen weiterer überwachter Bereiche auf dem aktuellen Stand halten. Jeder Benutzer kann die im **Ansichten-Manager** hinzugefügten Dashboard-Bilder sowie Bilder in den Ansichten ändern, die er bearbeiten darf.

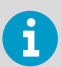

Benutzer, die einer Gruppe mit dem Recht **Standorte verwalten** und der Berechtigung **Vollzugri** angehören, können Dashboards in **Standorte-Manager** ändern. Benutzer, die einer Gruppe mit dem Recht **Ansichten verwalten** und der Berechtigung Vollzugriff angehören, können Dashboards in Ansichten-Manager ändern.

#### 6.5.3.1 Löschen eines Dashboard-Datenpunkts

- 1. Wählen Sie im **Standorte-Manager** in der Baumstruktur **Gebiete und Standorte** (oder im **Ansichten-Manager** in der Baumstruktur **Ansichten**) das Gebiets- oder Standort-Dashboard, das geändert werden soll.
	- 2. Klicken Sie auf der Registerkarte **Dashboard** mit der rechten Maustaste auf einen Dashboard-Datenpunkt und wählen Sie dann **Löschen**.
	- 3. Wählen Sie an der Eingabeaufforderung Löschen.
	- 4. Speichern Sie die Änderung oder wählen Sie zum Abbrechen **Rückgängig**.

#### 6.5.3.2 Löschen eines Dashboard-Bilds und/oder aller Dashboard-Datenpunkte

- 1. Wählen Sie im **Standorte-Manager** in der Baumstruktur **Gebiete und Standorte** (oder im **Ansichten-Manager** in der Baumstruktur **Ansichten**) das zu löschende Dashboard.
	- 2. Wählen Sie auf der Registerkarte **DashboardDashboard löschen**.
	- 3. Entscheiden Sie, ob Gebiete und Standorte oder das Dashboard-Bild oder beide Komponenten gelöscht werden sollen. Wählen Sie dann **Löschen**.
	- 4. Speichern Sie die Änderung oder wählen Sie zum Abbrechen **Rückgängig**.

# 7. Gruppen und Benutzer

Alle viewLinc Benutzer müssen mindestens einer Gruppe zugeordnet werden. Jeder Gruppe werden Rechte zugewiesen, die definieren, auf welche viewLinc Fenster Benutzer dieser Gruppe zugreifen können.

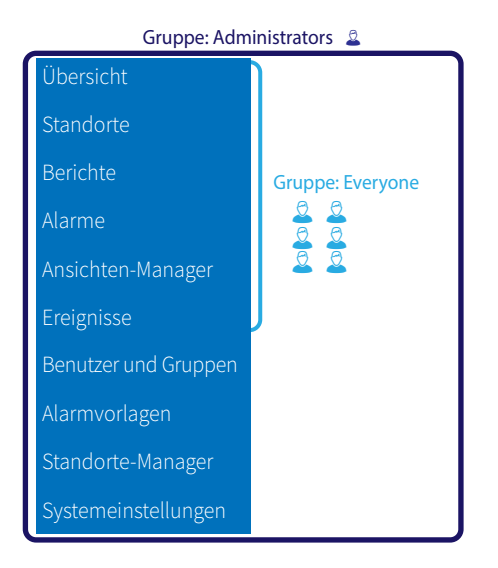

Benutzer können mehr als einer Gruppe angehören. Um Ihnen den Einstieg zu erleichtern, gibt es zwei Standardgruppen:

- **Administrators**: Ein Benutzer, der der viewLinc Gruppe **Administrators** hinzugefügt wird, verfügt über alle Rechte. Er kann auf alle Fenster zugreifen und alle Funktionen in viewLinc ausführen.
- **Everyone**: Alle neuen Benutzer werden automatisch der Gruppe **Everyone** zugewiesen. Die Gruppe hat Zugriff auf die Fenster **Übersicht, Standorte, Berichte. Alarme**, **Ansichten-Manager** und **Ereignisse**. Die Gebiete und Standorte, die Benutzer anzeigen und in einem Fenster bearbeiten dürfen, werden mit Berechtigungsstufen eingestellt.

Mitgliedern der Gruppe **Administrators** wird automatisch die Berechtigung **Vollzugri** für alle Gebiete und Standorte gewährt. Darüber hinaus können sie Änderungen auf Systemebene vornehmen, z. B. einen Neustart von viewLinc Enterprise Server oder eines Gerätehosts veranlassen, Systemalarme bestätigen, alle inaktiven Alarme bestätigen, Gebiete oder Standorte endgültig löschen sowie den Validierungsstatus oder eine Remotesperre in DL Datenloggern aufheben.

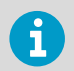

Weitere Informationen bieten die Touren **Rechte und Berechtigungen**, **Gruppe hinzufügen** und **Benutzer hinzufügen**, alle verfügbar im Menü **Hilfe**.

#### **Weitere Informationen**

‣ [Zuweisen von Gruppenberechtigungen zu Gebieten \(Seite 154\)](#page-153-0)

# 7.1 Berechtigungen

Rechte werden Gruppen zugewiesen, sodass alle Benutzer in einer Gruppe auf die Funktionsbereiche in viewLinc zugreifen können. Gruppen können einzelne oder mehrere Rechte gewährt werden und Benutzer können einzelnen oder mehreren Gruppen angehören. Standardmäßig werde neue Benutzer automatisch der Gruppe **Everyone** mit dem Recht **Ereignisse verwalten** zugewiesen.

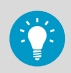

Benutzer, die in einer früheren Version von viewLinc erstellt wurden, behalten alle Rechte, die in der früheren Version zugewiesen wurden. Um den Zugriff auf die unterschiedlichen Funktionsbereiche von viewLinc effizienter verwalten zu können, sollten Sie die Legacy-Rechte der Benutzer entfernen und die Benutzer einer Gruppe mit gleichartigen Rechten zuweisen.

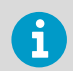

Nachdem Sie entfernt wurden, können die Legacy-Benutzerrechte nicht wieder zugewiesen werden.

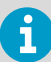

Benutzer, die der Gruppe **Administrators** in viewLinc zugeordnet sind, dürfen automatisch die folgenden zusätzlichen Funktionen auf Systemebene nutzen:

- Aufheben der Remotesperre von DL Datenloggern
- Neustart von viewLinc
- Testen der Netzwerkkommunikation
- Bestätigen aller inaktiven Alarme
- Bestätigen von Systemalarmen
- Korrigieren des Sicherheitsstatus
- Hostalarme aussetzen
- Benutzer der Gruppe **Administrators** hinzufügen
- Benutzerprofile von Mitgliedern der Gruppe **Administrators** bearbeiten

## Tabelle 16 Definitionen der Rechte

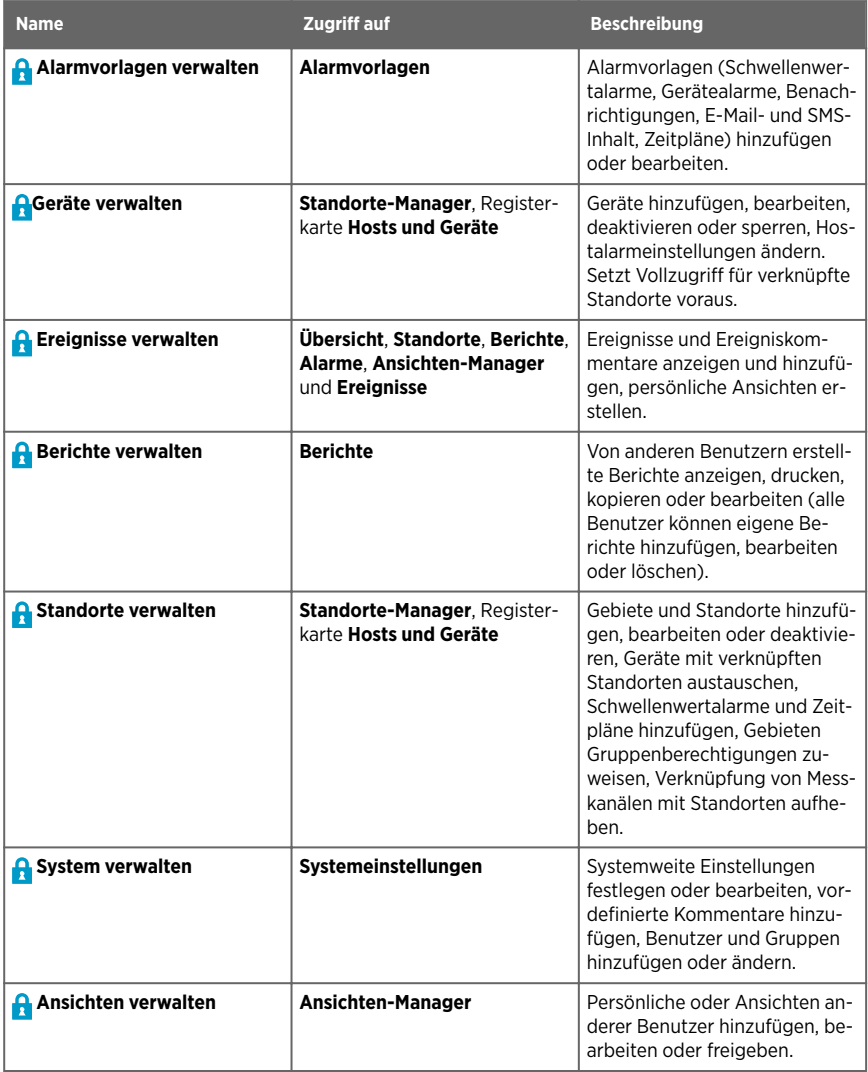

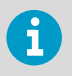

Gruppenrechte werden durch Berechtigungen präzisiert. Während Rechte Gruppen das Ausführen bestimmter Aufgaben in viewLinc Fenstern ermöglichen, definieren Berechtigungen die Gebiete und/oder Standorte, die eine Gruppe anzeigen, konfigurieren oder verwalten kann.

**Weitere Informationen**

‣ [Berechtigungen \(Seite 151\)](#page-150-0)

# 7.2 Hinzufügen von Gruppen

### **System verwalten**

Indem Benutzer Gruppen zugewiesen werden, definieren Sie die Bereiche von viewLinc, auf die bestimmte Benutzer zugreifen dürfen.

- 1. Wählen Sie im Fenster **Benutzer und Gruppen** die Registerkarte **Gruppen** und dann **Hinzufügen**.
	- 2. Geben Sie im Fenster **Gruppe hinzufügen** auf der Registerkarte **Eigenschaften** einen Namen für die Gruppe ein. Im Feld **Beschreibung** können Sie die Rechte beschreiben, die Sie der Gruppe zuweisen, oder die primäre Jobfunktion der Gruppe.
	- 3. Wählen Sie die Registerkarte **Berechtigungen** und dann die Rechte, die der Gruppe zugewiesen werden sollen.

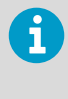

Wenn Sie eine Gruppe für die Verwendung mit Vaisala OPC UA Server erstellen, sind keine Rechte erforderlich. Die Gruppe benötigt die Berechtigung **Ansicht**, um auf Daten in Gebieten und/oder Standorten zuzugreifen.

- 4. Um dieser Gruppe Benutzer hinzuzufügen, wählen Sie die Registerkarte **Mitglieder** und dann die Benutzer, die dieser Gruppe hinzugefügt werden sollen.
- 5. Wählen Sie **Speichern**.

# 7.3 Hinzufügen von Benutzern

## **System verwalten**

Bevor Sie dem System Benutzer hinzufügen, müssen Sie festlegen, welche Rechte der jeweilige Benutzer benötigt. Welche Berechtigungen ein Benutzer hat, wird über die Gruppen festgelegt, denen er angehört.

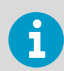

Nur Mitglieder der Gruppe **Administrators** können der Gruppe **Administrators** neue Benutzer hinzufügen.

#### 1. Wählen Sie im Fenster **Benutzer und Gruppen** die Registerkarte **Benutzer**.

- 2. Damit ein Benutzerkonto nicht doppelt eingerichtet wird, sollten Sie überprüfen, ob der Benutzer bereits vorhanden ist.
	- a. Geben Sie in das Feld **Suche** den Benutzernamen oder den vollständigen Namen ein und wählen Sie dann das Suchsymbol Q.
	- b. Wählen Sie  $\blacktriangleright$ , um das Feld zu leeren und die Liste aller Benutzer anzuzeigen.
- 3. Wählen Sie **Hinzufügen**.
- 4. Geben Sie auf der Registerkarte **Eigenschaften** Benutzerdetails ein:

#### **Benutzername** und **Vollständiger Name**

Geben Sie einen Benutzernamen ein, der auf der Anmeldeseite verwendet wird, sowie einen vollständigen Namen als interne Referenz (gelegentlich werden in Unternehmen Kurznamen für die Anmeldung verwendet). Wenn sich dieser Benutzer mit der Windows-Authentifizierung anmelden soll, geben Sie den Windows-Benutzernamen ein und wählen anschließend Windows als Authentifizierungsmethode.

#### **E-Mail**, **Mobiltelefonnummer**

Geben Sie die Kontaktdaten des Benutzers an, damit er Berichte und Alarmbenachrichtigungen empfangen sowie Alarmbestätigungen senden kann. Geben Sie eine Mobiltelefonnummer ein, die das Zeichen "+", die Ländervorwahl ggf. Ortsvorwahl enthält. Zum Beispiel: **+44 604 273 6850** (Bindestriche, Leerstellen oder Kommas können angegeben werden, sind jedoch nicht erforderlich).

5. Wenn die Zeitplanfunktion aktiviert ist, wählen Sie einen Zeitplan im Feld **Alarmbenachrichtigungen senden**, um zu definieren, wann Alarmbenachrichtigungen an diesen Benutzer gesendet werden sollen:

#### **Immer**

Dieser Benutzer wird zu jeder Tages- und Nachtzeit benachrichtigt.

#### **Entsprechend des Zeitplans**

Wenn dieser Benutzer Mitglied einer Gruppe ist, die für den Empfang von Alarmbenachrichtigungen freigeschaltet ist, wählen Sie einen Zeitplan aus, um festzulegen, wann dieser Benutzer Benachrichtigungen empfangen soll.

#### **Nie**

Dieser Benutzer erhält keine Alarmbenachrichtigungen, selbst wenn er einer Gruppe angehört, die für den Empfang von Alarmbenachrichtigungen freigeschaltet ist

6. Geben Sie Benachrichtigungsdetails an:

#### **viewLinc-PIN**

Geben Sie eine eindeutige Zahl mit 4 bis 5 Ziffern zwischen 1000 und 99999 ein. Diese Zahl wird benötigt, wenn der Benutzer eine E-Mail- oder SMS-Alarmbenachrichtigung mit seinem Mobilgerät bestätigt.

#### **Bevorzugte Sprache**

Wählen Sie die Sprache, die viewLinc beim Generieren eines Berichts für den Benutzer oder beim Senden von Berichten und Alarmbenachrichtigungen an diesen Benutzer verwenden soll. Ist keine Sprache ausgewählt, wird die Standardsystemsprache verwendet. Benutzer können eine beliebige Sprache wählen.

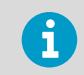

Die beim Anmelden bei viewLinc gewählte Sprache gilt nur für die viewLinc Anzeige.

#### **Alarmtonbenachrichtigung**

Wählen Sie diese Option, um die akustischen Alarme des Benutzergeräts (Desktop-PC) zu aktivieren, während er bei viewLinc angemeldet ist. Akustische Alarme müssen unter **Systemeinstellungen** aktiviert sein.

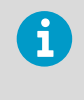

Der Alarmton wird nur von dem zuletzt generierten Alarm ausgelöst. Der Benutzer kann die akustischen Alarme im Hauptfenster von viewLinc ausschalten, indem er auf das Symbol für Alarmtöne (( $\rightarrow$ klickt.

- 7. Wenn Sie die REST-API-Programmierschnittstelle (in der Web-API-Lizenz enthalten) verwenden möchten, erstellen Sie ein Authentifizierungstoken, um mit der REST-API-Anwendung auf viewLinc zuzugreifen.
	- a. Wählen Sie **Erstellen**, um ein Token zu generieren.
	- b. Kopieren Sie das generierte Token in die REST-API-Anwendung.
	- c. Wählen Sie **Widerrufen**, um das generierte Token zu deaktivieren. Alle Anforderungen mit dem deaktiviertem Token werden abgewiesen.

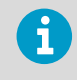

Das REST-API-Token kann nur von dem Benutzer geändert werden, der das Token erstellt hat. Dies gilt auch für Administratoren: sie können die REST-API-Token anderer Benutzer nicht erstellen oder widerrufen.

Das Feld **Zuletzt verwendet** gibt den letzten Zeitpunkt an, zu dem mit dem Token auf viewLinc zugegriffen wurde.

<span id="page-88-0"></span>8. Wählen Sie die **Authentifizierung**-Methode:

#### **viewLinc**

Wählen Sie diese Option, um ein eindeutiges viewLinc Kennwort hinzuzufügen. Geben Sie dann ein neues Kennwort in die Felder **Passwort** und **Neues Passwort bestätigen** ein.

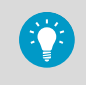

Beachten Sie die Anforderungen an die Kennwortkomplexität: Mindestlänge 8 Zeichen mit mindestens 1 Großbuchstabe, 1 Kleinbuchstabe, 1 Ziffer und 1 Sonderzeichen.

#### **Windows**

Wählen Sie diese Option, damit der Benutzer für die Anmeldung bei viewLinc sein aktuelles Windows-Kennwort verwenden kann. Vergewissern Sie sich, dass der Windows-Benutzername in das Feld **Benutzername** eingegeben wurde (siehe vorhergehenden Schritt) und geben Sie dann die **Domäne** an.

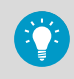

Sie können festlegen, dass Benutzer ihre Identität erneut bestätigen müssen (indem sie ihren Benutzernamen und das Kennwort erneut eingeben), nachdem eine Änderung an viewLinc vorgenommen wurde oder nachdem eine festgelegte Anzahl an Minuten verstrichen ist. Eine Anleitung finden Sie unter [Festlegen einer Authentifizierungsanforderung \(Seite 131\).](#page-130-0)

<span id="page-89-0"></span>9. Die Einstellungen für die Authentifizierung in diesem Schritt werden nur benötigt, wenn Sie die **viewLinc** Authentifizierung unter [Schritt 8](#page-88-0) ausgewählt haben. Nachdem Sie die **Windows** Authentifizierung gewählt haben, wechseln Sie zu Schritt 10.

Legen Sie die Authentifizierungseinstellungen und den Kontosperrstatus für diesen Benutzer fest:

- a. **Kennwort läuft nie ab**: Die Standardeinstellung lautet **Läuft gemäß den Systemeinstellungen ab** (Kennwort läuft nach der unter **Systemeinstellungen** angegebenen Zeit ab). Wenn Sie die Ablaufzeit für das Kennwort deaktivieren möchten, wählen Sie **Läuft nie ab**. Dies kann beispielsweise für einen ununterbrochenen Zugriff unter Verwendung automatischer Systeme wie API oder OPC erforderlich sein.
- b. **Kennwort muss bei der nächsten Anmeldung geändert werden**: Wählen Sie **Ja** oder **Nein**.
- c. **Konto gesperrt**: Wählen Sie **Gesperrt** oder **Entsperrt**. Wenn ein Benutzer, der die viewLinc Authentifizierung verwendet, wegen zu vieler fehlgeschlagener Anmeldeversuche gesperrt wurde, kann ein Administrator das Konto mit dieser Option entsperren.

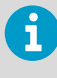

Wenn Sie einen dedizierten Benutzer für Vaisala OPC UA Server erstellen, verhindern Sie Zugriffsunterbrechungen, indem Sie für die Option Kennwort **muss bei der nächsten Anmeldung geändert werden** den Wert **Nein** und für **Kennwort läuft nie ab** den Wert **Läuft nie ab** wählen.

10. Weisen Sie den Benutzer auf der Registerkarte **Gruppen** einer Gruppe zu. Aktivieren Sie in der Spalte **Ausgewählt** die Kontrollkästchen aller Gruppen, denen der Benutzer angehören soll. Prüfen Sie in der Spalte **Berechtigungen**, ob Sie diesem Benutzer alle erforderlichen Rechte zugewiesen haben.

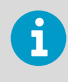

Wenn Sie einen dedizierten Benutzer für Vaisala OPC UA Server erstellen, fügen Sie diesen Benutzer der dedizierten Vaisala OPC UA Server Gruppe hinzu.

11. Wählen Sie **Speichern**.

#### **Weitere Informationen**

- ‣ [Festlegen einer Authentifizierungsanforderung \(Seite 131\)](#page-130-0)
- ‣ [Sperren und Entsperren von Benutzerkonten \(Seite 233\)](#page-232-0)

# 7.3.1 Konfigurieren von Azure zum Einrichten der OAuth-Authentifizierung

Um die OAuth2-Implementierung zu aktivieren, führen Sie diese Aufgabe aus, um die Diensteinstellungen für viewLinc Enterprise Server in Azure für Ihr Microsoft 365-Konto zu erstellen.

#### 1. Navigieren Sie zu **Azure Active Directory**.

- 2. Erstellen Sie die Anwendung wie folgt:
	- a. Unter dem**Hinzufügen** Dropdown-Liste auswählen **App-Registrierung**. Benennen Sie die neue Anwendung **viewlinc-es**.
	- b. Wählen Sie die unterstützten Kontotypen aus, die Ihrer Organisation zugeordnet sind. Der Standardwert ist "Einzel-Tenant".

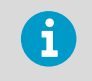

Fügen Sie keinen Umleitungs-URI hinzu.

- c. Wählen Sie **Registrieren**, um die Installation abzuschließen.
- 3. Erstellen Sie wie folgt ein Client-Geheimnis:
	- a. Wählen Sie unter **Verwalten** die Option **Zertifikate und Geheimnisse**.
	- b. Wählen Sie **Neues Client-Geheimnis** und fügen Sie eine Beschreibung hinzu.

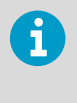

Ihr Geheimnis hat ein Ablaufdatum. Richten Sie eine Erinnerung ein, um Ihr Geheimnis zu erneuern, wenn es abläuft. Sobald Ihr Geheimnis abläuft, funktionieren die E-Mail-Benachrichtigungen von viewLinc nicht mehr.

c. Kopieren Sie Ihren Geheimnis-Wert, nachdem Sie ihn erstellt haben.

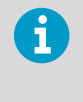

Ihr Geheimnis wird erst direkt nach der Erstellung sichtbar. Möglicherweise möchten Sie es in einem Notizblock speichern, da Sie es eingeben müssen, wenn Sie viewLinc in der folgenden Aufgabe konfigurieren.

- 4. Fügen Sie API-Berechtigungen wie folgt hinzu:
	- a. Wählen Sie unter **Verwalten** die Option **API-Berechtigungen**.
	- b. Wählen Sie **Berechtigung hinzufügen** und dann **Microsoft Graph**.
	- c. Wählen Sie **Anwendungsberechtigungen**, suchen Sie dann nach **Mail.ReadWrite** und **Mail.Send** und fügen Sie sie hinzu.

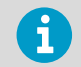

Um E-Mails als gelesen zu markieren, ist Schreibzugriff erforderlich.

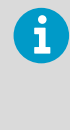

Da dieser Schritt der Anwendung die Berechtigung zum Zugriff auf alle Postfächer in Ihrer Organisation gewährt, sollten Sie den Anwendungszugriff nur auf ein bestimmtes Postfach beschränken. Anweisungen zum Erstellen dieses Postfachs und einer geeigneten Anwendungszugriffsrichtlinie finden Sie im folgenden Thema: [https://](https://learn.microsoft.com/en-us/graph/auth-limit-mailbox-access) [learn.microsoft.com/en-us/graph/auth-limit-mailbox-access](https://learn.microsoft.com/en-us/graph/auth-limit-mailbox-access)

d. Vergewissern Sie sich, dass Sie für die ausgewählten Berechtigungen die Option **Administratorgenehmigung gewähren**wählen, die sich neben der Option **Berechtigung hinzufügen** befindet. Wählen Sie **Ja**.

# 7.3.2 Konfigurieren von viewLinc zum Einrichten der OAuth-Authentifizierung

Stellen Sie sicher, dass Sie die unter [Konfigurieren von Azure zum Einrichten der OAuth-](#page-89-0)[Authentifizierung \(Seite 90\)](#page-89-0) beschriebenen Schritte ausgeführt haben.

Führen Sie diese Aufgabe aus, um E-Mail-Einstellungen in viewLinc zu konfigurieren und eine OAuth2-Implementierung zu ermöglichen.

- 1. Wählen Sie unter **Systemeinstellungen** die Registerkarte **E-Mail-Einstellungen**.
	- 2. Wählen Sie im Dropdown-Menü **Authentifizierungstyp** Microsoft 365.
	- 3. Geben Sie im Bereich **Von System-E-Mail gesendet** eine gültige Absenderadresse (viewLinc sendet E-Mail-Benachrichtigungen von dieser Adresse, deshalb muss die E-Mail-Adresse im Unternehmen existieren) ein und führen Sie anschließend folgende Schritte durch:

Client-ID

Geben Sie die **Client-ID** von Ihrer Azure-App-Seite **Übersicht** ein.

Tenant-ID

Geben Sie die **Tenant-ID** von Ihrer Azure-App-Seite **Übersicht** ein.

Geheim

Geben Sie die **Geheim**ein, die Sie auf der Seite **Zertifikate und Geheimnisse** Ihrer Azure-App erstellt haben.

- 4. Wählen Sie **Test-E-Mail senden**, um zu prüfen, ob die Test-E-Mail erfolgreich gesendet werden kann.
- 5. Wählen Sie **Speichern**.

# 8. Alarmvorlagen

# 8.1 Alarmvorlagen

Alarmvorlagen werden verwendet, um Alarmbedingungen und Benachrichtigungsanforderungen für Gebiete und Standorte zu definieren.

Definieren Sie in **Schwellenwertalarmvorlagen** die Bedingungen, unter  $\overline{\mathbf{A}}$   $\overline{\mathbf{A}}$ denen ein Alarm ausgelöst wird, und wenden Sie die Vorlagen anschließend auf einen oder mehrere Standorte an. Standard-**Gerätealarmvorlagen** befinden sich im Lieferumfang und können neuen Geräten beim Verbinden mit dem viewLinc System zugewiesen werden. Über sie wird festgelegt, wie und wann Sie über einen Gerätestatus benachrichtigt werden möchten. Die Standardvorlagen können geändert werden und Sie können neue Gerätealarmvorlagen erstellen. <u>ල ද</u>ෙ Definieren Sie mit **Alarmbenachrichtigungsvorlagen**, wer bei Erreichen eines Schwellenwerts oder der Bedingungen für einen Gerätealarm benachrichtigt werden soll, welche Informationen in E-Mails, SMS und Sprachnachrichten übermittelt werden sollen oder ob ein Befehl zum Aktivieren visueller oder akustischer Alarme ausgeführt werden soll und ob die benachrichtigte Person einen Alarm bestätigen muss. Alarmbenachrichtigungsvorlagen werden auf Standorte angewendet, die Schwellenwertalarmvorlagen verwenden. Für **E-Mail, SMS und Sprache** werden Standardvorlagen mitgeliefert. Sie enthalten Standardinformationen, die von viewLinc über verschiedene L, Alarmbedingungen im Netzwerk ausgegeben werden. Der Standardinhalt kann geändert werden. Beachten Sie, dass für die SMS-Funktionen ein unterstütztes Modem und für Sprach-/SMS-Services ein Twilio-Konto erforderlich ist. ∩ (Optional) Definieren Sie in **Zeitplänen**, wann Standortschwellenwerte überwacht und wann Alarmbenachrichtigungen gesendet werden sollen. Sie können einen Tages- und einen Nachtzeitplan einrichten, damit die Benachrichtigungen an unterschiedliche Teams gesendet werden, oder Zeitpläne so definieren, dass Benutzer an Feiertagen und im Urlaub keine Alarme erhalten. Die Zeitplanfunktion muss aktiviert sein.

Alarmvorlagen können von Benutzern hinzugefügt/geändert werden, die Gruppen mit dem entsprechendem Recht **Alarmvorlagen verwalten** zugewiesen wurden.

#### **Weitere Informationen**

- ‣ [Einrichten von Sprach- oder SMS-Webdienste \(Seite 170\)](#page-169-0)
- ‣ [Aktivieren oder Deaktivieren von Zeitplänen \(Seite 131\)](#page-130-0)

# 8.1.1 Alarmarten

Alarme benennen Probleme, die umgehend behoben werden müssen. Sie benachrichtigen über Unterbrechungen in der Kommunikation zwischen Geräten oder Hosts und viewLinc Enterprise Server, melden den Systemstatus oder Konfigurationsänderungen und erinnern an in Kürze durchzuführende Wartungsarbeiten.

Alarme können in den Fenstern **Alarme** (Geräte- und Systemalarme sowie Schwellenwertalarme für Standorte, zu deren Anzeige Sie berechtigt sind), **Standorte** (Geräteund Schwellenwertalarme für Standorte, zu deren Anzeige Sie berechtigt sind) und **Übersicht** (Geräte- und Schwellenwertalarme für Standorte, die Ihren Ansichten zugeordnet sind) angezeigt werden.

Alle Alarmereignisse werden im Ereignisprotokoll aufgezeichnet, um so einen zuverlässigen Audit Trail zu gewährleisten.

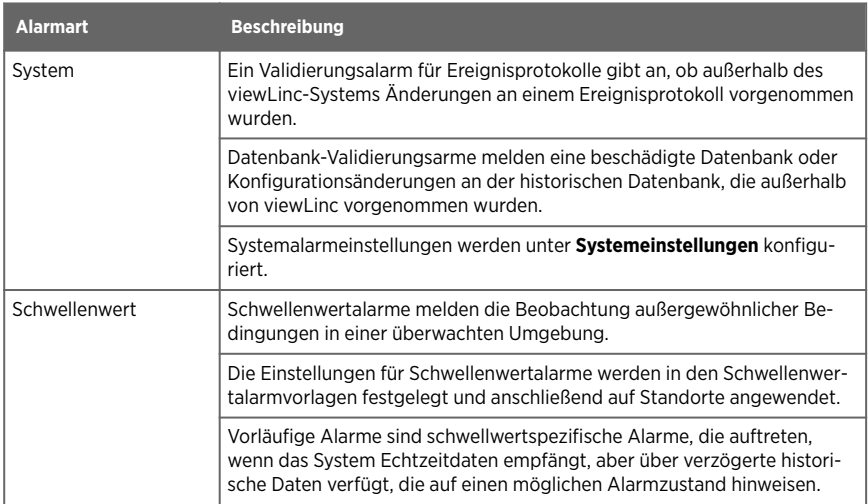

#### Tabelle 17 Alarmbeschreibungen

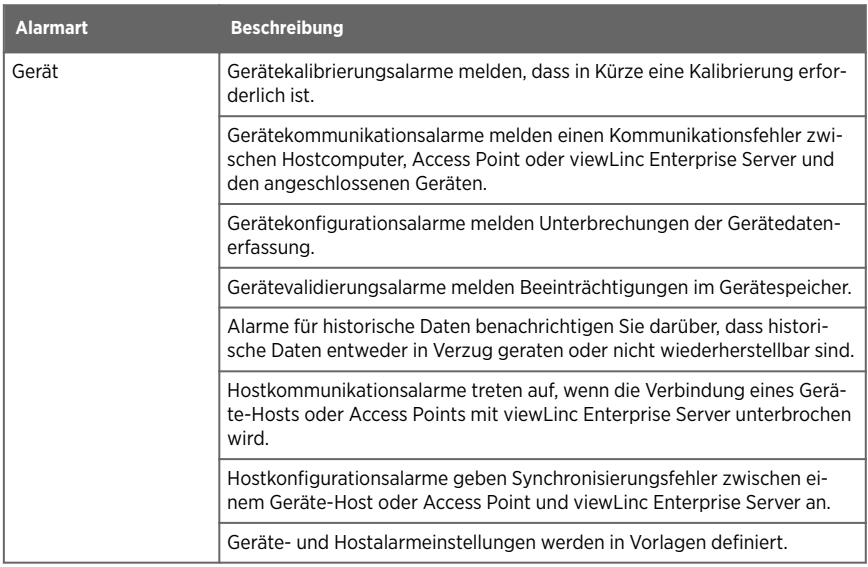

# 8.1.2 Systemalarme

Systemalarme treten automatisch auf, wenn viewLinc eine Änderung erkennt, die nicht mit den Desktop-Standardfunktionen durchgeführt wurde. Sie werden ausgegeben, um auf einen möglichen Missbrauch der Datenbank hinzuweisen.

Wenn Sie eine Alarmbenachrichtigung (E-Mail oder SMS) erhalten, dann untersuchen Sie die möglichen Ursachen, bestätigen Sie die Alarmbenachrichtigung und befolgen Sie, falls erforderlich, die Standardarbeitsanweisungen Ihres Unternehmens, um das Problem zu beheben.

Kritische Systemfehler und -warnungen werden automatisch an den IT-Netzwerkmanager gesendet. Optional können Sie eine zusätzliche E-Mail- oder SMS-Systemalarmbenachrichtigung an die Mitglieder der Standardgruppe für Administratoren senden.

Sie können den Inhalt von E-Mail- und SMS-Systemalarmnachrichten ändern.

Systemalarmtypen

- Datenbankvalidierung: Dieser Alarm meldet, dass eine möglicherweise unzulässige Modifikation eines Geräts vorgenommen wurde (z. B. eine Änderung der Konfigurationsdatenbank, Datenänderungen [möglicherweise über ein externes Skript] oder Datenbeschädigungen).
- Ereignisprotokollvalidierung: Dieser Alarm weist auf Verletzungen der Datenbanksicherheit hin, z. B. eine Änderung am Ereignisprotokoll außerhalb des viewLinc Systems.

# 8.1.3 Schwellenwertalarme

Schwellenwerte definieren die akzeptierten Grenzwertbedingungen, die erforderlich sind, um die Qualität Ihres Inventars oder Ihrer Produktionsumgebung aufrecht zu erhalten. Schwellenwertbedingungen werden als Schwellenwertalarmvorlagen gespeichert und können einzelnen oder mehreren Standorten zugewiesen werden. Wenn die Schwellenwerte überschritten werden, kann viewLinc einen Alarm aktivieren und (optional) Alarmbenachrichtigungen senden.

Schwellenwertalarmvorlagen definieren:

- Werte, die Bedingungen zugeordnet sind (Niedrig-Niedrig, Niedrig, Hoch, Hoch-Hoch, Änderungsrate, Alarm aus – Spanne).
- Farbcodes, die den Schweregrad anzeigen.
- Eine oder mehrere Verzögerung(en) für die Auslösung von Schwellenwertalarmen.
- Gibt an, ob der Alarm bestätigt werden muss.

Sie können einem Standort auch mehrere Schwellenwertvorlagen zuweisen, abhängig von der Häufigkeit, mit der Schwellenwerte geändert oder Sie über veränderte Bedingungen informiert werden möchten.

Sie können einen Wert für "Alarm aus – Spanne" angeben, damit viewLinc Änderungen der Bedingungen innerhalb eines angegebenen Temperaturbereichs ignoriert und weiterhin Alarmbenachrichtigungen sendet, solange die Bedingungen in diesem Bereich liegen.

Bis zu 5 Schwellenwerteinstellungen können als einzelne Vorlage gespeichert und dann einzelnen oder mehreren Standorten zugewiesen werden. Werden die Einstellungen verändert, gilt die neue Einstellung für alle Standorte, denen sie zugewiesen wurden.

## Beispiel

Wenn ein überwachter Bereich zwischen 10 °C und 12 °C liegen soll, könnten Sie einen oder alle der folgenden Pegel einrichten:

- Wird der Schwellenwert für Niedrig auf 10,5 °C festgelegt, erfolgt eine Warnung, sobald sich die Temperatur dem "Niedrig-Niedrig"-Schwellenwert nähert.
- Niedrig-Niedrig-Schwellenwert festgelegt auf 10 °C für mehr als 1 Minute, um spezifische Alarmeinstellungen für die Verletzung des unteren Schwellenwerts auszulösen.
- Hoher Schwellenwert festgelegt auf 11,5 °C, der warnt, wenn sich die Temperatur dem Hoch-Hoch-Schwellenwert nähert.
- Hoch-Hoch-Schwellenwert, festgelegt auf 12 °C für mehr als 5 Minuten, um spezifische Alarmeinstellungen für die Überschreitung des hohen Schwellenwerts auszulösen.
- Änderungsrate festgelegt auf 0,25 °C/Min., um zu warnen, falls die Temperatur schnell ansteigt oder abfällt.

## Vorläufige Schwellenwertalarme

In den seltenen Fällen, in denen das System Echtzeitdaten empfängt, aber über verzögerte historische Daten verfügt, die auf einen potenziellen Alarmzustand hinweisen, erzeugt das System einen provisorischen Alarm. Dieser Alarm tritt nur bei RFL100-Loggern auf und wenn eine Schwellenwertalarmverzögerung eingestellt ist.

Nachdem das System die fehlenden Daten empfangen hat, wird der vorläufige Alarm entweder:

- verschwinden, weil die Abweichung vorübergehend war und die Bedingungen wieder auf ein akzeptables Niveau zurückgekehrt sind, oder
- zu einem echten Schwellenwertalarm werden, da nachfolgende Daten bestätigten, dass die Abweichung anhält.

Vorläufige Alarme sind als proaktive Warnungen für viewLinc-Benutzer gedacht. Anstatt auf die Bestätigung eines Alarmzustands zu warten, was sich durch ein Kommunikationsproblem verzögern könnte, können Benutzer sofort Maßnahmen ergreifen und ihre physische Einrichtung auf Probleme überprüfen.

**Weitere Informationen**

- ‣ Erstellen von Schwellenwertalarmvorlagen (Seite 98)
- ‣ [Alarmbenachrichtigungen \(Seite 115\)](#page-114-0)

#### 8.1.3.1 Erstellen von Schwellenwertalarmvorlagen

#### **Alarmvorlagen verwalten**

Schwellenwerteinstellungen (hohe und niedrige Grenzwerte) werden in wiederverwendbaren Vorlagen gespeichert, die auf einzelne oder mehrere Standorte angewendet werden können. Diese Einstellungen des Schwellenwerts definieren die Bedingungen, bei deren Erfüllung Alarme an einem bestimmten Standort ausgelöst werden sollen.

- 1. Wählen Sie im Fenster **Alarmvorlagen** die Registerkarte **Schwellenwertalarme**.
	- 2. Wählen Sie **Hinzufügen > Schwellenwertalarmvorlage hinzufügen**. Sie können Einstellungen aus einer Vorlage kopieren, indem Sie die Vorlage und dann **Hinzufügen > Ausgewählte Schwellenwertalarmvorlage kopieren** wählen.
	- 3. Geben Sie im Fenster **Schwellenwertalarmvorlage hinzufügen** einen eindeutigen Namen für die neue Vorlage an und legen Sie dann die Details für die Vorlage fest:

#### **Messart**

Wählen Sie die an gewählten Standorten überwachten Messarten.

#### **Einheit**

Wählen Sie, in welchen Einheiten die Messart aufgezeichnet werden soll.

#### **Alarm aus – Spanne**

Geben Sie einen Bereich für aktive Alarme an. Wenn eine Alarmbedingung innerhalb des aktiven Alarmbereichs fluktuiert, wird der Alarm nicht ausgeschaltet. Beträgt beispielsweise der hohe Schwellenwert 10 °C und die Spanne für die Deaktivierung des Alarms 1 °C, wird der Alarm erst ausgeschaltet, wenn die Temperatur auf oder unter 9 °C abfällt.

#### **Berechtigungen**

Wählen Sie die Gruppen, die berechtigt sind, diese Vorlage zu ändern oder auf Standorte anzuwenden.

#### **Beschreibung**

(Optional) Geben Sie eine Beschreibung der Schwellenwertvorlageneinstellungen an.

4. Aktivieren Sie Schwellenwertpegel:

#### **Auswählen**

Wählen Sie die zu aktivierenden Schwellenwertpegel.

#### **Pegel**

Fünf Schwellenwertpegel sind verfügbar. Sie geben Werte aber nur für die gewählten Pegel ein.

#### **Schwellenwert**

Geben Sie einen numerischen Wert manuell oder mithilfe der Pfeile Auf bzw. Ab ein.

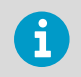

Die Eigenschaften des Geräts und nicht die Alarmvorlage (die immer 5 Nullen verwendet) bestimmen die Anzahl der Dezimalstellen, die zur Bestimmung des Erreichens des Schwellenwerts verwendet werden.

#### **Priorität**

Stellen Sie die Reaktionspriorität für den Schwellenwert ein. Der Prioritätswert weist Benutzer im Messfenster **Alarme** optisch auf den Schweregrad von Bedingungen hin.

#### **Berichtskategorie**

Diese Einstellung legt fest, ob durch Schwellenwertpegel ausgelöste Alarme in Berichten als Alarme oder Warnungen angezeigt werden. Mit Berichtoptionen können Sie diese Kategorien – abhängig von den Berichtsanforderungen – ein- oder ausschließen.

#### **Alarmverzögerung**

Legen Sie eine Verzögerung fest, wenn ein Schwellenwertalarm nicht unmittelbar nach Überschreiten eines Schwellenwerts ausgelöst werden soll. Eine Verzögerung kann sinnvoll sein, falls ein Alarm nur dann ausgelöst werden soll, wenn die Bedingung über einen bestimmten Verzögerungszeitraum hinaus besteht.

5. Wählen Sie **Speichern**.

#### 8.1.3.2 Zuweisen von Schwellenwertalarmvorlagen zu Standorten

## **Alarmvorlagen verwalten**

Nachdem Sie Schwellenwertalarmvorlagen erstellt haben, können Sie die Vorlagen Gebieten oder Standorten zuweisen. Sie können einem Standort bis zu sechs Schwellenwertalarmvorlagen zuweisen und diese aktivieren, um die zeitabhängig unterschiedlichen Überwachungsanforderungen zu erfüllen.

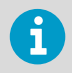

Um eine Schwellenwertalarmvorlage auf einen Standort anwenden zu können, benötigen Sie für den ausgewählten Standort mindestens die Berechtigung **Alarme konfigurieren**.

1. Wählen Sie im **Standorte-Manager** in der Baumstruktur **Gebiete und Standorte** ein Gebiet oder einen Standort (halten Sie die Taste **Strg** gedrückt, um mehrere Gebiete/ Standorte auszuwählen).

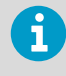

Schwellenwertalarmpegel werden ignoriert, wenn sie außerhalb des Messbereichs des mit dem Standort verknüpften Geräts liegen.

2. Wählen Sie **Verwalten > Schwellenwertalarme hinzufügen**. Füllen Sie die Felder im Fenster **Schwellenwertalarm hinzufügen** aus:

#### **Standort**

Verifizieren Sie, dass Sie die Schwellenwertalarmvorlage den richtigen Standorten hinzufügen. Wenn Sie ein Gebiet ausgewählt haben, wird die Schwellenwertalarmvorlage allen Standorten im Gebiet zugewiesen.

#### **Status**

Weisen Sie **Aktiv** als Status zu, um Schwellenwerte an den gewählten Standorten aktiv zu überwachen. Wenn die Schwellenwertalarm-Einstellungen an diesem Standort erst später aktiviert werden sollen (weil beispielsweise noch weitere Konfigurationsarbeiten erforderlich sind), stellen Sie **Deaktiviert** ein.

#### **An Gerät senden**

Geben Sie an, ob Daten zu Schwellenwertpegeln an Datenlogger der Serie RFL100 oder HMT140 gesendet werden sollen. Wählen Sie die anzuzeigenden Schwellenwertpegel mit den Kontrollkästchen in der Spalte **Alarm am Gerät**. Auf einem Gerät der Serie HMT140 können nur zwei Pegel angezeigt werden (ein oberer und ein unterer).

#### **Gerätepasswort**

Wenn der gewählte Standort mit einem Gerät der Serie HMT140 mit aktivierter Passwortfunktion verknüpft ist, geben Sie das Passwort ein, damit die Schwellenwerteinstellungen zugewiesen werden können.

#### **Messart**

Wählen Sie die an diesem Standort gemessenen Bedingungen.

#### **Schwellenwertalarmvorlage**

Wählen Sie eine verfügbare Schwellenwertalarmvorlage aus. Die Schwellenwertvorlagendetails werden in der Tabelle angezeigt.

3. Aktualisieren Sie die Schwellenwertalarm-Einstellungen für jeden Alarmpegel:

#### **Alarm am Gerät**

Für Datenlogger der Serie RFL100 und HMT140. Wählen Sie die anzuzeigenden Schwellenwertpegel (für einen HMT140 sind zwei Pegel zulässig [hoch und niedrig], während RFL Geräte vier Pegel unterstützen). In Bereichen mit mehreren Geräten können Sie die Anzeige auf die wichtigsten Schwellenwertpegel beschränken. Wenn das Gerät verlagert wird, können die Schwellenwertpegel im Gerät aktiviert bleiben.

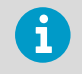

Die Option **An Gerät senden** muss aktiviert werden, damit Schwellenwertpegel Alarme auf einem Gerät auslösen können.

#### **Alarmbenachrichtigungsvorlage**

Wählen Sie eine Alarmbenachrichtigungsvorlage, die bei Überschreitung des Schwellenwerts verwendet werden soll. Alarmbenachrichtigungsvorlagen definieren, wer wann benachrichtigt wird.

#### **Meldung oder Kommentar**

Alle Schwellenwertalarmbenachrichtigungen verwenden Inhalt, der in den Standardbenachrichtigungsvorlagen von viewLinc festgelegt ist. Fügen Sie mit diesem Feld benutzerdefinierten Text für die Makros [AlarmMessage] und [Comment] ein, die in die Inhaltsvorlagen eingebettet sind. Sie können beispielsweise eine Beschreibung einer Aktion hinzufügen, die zum Beheben eines typischen Problems ausgeführt werden muss: "Diese Pumpe löst diesen Alarm öfter aus und muss vor dem Bestätigen unbedingt zurückgesetzt werden."

### 4. Wählen Sie **Speichern**.

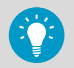

So kopieren Sie eine Schwellenwertvorlage an einen anderen Standort mit identischer Messart:

- 1. Wählen Sie auf der Registerkarte **Schwellenwertalarm-Einstellungen** einen Schwellenwert.
- 2. Wählen Sie **Ausgewählte Schwellenwertalarm-Einstellungen kopieren**.
- 3. Wählen Sie in der Baumstruktur **Gebiete und Standorte** ein Gebiet oder einen Standort.
- 4. Wählen Sie auf der Registerkarte **Schwellenwertalarm-Einstellungen** die Option **In ausgewählte Zone oder ausgewählten Standort einfügen**.

**Weitere Informationen**

- ‣ [Alarmbenachrichtigungen \(Seite 115\)](#page-114-0)
- ‣ [Benachrichtigungsinhalt \(Seite 124\)](#page-123-0)

#### 8.1.3.3 Bearbeiten von Schwellenwertalarmvorlagen

#### **Alarmvorlagen verwalten**

Anpassen der Schwellenwertpegel für alle Standorte, die dieselbe Schwellenwertalarmvorlage verwenden.

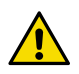

ACHTUNG! Anderungen an einer Schwellenwertalarmvorlage wirken sich auf alle Standorte aus, die die Vorlage verwenden.

- 1. Wählen Sie in **Alarmvorlagen** die Registerkarte **Schwellenwertalarme**.
	- 2. Wählen Sie die zu bearbeitende Vorlage und dann **Bearbeiten**.
	- 3. Wählen Sie **Standorte anzeigen**, um zu verifizieren, dass die Änderungen allen Standorten zugewiesen werden können, die die Vorlage derzeit verwenden.
	- 4. Ändern Sie die Einstellungen, die bearbeitet werden können.
	- 5. Wählen Sie **Speichern**.

#### 8.1.3.4 Bearbeiten von Schwellenwertalarm-Einstellungen für Standorte

#### **Alarmvorlagen verwalten**

Ändern Sie den Status einer Schwellenwertalarmierung, eine Schwellenwertalarmvorlage oder die Alarmbenachrichtigungsvorlage für einzelne oder mehrere Standorte.

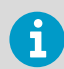

Um Schwellenwertalarm-Einstellungen zu ändern, benötigen Sie für die gewählten Standorte mindestens die Berechtigung **Alarme konfigurieren**.

- 1. Wählen Sie im **Standorte-Manager** in der Baumstruktur **Gebiete und Standorte** das Gebiet oder den Standort, das bzw. der bearbeitet werden soll (klicken Sie bei gedrückter **Strg**-Taste, um mehrere Gebiete und Standorte auszuwählen).
	- 2. Wählen Sie die Registerkarte **Schwellenwertalarm-Einstellungen** und dann mindestens eine Schwellenwertalarmzeile.
	- 3. Wählen Sie **Schwellenwertalarm-Einstellungen bearbeiten**.

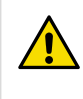

ACHTUNG! Wenn Sie die Einstellungen für mehrere Standorte ändern, denen zuvor unterschiedliche Einstellungen zugewiesen wurden (mit dem Symbol gekennzeichnet), sollten die nicht einheitlichen Einstellungen nicht bearbeitet werden.

4. Wählen Sie **Speichern**.

#### 8.1.3.5 Alarme Schwellenwert deaktivieren

#### **Alarmvorlagen verwalten**

Schwellenwertalarm-Einstellungen können nicht gelöscht, aber deaktiviert werden. Nach der Deaktivierung wird die betreffende Zeile der Schwellenwertalarm-Einstellungen ausgeblendet. Deaktivierte Schwellenwertalarm-Einstellungen können jederzeit wieder für den Standort aktiviert werden.

Um die Verwendung zugewiesener Schwellenwertalarm-Einstellungen durch einen Standort zeitweilig zu verhindern (nützlich, wenn mehr als sechs Schwellenwertalarm-Einstellungen für einen Standort gespeichert werden müssen), können Sie Schwellenwertalarm-Einstellungen einfach deaktivieren.

- 1. Wählen Sie im **Standorte-Manager** einen Standort in der Baumstruktur **Gebiete und Standorte**.
	- 2. Wählen Sie auf der Registerkarte **Schwellenwertalarm-Einstellungen** den Schwellenwert, der deaktiviert werden soll.
	- 3. Wählen Sie **Deaktivieren**.
	- 4. Wählen Sie an der Eingabeaufforderung **Deaktivieren**.

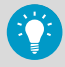

Wählen Sie zum Anzeigen eines deaktivierten Schwellenwerts **Ansicht > Deaktivierte Schwellenwerteinstellungen einschließen**.

**Weitere Informationen**

‣ [Aktivieren oder Deaktivieren der Schwellenwertalarm-Einstellungen \(Seite 245\)](#page-244-0)

## 8.1.3.6 Reaktivieren von Schwellenwertalarmen

#### **Alarmvorlagen verwalten**

Sie können deaktivierte Schwellenwertalarm-Einstellungen jederzeit wieder für den Standort aktivieren.

- 1. Wählen Sie im **Standorte-Manager** einen Standort in der Baumstruktur **Gebiete und Standorte**.
	- 2. Wählen Sie auf der Registerkarte **Schwellenwertalarm-Einstellungen Ansicht > Deaktivierte Schwellenwerteinstellungen einschließen**.
	- 3. Markieren Sie in der angezeigten Liste der Schwellenwertalarmvorlagen den zu reaktivierenden Schwellenwert und wählen Sie dann **Aktivieren**.
	- 4. Wählen Sie an der Fingabeaufforderung **Aktivieren**.

# 8.1.4 Geräte- und Hostalarme

Die Kommunikation zwischen Geräten und viewLinc Enterprise Server ist für eine kontinuierliche Überwachung der Bedingungen unerlässlich. Um sicherzustellen, dass Sie benachrichtigt werden, wenn Probleme Benutzereingriffe erforderlich machen, müssen Sie die Host- und Gerätealarm-Standardvorlagen nach Maßgabe der im Unternehmen geltenden Benachrichtigungsanforderungen konfigurieren.

Im**Standorte-Manager** Standorte-Manager**Gerätealarme** wird auf der Registerkarte Gerätealarme eine Liste der Gerätealarmvorlagen angezeigt, die den Geräten zugewiesen wurden. Sie können die Gerätealarm-Standardvorlagen ändern oder im **Alarmvorlagen**Messfenster Alarmvorlagen neue Gerätealarmvorlagen erstellen.

## 8.1.4.1 Geräte Kommunikationsalarme-Host

Gerätealarmvorlagen werden automatisch jedem Überwachungsgerät (Datenloggermodul und Messwertgeber) zugewiesen, das mit viewLinc Enterprise Server verbunden ist. Alarmvorlagen werden Hosts (Geräte-Hostcomputer und Access Points) zugewiesen.

Gerätealarmvorlagen enthalten Standardeinstellungen, die geändert werden können und Folgendes definieren:

- Alarmpriorität
- Verzögerung der Alarmbenachrichtigung
- Erforderliche Alarmbestätigung
- Gruppe darf Gerätealarmeinstellungen ändern

Sie können die Standard-Geräte- und Host-Alarmvorlagen ändern. Sie können auch neue Gerätealarmvorlagen mit spezifischen Einstellungen für bestimmte Standorte erstellen.

Geräte- oder Host-Kommunikationsalarme  $(nefailt)$ Communication Alarm) Gerätekommunikationsalarme treten auf, wenn die Kommunikation zwischen Hostcomputer, Access Point oder viewLinc Enterprise Server und den angeschlossenen Geräten unterbrochen wird.

Hostkommunikationsalarme treten auf, wenn die Verbindung eines Gerätehosts oder Access Points mit viewLinc Enterprise Server unterbrochen wird. Kommunikationsalarme repräsentieren einen Systemzustandstest, der Sie warnt, wenn ein Problem auftritt, das die Überwachung und Alarmierung durch viewLinc unterbrechen kann.

Standardmäßig ist eine Kommunikationsalarmvorlage für jeden Host und jedes Gerät vordefiniert. Kommunikationsalarmvorlagen steuern:

- Wie Alarmbenachrichtigungen auf dem Bildschirm eines Benutzers angezeigt werden
- Wer benachrichtigt wird
- Wann die Alarmbenachrichtigung ausgelöst wird
- Ob eine Alarmbestätigung gefordert wird

Wenn ein Geräte-Host-Computer oder ein Access Point-Host offline geht, erzeugt das System nur einen Host-Kommunikationsalarm. Verbundene Geräte generieren keine Gerätekommunikationsalarme.

## Geräte- oder Host-Konfigurationsalarme (Default Device/Host Configuration Alarm)

Wenn Sie einen Gerätekonfigurationsalarm empfangen, ist das Gerät falsch konfiguriert oder die Datenspeicherung wurde gestoppt. Hostkonfigurationsalarme werden ausgelöst, wenn ein Synchronisierungsfehler zwischen einem Host und den verbundenen Geräten besteht.

Hier einige Beispiele:

- Ein interner Gerätefehler verhindert das Aufzeichnen des **Datenverlaufs**
- viewLinc erkennt, falls der Stoppmodus eines Geräts nicht auf Überschreiben, wenn voll gesetzt ist (Datenlogger der Serie DL).
- viewLinc kann keine historischen Daten abrufen, da bei einem Gerät ein verzögerter Datenaufzeichnungsstart eingestellt ist (Datenlogger der Serie DL).
- viewLinc erkennt ein Gerät, das an ein anderes System angeschlossen ist.
- Ein Gerät verfügt eventuell über einen deaktivierten Kanal, der mit einem Standort verknüpft ist.
- Es liegt ein Problem mit dem HMT140 vor, das dazu führt, dass es zu viele Übertragungen sendet, wodurch der Akku entladen werden kann.

Die Standardverzögerung, bevor viewLinc eine Gerätekonfigurationsalarm-Benachrichtigung sendet, beträgt 60 Sekunden. Sie können die Benachrichtigungsverzögerung und andere Gerätekonfigurationseinstellungen in viewLinc ändern.

Gerätevalidierungsalarme (Default Device Validation Alarm)

Gerätekalibrierungsalarme (Default Device Calibration Alarm)

Wenn der Validierungsspeicher eines Geräts beschädigt ist oder verändert wurde, fordert die Alarmbenachrichtigung Sie auf, sich an den technischen Support von Vaisala zu wenden.

Ein Geräte-Kalibrierungsalarm ist eine Benachrichtigung, die gesendet wird, wenn ein Vaisala Datenlogger oder eine Sonde kalibriert werden muss.

Standardmäßig erhalten Sie Benachrichtigungen in folgenden Intervallen: Drei Monate und einen Monat vor Kalibrierungsfälligkeit, dann erneut am Tag der Kalibrierungsfälligkeit (automatisch für ein Jahr ab der letzten Kalibrierung generiert). Dieser Alarm bleibt auch nach der Bestätigung aktiv, bis das Gerät neu kalibriert wurde (wenden Sie sich für weitere Informationen an das Vaisala Calibration Service Center).

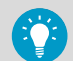

Sie können das Standard-Kalibrierungsintervall für alle Datenlogger unter **Systemeinstellungen** einstellen oder – wenn Sie das Recht **Geräte verwalten** besitzen – das Kalibrierungsintervall für einen bestimmten Datenlogger bzw. eine bestimmte Sonde unter **Standorte-Manager** ändern.

Alarme für historische Gerätedaten (Default Historical Data Alarm)

Bei einem Alarm für historische Daten handelt es sich um eine Benachrichtigung, die gesendet wird, wenn eine Kommunikation zwischen dem Host und den Geräten besteht, die historischen Daten jedoch entweder in Verzug geraten oder nicht wiederherstellbar sind.

## 8.1.4.2 Bearbeiten von Host-Kommunikationsalarmeinstellungen

### **Alarmvorlagen verwalten**

Standardmäßig weist viewLinc allen neuen Hosts, die dem viewLinc Überwachungssystem hinzugefügt werden, einen Host-Kommunikationsalarm zu. Hostkommunikationsalarm-Einstellungen können geändert und eine Alarmbenachrichtigungsvorlage kann hinzugefügt werden. Zusammen definieren diese Vorlagen, wann ein Hostkommunikationsalarm aktiviert wird, wer benachrichtigt wird und welche Alarmpriorität zugewiesen werden soll (für Berichte).

- 1. Wählen Sie in **Standorte-Manager** die Registerkarte **Hosts und Geräte**.
	- 2. Wählen Sie in der Baumstruktur **Hosts und Geräte** mindestens einen Host.

3. Wählen Sie **Konfigurieren > Kommunikationsalarmeinstellungen des Hosts**.

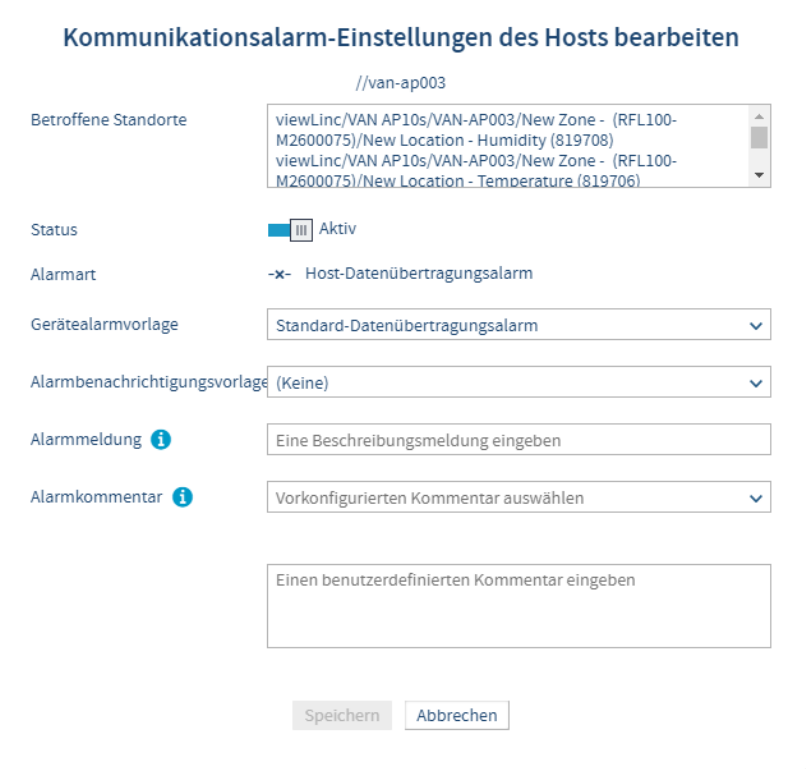
4. Legen Sie die Eigenschaften fest:

### **Status**

Hostkommunikationsalarme können nur generiert werden, wenn sie aktiviert wurden.

# **Gerätealarmvorlage**

Übernehmen Sie die Standardvorlage **Standard-Datenübertragungsalarm** oder wählen Sie eine benutzerdefinierte Vorlage in der Dropdownliste. Die Vorlagenauswahl gilt für alle gewählten Hosts.

# **Alarmbenachrichtigungsvorlage**

Wählen Sie eine benutzerdefinierte Vorlage in der Dropdownliste. Benachrichtigungen werden nicht gesendet, wenn keine Alarmbenachrichtigung ausgewählt ist (Alarme werden immer auf der Registerkarte **Standortalarme** im Fenster **Standorte**, **Übersicht** oder **Alarme** gemeldet.

#### **Alarmmeldung**

(Optional) Fügen Sie eine Beschreibung hinzu, die in Alarmbenachrichtigungen eingefügt werden soll. Dieser Text wird anstelle des Makros [AlarmMessage] in den entsprechenden E-Mail-Standardvorlagen verwendet oder kann einer benutzerdefinierten E-Mail-/SMS-/Sprachvorlage hinzugefügt werden.

### **Alarmkommentar**

(Optional) Wählen Sie einen Eintrag in der Liste der vordefinierten Kommentare oder geben Sie einen benutzerdefinierten Kommentar ein, der in Alarmbenachrichtigungen eingefügt werden soll. Dieser Text wird anstelle des Makros [Comments] in den entsprechenden E-Mail-Standardvorlagen verwendet oder kann einer benutzerdefinierten E-Mail-/SMS-/Sprachvorlage hinzugefügt werden.

5. Speichern Sie die Änderungen.

#### **Weitere Informationen**

‣ [Bearbeiten von Gerätealarmvorlagen \(Seite 113\)](#page-112-0)

### 8.1.4.3 Bearbeiten von Host-Konfigurationsalarmeinstellungen

### **Alarmvorlagen verwalten**

Standardmäßig weist viewLinc allen neuen Hosts, die dem viewLinc Überwachungssystem hinzugefügt werden, eine Host-Konfigurationsalarmvorlage zu. Host-Konfigurationsalarmeinstellungen können geändert und eine Alarmbenachrichtigungsvorlage kann hinzugefügt werden. Zusammen definieren diese Vorlagen, wann ein Hostkonfigurationsalarm aktiviert wird, wer benachrichtigt wird und welche Alarmpriorität zugewiesen werden soll (für Berichte).

- 1. Wählen Sie in **Standorte-Manager** die Registerkarte **Hosts und Geräte**.
	- 2. Wählen Sie in der Baumstruktur **Hosts und Geräte** mindestens einen Host.
	- 3. Wählen Sie **Konfigurieren > Konfigurationsalarm-Einstellungen des Hosts**.

#### 4. Legen Sie die Eigenschaften fest:

#### **Status**

Host-Konfigurationsalarme können nur generiert werden, wenn sie aktiviert wurden.

#### **Gerätealarmvorlage**

Akzeptieren Sie die Gerätealarm-Standardvorlage oder den Host-Standardkonfigurationsalarm oder wählen Sie eine benutzerdefinierte Vorlage in der Dropdownliste. Die Vorlagenauswahl gilt für alle gewählten Hosts.

### **Alarmbenachrichtigungsvorlage**

Wählen Sie eine Vorlage in der Dropdownliste. Benachrichtigungen werden nicht gesendet, wenn keine Alarmbenachrichtigung ausgewählt ist (Alarme werden immer auf der Registerkarte **Standortalarme** im Fenster **Standorte**, **Übersicht** oder **Alarme** gemeldet.

# **Alarmmeldung**

(Optional) Fügen Sie eine Beschreibung hinzu, die in Alarmbenachrichtigungen eingefügt werden soll. Dieser Text wird anstelle des Makros [AlarmMessage] in den entsprechenden E-Mail-Standardvorlagen verwendet oder kann einer benutzerdefinierten E-Mail-/SMS-/Sprachvorlage hinzugefügt werden.

#### **Alarmkommentar**

(Optional) Wählen Sie einen Eintrag in der Liste vordefinierter Kommentare oder fügen Sie einen benutzerdefinierten Kommentar hinzu, der in Alarmbenachrichtigungen eingefügt werden soll. Dieser Text wird anstelle des Makros [Comments] in den entsprechenden E-Mail-Standardvorlagen verwendet oder kann einer benutzerdefinierten E-Mail-/SMS-/Sprachvorlage hinzugefügt werden.

5. Speichern Sie die Änderungen.

#### **Weitere Informationen**

‣ [Bearbeiten von Gerätealarmvorlagen \(Seite 113\)](#page-112-0)

# 8.1.4.4 Erstellen von Gerätealarmvorlagen

#### **Alarmvorlagen verwalten**

Kopieren Sie eine Gerätealarmvorlage, wenn Sie die meisten Vorlageneigenschaften übernehmen möchten, oder erstellen Sie eine neue Vorlage, wenn alle Eigenschaften neu definiert werden sollen.

#### 1. Wählen Sie in **Alarmvorlagen** die Registerkarte **Gerätealarme**.

2. Wählen Sie **Hinzufügen > Gerätealarmvorlage hinzufügen**. Wählen Sie zum Kopieren von Einstellungen eine Vorlage und dann **Hinzufügen > Ausgewählte Gerätealarmvorlage kopieren**.

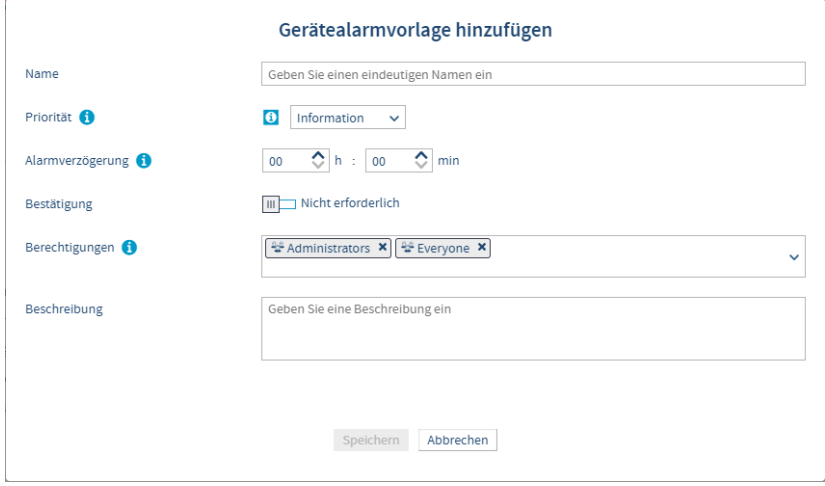

3. Geben Sie im Fenster **Gerätealarmvorlage hinzufügen** einen eindeutigen Namen für die neue Vorlage ein und legen Sie dann die Eigenschaften der Vorlage fest:

### **Priorität**

Die Prioritätsstufe dient als visuelle Anzeige des Schweregrads, damit Sie sofort sehen, wie schnell auf das Problem reagiert werden muss.

# **Alarmverzögerung**

Wenn viewLinc eine Gerätealarmbedingung erkennt, gibt die Verzögerung den Zeitraum ab Erkennung des Problems bis zum Auslösen des Alarms an. Es wird empfohlen, die Verzögerung der Priorität entsprechend einzustellen.

# **Bestätigung**

Legen Sie fest, ob dieser Gerätealarm vom Benutzer bestätigt werden muss. Wenn ein Alarm bestätigt wird, wird dies im Ereignisprotokoll verzeichnet.

### **Berechtigungen**

Wählen Sie die Gruppen, die berechtigt sind, diese Vorlage zu ändern oder zuzuweisen. Die Gruppe benötigt die Berechtigung **Alarme konfigurieren**, um die Vorlage Standorten zuweisen zu können.

#### **Beschreibung**

(Optional) Geben Sie weitere Einzelheiten zur Gerätealarmvorlage an.

4. Wählen Sie **Speichern** aus.

Sie können diese Gerätealarmvorlage nun einem Standort zuweisen.

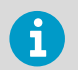

Wenn Sie eine Gerätealarmvorlage einem Standort zuweisen, bleibt sie auch dann aktiv, wenn der Standort mit einem anderen Gerät verknüpft wird.

#### **Weitere Informationen**

‣ [Geräte Kommunikationsalarme-Host \(Seite 104\)](#page-103-0)

# 8.1.4.5 Anwenden von Gerätealarmvorlagen

### **Alarmvorlagen verwalten**

Standard-Gerätealarmvorlagen werden verknüpften Standorten automatisch zugewiesen und die Vorlageneinstellungen können geändert werden. Sie können auch benutzerdefinierte Gerätealarmvorlagen erstellen und zuweisen.

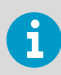

Um einem Standort eine benutzerdefinierte Gerätealarmvorlage zuzuweisen, benötigen Sie für den betreffenden Standort mindestens die Berechtigung **Alarme konfigurieren**.

- 1. Navigieren Sie im **Standorte-Manager** in der Baumstruktur **Gebiete und Standorte**, um ein Gebiet oder einen Standort zu wählen.
	- 2. Wählen Sie die Registerkarte **Gerätealarmeinstellungen**.
	- 3. Wählen Sie die Zeile jeder zu ändernden Gerätealarmart und dann **Bearbeiten** (Sie können auch das Kontextmenü verwenden). Sortieren Sie die Spalte **Alarmart** auf- oder absteigend, um eine Gruppe gleichartiger Gerätealarmarten auszuwählen.
	- 4. Verifizieren Sie im Fenster **Gerätealarmeinstellungen bearbeiten**, dass die richtigen Standorte ausgewählt wurden.

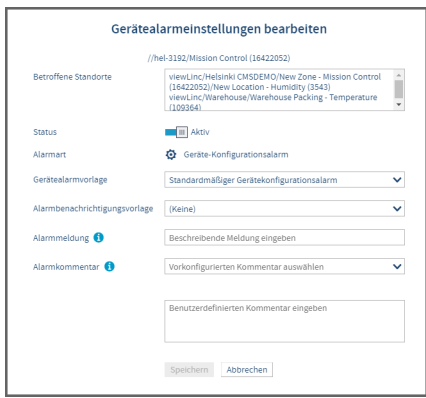

<span id="page-112-0"></span>5. Bearbeiten Sie die Gerätealarmeinstellungen:

#### **Status**

Gerätealarme werden nur generiert, wenn sie aktiviert wurden.

#### **Gerätealarmvorlage**

Wählen Sie die für die Alarmart zu verwendende Vorlage. Wenn mehrere Vorlagen verwendet werden, sollte die aktuelle Vorlagenauswahl nicht geändert werden.

#### **Alarmbenachrichtigungsvorlage**

Wählen Sie eine verfügbare Alarmbenachrichtigungsvorlage für Gerätealarme am gewählten Standort. Wenn mehrere Vorlagen verwendet werden, sollte die aktuelle Vorlagenauswahl nicht geändert werden.

#### **Alarmmeldung** oder **Alarmkommentar**

Alle Gerätealarmbenachrichtigungen verwenden Inhalt, der in den Standardbenachrichtigungsvorlagen von viewLinc festgelegt ist. Fügen Sie mit diesen Feldern benutzerdefinierten Text anstelle der Makros [AlarmMessage] und [Comment] ein, die in die Inhaltsvorlagen eingebettet sind.

# 6. Wählen Sie **Speichern**.

**Weitere Informationen**

‣ [Benachrichtigungsinhalt \(Seite 124\)](#page-123-0)

# 8.1.4.6 Bearbeiten von Gerätealarmvorlagen

# **Alarmvorlagen verwalten**

Ändern Sie die Einstellungen von Gerätealarmvorlagen für alle Standorte, die die viewLinc Standard-Gerätealarmvorlage verwenden.

- 1. Wählen Sie in **Alarmvorlagen** die Registerkarte **Gerätealarme**.
	- 2. Wählen Sie die zu bearbeitende Vorlage und dann **Bearbeiten**.
	- 3. Wählen Sie **Standorte anzeigen**, um zu verifizieren, dass die Änderungen allen Standorten zugewiesen werden können, die die Vorlage derzeit verwenden.
	- 4. Ändern Sie die bearbeitbaren Einstellungen.
	- 5. Wählen Sie **Speichern**.

### 8.1.4.7 Bearbeiten der Gerätealarmeinstellungen für einen Standort

# **Alarmvorlagen verwalten**

Die Gerätealarmeinstellungen können für einzelne Geräte eingerichtet oder auf mehrere Geräte gleichzeitig angewendet werden.

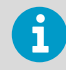

Um Gerätealarmeinstellungen zu ändern, benötigen Sie für die gewählten Standorte mindestens die Berechtigung **Alarme konfigurieren**.

- 1. Wählen Sie im **Standorte-Manager** in der Baumstruktur **Gebiete und Standorte** das Gebiet oder den Standort, das bzw. der bearbeitet werden soll (klicken Sie bei gedrückter **Strg**-Taste, um mehrere Gebiete und Standorte auszuwählen).
	- 2. Wählen Sie die Registerkarte **Gerätealarmeinstellungen** und dann mindestens eine der Gerätealarmzeilen im Raster.
	- 3. Wählen Sie **Gerätealarmeinstellungen bearbeiten** und passen Sie dann die Einstellungen im Fenster **Gerätealarmeinstellungen bearbeiten** an:

# **Betroffene Standorte**

Vergewissern Sie sich, dass alle mit diesem Gerät verknüpften Standorte mit den neuen Gerätealarmeinstellungen aktualisiert werden können. Wenn mehrere Standorte mit den Messkanälen eines Geräts verknüpft sind, müssen die neuen Alarmvorlageneinstellungen für alle betroffenen Standorte geeignet sein.

#### **Status**

Sind sie deaktiviert, wird viewLinc den angegebenen Gerätealarm bzw. die Gerätebenachrichtigungen nicht auslösen.

#### **Gerätealarmvorlage**

Wählen Sie eine Gerätealarmvorlage oder übernehmen Sie die Standardoption. Über Gerätealarmvorlagen wird die Priorität der Gerätealarmbedingung festgelegt, wann sie ausgegeben wird und ob sie bestätigt werden muss. Wenn mehrere Gerätealarme ausgewählt sind, sollte die aktuelle Vorlagenauswahl nicht geändert werden.

#### **Alarmbenachrichtigungsvorlage**

Wählen Sie eine Alarmbenachrichtigungsvorlage oder übernehmen Sie die angebotene Standardoption. Über Alarmbenachrichtigungsvorlagen wird festgelegt, wer wann und wie benachrichtigt wird. Wenn mehrere Gerätealarme ausgewählt sind, sollte die aktuelle Vorlagenauswahl nicht geändert werden.

# **Alarmmeldung**

(Optional) Fügen Sie eine Beschreibung hinzu, die in Benachrichtigungsmeldungen eingefügt werden soll. Dieser Text wird anstelle des Makros [AlarmMessage] in den entsprechenden E-Mail-Standardvorlagen verwendet oder kann einer benutzerdefinierten E-Mail-/SMS-/Sprachvorlage hinzugefügt werden.

# **Alarmkommentar**

(Optional) Wählen Sie einen Eintrag in der Liste der vordefinierten Kommentare oder geben Sie einen benutzerdefinierten Kommentar ein, der in Benachrichtigungsmeldungen eingefügt werden soll. Dieser Text wird anstelle des Makros [Comments] in den entsprechenden E-Mail-Standardvorlagen verwendet oder kann einer benutzerdefinierten E-Mail-/SMS-/Sprachvorlage hinzugefügt werden.

# 4. Wählen Sie **Speichern**.

# 8.1.5 Alarmbenachrichtigungen

Eine integrale Funktion des Vaisala viewLinc Überwachungssystems besteht in der Fähigkeit, mehrere Alarmfunktionen zu konfigurieren, um sicherzustellen, dass Sie benachrichtigt werden, sobald die festgelegten Parameter überschritten werden. Alarmereignisse werden umgehend auf dem Desktop oder Remotebildschirm eines Benutzers angezeigt. Außerdem kann viewLinc zum Aktivieren der akustischen Browseralarme, zum Senden von E-Mails und SMS-Nachrichten (über Modem oder einen Webserviceanbieter) sowie zum Tätigen von Sprachanrufen an die Individuen in einer Sprachanrufbaumstruktur konfiguriert werden.

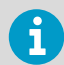

Die Aktivierung webfähiger SMS- und Sprachnachrichtenservices setzt den Erwerb von Funktionslizenzschlüsseln sowie ein Dienstanbieterkonto voraus.

Über Alarmbenachrichtigungsvorlagen wird Folgendes festgelegt:

- Wann wird eine Alarmbenachrichtigung gesendet?
- Wer soll eine Benachrichtigung empfangen?
- Wie wird die Benachrichtigung zugestellt wird (E-Mail, SMS, Sprachanruf)?
- Wird ein Befehl für einen externen optischen Alarm ausgelöst?
- Ist eine Benachrichtigungsverzögerung nach dem Auslösen eines Alarms erforderlich und wird die Benachrichtigung in bestimmten Zeitintervallen an denselben oder an andere Empfänger wiederholt?

Der Inhalt einer Alarmbenachrichtigung ist in der Nachrichtenvorlage definiert, die dem Alarm zugeordnet ist.

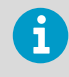

Akustische Browseralarme werden unter **Systemeinstellungen** auf der Registerkarte **Allgemein** aktiviert. Zudem muss der PC des den Alarm empfangenden Benutzers für akustische Alarme konfiguriert worden sein.

Alarmbenachrichtigungsvorlagen können Standorten unter Verwendung einer Schwellenwertalarmvorlage, den Gerätealarmvorlagen eines verknüpften Standorts oder Systemalarmen zugewiesen werden (siehe **Systemeinstellungen > Systemalarme**).

# Beispiel

Wenn eine Benachrichtigung an einen Standortsupervisor gesendet werden soll, können Sie eine E-Mail-Benachrichtigung mit kurzer Verzögerung (z. B. 1 Minute) und eine SMS-Benachrichtigung erstellen, die nach 20 Minuten gesendet wird.

Sie können außerdem eine weitere Sprachanrufbenachrichtigung an eine andere Person veranlassen, dabei aber eine andere Verzögerung (z. B. Beispiel 20 Minuten) verwenden. Wenn die erste Benachrichtigung nicht innerhalb von 20 Minuten bestätigt wird, wird die zweite Benachrichtigung automatisch gesendet.

**Weitere Informationen**

- ‣ [Systemeinstellungen \(Seite 127\)](#page-126-0)
- ‣ [Benachrichtigungsinhalt \(Seite 124\)](#page-123-0)

# 8.1.5.1 Webservice für SMS- und Sprachbenachrichtigungen

Webfähige Sprach- und SMS-Benachrichtigungen können per Internet-Übertragung oder als SMS zugestellt werden. Nachrichtenempfänger können über das Internet übertragene Sprachund SMS-Alarmbenachrichtigungen mit Mobilgeräten und der ihnen zugewiesenen PIN remote bestätigen. Zusätzlich können Sie Baumstrukturen für Sprachanrufe einrichten, um sicherzustellen, dass ein Mitglied Ihres Teams erreicht wird.

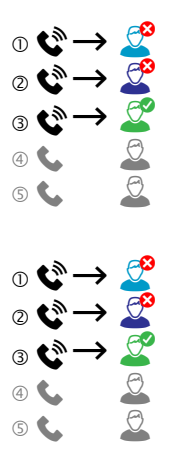

Für weitere Informationen siehe [Einrichten von Sprach- oder SMS-Webdienste \(Seite 170\)](#page-169-0).

# 8.1.5.2 Erstellen von Alarmbenachrichtigungsvorlagen

# **Alarmvorlagen verwalten**

Über eine Alarmbenachrichtigungsvorlage wird festgelegt, wer im Falle eines Schwellenwert-, Geräte- oder Systemalarms benachrichtigt werden soll. Sie können eine E-Mail, eine SMS, eine lokale visuelle Benachrichtigung (Befehl), einen Sprachanruf oder einen Eskalationspfad unter Verwendung einer Kombination aus Benachrichtigungstypen, Empfängern und Zustellzeiten einrichten.

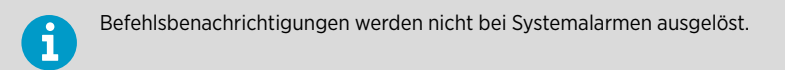

Der für Alarmbenachrichtigungen generierte Inhalt wird in mehr als 40 E-Mail-/SMS-/ Sprachnachrichten-Standardvorlagen bereitgestellt. Zudem kann der Inhalt der Meldung angepasst werden, wenn ausgewählte Gruppen mit spezifischen Informationen versorgt werden sollen.

1. Wählen Sie unter **Alarmvorlagen** die Registerkarte **Alarmbenachrichtigungen**.

2. Wählen Sie **Hinzufügen > Alarmbenachrichtigungsvorlage hinzufügen**. Wählen Sie zum Kopieren von Einstellungen eine Vorlage und dann **Hinzufügen > Ausgewählte Alarmbenachrichtigungsvorlage kopieren**.

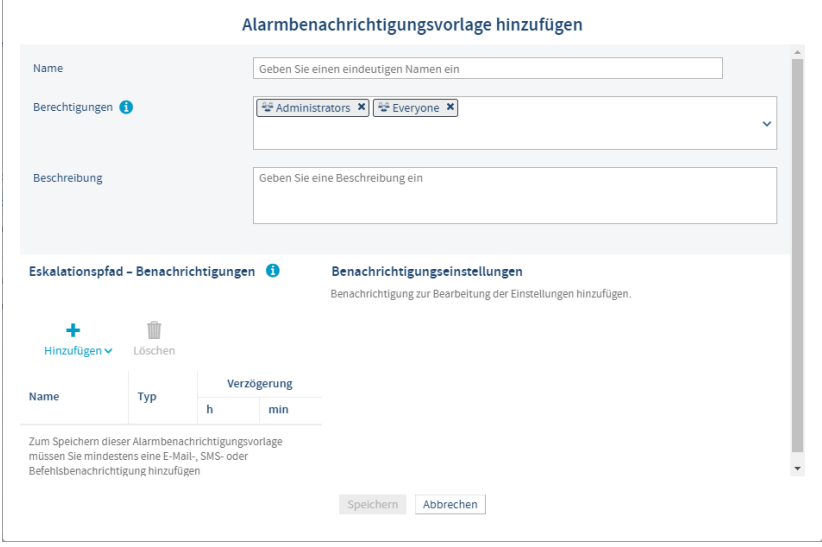

#### **Berechtigungen**

Wählen Sie die Gruppen, die berechtigt sind, diese Vorlage zu ändern oder auf Standorte anzuwenden.

#### **Beschreibung**

(optional) Geben Sie weitere Einzelheiten zur Alarmbenachrichtigungsvorlage an.

3. Wählen Sie im Bereich **Eskalationspfad – Benachrichtigungen** die Option **Hinzufügen**, um ein Alarmbenachrichtigungsformat auszuwählen.

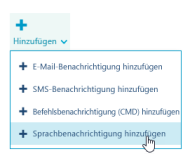

4. Um eine E-Mail- oder SMS-Benachrichtigung zu erstellen, füllen Sie die Felder im Fensterbereich **Einstellungen der E-Mail-Benachrichtigungen** aus:

#### **Name**

Geben Sie einen eindeutigen Namen für jede Benachrichtigung ein. Sie können die Benachrichtigung beispielsweise als "erste Benachrichtigung" oder "Folgenachricht" bezeichnen oder sie nach der Gruppe benennen, an welche die Benachrichtigung geschickt wird.

# **Benachrichtigungsverzögerung**

Geben Sie eine Verzögerung in Stunden und/oder Minuten (HH:MM) ein, die zwischen dem Auslösen des Alarms und dem Senden der Alarmbenachrichtigungsmeldung vergehen soll. Außerdem können Sie Schwellenwertalarmen Alarmaktivierungsverzögerungen hinzufügen.

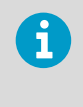

Wenn Sie eine Zeitverzögerung vor dem Senden einer Benachrichtigung festlegen, müssen Sie darauf achten, dass die kombinierte Verzögerung für die Aktivierung des Schwellenwertalarms und für die Alarmbenachrichtigung die Anforderungen an die Alarmbenachrichtigung erfüllt.

# **Senden an**

Wählen Sie einen Benutzer oder eine Gruppe, die alle zu benachrichtigenden Benutzer enthält. Alle Benutzer der Gruppe erhalten eine Alarmbenachrichtigung (der Inhalt variiert in Abhängigkeit von der Art des Alarms).

# **Periodische Benachrichtigungen senden**

Aktivieren Sie diese Option, wenn eine Benachrichtigung in festgelegten Intervallen wiederholt werden soll, sofern die Alarmbedingung noch vorliegt oder bis eine bestimmte Anzahl von Benachrichtigungen gesendet wurde.

# **Sobald der Alarm bestätigt ist**

Geben Sie an, ob das Senden der Benachrichtigungen nach Bestätigung des Alarms gestoppt oder fortgesetzt werden soll und, ob eine Bestätigungsbenachrichtigung und/oder eine Benachrichtigung zur Deaktivierung des Alarms gesendet werden soll.

5. Füllen Sie zum Erstellen einer Sprachbenachrichtigung die Felder im Fensterbereich **Sprachbenachrichtigungseinstellungen** aus:

#### **Name**

Geben Sie einen eindeutigen Namen für diese Benachrichtigung ein. Sie können die Benachrichtigung beispielsweise als erste Benachrichtigung oder Folgebenachrichtigung kennzeichnen oder die Benutzer angeben, an die sie gesendet wird.

# **Benachrichtigungsverzögerung**

Geben Sie eine Verzögerung in Stunden und/oder Minuten (HH:MM) ein, die zwischen dem Auslösen des Alarms und dem Senden der Alarmbenachrichtigungsmeldung vergehen soll. Außerdem können Sie Schwellenwertalarmen Alarmaktivierungsverzögerungen hinzufügen.

> Wenn Sie eine Zeitverzögerung vor dem Senden einer Benachrichtigung festlegen, müssen Sie darauf achten, dass die kombinierte Verzögerung für die Aktivierung des Schwellenwertalarms und für die Alarmbenachrichtigung die Anforderungen an die Alarmbenachrichtigung erfüllt.

#### **Anrufreihenfolgeliste**

 $\mathbf{f}$ 

Wählen Sie **Anrufliste bearbeiten**, um Empfänger in die Anrufliste einzufügen. Wählen Sie eine Gruppe aus, die die Benutzer enthält, die Sie hinzufügen möchten. Wählen Sie als Nächstes die Benutzer in der Reihenfolge aus, in der sie aufgerufen werden sollen. Mit den Bestellpfeilen (rechte Spalte) können Sie die Reihenfolge zurücksetzen. Sie können weitere Gruppen wählen, um weitere Benutzer einzuschließen. Speichern Sie die Liste.

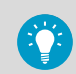

In der Liste werden nur Benutzer angezeigt, denen in viewLinc Mobiltelefonnummern zugewiesen sind.

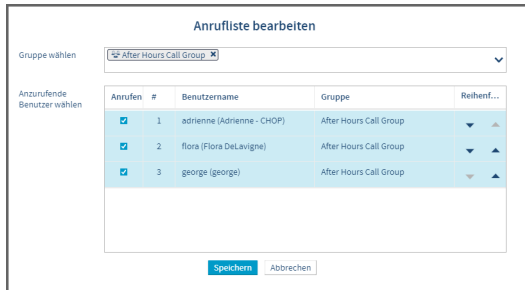

**Periodische Benachrichtigungen senden**

Aktivieren Sie diese Option, damit der Sprachanruf im festgelegten Intervall (alle 15 Minuten bis 24 Stunden) wiederholt wird, sofern die Alarmbedingung noch vorliegt oder nachdem alle in der Anrufbaumstruktur vorgesehenen Benachrichtigungen gesendet wurden. Jeder Benutzer, der einen Anruf erhält, kann die Benachrichtigung bestätigen und damit die Abarbeitung der Anrufbaumstruktur beenden. Ist die Systemeinstellung für die Bestätigung von Sprachbenachrichtigungen nicht aktiviert, kann er den Empfang des Anrufs bestätigen oder verifizieren, ob der Alarm noch aktiv ist (alle Optionen setzen voraus, dass in viewLinc eine Mobiltelefonnummer und eine PIN für den Benutzer konfiguriert wurde).

# **Sobald der Alarm bestätigt ist**

Geben Sie an, ob das Anrufen der Empfänger nach dem Bestätigen des Alarms gestoppt oder fortgesetzt werden soll und ob eine Bestätigungsbenachrichtigung und/oder eine Benachrichtigung zur Deaktivierung des Alarms gesendet werden soll.

6. Um eine Befehlsbenachrichtigung zu erstellen, füllen Sie die folgenden Felder im Fenster **Befehlsbenachrichtigungseinstellungen** aus:

#### **Name**

Geben Sie einen eindeutigen Namen zur Beschreibung des Befehls ein.

#### **Benachrichtigungsverzögerung**

Geben Sie eine Verzögerung in Stunden und/oder Minuten ein, die zwischen dem Auslösen des Alarms und der Ausführung des Befehls verstreichen soll. Außerdem können Sie Schwellenwertalarmen Alarmaktivierungsverzögerungen hinzufügen.

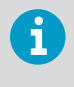

Wenn Sie für die Ausführung eines Befehls eine Verzögerung festlegen, muss die Kombination der Verzögerung der Schwellenwertalarmaktivierung und der Befehlsausführung die für die Alarmbenachrichtigung geltenden Anforderungen erfüllen.

# **Hauptbefehl ausführen**

Geben Sie den ersten Befehl ein, der beim Auslösen eines Alarms ausgeführt werden soll. Die Ausführung von zusätzlichen Befehlen kann im Bereich "Periodische Befehle" festgelegt werden. Im Folgenden sehen Sie ein Beispiel für ein Python-Skript in Bezug auf ein Digitalrelais-E/A-Gerät. Verschiedene Parameter gelten für unterschiedliche Befehle oder Skripte.

**C:\Program Files\Vaisala\viewLinc\python\python" -m viewLinc.scripts.SwitchBbRelay [COM port number]**

#### **Wiederkehrende Befehle ausführen**

Geben Sie an, ob dieser oder ein anderer Befehl in regelmäßigen Intervallen ausgeführt werden soll, wenn die Bedingung noch vorliegt. Geben Sie außerdem an, ob die Befehlsausgabe enden soll, wenn der Alarm bestätigt wird oder nachdem eine bestimmte Anzahl Befehle ausgeführt wurde.

#### **Sobald der Alarm bestätigt ist**

Sie können wiederkehrende Befehle fortsetzen oder blockieren.

#### **Befehl ausführen, wenn Alarm bestätigt/ausgeschaltet wird**

Wählen Sie einen anderen Befehl, der ausgeführt werden soll, wenn ein Alarm bestätigt oder ausgeschaltet wird.

7. Wählen Sie **Speichern** aus. Sie können diese Alarmbenachrichtigungsvorlage einzelnen oder mehreren Standorten (**Standorte-Manager > Verwalten**) oder zur Verwendung mit Systemalarmen (**Systemeinstellungen > Systemalarme**) zuweisen.

**Weitere Informationen**

‣ [Benachrichtigungsinhalt \(Seite 124\)](#page-123-0)

#### 8.1.5.3 Anwenden von Alarmbenachrichtigungsvorlagen

**Alarmvorlagen verwalten**

Nach dem Erstellen von Alarmbenachrichtigungsvorlagen weisen Sie die Vorlage Standorten zu, die derzeit aktivierte Schwellenwertalarmvorlagen verwenden, fügen sie spezifischen Gerätealarmvorlagen hinzu oder weisen sie zur Verwendung mit Systemalarmen zu.

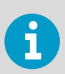

Damit Sie eine Alarmbenachrichtigungsvorlage zuweisen können, benötigen Sie für den gewählten Standort die Berechtigung **Alarme konfigurieren**.

# 8.1.5.3.1 Eine Alarmbenachrichtigungsvorlage auf einen Standort-Schwellenwertalarm anwenden

- 1. Wählen Sie im **Standorte-Manager** in der Baumstruktur **Gebiete und Standorte** einen Standort.
	- 2. Wählen Sie die Registerkarte **Schwellenwertalarm-Einstellungen**.
	- 3. Wählen Sie eine Zeile mit Schwellenwertalarmeinstellungen im Raster und dann **Schwellenwertalarm-Einstellungen bearbeiten**. Sind keine Vorlagen verfügbar, müssen Sie dem Standort eine Schwellenwertvorlage hinzufügen (**Verwalten > Schwellenwertalarme hinzufügen**).
	- 4. Wählen Sie im Fenster **Schwellenwertalarm-Einstellungen bearbeiten** einen aktivierten Schwellenwertpegel.

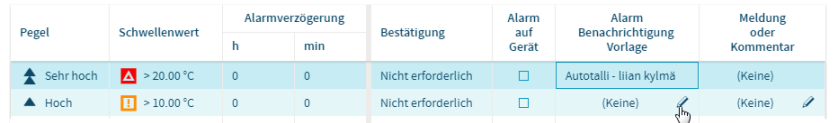

- 5. Wählen Sie in der Spalte **Alarmbenachrichtigungsvorlage** in der Dropdownliste eine verfügbare Alarmbenachrichtigungsvorlage aus.
- 6. Wählen Sie **Speichern**.

# 8.1.5.3.2 Zuweisen einer Alarmbenachrichtigungsvorlage zu mehreren Standort-Schwellenwertalarmen

- 1. Navigieren Sie im **Standorte-Manager** in der Baumstruktur **Gebiete und Standorte**, um ein Gebiet oder mehrere Standorte zu wählen (**Strg**+Klicken).
	- 2. Wählen Sie auf der Registerkarte **Schwellenwertalarm-Einstellungen** mindestens eine Zeile mit Schwellenwerteinstellungen.
	- 3. Wählen Sie **Schwellenwertalarm-Einstellungen bearbeiten**.

4. Wählen Sie im Messfenster **Schwellenwertalarm-Einstellungen bearbeiten** in der Spalte **Alarmbenachrichtigungsvorlage** eine Vorlage für einzelne oder mehrere aktivierte Schwellenwertpegel.

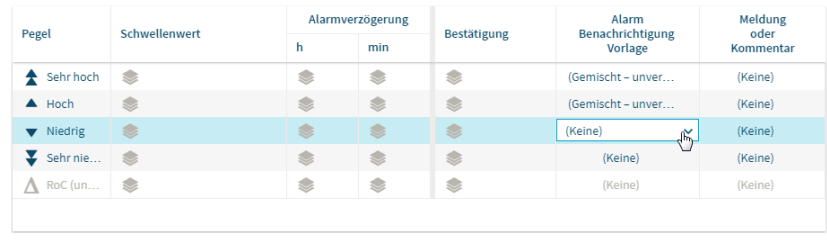

5. Wählen Sie **Speichern**.

Alarm aus - Spanne

# 8.1.5.3.3 Zuweisen einer Alarmbenachrichtigungsvorlage zu einem Standort-Gerätealarm

- 1. Navigieren Sie im **Standorte-Manager** in der Baumstruktur **Gebiete und Standorte**, um einen Standort auszuwählen.
	- 2. Wählen Sie die Registerkarte **Gerätealarmeinstellungen**.

(2 Vorlagen)

- 3. Wählen Sie die Art des Gerätealarms in der Liste und dann **Gerätealarmeinstellungen bearbeiten**.
- 4. Wählen Sie im Messfenster**Gerätealarmeinstellungen bearbeiten** im Feld **Alarmbenachrichtigungsvorlage** eine Alarmbenachrichtigungsvorlage.
- 5. Wählen Sie **Speichern**.

# 8.1.5.3.4 Zuweisen einer Alarmbenachrichtigungsvorlage zu mehreren Standort-Gerätealarmen

- 1. Navigieren Sie im **Standorte-Manager** in der Baumstruktur **Gebiete und Standorte**, um ein Gebiet oder mehrere Standorte zu wählen (**Strg**+Klicken).
	- 2. Wählen Sie die Registerkarte **Gerätealarmeinstellungen**.
	- 3. Wählen Sie dieselben Gerätealarmarten (verwenden Sie den Titel der Spalte "Alarmart", um die Tabelle in auf- oder absteigender Reihenfolge zu sortieren) und dann  $\mathscr X$ **Gerätealarmeinstellungen bearbeiten**.
	- 4. Wählen Sie im Messfenster **Gerätealarmeinstellungen bearbeiten** im Feld **Alarmbenachrichtigungsvorlage** eine Alarmbenachrichtigungsvorlage.
	- 5. Wählen Sie **Speichern**.

# <span id="page-123-0"></span>8.1.5.3.5 Zuweisen von Alarmbenachrichtigungsvorlagen für Systemalarme

- 1. Wählen Sie in **Systemeinstellungen** die Registerkarte **Systemalarme**.
	- 2. Wählen Sie eine Alarmbenachrichtigungsvorlage für Datenbank-Validierungsalarme und/ oder Ereignisprotokoll-Validierungsalarme.
	- 3. Wählen Sie **Speichern**.

# 8.1.5.4 Bearbeiten von Alarmbenachrichtigungsvorlagen

# **Alarmvorlagen verwalten**

Bevor Sie eine Alarmbenachrichtigungsvorlage ändern, müssen Sie prüfen, welche Standorte und Systemalarme diese Vorlage verwenden.

- 1. Wählen Sie in **Alarmvorlagen** die Registerkarte **Alarmbenachrichtigungen**.
	- 2. Wählen Sie die zu bearbeitende Vorlage und dann **Bearbeiten**.
	- 3. Ändern Sie die Einstellungen, die bearbeitet werden können.
	- 4. Wählen Sie **Speichern**.

# 8.1.6 Benachrichtigungsinhalt

Standortschwellenwert-, Geräte- und Systemalarmbenachrichtigungen enthalten Standardinhalte, die das Team über den Alarmbedingungen im Netzwerk informieren.

viewLinc enthält mehr als 40 Standardvorlagen in allen unterstützten Sprachen. Vorlagen sind für alle Phasen des Benachrichtigungszyklus verfügbar: erstmalige Benachrichtigung zu einer Alarmbedingung, wiederholte Benachrichtigung, Benachrichtigung über die Beseitigung einer Alarmbedingung und Benachrichtigung zu einem bestätigten Alarm.

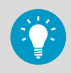

Melden Sie sich zum Anzeigen und Bearbeiten von Nachrichten in anderen Sprachen unter Verwendung der betreffenden Sprache bei viewLinc an.

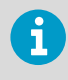

Weitere Alarmnachrichten und/oder Kommentare können in den Inhalt der Standardbenachrichtigungen für Schwellenwerte, Geräte und Systemalarme eingefügt werden.

# **Weitere Informationen**

- ‣ [Zuweisen von Schwellenwertalarmvorlagen zu Standorten \(Seite 99\)](#page-98-0)
- ‣ [Bearbeiten der Gerätealarmeinstellungen für einen Standort \(Seite 113\)](#page-112-0)

# 8.1.6.1 Erstellen benutzerdefinierter Nachrichteninhalte

# **Alarmvorlagen verwalten**

Sie können den von viewLinc ausgegebenen E-Mail-, SMS- und Sprachnachrichteninhalt ändern. Geben Sie den gewünschten Text ein oder fügen Sie ein Makro hinzu, das systemgenerierten Inhalt wie einen Zeitstempel oder einen vordefinierten Alarmkommentar einfügt. Eine vollständige Liste der Makrodefinitionen finden Sie unter [Vordefinierte](#page-266-0) [Einstellungen \(Seite 267\)](#page-266-0).

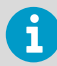

Achten Sie beim Hinzufügen von Makros zu SMS- oder Sprachnachrichten darauf, dass dadurch keine unnötig langen Nachrichten generiert werden.

- 1. Wählen Sie in **Alarmvorlagen** die Registerkarte **Benachrichtigungsinhalt**.
	- 2. Wählen Sie die zu ändernde Vorlage und dann **Bearbeiten**. Im Fenster wird Standardinhalt angezeigt, der aber nicht geändert werden kann.

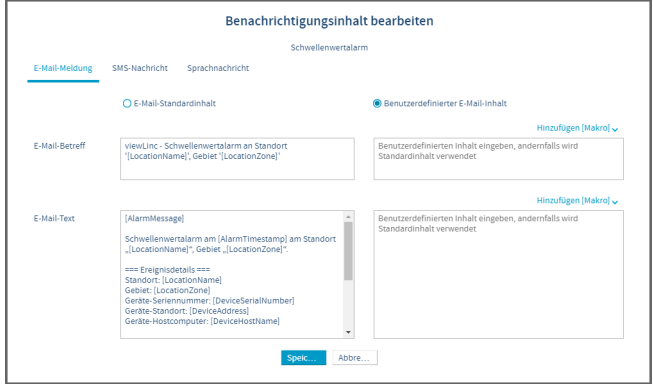

- 3. Ändern des Inhalts von E-Mail-Nachrichten:
	- a. Wählen Sie die Registerkarte **E-Mail-Meldung** und dann **Benutzerdefinierter E-Mail-Inhalt**.
	- b. Fügen Sie neuen Inhalt in die aktiven Bereiche für benutzerdefinierten Text ein: **E-Mail-Betre**, **E-Mail-Text**.
	- c. Sollen systemgenerierte Inhalte wie Zeitstempel oder vordefinierte Alarmkommentare eingefügt werden, bewegen Sie den Cursor an die gewünschte Position und wählen Sie eine Option im Dropdown-Menü **Hinzufügen [macro]**. Eine vollständige Liste der Makrodefinitionen finden Sie unter [Tabelle 28 \(Seite 269\).](#page-268-0)
- 4. Ändern des Inhalts von SMS-Nachrichten:
	- a. Wählen Sie die Registerkarte **SMS-Nachricht** und dann **Benutzerdefinierter SMS-Inhalt**.
	- b. Fügen Sie neuen Inhalt in das Feld **SMS-Text** ein. Hinweis: SMS-Modemnachrichten sind auf eine Länge von 70 Zeichen beschränkt. SMS-Webservicenachrichten werden nach jeweils 160 Zeichen geteilt. Wenn das genutzte Netzwerk längere SMS-Nachrichten unterstützt, sind für SMS-Modemnachrichten auch höhere Werte möglich.
- 5. Wenn das System für den Webservice für Sprachnachrichten lizenziert ist und eine Vorlage mit einer Sprachnachrichtenoption ausgewählt wurde:
	- a. Wählen Sie die Registerkarte **Sprachnachricht** und dann **Benutzerdefinierter Sprachnachrichteninhalt**.
	- b. Fügen Sie neuen Inhalt in das Sprache-Textfeld ein. Hinweis: Achten Sie darauf, dass die Nachricht in gesprochener Form verständlich ist. Nutzen Sie Doppelpunkte, Kommas und Punkte, um Pausen in die gesprochene Nachricht einzufügen. Zudem können Sie geeignete Makros einfügen.
- 6. Speichern Sie die Änderungen.

Wenn eine Sprachbenachrichtigung mit Makros wie: **"This is a repeat notification for a communication alarm recorded on [AlarmTimestamp]. On Device Host: [DeviceHostName]"** um 13:54 Uhr für den Hostnamen VANHOST-AP10E-1001 gesendet wird, hört der Empfänger die gelesenen Makroinformationen so: **"This is a repeat notification for a communication alarm recorded on UTC-7 thirteen fifty-four on v-an-h-o-s-t-dash-a-p-one-zero-e-dash-one-zero-zero-one."**

Wenn ein Gebiets- oder Standortname in einer Meldung enthalten ist, spricht Twilio den Namen wie einen Eigennamen aus. Andernfalls werden die Buchstaben gelesen. Twilio kann Gebiets- oder Standortnamen deutlicher vorlesen, wenn Sie Leerzeichen zwischen Zeichen und Buchstaben einfügen. Beispiel:

Gebiet A = **"zone a"**

GebietA = **"z-o-n-e-a"**

**Weitere Informationen**

- ‣ [Zuweisen von Schwellenwertalarmvorlagen zu Standorten \(Seite 99\)](#page-98-0)
- ‣ [Bearbeiten der Gerätealarmeinstellungen für einen Standort \(Seite 113\)](#page-112-0)

# <span id="page-126-0"></span>9. Systemeinstellungen

# 9.1 Systemeinstellungen

viewLinc definiert Systemoptionen, die das Verhalten und die Anzeige von Daten und Geräten beeinflussen. Die Systemeinstellungen können von Benutzern geändert werden, die Gruppen mit dem Recht **System verwalten** zugewiesen sind.

# 9.1.1 Ändern der allgemeinen Systemeinstellungen

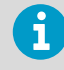

Die Registerkarte **Allgemein** unter **Systemeinstellungen** enthält auch die Option **Lizenz hinzufügen**. Indem Sie neue Lizenzschlüssel hinzufügen, können Sie die Anzahl der unterstützten Geräte erhöhen oder neue lizenzierte Funktionen hinzufügen. Weitere Informationen zum Hinzufügen von Lizenzschlüsseln siehe [Eingeben eines neuen Lizenzschlüssels \(Seite 131\)](#page-130-0).

# **System verwalten**

1. Legen Sie Standardeinheiten und -werte fest. Diese Werte werden überall verwendet, wo Einheiten angezeigt werden (Trendgrafiken, Berichte). Diese Werte können für bestimmte Standorte geändert werden.

# **Standard Temperatureinheiten**

Standardmäßig zeigen alle Temperaturmessgeräte die Werte in Celsius an. Weitere Informationen siehe [Einstellen der Temperaturmaßeinheit \(Seite 145\)](#page-144-0).

# **Standardmäßiger Wert für MKT-Aktivierungsenergie**

Legen Sie den MKT-Wert den GxP-Anforderungen entsprechend fest. Weitere Informationen siehe [Einstellung der mittleren kinetischen Temperatur](#page-145-0) [\(MKT\) Aktivierungsenergiewert \(Seite 146\)](#page-145-0).

# 2. Geben Sie Geräteoptionen an:

#### **Gerätebeschreibung**

Wählen Sie hier, ob der Alias des Geräts (eine längere Beschreibung) in viewLinc angezeigt werden soll.

Weitere Informationen siehe [Festlegen von Geräte- oder Kanalaliaseinstellungen](#page-145-0) [\(Seite 146\)](#page-145-0).

# **Messkanalbeschreibung**

Wählen Sie diese Option, damit der Alias des Messkanals (eine längere Beschreibung) in viewLinc angezeigt wird. Weitere Informationen siehe [Festlegen von Geräte- oder Kanalaliaseinstellungen](#page-145-0)

[\(Seite 146\)](#page-145-0).

#### **Standard-Kalibrierungsintervall**

Legen Sie die standardmäßige Zykluslänge für Datenlogger und Sondenkalibrierung in Monaten fest.

Weitere Informationen siehe [Festlegen des systemweiten Standard-](#page-146-0)[Kalibrierungsintervalls \(Seite 147\)](#page-146-0).

# **DL-Datenlogger automatisch sperren**

Aktivieren Sie das automatische Sperren, damit neu verbundene DL Datenlogger nur von viewLinc geändert werden können.

Weitere Informationen siehe [Sperren oder Entsperren von DL Datenloggern](#page-257-0) [\(Seite 258\)](#page-257-0).

#### **DL-Datenlogger-Zeitbasis-Synchronisation**

Wenn die Logger-Funktion zur Zeitsynchronisierung aktiviert ist, wird die Uhr in einem Logger kontinuierlich mit der viewLinc Uhr verglichen und korrigiert (falls erforderlich).

Weitere Informationen siehe [Aktivieren und Deaktivieren der Zeitsynchronisierung](#page-146-0) [\(Seite 147\)](#page-146-0).

## **viewLinc-Aware-Dienst**

Aktivieren Sie viewLinc Aware, um die Einrichtung von vNet Geräten zu beschleunigen.

Weitere Informationen siehe [Aktivieren und Deaktivieren von viewLinc Aware](#page-147-0) [\(Seite 148\).](#page-147-0)

3. Legen Sie unter **Systemeinstellungen** auf der Registerkarte **Allgemein** die **Allgemein** Optionen fest:

#### **Systemsprache**

Legen Sie die Systemsprache für Berichte und Benachrichtigungen fest. Sie können auch weitere Sprachen aktivieren, um Benutzern die Auswahl der bevorzugten Sprache für Berichte, Benachrichtigungen und die Anzeige des viewLinc Desktops zu ermöglichen.

Weitere Informationen siehe [Festlegen der Systemsprache \(Seite 132\)](#page-131-0).

#### **E-Mail-Alarmbestätigung**, **SMS-Alarmbestätigung**, **Sprachalarmbestätigung**

Erlauben Sie den Benutzern, Alarme zu bestätigen, indem sie auf Benachrichtigungen antworten, die via E-Mail, SMS oder Telefonanruf übermittelt wurden.

Weitere Informationen siehe [Erlauben von Remote-Bestätigungen \(Seite 138\).](#page-137-0)

#### **Zeitplan**

Aktivieren Sie diese Option, um anzugeben, wann Benutzer Benachrichtigungen empfangen sollen und wann die Standortalarmierung aktiv sein soll. Erstellen Sie nach dem Aktivieren dieser Option Zeitpläne.

Weitere Informationen siehe [Erstellen von Zeitplänen \(Seite 157\).](#page-156-0)

#### **Alarmtonbenachrichtigung**

Aktivieren Sie den akustischen Alarm in einem Browser und richten Sie dann die Kontenprofile der Benutzer so ein, dass akustische Alarme empfangen werden können.

Weitere Informationen siehe [Aktivieren oder Deaktivieren akustischer Alarme](#page-137-0) [\(Seite 138\).](#page-137-0)

# **Alarmton**

Wählen Sie hier den Ton für akustische Browseralarme. Wählen Sie zum Starten/ Stoppen eines Testtons

Vorläufige Schwellenwertalarme

Standardmäßig sind im System vorläufige Schwellenwertalarme aktiviert.

4. Legen Sie Sicherheitsoptionen fest:

#### **Kommentare zu Änderungen**

Gibt an, ob Kommentare obligatorisch sind, wenn Benutzer Alarme bestätigen oder Änderungen am System vornehmen.

Weitere Informationen siehe [Hinzufügen vordefinierter Kommentare \(Seite 149\)](#page-148-0).

#### **Identität bei Änderungen bestätigen**

Geben Sie an, ob für Systemänderungen eine Benutzerauthentifizierung erforderlich sein soll.

Weitere Informationen siehe [Festlegen einer Authentifizierungsanforderung](#page-130-0) [\(Seite 131\).](#page-130-0)

# **Max. Anzahl fehlgeschlagener Anmeldeversuche**

Legen Sie fest, wie oft ein Benutzer falsche Anmeldeinformationen eingeben kann, bevor das Benutzerkonto gesperrt wird. Administratoranleitungen zum Sperren und Entsperren von Benutzern siehe [Sperren und Entsperren von Benutzerkonten](#page-232-0) [\(Seite 233\).](#page-232-0)

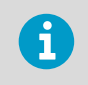

Das Sperren eines Kontos durch viewLinc aufgrund zu vieler Anmeldeversuche ist nur für Benutzer relevant, die die viewLinc Authentifizierung anstelle der Windows-Authentifizierung verwenden.

#### **Maximalalter des Kennworts**

Legen Sie die maximale Zeit fest, die ein Anmeldekennwort verwendet werden darf, bevor der Benutzer das Kennwort ändern muss.

#### **Mindestdauer für Wiederverwendung des Kennworts**

Legen Sie fest, wie viel Zeit mindestens verstreichen muss, bevor ein früher verwendetes Kennwort erneut als Anmeldekennwort festgelegt werden kann.

5. Passen Sie die Einstellungen zum Protokoll für den technischen Support an (optional).

#### **Systemprotokoll**

Systemaktivitäten in unterschiedlichem Umfang aufzeichnen.

#### **Geräte-Treiberprotokoll**

Geräteaktivitäten in unterschiedlichem Umfang aufzeichnen.

# **Protokoll-Höchstalter**

Geben Sie an, wie lange die Dateien für den technischen Support gespeichert werden sollen. Sobald dieser Wert erreicht ist, werden alte Protokolldateien gelöscht.

Weitere Informationen siehe [Ändern von Einstellungen für das Protokoll für den](#page-131-0) [technischen Support \(Seite 132\).](#page-131-0)

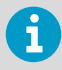

Die Einstellungen für Supportprotokolle sollten nur bei entsprechender Anweisung durch den technischen Support von Vaisala geändert werden.

6. Speichern Sie die Änderungen.

# <span id="page-130-0"></span>9.1.2 Aktivieren oder Deaktivieren von Zeitplänen

# **A**System verwalten

Legen Sie bestimmte Tageszeiten oder Wochentage fest, zu denen ein Benutzer oder eine Gruppe im Fall von Alarmbedingungen benachrichtigt werden soll. Darüber hinaus können in Zeitplänen die Zeiten angegeben werden, in denen die Schwellenwertalarme eines Standorts aktiv sein sollen. Standardmäßig ist diese Option deaktiviert.

- 1. Wählen Sie unter **Systemeinstellungen** auf der Registerkarte **Allgemein** die Zeile **Planungsfunktion**.
	- 2. Aktivieren oder deaktivieren Sie die Zeitplanfunktion.
	- 3. Speichern Sie die Änderungen.

**Weitere Informationen**

‣ [Zeitpläne \(Seite 156\)](#page-155-0)

# 9.1.3 Eingeben eines neuen Lizenzschlüssels

# Verwalten des Systems

Der im Rahmen der Installation von viewLinc eingegebene Lizenzschlüssel bestimmt, wie viele Geräte von viewLinc verwaltet werden können. Die Anzahl der Benutzer, die auf das System zugreifen können, ist dagegen nicht begrenzt. Geben Sie neue Lizenzschlüssel ein, um die Anzahl an Geräten zu erhöhen, die mit viewLinc überwacht werden können, oder um zusätzliche lizenzierte Funktionen (Unterstützung von Modbus-Geräten von Drittanbietern, Integration mit OPC UA Server, Sprachwebservices, SMS-Webservices und/oder Web-API) zu aktivieren.

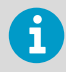

Die aktuellen Lizenzinformationen werden im Fenster **Info über** (**Hilfe > Info über**) angezeigt.

- 1. Wählen Sie unter **Systemeinstellungen** die Registerkarte **Allgemein**.
	- 2. Wählen Sie **Lizenz hinzufügen** und geben Sie die Nummer des neuen Lizenzschlüssels für viewLinc oder für Funktionen ein (Kopieren und Einfügen ist ebenfalls möglich).
	- 3. Wählen Sie **Hinzufügen**.

# 9.1.4 Festlegen einer Authentifizierungsanforderung

# **A**System verwalten

Für eine höhere Systemsicherheit können Sie festlegen, dass Benutzer ihr Passwort erneut eingeben müssen, wenn sie in viewLinc Änderungen vornehmen wollen. Diese Einstellung gilt dann für alle viewLinc Benutzer

- <span id="page-131-0"></span>1. Wählen Sie in **Systemeinstellungen** die Registerkarte **Allgemein**.
	- 2. Wählen Sie **Identität bei Änderungen bestätigen** und dann eine Authentifizierungsoption:

#### **Nie**

Angemeldete Benutzer müssen ihre Identität nicht bestätigen, wenn sie Änderungen vornehmen.

#### **Immer**

Angemeldete Benutzer müssen ihr Kennwort jedes Mal eingeben, wenn sie eine Änderung vornehmen wollen.

#### **Nach 1 – 30 Minuten**/**Nach 1 Stunde**

Angemeldete Benutzer müssen ihr Kennwort erneut eingeben, wenn das angegebene Intervall seit der letzten authentifizierten Änderung verstrichen ist.

3. Wählen Sie **Speichern**.

# 9.1.5 Ändern von Einstellungen für das Protokoll für den technischen Support

# **System verwalten**

Falls Sie technische Unterstützung zu viewLinc benötigen, fordert ein Mitarbeiter des technischen Supports von Vaisala Sie ggf. auf, die Einstellungen für das Protokolls für den technischen Support vorübergehend zu ändern, um die erforderlichen Informationen zum Problem zu erhalten.

Diese Optionen geben an, wie detailliert die Aufzeichnungen im Protokoll für den technischen Support, für viewLinc und für Datenloggertreiber sind und wie lange die Daten vor dem Löschen gespeichert werden (der zuständige Mitarbeiter des technischen Supports wird Ihnen die geeigneten Einstellungen mitteilen).

- 1. Wählen Sie in **Systemeinstellungen** die Registerkarte **Allgemein**.
	- 2. In den Zeilen **Systemprotokoll**, **Geräte-Treiberprotokoll** und **Protokoll-Höchstalter** können Sie den Umfang technischer Details gemäß Anweisung durch den technischen Support von Vaisala festlegen.
	- 3. Wählen Sie **Speichern**.

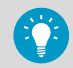

Der technische Support von Vaisala erinnert Sie nach Abschluss der Analyse daran, die Werte auf Standardwerte zurückzusetzen.

# 9.1.6 Festlegen der Systemsprache

# **A**System verwalten

Die eingerichtete Systemsprache wird in Berichten und Benachrichtigungen verwendet. Standardmäßig handelt es sich hierbei um die Sprache, die bei der Installation von viewLinc Enterprise Server ausgewählt wurde. Wenn ein Unternehmen in Ländern tätig ist, in denen andere Sprachen gesprochen werden, können Benutzern Benachrichtigungen und Berichte in Muttersprache erhalten und den viewLinc Desktop in dieser Sprache anzeigen lassen.

Aktivieren Sie die Unterstützung weiterer Sprachen auf der Registerkarte

**Systemeinstellungen > Sprachen** und wählen Sie dann in den Profilen der Benutzer die jeweils gewünschte Sprache.

Wichtige Hinweise zum Einrichten der Systemsprache und der vom Benutzer bevorzugten Sprache:

- Schnellberichte: Wenn ein Benutzer einen Schnellbericht generiert, wird der Inhalt unter Verwendung der Anmeldesprache des Benutzers generiert, auch wenn diese von der jeweiligen Spracheinstellung abweicht.
- Geplante Berichte: Werden unter Verwendung der voreingestellten Sprache an die Empfänger gesendet.
	- Ist keine bevorzugte Sprache ausgewählt, wird der Bericht in der Berichtssprache erstellt.
	- Wenn keine Sprachvoreinstellung oder Berichtssprache angegeben wurde, wird der Inhalt unter Verwendung der Standardsystemsprache generiert.
- Benutzergenerierte Berichte: Die Berichte werden in der Systemsprache generiert.

Unterstützte Sprachen:

- Chinesisch (vereinfacht ZH)
- Englisch (EN)
- Finnisch (FI)
- Französisch (FR)
- Deutsch (DE)
- Italienisch (IT)
- Japanisch (JA)
- Koreanisch (KO)
- Portugiesisch (Brasilien PT)
- Spanisch (International ES)
- Schwedisch (SV)
- 1. Wählen Sie in **Systemeinstellungen** die Registerkarte **Allgemein**.
	- 2. Wählen Sie die Systemsprache in der Zeile **Systemsprache**.
	- 3. Wählen Sie **Speichern**.

# 9.1.6.1 Bereitstellen weiterer Sprachen

- 1. Wählen Sie in **Systemeinstellungen** die Registerkarte **Sprachen**.
	- 2. Aktivieren Sie die Sprachen, die beim Anmelden der Benutzer angezeigt werden sollen.
	- 3. Wählen Sie **Speichern**.

# 9.1.7 Authentifizieren von Benutzern mit Active Directory

# **System verwalten**

Sie können die Benutzerauthentifizierung für Ihre viewLinc-Bereitstellung vereinfachen, indem Sie Active Directory Link einrichten.

Bevor Sie mit dieser Aufgabe beginnen, sollten Sie Active Directory (AD) bereits mit einer Organisationseinheit (OU), Gruppen und Benutzern eingerichtet haben. Sie sollten außerdem einen bestimmten Active Directory-Benutzer mit eingeschränkten Berechtigungen erstellen, dessen Benutzerprinzipalnamen (UPN) Sie angeben, um viewLinc den Zugriff auf Ihren AD-Server zu ermöglichen.

1. Wählen Sie in **Systemeinstellungen** die Registerkarte **Active Directory-Link**.

2. Geben Sie die entsprechenden Details für die Active Directory-Verbindung an:

#### **Hostname**

Gibt den Active Directory-Host oder den Domänennamen an; muss vollständig qualifiziert sein, wenn der Verbindungstyp (das nächste Feld) Gesichert oder Kerberos ist.

# **Verbindungstyp**

- **Ungesichert** : Gibt die unverschlüsselte Kommunikation zum Active Directory an. Benutzername und -kennwort sind erforderlich. Nicht empfohlen.
- **Gesichert**: Legt eine TLS-geschützte Kommunikation mit dem Active Directory fest. Benutzername und -kennwort sind erforderlich.
- **Kerberos**: Gibt Kerberos-Sicherheit für das Active Directory an. Benutzername und -kennwort sind nicht erforderlich. Wenn es weggelassen wird, werden der für den Dienst verwendete Benutzername und das Kennwort verwendet. Falls bereitgestellt, gibt sich der Dienst als Benutzer aus.

# **Port number**

Gibt den TCP-Port an, über den eine Verbindung hergestellt werden soll. Für ungesicherte Verbindungstypen ist 389 die Standardeinstellung; Für gesicherte oder Kerberos-Verbindungstypen ist der Standardwert 686.

#### **Benutzerprinzipalname**

Gibt den Benutzernamen an, der für die Authentifizierung beim Active Directory verwendet wird. Muss im UPN-Format vorliegen: *Nutzername* @ *AD-Domäne*

# **Benutzerkennwort**

Gibt das Kennwort für den UPN an, der für die Active Directory-Authentifizierung bereitgestellt wird. Erforderlich für den Verbindungstyp "Ungesichert" oder "Gesichert".

#### **DN der Serverdomäne**

Gibt den Distinguished Name des Active Directory-Servernamens im folgenden Format an: dc=test,dc=local

## **DN der Organisationseinheit**

Gibt den Distinguished Name der Organisationseinheit im folgenden Format an: ou=*viewLinc*, dc=*test*,dc=*local*

# **Synchronisieren nach jeweils**

Gibt an, wie oft Identitätsdaten von Active Directory mit Ihrem viewLinc-Server synchronisiert werden sollen. Wenn Sie kein regelmäßiges Intervall angeben, sollten Sie nach Änderungen am Active Directory manuell auf die Schaltfläche **Jetzt synchronisieren** klicken.

## **Benutzerauthentifizierungsmethode**

Gibt die Authentifizierung für Benutzer an:

- **Domäne**: Verwenden Sie die Windows-Serverauthentifizierung. Der Benutzer muss zur Anmeldung auf dem viewLinc-Server berechtigt sein.
- **Active Directory**: Verwenden Sie die Active Directory-Serverauthentifizierung. Der Benutzer muss nicht zur Anmeldung auf dem viewLinc-Server berechtigt sein.

3. Geben Sie die relevanten Details für die Benutzereigenschaftszuordnung an:

#### **Mobil**

Name der Windows-Eigenschaft, die zum Abrufen der Mobiltelefonnummer des Benutzers verwendet wird.

#### **E-Mail**

Name der Windows-Eigenschaft, die zum Abrufen der E-Mail-Adresse des Benutzers verwendet wird.

#### **viewLinc PIN**

Benutzer-PIN zum Bestätigen von Alarmen.

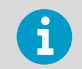

Diese Eigenschaft ist standardmäßig nicht vorhanden, daher müssen Sie sie bei Bedarf im Active Directory erstellen.

# **Bevorzugte Sprache**

Name der Windows-Eigenschaft, die verwendet wird, um die bevorzugte Sprache des Benutzers zu ermitteln.

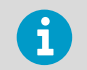

Diese Eigenschaft ist standardmäßig nicht vorhanden, daher müssen Sie sie bei Bedarf im Active Directory erstellen.

#### **Alarmbenachrichtigung senden**

Name der Windows-Eigenschaft, die zum Abrufen der Alarmbenachrichtigungseinstellung des Benutzers verwendet wird.

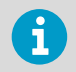

Diese Eigenschaft ist standardmäßig nicht vorhanden, daher müssen Sie sie bei Bedarf im Active Directory erstellen.

#### **Alarmtonbenachrichtigung**

Name der Windows-Eigenschaft, die verwendet wird, um die Einstellung für den akustischen Alarm des Benutzers abzurufen.

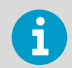

Diese Eigenschaft ist standardmäßig nicht vorhanden, daher müssen Sie sie bei Bedarf im Active Directory erstellen.

4. Klicken Sie auf die Schaltfläche **Verbindung testen**, um sicherzustellen, dass die eingegebenen Daten korrekt sind.

# 9.2 Alarmvorlagen

Alarmvorlagen werden verwendet, um Alarmbedingungen und Benachrichtigungsanforderungen für Gebiete und Standorte zu definieren.

Definieren Sie in **Schwellenwertalarmvorlagen** die Bedingungen, unter  $\overline{\wedge}$   $\overline{\mathbf{a}}$ denen ein Alarm ausgelöst wird, und wenden Sie die Vorlagen anschließend auf einen oder mehrere Standorte an. Standard-**Gerätealarmvorlagen** befinden sich im Lieferumfang und können neuen Geräten beim Verbinden mit dem viewLinc System zugewiesen werden. Über sie wird festgelegt, wie und wann Sie über einen Gerätestatus benachrichtigt werden möchten. Die Standardvorlagen können geändert werden und Sie können neue Gerätealarmvorlagen erstellen. Definieren Sie mit **Alarmbenachrichtigungsvorlagen**, wer bei Erreichen 020 eines Schwellenwerts oder der Bedingungen für einen Gerätealarm benachrichtigt werden soll, welche Informationen in E-Mails, SMS und Sprachnachrichten übermittelt werden sollen oder ob ein Befehl zum Aktivieren visueller oder akustischer Alarme ausgeführt werden soll und ob die benachrichtigte Person einen Alarm bestätigen muss. Alarmbenachrichtigungsvorlagen werden auf Standorte angewendet, die Schwellenwertalarmvorlagen verwenden. Für **E-Mail, SMS und Sprache** werden Standardvorlagen mitgeliefert. Sie enthalten Standardinformationen, die von viewLinc über verschiedene L, Alarmbedingungen im Netzwerk ausgegeben werden. Der Standardinhalt kann geändert werden. Beachten Sie, dass für die SMS-Funktionen ein unterstütztes Modem und für Sprach-/SMS-Services ein Twilio-Konto erforderlich ist. ∩ (Optional) Definieren Sie in **Zeitplänen**, wann Standortschwellenwerte

überwacht und wann Alarmbenachrichtigungen gesendet werden sollen. Sie können einen Tages- und einen Nachtzeitplan einrichten, damit die Benachrichtigungen an unterschiedliche Teams gesendet werden, oder Zeitpläne so definieren, dass Benutzer an Feiertagen und im Urlaub keine Alarme erhalten. Die Zeitplanfunktion muss aktiviert sein.

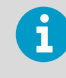

Alarmvorlagen können von Benutzern hinzugefügt/geändert werden, die Gruppen mit dem entsprechendem Recht **Alarmvorlagen verwalten** zugewiesen wurden.

# **Weitere Informationen**

- ‣ [Einrichten von Sprach- oder SMS-Webdienste \(Seite 170\)](#page-169-0)
- ‣ [Aktivieren oder Deaktivieren von Zeitplänen \(Seite 131\)](#page-130-0)

# <span id="page-137-0"></span>9.2.1 Erlauben von Remote-Bestätigungen

# **System verwalten**

viewLinc muss dafür konfiguriert werden, Benutzern das Bestätigen von Alarmbenachrichtigungen via E-Mail, SMS oder Sprachanruf zu gestattet.

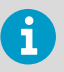

Das Benutzerprofil jedes Benutzers, der SMS-Alarmbenachrichtigungen remote bestätigen darf, muss eine Mobiltelefonnummer und eine eindeutige PIN enthalten.

1. Aktivieren Sie unter **Systemeinstellungen** auf der Registerkarte **Allgemein** die gewünschten Bestätigungsoptionen:

### **E-Mail-Alarmbestätigung**

Damit E-Mail-Bestätigungen zugelassen werden können, muss der E-Mail-Server für den Empfang von E-Mail-Bestätigungen eingerichtet sein.

# **SMS-Alarmbestätigung**

Damit SMS-Bestätigungen möglich sind, muss für jeden Benutzer eine Mobiltelefonnummer und eine eindeutige PIN in das Benutzerkontoprofil eingefügt werden. Stellen Sie außerdem sicher, dass das SMS-Modem für den Empfang von SMS-Bestätigungen konfiguriert wurde bzw. dass ein SMS-Webservicekonto und SMS-Webeinstellungen eingerichtet sind.

#### **Sprachalarmbestätigung**

Die Bestätigung von Sprachanrufen setzt ein Konto für den Sprachnachrichtenwebservice und konfigurierte Sprachnachrichteneinstellungen voraus.

2. Wählen Sie **Speichern**.

# 9.2.2 Aktivieren oder Deaktivieren akustischer Alarme

# **System verwalten**

Bei einem akustischen Alarm wird am Computer des Benutzers ein Tonsignal ausgegeben, wenn eine Alarmbedingung auftritt. Das Symbol für den akustischen Alarm **Alarme (21)** wird auf dem viewLinc Desktop angezeigt.

- Damit er akustische Alarme hört, muss der Benutzer sich mit seinem Computer bei viewLinc anmelden. Außerdem müssen die akustischen Alarme in seinem Benutzerprofil aktiviert sein.
- Um ein aktives akustisches Signal auszuschalten, kann der Benutzer auf das Alarmsymbol klicken.

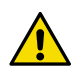

ACHTUNG! Akustische Alarme sind nicht hörbar, wenn der Benutzer nicht angemeldet ist oder die Audioausgabe des Browser ausgeschaltet wurde.

1. Wählen Sie in **Systemeinstellungen** die Registerkarte **Allgemein**.

- 2. Wählen Sie in der Zeile **Alarmtonbenachrichtigung** die Option **Aktiv** oder **Deaktiviert**.
- 3. Wenn die akustischen Alarme aktiviert wurden, können Sie in der Zeile **Alarmton** einen Signalton wählen. Wählen Sie zum Starten/Stoppen eines Testtons
- 4. Wählen Sie **Speichern**.

# 9.2.3 E-Mail-/SMS-/Spracheinstellungen konfigurieren

Alarmbenachrichtigungen werden via E-Mail, SMS-Modem oder SMS-Webservice und/oder Sprachnachrichtenwebservice übermittelt (Webservices setzen den Erwerb eines Twilio-Kontos voraus). Ein IT-Administrator kann beim Festlegen der Verbindungseinstellungen für Benachrichtigungen sendende und empfangende Server helfen.

# 9.2.3.1 E-Mail-Einstellungen konfigurieren

# **System verwalten**

Geben Sie die Daten zum Konto des Unternehmens für den Versand von E-Mail-Systemalarmbenachrichtigungen und zum E-Mail-Empfangsserver für den Empfang von E-Mail-Systemalarmbestätigungen (wenn Remotebestätigungen zulässig sind) ein.

- 1. Wählen Sie in **Systemeinstellungen** die Registerkarte **E-Mail-Einstellungen**.
	- 2. Geben Sie im Bereich **Postausgang-Server** eine gültige Absenderadresse (viewLinc sendet E-Mail-Benachrichtigungen von dieser Adresse, deshalb muss die E-Mail-Adresse im Unternehmen existieren) ein und führen Sie anschließend folgende Schritte durch:

### **SMTP-Server**

Geben Sie die Mailserveradresse ein. Beispiel: **smtp.company.com**.

### **Port**

Geben Sie die Portnummer des Servers für ausgehende E-Mails ein (Zahl zwischen 1 und 65535, Standardwert ist 25). Der zuständige IT-Netzwerkadministrator verfügt über diese Information.

### **SMTP-Authentifizierung**

Geben Sie an, ob für den Ausgangsmailserver eine Authentifizierung erforderlich ist. Geben Sie in diesem Fall den Benutzernamen oder die E-Mail-Adresse sowie das Passwort für den E-Mail-Versand ein.

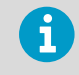

viewLinc verwendet automatisch sicheres SMTP, wenn dies vom SMTP-Server unterstützt wird.

3. Wählen Sie **Test-E-Mail senden**, um zu prüfen, ob die Test-E-Mail erfolgreich gesendet werden kann.

4. Konfigurieren Sie im Bereich **Posteingang-Server** die für den Verbindungstyp erforderlichen E-Mail-Servereinstellungen:

# **Verbindungstyp**: **POP3**

#### **POP3-Server**

Geben Sie den Namen des POP3-Mailservers für eingehende E-Mails ein (z. B.**pop.company.com**).

#### **Port**

Geben Sie die Portnummer des Mailservers für ankommende Mails ein (der Standardwert ist 110).

#### **Benutzername** und **Passwort**

Geben Sie den Benutzernamen (oder die Adresse) und das Passwort für ein gültiges POP3-Konto ein, um den Empfang von E-Mails zu ermöglichen.

# **Verbindungstyp**: **IMAP**

# **IMAP-Server**

Geben Sie den Namen des IMAP-Mailservers ein (z. B. imap.unternehmen.com).

#### **Port**

Geben Sie die Anschlussnummer des IMAP-Servers für ankommende Mails ein (der Standardwert ist 143).

# **Benutzername** und **Passwort**

Geben Sie den Benutzernamen (oder die Adresse) und das Kennwort für ein gültiges IMAP-Konto ein, um den Empfang von E-Mails zu ermöglichen.

# 5. Wählen Sie **Speichern**.

# 9.2.3.2 Konfigurieren der SMS Einstellungen

# **System verwalten**

Wenn viewLinc Alarmbenachrichtigungen via SMS senden und Bestätigungen auf diesem Weg erhalten soll, können Sie ein SMS-Modem einrichten und konfigurieren oder viewLinc zur Verwendung eines SMS-Webservices konfigurieren. Die Aktivierung des SMS-Webservices setzt eine Funktionslizenz, ein Konto bei einem Dienstanbieter und einen über das Internet zugänglichen Port voraus. Für weitere Informationen siehe [Einrichten von Sprach- oder SMS-](#page-169-0)[Webdienste \(Seite 170\).](#page-169-0)

1. Wählen Sie in **Systemeinstellungen** die Registerkarte **SMS-Einstellungen**.

2. Wählen Sie zum Konfigurieren eines SMS-Modems **SMS-Modem** und legen Sie dann die SMS-Modemeinstellungen fest:

#### **SMS-COM-Anschluss**

Geben Sie die Nummer des für das SMS-Modem verwendeten COM-Anschlusses ein. Wenn Sie einen SMS-Webservice einrichten, muss über diesen Anschluss Internet-Zugriff möglich sein.

#### **Baudrate**

Wählen Sie die optimale Rate für das Modem.

#### **PIN der SIM-Karte**

Geben Sie die für den Empfang eingehender Nachrichten erforderliche PIN ein.

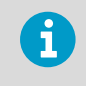

SMS-Modemnachrichten sind auf eine Länge von 70 Zeichen beschränkt. Wenn das genutzte Netzwerk längere SMS-Nachrichten unterstützt, sind auch höhere Werte möglich.

3. Wählen Sie zum Konfigurieren des SMS-Webservices von Twilio die Option **SMS-Absender** und **Webservice**. Geben Sie dann die Daten zum Twilio-Konto ein:

#### **Konto-SID**

Geben Sie die vom SMS-Dienstanbieter bereitgestellte Sicherheits-ID ein. Die SID wird verwendet, um das Konto wie mit einem Benutzernamen zu identifizieren.

#### Authentifizierungstoken

Geben Sie die Nummer des vom SMS-Dienstanbieter bereitgestellten Tokens ein. Das Token identifiziert Ihr Konto wie ein Kennwort.

#### Telefonnummer

Geben Sie die Landeskennzahl ein, gefolgt von der vollständigen Telefonnummer, die der Webserviceanbieter bereitstellt.

#### viewLinc URL

Geben Sie den Hostnamen oder die IP-Adresse von viewLinc Enterprise Server ein, mit dem bzw. der Zugriff über das Internet auf viewLinc zugegriffen werden kann.

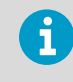

SMS-Webnachrichten sind auf eine Länge von 160 Zeichen beschränkt. Wenn eine Nachricht mehr Zeichen enthält, wird sie entsprechend aufgeteilt und in Form mehrerer Nachrichten gesendet.

- 4. Wählen Sie zum Fertigstellen der SMS-Konfiguration die Schaltfläche **Test**.
	- a. Geben Sie die Mobiltelefonnummer eines gültigen viewLinc Benutzers ein, der die Testnachricht empfangen soll. Wenn die SMS-Testnachricht nicht gesendet wird (das Zustellen kann eine Minute dauern), korrigieren Sie die Einstellungen, bis die Testnachricht zugestellt wird.
	- b. Wenn Sie eine SMS-Webservicekonfiguration testen, geben Sie am empfangenden Mobiltelefon eine Antwort auf die Nachricht ein, **test**. Diese Aktion verifiziert, dass viewLinc SMS-Bestätigungen über den Webservice empfängt.

5. Wählen Sie **Speichern** für die Einstellungen.

# 9.2.3.3 Konfigurieren des Webservices für Sprachanrufe

### **System verwalten**

Zunächst müssen Sie sicherstellen, dass die Funktionslizenz für Sprachanrufe hinzugefügt wurde und die Daten zum Twilio-Konto sowie eine gültige URL für den Zugriff via Internet verfügbar sind. Weitere Informationen finden Sie unter [Einrichten von Sprach- oder SMS-](#page-169-0)[Webdienste \(Seite 170\).](#page-169-0)

1. Wählen Sie in **Systemeinstellungen** die Registerkarte **Spracheinstellungen**.

2. Angeben der Einstellungen für das Twilio-Sprachanrufkonto:

### **Konto-SID**

Geben Sie die vom Sprachnachrichten-Dienstanbieter bereitgestellte Sicherheits-ID ein. Die SID identifiziert Ihr Konto wie ein Benutzername.

#### **Authentifizierungstoken**

Geben Sie die Nummer des vom Sprachnachrichten-Dienstanbieter bereitgestellten Tokens ein. Das Token ermöglicht (wie ein Kennwort) das Senden von Nachrichten mit einem Twilio-Konto.

#### **Telefonnummer**

Geben Sie die Twilio-Telefonnummer an. Diese Nummer wird verwendet, um Benachrichtigungen an Benutzer zu senden.

#### **viewLinc URL**

Geben Sie den Hostnamen oder die IP-Adresse von viewLinc Enterprise Server ein, mit dem bzw. der Zugriff über das Internet auf viewLinc zugegriffen werden kann.

- 3. Senden einer Testnachricht:
	- a. Geben Sie die Mobiltelefonnummer eines gültigen viewLinc Benutzers ein, der die Testnachricht empfangen soll. Beachten Sie, dass Anrufe nur gesendet werden können, wenn über das Internet auf viewLinc zugegriffen werden kann.
	- b. Wenn die Testnachricht nicht zugestellt wird (das Zustellen kann eine Minute dauern), korrigieren Sie die Einstellungen, bis die Testnachricht zugestellt wird.
- 4. Wählen Sie **Speichern** für die Einstellungen.

# 9.2.4 Festlegen der Systemalarmeinstellungen

### **System verwalten**

Systemalarme werden automatisch generiert, um allgemeine Probleme mit dem System, der Integrität der Datenbank-Historie und Manipulationen an Ereignisprotokollen zu melden. Sie haben immer hohe Priorität, werden sofort ausgegeben und müssen immer bestätigt werden. Die Bestätigung von Systemalarmen kann in viewLinc oder remote per E-Mail/SMS/Sprache erfolgen.

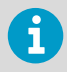

Um Sprachanrufbenachrichtigungen für Systemdatenbank- oder Ereignisprotokollvalidierungsalarme auszugeben, erstellen Sie eine Alarmbenachrichtigungsvorlage, die eine Sprachanrufbaumstruktur enthält.

- 1. Wählen Sie in **Systemeinstellungen** die Registerkarte **Systemalarme**.
	- 2. Geben Sie im Bereich **IT Netzwerk-Manager** die Mobiltelefonnummer und die E-Mail-Adresse ein, über die viewLinc Systembenachrichtigungen empfangen werden sollen. Sie können auch angeben, ob Kopien der Systemalarmbenachrichtigungen an Mitglieder der Gruppe **Administrators** gesendet werden sollen.
	- 3. Im Bereich **Datenbank-Validierungsalarm** können die Optionen **Priorität**, **Alarmverzögerung** und **Bestätigung** nicht geändert werden. Sie können die folgenden Optionen ändern:

# **Alarmbenachrichtigungsvorlage**

Wählen Sie eine Alarmbenachrichtigungsvorlage, die mit der Systemalarmbenachrichtigung verwendet werden soll. Über diese Alarmbenachrichtigungsvorlage wird festgelegt, ob eine Benachrichtigung und in welchem Format sie ausgegeben werden soll, wie schnell nach Auslösung des Alarms die Benachrichtigung gesendet wird und wie häufig sie wiederholt wird.

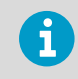

Befehle werden bei Systemalarmen nicht ausgelöst.

### **Alarmmeldung**

Alarmmeldungstext ersetzt das Makro **[AlarmMessage]** in Datenbank-Validierungsalarmbenachrichtigungen (nur E-Mail-Nachrichten).

#### **Alarmkommentar**

Wählen Sie einen der vordefinierten Kommentare (falls vorhanden) oder geben Sie einen benutzerdefinierten Kommentar ein. Der Kommentartext ersetzt das Makro **[Comments]** in Datenbank-Validierungsalarmbenachrichtigungen (nur E-Mail-Nachrichten).

4. Im Bereich **Ereignisprotokoll-Validierungsalarm** können die Optionen **Priorität**, **Alarmverzögerung** und **Bestätigung** nicht geändert werden. Sie können die folgenden Optionen ändern:

#### **Alarmbenachrichtigungsvorlage**

Wählen Sie eine Alarmbenachrichtigungsvorlage, die mit der Systemalarmmeldung verwendet werden soll. Über diese Alarmbenachrichtigungsvorlage wird festgelegt, ob eine E-Mail, eine SMS oder eine Befehlsbenachrichtigung ausgegeben werden soll, wie schnell nach Auslösen des Alarms die Benachrichtigung gesendet wird und wie häufig sie wiederholt wird.

# **Alarmmeldung**

Alarmmeldungstext ersetzt das Makro **[AlarmMessage]** in Ereignisprotokoll-Validierungsalarmbenachrichtigungen (nur E-Mail-Nachrichten).

#### **Alarmkommentar**

Wählen Sie einen der vordefinierten Kommentare (falls vorhanden) oder geben Sie einen benutzerdefinierten Kommentar ein. Kommentartext ersetzt das Makro **[Comments]** in den Ereignisprotokoll-Validierungsbenachrichtigungen (nur E-Mail-Nachrichten).

5. Wählen Sie **Speichern**.

# 9.3 Anzeige- und Einheiteneinstellungen

# 9.3.1 Einstellungen für die Maßeinheitsanzeige vornehmen

## **A**System verwalten

Die Maßeinheiten für den Messkanal sind in den Geräten voreingestellt. Sie können die Maßeinheiten eines Geräts jedoch in viewLinc anders anzeigen lassen. Wenn ein Messkanal die Spannung beispielsweise in Milliampere überwacht, können Sie viewLinc veranlassen, mA anzuzeigen.

- 1. Wählen Sie in **Systemeinstellungen** die Registerkarte **Einheit**.
	- 2. Wählen Sie eine Zeile mit einer Einheit und dann **Bearbeiten**.
3. Aktualisieren Sie die Eigenschaften für die Einheit:

#### **Name**

Für vom viewLinc Standard abweichende Einheiten können Sie den Namen der Einheit ändern.

#### **Geräte-Maßeinheiten**

Geben Sie maximal 6 GROSSBUCHSTABEN pro Maßeinheit ein. Trennen Sie die Maßeinheiten mit Kommas (,) voneinander.

#### **Text anzeigen**

Geben Sie das für die betreffende Einheit zu verwendende Format an. Wird als Temperatureinheit z. B. C verwendet, können Sie Celsius anzeigen lassen.

**Min**

Legen Sie den minimal zulässigen Wert für diese Maßeinheit fest.

#### **Max.**

Legen Sie den maximal zulässigen Wert für diese Maßeinheit fest.

4. Wählen Sie **Hinzufügen**, um neue Geräteeinheiten hinzuzufügen. Achten Sie im Fenster **Neue Einheit** darauf, die Eigenschaften der Einheit so einzugeben, wie sie im Gerät eingestellt sind.

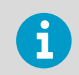

Entnehmen Sie die aktuellen Eigenschaften für Einheiten sowie die Maximalund Minimalwerte dem Benutzerhandbuch des Geräts.

### 5. Wählen Sie **Speichern**.

Sie können manuell hinzugefügte Einheiten löschen, sofern diese derzeit nicht von einem Standort oder einer Schwellenwertalarmvorlage verwendet werden.

# 9.3.2 Einstellen der Temperaturmaßeinheit

### **System verwalten**

Wenn der viewLinc Enterprise Server zum ersten Mal installiert wird, sind die Temperaturwerte so eingestellt, dass sie in Grad Celsius angezeigt werden. Sie können viewLinc so konfigurieren, dass die Temperaturen entweder in Celsius oder in Fahrenheit angezeigt werden. Diese Einstellung gilt global.

Wie das Gerät die Temperatur misst, wird durch diese Einstellung nicht verändert. Geändert wird nur die Maßeinheit, in der die Temperatur angezeigt wird (ausgenommen Messkanäle, denen bereits eine bevorzugte Maßeinheitseinstellung zugeordnet wurde).

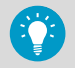

Die Maßeinheiten können für jeden Gerätemesskanal individuell eingestellt werden.

- 1. Wählen Sie unter **Systemeinstellungen** auf der Registerkarte **Allgemein** die Zeile **Standard Temperatureinheiten**.
	- 2. Stellen Sie den Wert ein.
	- 3. Wählen Sie **Speichern**.

## 9.3.3 Einstellung der mittleren kinetischen Temperatur (MKT) Aktivierungsenergiewert

### **System verwalten**

Der Standardwert für die MKT-Aktivierungsenergie wird verwendet, wenn Berichte und Trends erstellt werden.

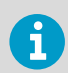

MKT (Mean Kinetic Temperature) verdeutlicht Temperaturabweichungen in GDPkonformen Anwendungen. Siehe *MKT Application Note*.

- 1. Wählen Sie unter **Systemeinstellungen** auf der Registerkarte **Allgemein** die Zeile **Standardmäßiger Wert für MKT-Aktivierungsenergie**.
	- 2. Stellen Sie den Wert ein.
	- 3. Wählen Sie **Speichern**.

# 9.4 Geräteeinstellungen

## 9.4.1 Festlegen von Geräte- oder Kanalaliaseinstellungen

### **System verwalten**

In Vaisala-Geräten sind Beschreibungen mit einer maximalen Länge von 16 alphanumerischen Zeichen gespeichert. Diese Beschreibungen können mit der spezifischen viewLinc Software oder Gerätekonfigurationssoftware (vLog oder HMT140 Dienstprogramm) definiert und geändert werden.

Um die Nutzung zu erleichtern, können Sie viewLinc zum Anzeigen einer längeren informativen Beschreibung mit bis zu 64 alphanumerischen Zeichen für ein Gerät oder einen Messkanal konfigurieren. Diese längere Beschreibung wird als Alias bezeichnet. Die für Messkanäle und Geräte gewählte Beschreibung wird in den Fenstern **Ereignisse**, **Alarme** und **Berichte** sowie in E-Mails verwendet.

- 1. Wählen Sie unter **Systemeinstellungen** auf der Registerkarte **Allgemein** die Zeile **Messkanalbeschreibung** oder **Gerätebeschreibung**.
	- 2. Stellen Sie **Alias [ ] verwenden** ein.
	- 3. Wählen Sie **Speichern**.

# 9.4.2 Festlegen des systemweiten Standard-Kalibrierungsintervalls

### **System verwalten**

Ein Geräte-Kalibrierungsalarm ist eine Benachrichtigung, die gesendet wird, wenn ein Vaisala Datenlogger oder eine Sonde kalibriert werden muss.

Standardmäßig erhalten Sie Benachrichtigungen in folgenden Intervallen: Drei Monate und einen Monat vor Kalibrierungsfälligkeit, dann erneut am Tag der Kalibrierungsfälligkeit (automatisch für ein Jahr ab der letzten Kalibrierung generiert). Dieser Alarm bleibt auch nach der Bestätigung aktiv, bis das Gerät neu kalibriert wurde (wenden Sie sich für weitere Informationen an das Vaisala Calibration Service Center).

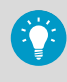

Sie können das Standard-Kalibrierungsintervall für alle Datenlogger unter **Systemeinstellungen** einstellen oder – wenn Sie das Recht **Geräte verwalten** besitzen – das Intervall für einen bestimmten Datenlogger bzw. eine bestimmte Sonde unter **Standorte-Manager** (**Hosts und Geräte > Konfigurieren > Eigenschaften bearbeiten**) ändern.

- 1. Wählen Sie unter **Systemeinstellungen** die Zeile **Standard-Kalibrierungsintervall**.
	- 2. Wählen Sie einen Zeitraum in Monaten.

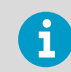

Kalibrierungsintervalle, die direkt für einen Datenlogger oder eine Sonde eingestellt wurden, überschreiben die Systemeinstellung.

3. Wählen Sie **Speichern**.

# 9.4.3 Aktivieren und Deaktivieren der Zeitsynchronisierung

### **System verwalten**

Erfolgt die Datenerfassung bei zeitlicher Synchronisierung zwischen viewLinc und den DL Datenloggern, wird sie genauer, weil die Zeitabweichung automatisch korrigiert wird. Wenn die Funktion des DL Datenloggers zur Zeitbasis-Synchronisation aktiviert ist, wird die Uhr in einem DL Datenlogger kontinuierlich mit der viewLinc Uhr verglichen und – falls erforderlich – korrigiert.

Eine geringfügige Zeitabweichung ist über lange Datenüberwachungszeiträume zu erwarten und kann beispielsweise aus den Temperaturen im Umfeld des Datenerfassungsgeräts (Datenlogger in einem kalten Bereich) und am Ziel der Daten (PC in einem Serverraum mit Klimaanlage) resultieren.

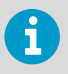

Aktivieren Sie die Funktion zur Zeitbasis-Synchronisation für DL Datenlogger nur auf einem viewLinc Enterprise Server Computer. Die Zeitbasis-Synchronisation korrigiert Zeitabweichungen bis maximal 15 Minuten. Löschen Sie die Datenlogger-Historie, wenn die Zeitabweichung größer als 15 Minuten ist.

- 1. Wählen Sie unter **Systemeinstellungen** auf der Registerkarte **Allgemein** die Zeile **DL-Datenlogger-Zeitbasis-Synchronisation**.
	- 2. Weisen Sie **Deaktiviert** oder **Aktiv** zu.
	- 3. Wählen Sie **Speichern**.

# 9.4.4 Aktivieren und Deaktivieren von viewLinc Aware

#### **System verwalten**

Diese Funktion erlaubt es viewLinc, automatisch nach vNet Geräten im Netzwerk oder Subnetz zu suchen und mit diesen zu kommunizieren. Auf jedem vNet Gerät muss die aktuelle Firmwareversion (ab v1.4) installiert sein.

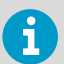

Aktivieren Sie diese Option nur in einer viewLinc Enterprise Server Installation pro Subnetz.

- 1. Wählen Sie in **Systemeinstellungen** die Registerkarte **Allgemein**.
	- 2. Wählen Sie die Zeile **viewLinc-Aware-Dienst** und dann **Aktiv** oder **Deaktiviert**.
	- 3. Wählen Sie **Speichern**.

Neue Geräte werden in viewLinc automatisch innerhalb von fünf Minuten erkannt. Wenn der Prozess der automatischen Erkennung zu lange dauert, können Sie diese Erkennung erzwingen.

# 9.5 Kommentareinstellungen

## 9.5.1 Festlegen der Einstellungen für Kommentare

### **System verwalten**

Vom Benutzer eingegebene Kommentare können nützliche Informationen über Systemänderungen enthalten oder als Reaktion auf Netzwerkereignisse bereitgestellt werden.

Sie können angeben, ob Benutzer ihre Kommentare manuell eingeben müssen oder einen vordefinierten Kommentar auswählen können. Kommentare können an verschiedenen Stellen genutzt werden: in Ereignissen, in Berichten und E-Mail-Benachrichtigungsvorlagen und in Bestätigungen von Alarmbenachrichtigungen.

1. Wählen Sie in **Systemeinstellungen** die Registerkarte **Allgemein**.

2. Wählen Sie in der Zeile **Kommentare zu Änderungen** eine Option:

### **Nicht erforderlich**

Benutzer werden nicht aufgefordert, einen Kommentar einzugeben, wenn Systemänderungen vorgenommen werden.

#### **Optional**

Das Kommentarfenster wird für Systemänderungen angezeigt und Benutzer können optional einen Kommentar eingeben oder einen vordefinierten Kommentar wählen.

#### **Erforderlich**

Das Kommentarfenster wird angezeigt und Benutzer müssen einen Kommentar eingeben oder einen vordefinierten Kommentar wählen.

#### **Nur vordefinierte Kommentare erforderlich**

Das Kommentarfenster wird mit einer Liste verfügbarer vordefinierter Kommentare angezeigt. Diese Option setzt voraus, dass vordefinierte Kommentare verfügbar sind.

3. Wählen Sie **Speichern**.

# 9.5.2 Hinzufügen vordefinierter Kommentare

### **System verwalten**

Vordefinierte Kommentare bieten Benutzern eine schnelle Möglichkeit, regelmäßige Standardaktionen zu beschreiben, die als Reaktion auf Alarme ausgeführt wurden, oder um eine Begründung für Systemänderungen bereitzustellen.

Der viewLinc Administrator kann einen vordefinierten Kommentar in zu sendende Systemoder Schwellenwertalarmbenachrichtigungen einschließen, um die erforderlichen Aktionen zu beschreiben. Um Zeit zu sparen, können Benutzer beim Beantworten von Alarmbenachrichtigungen einen vordefinierten Kommentar hinzufügen, um der eine typischerweise ausgeführte Aktion beschreibt. Vordefinierte Kommentare können außerdem verwendet werden, um Ereignisse im Ereignisprotokoll zu beschreiben.

1. Wählen Sie in **Systemeinstellungen** die Registerkarte **Kommentare**.

- 2. Wählen Sie **Hinzufügen**.
- 3. Geben Sie einen neuen Kommentar ein (bis zu 300 Zeichen).
- 4. Wählen Sie **Speichern**.

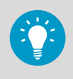

Wenn Sie möchten, dass Benutzer bei allen Änderungen/Hinzufügungen/ Löschungen im System einen Kommentar angeben müssen, stellen Sie die Kommentareinstellung unter **Systemeinstellungen > Allgemein** ein.

Vordefinierte Kommentare können Sie den folgenden Elementen hinzufügen:

- Systemalarme
- Schwellenwertalarmeinstellungen für Standorte
- Alarmbestätigungen
- Veranstaltungen

# <span id="page-150-0"></span>10. Weitere Einrichtungsschritte

Nachdem alle primären Konfigurationsaufgaben in viewLinc abgeschlossen wurden, können Sie weitere viewLinc Funktionen nutzen:

- Fügen Sie Gebieten und Standorten Gruppenberechtigungen hinzu. Mit Berechtigungen wird festgelegt, welche Gruppen die unterschiedlichen viewLinc-Gebiete und die zugehörigen Standorte anzeigen, konfigurieren oder verwalten können.
- Erstellen Sie Zeitpläne, um aktive Perioden für die Alarmierung und für Benachrichtigungen zu definieren. Über Zeitpläne können Sie sicherstellen, dass Benutzer, die gerade keine Schicht haben, keine Benachrichtigungen erhalten, oder Sie können verhindern, dass während der Wartung unnötige Alarmierung stattfindet.
- Erstellen Sie Ansichten, damit Benutzer wichtige Standorte leichter identifizieren können. In größeren Installationen können Ansichten helfen, Standorte in unterschiedlichen Kategorien zusammenzufassen.
- Stellen Sie eine Verbindung zu einer Signalsäule her, um visuelle und/oder akustische Alarmmeldungen in einem größeren Bereich wahrnehmbar zu machen.
- Richten Sie einen Remote-Bildschirm ein, um die Bedingungen in Echtzeit auf einem großen Monitor in einem Lager anzuzeigen.
- Richten Sie ein Twilio-Konto ein und konfigurieren Sie viewLinc für die Unterstützung webfähiger Sprach- und/oder SMS-Nachrichtenservices.
- Konfigurieren Sie viewLinc zum Herstellen einer Verbindung mit Vaisala OPC UA Server.

# 10.1 Berechtigungen

Vier Berechtigungsstufen definieren die Gebiete und Standorte, auf die Mitglieder der Gruppe zugreifen und welche Funktionen sie – abhängig von der gewährten Berechtigungsstufe – ausführen dürfen. Auch wenn eine Gruppe das Recht **Standorte verwalten** hat, können Mitglieder der Gruppe Einstellungen nur für diejenigen verknüpften Standorte ändern, auf die die betreffende Gruppe zugreifen darf.

# **RECHTE**

Zugriff auf Fenster und Funktionen steuern.

## **BERECHTIGUNGEN**

Festlegen der Gebiete oder Standorte, die angezeigt oder verwaltet werden können.

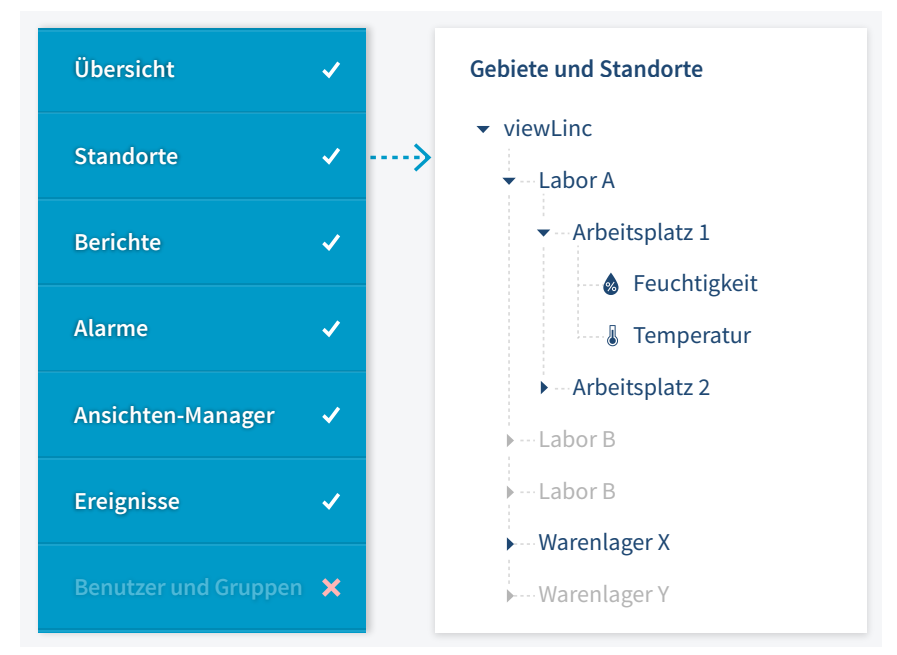

Berechtigungsstufen werden Gebieten zugewiesen und können Teilgebiete und Standorte einoder ausschließen. Standardmäßig haben alle Benutzer in der viewLinc Gruppe **Everyone** die Berechtigung **Ansicht** für das übergeordnete Systemgebiet (viewLinc), benötigen aber die Berechtigung **Ansicht** für Gebiete und Standorte, die hinzugefügt werden. Mitglieder der viewLinc Gruppe **Administrators** haben die höchste Berechtigungsstufe **Vollzugri** und können alle neuen Gebiete und Standorte, die hinzugefügt werden, anzeigen und verwalten.

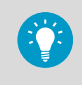

Weisen Sie für ein effizientes Management der Berechtigungen bestimmten Gebieten Gruppenberechtigungsstufen zu und erlauben Sie das Übernehmen der Berechtigungen für alle Teilgebiete.

### Wichtige Hinweise zu Berechtigungen

- Einem Gebiet gewährte Berechtigungen werden allen Teilgebieten und Standorten zugewiesen (übernommen).
- Die Berechtigung eines einzelnen Benutzers basiert auf der höchsten Gruppenberechtigung, die für das Gebiet verfügbar ist.

• Wenn Sie ein Upgrade von einer viewLinc Version bis 4.3.x vorgenommen haben, bleiben die Benutzern zugewiesenen Berechtigungen erhalten. Wenn Sie jedoch die Berechtigung eines Benutzers entfernen, kann sie nicht wieder zugewiesen werden.

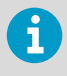

Bevor Sie Gruppen Berechtigungen zuweisen, müssen Sie sicherstellen, dass jede Gruppe die erforderlichen Rechte zum Ausführen der für Gebiete und Standorte relevanten Aufgaben besitzt.

## Beispiel

Francis ist für das Generieren und Weiterleiten von Alarmberichten verantwortlich, die von den Teams im Gebiet Labor A und im Gebiet Lager X erstellt werden. Francis ist zudem für die Bestätigung der Schwellenwertalarme an allen Standorten im Teilgebiet Workstation 1 verantwortlich. Francis muss das Teilgebiet Workstation 2 sowie die Gebiete Labor B und Labor C nicht sehen.

- 1. Fügen Sie Francis einer Gruppe mit dem Recht **Berichte verwalten** hinzu.
- 2. Weisen Sie der Gruppe die Berechtigung **Ansicht** für Lager X zu und definieren Sie die Berechtigung für alle Teilgebiete und Standorte als übernehmbar.
- 3. Weisen Sie der Gruppe die Berechtigung **Alarme bestätigen** für Labor A hinzu und definieren Sie die Berechtigung für alle Teilgebiete und Standorte als übernehmbar.

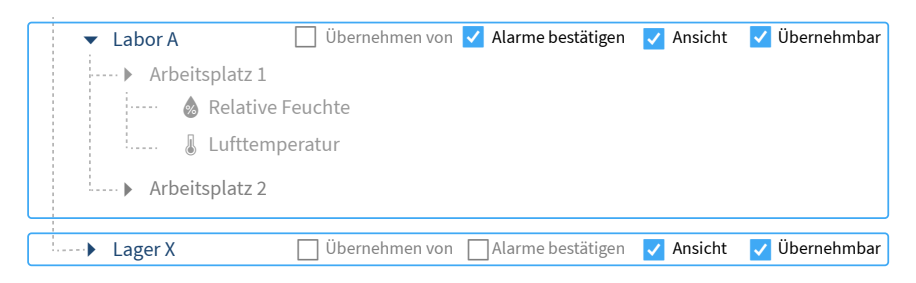

#### **Weitere Informationen**

‣ [Berechtigungen \(Seite 84\)](#page-83-0)

# 10.1.1 Berechtigungsstufen

Die Basisberechtigungsstufe **Ansicht** erlaubt einer Gruppe das Anzeigen eines Gebiets und der zugehörigen Standorte in verschiedenen viewLinc Fenstern. Höhere Berechtigungsstufen erlauben einer Gruppe das Ausführen verschiedener Aktionen für das Gebiet und die Standorte in diesem Gebiet.

#### Tabelle 18 Berechtigungsstufen

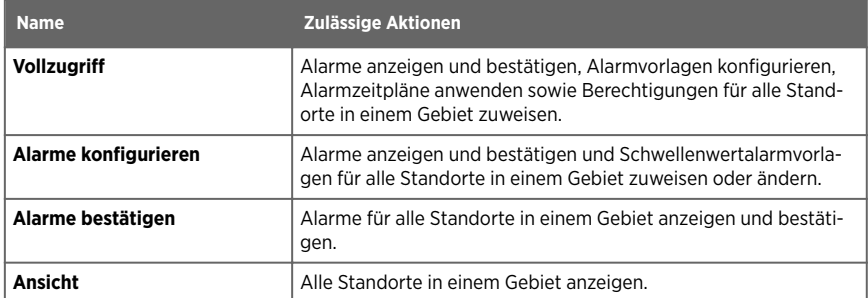

# 10.1.2 Zuweisen von Gruppenberechtigungen zu Gebieten

### **Standorte verwalten**

Bevor Gruppen Gebiete oder Standorte in viewLinc anzeigen können, muss den Gruppen mindestens die Berechtigung **Ansicht** für bestimmte Gebiete gewährt werden.

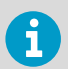

Die Berechtigung **Vollzugriff** ist erforderlich, um anderen Gruppen die Berechtigung für das gewählte Gebiet gewähren zu können.

### 10.1.2.1 Hinzufügen von Berechtigungen

#### **Standorte verwalten**

- 1. Navigieren Sie im **Standorte-Manager** in der Baumstruktur **Gebiete und Standorte**, um ein Gebiet oder Teilgebiet zu wählen.
	- 2. Um kürzlich zugewiesene Berechtigungen zu prüfen, wählen Sie die Registerkarte **Berechtigungen** und öffnen Berechtigungs-Viewer.
	- 3. Wählen Sie **Verwalten > Berechtigungen bearbeiten**.

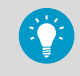

Wählen Sie **Eigenschaften**, um zu ermitteln, welche Benutzer in einer Gruppe enthalten sind.

- <span id="page-154-0"></span>4. Fügen Sie Berechtigungen im Fenster **Berechtigungen bearbeiten** hinzu:
	- Um die dem ausgewählten Gebiet zugewiesenen Gruppenberechtigungen allen Teilgebieten und Standorten zuzuweisen, wählen Sie zunächst die Gruppe und dann **Übernehmen von**.
	- Um die Gruppenberechtigungsstufe zu ändern, wählen Sie **Übernehmen von** ab und anschließend eine Berechtigungsstufe in den **Berechtigungen**-Spalten aus.
	- Um sicherzustellen, dass die Berechtigungsstufe einer Gruppe an alle aktuellen und künftigen Teilgebiete und Standorte weitergegeben wird, muss die Option **Übernehmbar** ausgewählt werden.
- 5. Wählen Sie **Speichern**.

**Weitere Informationen**

‣ [Verwenden des Berechtigungs-Viewers \(Seite 156\)](#page-155-0)

### 10.1.2.2 Bearbeiten von Berechtigungen

### **Standorte verwalten**

Bei einer Gruppe mit übernommenen Berechtigungen können Sie übernommene Berechtigungen für ein bestimmtes Teilgebiet entfernen.

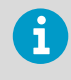

Benutzerberechtigungen, die aus einer früheren viewLinc Version übernommen wurden, können nicht geändert werden. Benutzerberechtigungen können nur entfernt werden.

- 1. Wählen Sie im **Standorte-Manager** in der Baumstruktur **Gebiete und Standorte** ein Gebiet.
	- 2. Wählen Sie **Verwalten > Berechtigungen bearbeiten**.
	- 3. Deaktivieren Sie im Fenster **Berechtigungen bearbeiten** das Kontrollkästchen **Übernehmen von** der Gruppe und wählen Sie dann eine neue Berechtigungsstufe in den **Berechtigungen**-Spalten. Wenn alle Berechtigungsstufen deaktiviert werden, werden Teilgebiete nicht angezeigt (auf der Registerkarte **Berechtigungen** zeigt das Spaltenraster in der Spalte **Berechtigung** den Wert **Ausblenden** an).
	- 4. Wählen Sie **Speichern**.

### 10.1.2.3 Löschen von Berechtigungen

### **Standorte verwalten**

Bevor eine Berechtigung gelöscht werden kann, muss die übernommene Berechtigung entfernt werden.

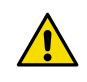

ACHTUNG! Durch das Löschen einer Gruppenberechtigung können die Teilgebieten zugewiesenen Berechtigungsstufen der Gruppe deaktiviert werden.

- <span id="page-155-0"></span>1. Wählen Sie im **Standorte-Manager** in der Baumstruktur **Gebiete und Standorte** ein Gebiet.
	- 2. Wählen Sie **Verwalten > Berechtigungen bearbeiten**.
	- 3. Wählen Sie im Fenster **Berechtigungen bearbeiten** die Gruppe.
	- 4. Wählen Sie **Löschen**. Wenn die Schaltfläche **Löschen** nicht aktiv ist, müssen Sie zunächst übernommene Berechtigungen deaktivieren.
	- 5. Wählen Sie **Speichern**.

**Weitere Informationen**

‣ [Bearbeiten von Berechtigungen \(Seite 155\)](#page-154-0)

## 10.1.3 Verwenden des Berechtigungs-Viewers

#### **Standorte verwalten**

Für große Organisationen mit vielen Gebieten oder Standorten sowie spezifischen Zugangssteuerungsanforderungen stellt der **Berechtigungs-Viewer** eine schnelle Möglichkeit dar, die aktuell zugewiesenen Gruppenberechtigungen anzuzeigen.

- 1. Wählen Sie im **Standorte-Manager** in der Baumstruktur **Gebiete und Standorte** ein Gebiet.
	- 2. Wählen Sie die Registerkarte **Berechtigungen**. Die höchste verfügbare Berechtigungsstufe, die Gruppen oder per Upgrade übernommenen Benutzern zugewiesen wurde, wird in der Spalte **Berechtigung** angezeigt. Wenn keine Gruppenberechtigungen für ein Gebiet verfügbar sind, lautet die Gruppenberechtigungsstufe **Ausblenden**.
	- 3. Um alle Berechtigungen für eine bestimmte Gruppe oder einen bestimmten Benutzer anzuzeigen, wählen Sie die Schaltfläche **Berechtigungs-Viewer**.
	- 4. Wählen Sie im Fenster **Berechtigungs-Viewer** die Option **Gruppen anzeigen** oder **Benutzer anzeigen**.
	- 5. Wählen Sie eine Gruppe oder einen Benutzer, um alle zugewiesenen Berechtigungen anzuzeigen.

**Weitere Informationen**

‣ [Bearbeiten von Berechtigungen \(Seite 155\)](#page-154-0)

# 10.2 Zeitpläne

Standardmäßig ist die Schwellenwertalarmierung von Standorten immer aktiv und es werden immer Alarmbenachrichtigungen gesendet. Zeitpläne werden verwendet, um den Netzwerkdatenverkehr zu steuern, wenn ein Gebiet oder ein Standort nicht überwacht werden muss oder bestimmte Benutzer keine Alarmbenachrichtigungen empfangen müssen. Sie

<span id="page-156-0"></span>können beispielsweise einen Zeitplan für Benachrichtigungen an Benutzer der Tagschicht – zwischen 6.00 und 16.00 Uhr –, einen Zeitplan für Benutzer in Nachtschicht – 16.00 bis 2.00 Uhr – und einen Schwellenwertalarm-Zeitplan zur Aktivierung der Alarmierung von 6.00 bis 2.00 Uhr einrichten.

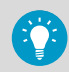

Sie können alle Schwellenwertalarme zeitweilig ausschalten und das Senden von Benachrichtigungen verhindern, z. B. während einer Wartung des Systems.

**Weitere Informationen**

‣ [Aussetzen von Schwellenwertalarmen \(Seite 192\)](#page-191-0)

# 10.2.1 Erstellen von Zeitplänen

### **System verwalten**

Über Zeitpläne werden die Zeiträume festgelegt, in denen ein Benutzer Alarmbenachrichtigungen empfangen kann. Außerdem können die Zeiträume beschränkt werden, in denen Schwellenwertalarme für einen Standort ausgelöst werden können.

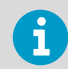

Bevor Sie Benutzern oder Standorten Zeitpläne zuweisen können, müssen Sie sicherstellen, dass die Zeitplanfunktion aktiviert ist.

1. Wählen Sie unter **Alarmvorlagen Zeitpläne > Hinzufügen**.

 $\overline{r}$ 

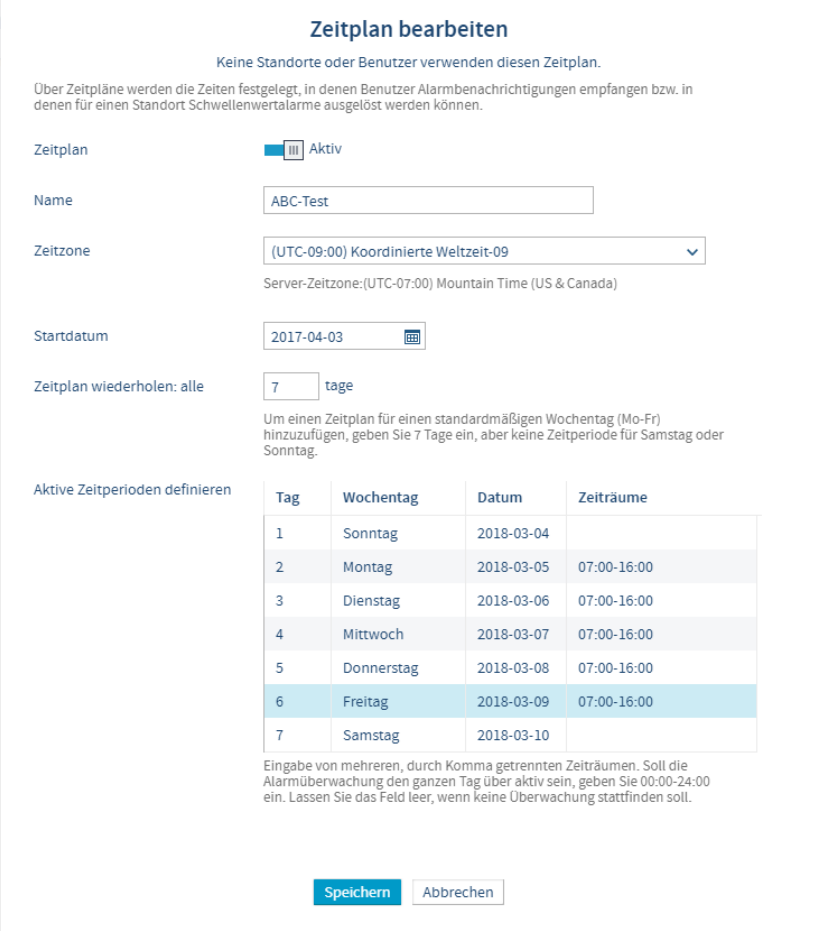

2. Definieren Sie die Zeitplaneinstellungen im Fenster **Zeitplan hinzufügen**:

#### **Zeitplan**

Sie können einen Zeitplan erstellen, bevor Sie ihm den Status **Aktiv** zuweisen. Sobald der Zeitplan auf Benutzer oder Standorte angewendet wurde, können Sie ihn hier schnell aktivieren bzw. deaktivieren. Wenn ein Zeitplan deaktiviert ist, werden die Schwellenwerte jederzeit überwacht und Benachrichtigungen zu Schwellenwertabweichungen jederzeit gesendet.

#### **Name**

Geben Sie einen eindeutigen Namen für den Zeitplan ein.

#### **Zeitzone**

Geben Sie die Zeitzone an, in der der Zeitplan genutzt werden soll. Überwacht ein Unternehmen Bedingungen in mehreren Zeitzonen, kann es hilfreich sein, für jede Zeitzone separate Zeitpläne anzulegen.

#### **Startdatum**

Das Startdatum wird durch Eingabe in das Textfeld oder Auswahl im Kalender eingestellt. Dieses Datum definiert den Wochentag, an dem der Zeitplan gestartet werden soll.

#### **Zeitplan wiederholen: alle**

Um den Zeitplan für eine Standardarbeitswoche einzustellen, der alle 7 Tage wiederholt wird, geben Sie **7**ein, und erstellen keinen aktiven Zeitraum für arbeitsfreie Tage. Geben Sie für eine fortlaufende Woche (keine freien Tage) **9** ein. Der maximale Wert liegt bei 99 Tagen.

#### **Aktive Zeitperioden definieren**

Geben Sie den Zeitraum für jeden Tag im Zyklus im 24-Stunden-Format an. Verwenden Sie das folgende Format: (xx:xx ist die Startzeit, yy:yy die Endzeit):

xx:xx-yy:yy

Dieser Zeitraum gibt an, wann die Schwellenwertalarmierung aktiv ist und Alarmbenachrichtigungen ausgegeben werden.

#### 3. Wählen Sie **Speichern**.

Sie können diesen Zeitplan jetzt Standorten und/oder Benutzern zuweisen.

**Weitere Informationen**

- ‣ [Aktivieren oder Deaktivieren von Zeitplänen \(Seite 131\)](#page-130-0)
- ‣ [Hinzufügen von Benutzerzeitplänen \(Seite 160\)](#page-159-0)

## 10.2.2 Festlegen von Schwellenwertalarmzeitplänen

#### **Standorte verwalten**

Wenden Sie einen Zeitplan auf ein Gebiet oder einen Standort an, um festzulegen, wann Abweichungen vom Schwellenwert eine Alarmbenachrichtigung auslösen sollen. Zeitpläne werden im Fenster **Alarmvorlagen** erstellt.

<span id="page-159-0"></span>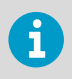

Bevor Sie einen Zeitplan einem Standort zuweisen, müssen die Zeitplanfunktion unter **Systemeinstellungen** aktiviert und ein Zeitplan unter **Alarmvorlagen** erstellt worden sein.

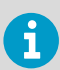

Für die gewählten Standorte und Gebiete wird die Berechtigung **Alarme konfigurieren** benötigt.

- 1. Wählen Sie unter **Standorte-Manager** in der Baumstruktur **Gebiete und Standorte** einen Standort.
	- 2. Wählen Sie **Verwalten > Zeitplan der Schwellenwertalarme einstellen**.
	- 3. Wählen Sie im Fenster **Zeitplan der Schwellenwertalarme einstellen** die Option **Entsprechend des Zeitplans** und dann einen Zeitplan in der Dropdownliste.

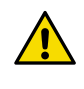

ACHTUNG! viewLinc überwacht keine Schwellenwertgrenzen außerhalb der geplanten Zeiträume (es sind keine Schwellenwertalarme aktiv und es werden keine Benachrichtigungen gesendet). Wählen Sie **Immer**, wenn die Alarmüberwachung rund um die Uhr erfolgen soll.

4. Wählen Sie **Speichern**.

**Weitere Informationen**

- ‣ [Aktivieren oder Deaktivieren von Zeitplänen \(Seite 131\)](#page-130-0)
- ‣ [Erstellen von Zeitplänen \(Seite 157\)](#page-156-0)

## 10.2.3 Hinzufügen von Benutzerzeitplänen

### **System verwalten**

Weisen Sie einen Zeitplan einem Benutzer zu, um zu definieren, wann er Alarmbenachrichtigungen empfangen soll. Zeitpläne werden im Fenster **Alarmvorlagen** erstellt.

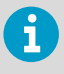

Bevor Sie einen Zeitplan hinzufügen, müssen Sie die Zeitplanfunktion unter **Systemeinstellungen** aktiviert und einen Zeitplan unter **Alarmvorlagen** erstellt haben.

1. Wählen Sie im Fenster **Benutzer und Gruppen** die Symbolleistenschaltfläche **Bearbeiten**.

2. Gehen Sie im Fenster **Benutzer bearbeiten** unter **Alarmbenachrichtigungen senden** folgendermaßen vor:

#### **Immer**

Geben Sie an, ob dieser Benutzer Alarmbenachrichtigungen rund um die Uhr erhalten soll. Dies ist die Standardeinstellung.

#### **Entsprechend des Zeitplans**

Wählen Sie die Option und dann einen Zeitplan in der Dropdownliste.

**Nie**

Wählen Sie die Option, damit der Benutzer nie Alarmbenachrichtigungen erhält. Diese Option ist nützlich, wenn ein Benutzer Urlaub hat.

3. Wählen Sie **Speichern**.

**Weitere Informationen**

- ‣ [Aktivieren oder Deaktivieren von Zeitplänen \(Seite 131\)](#page-130-0)
- ‣ [Erstellen von Zeitplänen \(Seite 157\)](#page-156-0)

# 10.3 Ansichten

Ansichten stellen für Benutzer eine einfache Möglichkeit dar, wichtige Standorte zu überwachen oder Standortdaten nach Maßgabe der Jobfunktion zu gruppieren.

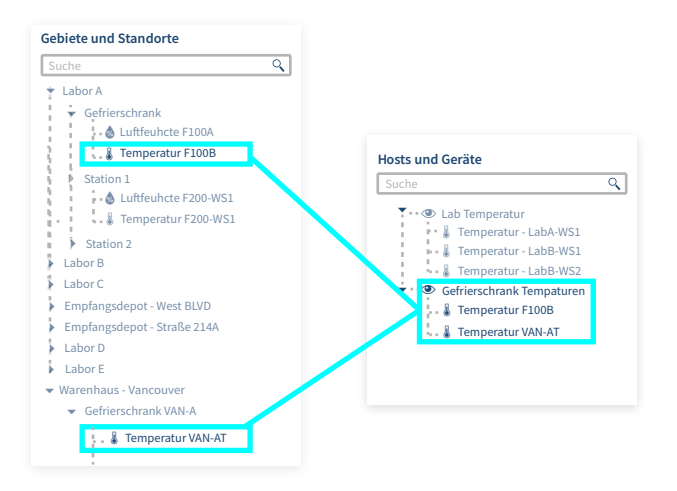

Ansichten können so eingerichtet werden, dass der Standortstatus für gewählte Standorte auf einem neuen Dashboard-Bild oder dass eine Trendgrafik angezeigt wird (nützlich, wenn eine Ansicht auf einem Remote-Bildschirm angezeigt wird). Erstellen Sie im **Ansichten-Manager** neue Ansichten und greifen Sie im Fenster **Übersicht** darauf zu.

# <span id="page-161-0"></span>10.3.1 Eigene Ansichten

Jedes Mal, wenn Sie sich bei viewLinc anmelden, zeigt das Fenster **Übersicht** die Ansichten an. Ansichten sind benutzerdefinierte Zusammenstellungen von Standorten, die im **Ansichten-Manager** erstellt wurden. Möglicherweise werden auch Ansichten angezeigt, die von anderen Benutzern erstellt wurden und auf die Sie zugreifen dürfen.

Ansichten bieten die folgenden Möglichkeiten:

- Überwachen Sie die aktuellen Bedingungen an den Standorten in einer Ansicht (Registerkarte **Status**).
- Zeigen Sie ein Dashboard an, das eine Ansicht (Registerkarte **Dashboard**) repräsentiert.
- Beantworten Sie Alarme oder generieren Sie Alarmberichte für alle Standorte in einer Ansicht (Registerkarte **Standortalarme**).
- Erstellen Sie den Trend basierend auf den Daten, die an allen Standorten in einer Ansicht (Registerkarte **Trend**) erfasst wurden.

## 10.3.2 Erstellen von Ansichten

Die Baumstruktur für Gebiete und Standorte unter **Standorte** und **Standorte-Manager** kann nur von einem viewLinc Administrator (mit dem Recht **Standorte verwalten**) geändert werden. Alle anderen viewLinc Benutzer können Ansichten erstellen, um die Anzeige wichtiger Standorte anzupassen.

- 1. Wählen Sie im **Ansichten-ManagerHinzufügen** > **Ansicht hinzufügen**.
	- 2. Geben Sie im Fenster **Ansicht hinzufügen** einen Namen für die Ansicht ein.
	- 3. Wählen Sie **Hinzufügen > Standorte hinzufügen**.
	- 4. Wählen Sie die Standorte aus, die in die Ansicht aufgenommen werden sollen:
		- Wählen Sie alle Standorte eines Gebiets (aktivieren Sie das Kontrollkästchen des Gebiets) oder einzelne Standorte in einzelnen oder mehreren Gebieten.
		- In eine Ansicht werden nur die Standorte in einem ausgewählten Gebiet aufgenommen. Mithilfe von Ordnern können Sie die Standorte in einer Ansicht organisieren.
	- 5. Wählen Sie **Hinzufügen**.
	- 6. Speichern Sie **Ansicht**.

Wenn Sie einer Gruppe angehören, die über das Recht **Ansichten verwalten** verfügt, können Sie die Ansicht auch freigeben.

**Weitere Informationen**

‣ [Freigeben von Ansichten \(Seite 163\)](#page-162-0)

## 10.3.3 Anordnen von Standorten in einer Ansicht

1. Wählen Sie im **Ansichten-Manager** in der Baumstruktur **Ansichten** eine gespeicherte Ansicht.

### <span id="page-162-0"></span>2. Wählen Sie **Hinzufügen > Ordner hinzufügen**.

Das Menü ist nicht aktiv, wenn die Baumstruktur nicht gespeicherte Änderungen enthält.

- 3. Geben Sie im Fenster **Ordner hinzufügen** einen Namen für den Ordner ein.
- 4. Wählen Sie ein Symbol für die Anzeige in einem Dashboard.
- 5. Wählen Sie **Hinzufügen**.
- 6. Ziehen Sie Standorte in der Baumstruktur **Ansichten** in den neuen Ordner.

# 10.3.4 Freigeben von Ansichten

### **Ansichten verwalten**

Geben Sie eine von Ihnen erstellten Ansicht für andere Benutzer frei. Wenn sich ein Benutzer anmeldet, werden neue freigegebene Ansichten automatisch im Fenster **Übersicht** angezeigt. Das Freigeben von Ansichten ist eine einfache Möglichkeit, einen Remotebildschirm anzupassen.

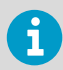

Nur die Standorte, die die Gruppe anzeigen darf, werden in der Ansicht angezeigt.

- 1. Wählen Sie im **Ansichten-Manager** in der Baumstruktur **Ansichten** eine Ansicht.
	- 2. Wählen Sie auf der Registerkarte **BerechtigungenHinzufügen**. Das Fenster **Berechtigungen hinzufügen** wird angezeigt.
	- 3. Wählen Sie einzelne oder mehrere Gruppen und wählen Sie dann die Berechtigungsstufe, die Sie vergeben möchten:

### **Ansicht**

Erlauben Sie der Gruppe, diese Ansicht im Fenster **Übersicht** anzuzeigen.

### **Vollzugriff**

Erlauben Sie der Gruppe das Ändern der Ansicht im **Ansichten-Manager** oder geben Sie die Ansicht für andere Benutzer frei.

4. Wählen Sie **Speichern**.

**Weitere Informationen**

‣ [Erstellen von Ansichten für einen Remotebildschirm \(Seite 164\)](#page-163-0)

# 10.3.5 Festlegen der Standardansicht

Wenn andere Benutzer Ihnen Ansichten zugewiesen oder Sie eigene Ansichten eingerichtet haben, können Sie eine Ansicht als Standardansicht festlegen. Die Standardansicht wird automatisch geöffnet, sobald Sie sich anmelden. Sie wird im aktuellen Dashboard angezeigt (sofern eines hinzugefügt wurde).

- <span id="page-163-0"></span>1. Wählen Sie im Fenster **Übersicht** in der Baumstruktur **Ansichten** eine Ansicht.
	- 2. Wählen Sie **Optionen > Als Standardansicht festlegen**. In der Standardansicht wird ein Sternsymbol  $\frac{1}{2}$  angezeigt.

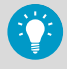

Klicken Sie auf das Symbol  $\frac{1}{\sqrt{2}}$  der **Standardansicht wählen**-Symbolleiste, um die Standardansicht schnell zu finden. Um die Standardansicht zu ändern, wählen Sie einfach eine neue Ansicht in der Baumstruktur **Ansichten** und wählen dann **OptionenAls Standardansicht festlegen**.

Jeder Benutzer kann eine andere Standardansicht angeben.

# 10.3.6 Erstellen von Ansichten für einen Remotebildschirm

#### **System verwalten**, **Ansichten verwalten**

Erstellen Sie eine Ansicht, um den Inhalt zu bestimmen, der auf einem Standalone- oder an der Wand montierten Bildschirmterminal angezeigt wird.

- 1. Erstellen Sie eine neue Ansicht mit den Gebieten und/oder Standorten, die auf dem Bildschirmterminal angezeigt werden sollen.
	- 2. Erstellen Sie eine neue Gruppe mit der Berechtigung **Alarme bestätigen** für die Gebiete und/oder Standorte in der Ansicht.
	- 3. Geben Sie die Ansicht mit der Gruppe frei.
	- 4. Stellen Sie sicher, dass sich in mindestens ein Benutzer in der Gruppe befindet. Dieses Benutzerkonto wird für die Anmeldung beim Remotebildschirm verwendet. Sie können einen Benutzer erstellen, der nur Remotebildschirme nutzen soll und ihn dann der neuen Gruppe hinzufügen.
	- 5. Richten Sie die Ansicht als Standardansicht des Benutzers ein.

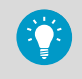

Kommt es zu einer Unterbrechung der Stromversorgung des Remotebildschirms, wird die Standardansicht des angemeldeten Benutzers automatisch wiederhergestellt, ohne dass eine erneute Anmeldung erforderlich ist.

#### **Weitere Informationen**

‣ [Festlegen der Standardansicht \(Seite 163\)](#page-162-0)

# 10.4 Signalsäulen

Integrieren Sie eine Patlite-Signalsäule in das viewLinc System, um die Sicht- und Hörbarkeit von Alarmmeldungen zu verbessern (Vorlagen für unterstützte Patlite-Modelle sind in viewLinc enthalten). Sie können eine Signalsäule verwenden, um eine auf ein größeres Gebiet verteilte Zielgruppe auf Schwellenwertüberschreitungen sowie Geräte- und Systemalarme hinzuweisen. In viewLinc sind verschiedene Konfigurationsoptionen verfügbar, z. B.:

- Wählen Sie die Alarmarten, die eine Alarmmeldung über die Signalsäule auslösen sollen.
- Stellen Sie die Priorität mit Farben dar.
- Ändern Sie die Farbformate nach Maßgabe der Aufstellung der Signalsäule (Decke, Wand oder Boden).
- Wählen Sie eine Tonfolge und schalten Sie den akustischen Alarm ein oder aus.

Weitere Informationen über das Farbschema und die Tonsignale der verwendeten Signalsäule enthält die Dokumentation zum betreffenden Gerät.

# 10.4.1 Hinzufügen von Signalsäulen

## **Geräte verwalten**

Verbinden Sie eine Signalsäule mit dem Netzwerk, um Alarmstatusmeldungen in einem größeren Bereich sicht- und hörbar zu machen.

- 1. Verbinden Sie die Signalsäule gemäß Herstelleranweisungen mit dem Netzwerk.
	- 2. Wählen Sie unter **Standorte-Manager** auf der Registerkarte **Signal Towers (Signalsäulen)** die Option **Hinzufügen**.
	- 3. Festlegen der allgemeinen Konfigurationsoptionen:
		- a. **Beschreibung**: Geben Sie eine eindeutige Bezeichnung für die Signalsäule ein.
		- b. **Modell**: Wählen Sie die Modellnummer.
		- c. **IP-Adresse**: Geben Sie die dem Turm zugewiesene IP-Adresse ein.
		- d. **PortNummer**: Wählen Sie eine eindeutige und verfügbare Portnummer. Die Standardportnummer für Signalsäulen ist 80.
	- 4. Wählen Sie unter **Alarmeinstellungen** die Alarmarten, die Alarmmeldungen über die Signalsäule auslösen sollen.

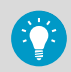

Nutzen Sie eine Signalsäule, um die wichtigsten Alarme zu melden, also z. B. Schwellenwert- und Kommunikationsalarme.

- 5. Wählen Sie unter **Light Settings (Leuchteneinstellungen)**, wie visuelle Alarme dargestellt werden sollen. Es wird jeweils eine Alarmbedingung der höchsten Priorität gemeldet.
	- **All segments (Alle Segmente)**: Nutzen Sie alle verfügbaren Farbmodule, um Alarme höchster Priorität zu melden (für einen Alarm höchster Priorität können beispielsweise alle Module rot leuchten).

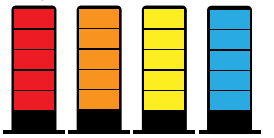

• **Priority position (Prioritätsposition)**: Nutzen Sie zwei Farbmodule, um einen Alarm mit einer bestimmten Priorität zu melden (niedrigste Priorität unten, höchste Priorität oben an der Säule). Wenn ein Alarm hoher Priorität vorliegt, leuchten die beiden oberen Module rot. Liegt nur ein Alarm mittlerer Priorität vor, leuchten die beiden mittleren Module orange. Und hat der Alarm nur geringe Priorität, leuchten die beiden unteren Module gelb.

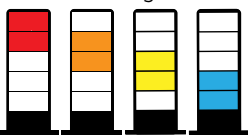

• **Priority position - inverted (Prioritätsposition umgekehrt)**: Zu beachten ist die Montageposition der Signalsäule. Wenn sie an der Decke hängt, muss die Position der Alarmfarben von oben nach unten ggf. umgekehrt werden.

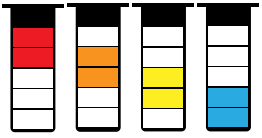

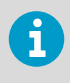

Die positionsabhängige und prioritätsbezogene Nutzung der Farbmodule erleichtert Personen mit Farbfehlsichtigkeit das Identifizieren der Alarmpriorität.

- 6. Konfigurieren der Toneinstellungen:
	- **Sound/When alarms are acknowledged (Ton/Wenn Alarme bestätigt werden)**: Sie können das akustische Signal der Signalsäule aktivieren und festlegen, ob der akustische Alarm beendet werden soll, nachdem ein Alarm bestätigt wurde. Standardmäßig wird das akustische Signal der Signalsäule erst ausgeschaltet, wenn alle Alarmbedingungen beseitigt wurden.
	- **Alarm priorities (Alarmprioritäten)**: Wählen Sie alle Alarmprioritäten, die den akustischen Alarm der Signalsäule auslösen sollen. Obergrenzenalarme lösen immer einen akustischen Alarm aus, wenn die Ausgabe akustischer Alarme aktiviert wurde.
	- **Dauer**: Wählen Sie die Dauer, für die der Alarm ertönen soll: eine ausgewählte Tonfolge als Schleife oder nur ein Tonsignal für 5 Sekunden. Nach 5 Sekunden stoppt die Tonausgabe. Wenn die Alarmbedingung aber beim nächsten Abtastzyklus des Systems noch besteht, wird der Ton erneut für 5 Sekunden ausgegeben.
	- **Sound pattern (Tonfolge)**: Wählen Sie eine Tonfolge. Sie können sich die Töne auf www.patlite.com anhören.
- 7. Führen Sie einen **Test** der Verbindungs- und Konfigurationseinstellungen durch. Wenn die Schaltfläche **Test** deaktiviert bleibt, prüfen Sie, ob die Einstellungen für IP-Adresse und Port richtig konfiguriert sind.

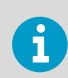

Warnen Sie das Team, bevor Sie die Funktion der Signalsäule testen.

- 8. Klicken Sie zum Speichern der neuen Signalsäuleneinstellungen auf **Hinzufügen**.
- 9. Verbinden der Signalsäule mit bestimmten Gebieten und/oder Standorten:
	- a. Wählen Sie auf der Registerkarte der Signalsäulen eine Signalsäule und klicken Sie dann auf das Verknüpfungssymbol .
	- b. Wählen Sie die Gebiete und/oder Standorte, für die Alarme mit der Signalsäule gemeldet werden sollen.
- 10. Klicken Sie auf OK, um die Verknüpfungseinstellungen zu speichern. Die verknüpften Standorte werden in der Standortspalte der Signalsäulentabelle angezeigt.

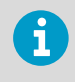

Wenn die Signalsäule zum Melden von Schwellenwertalarmen konfiguriert wurde, müssen den gewählten Gebieten und/oder Standorten Schwellenwertalarmvorlagen zugewiesen sein.

# 10.5 viewLinc Zugriff über Remotebildschirm oder Mobilgerät

Die Einrichtung von viewLinc auf einem Remote-Bildschirmterminal ist ebenso wie der Zugri auf die Anwendung mit einem Mobilgerät problemlos möglich.

• **Dezentrales Display**: Richten Sie ein an der geeigneten Stelle befindliches visuelles Display für spezifische Überwachungsumgebungen ein. Ein großer Bildschirm ist am besten für Bereiche geeignet, die eine größere visuelle Anzeige benötigen, ohne eine vollständige Workstation einrichten zu müssen (mit einem Tower oder einer Tastatur). Der Remote-Bildschirm enthält die Registerkarten des Fensters **Übersicht** mit einer reduzierten **Ansichten**-Baumstruktur. Die Standortinformationen sind in der Standardansicht definiert, die dem angemeldeten Benutzerkonto zugewiesen wurde.

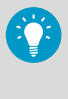

Kommt es zu einer Unterbrechung der Stromversorgung des Remote-Bildschirms, wird die Standardansicht des angemeldeten Benutzers automatisch wiederhergestellt, ohne dass eine erneute Anmeldung erforderlich ist.

• **Mobilgerät**: Sie können Alarme mit einem Smartphone oder Tablet überwachen und bestätigen.

# 10.5.1 Anforderungen für Remotebildschirme

Bevor Sie ein dezentrales Display einrichten können, muss folgendes sichergestellt sein:

- Die Hardware entspricht den viewLinc-Systemanforderungen.
- Das Display lässt sich an eine kabelgebundene Tastatur anschließen oder verfügt über ein eigenes Touchscreen-Tastenfeld.
- Dem angemeldeten Benutzer steht eine Ansicht für den Remote-Bildschirm zur Verfügung.

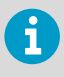

Jeder viewLinc-Benutzer kann sich an dem dezentralen Display anmelden, aber welche Daten letztendlich angezeigt werden, hängt von den jeweiligen Einstellungen für Ansichten für den angemeldeten Benutzer ab.

#### **Weitere Informationen**

- ‣ [Hardwareanforderungen \(Seite 26\)](#page-25-0)
- ‣ [Erstellen von Ansichten für einen Remotebildschirm \(Seite 164\)](#page-163-0)

# 10.5.2 Das dezentrale Display einrichten

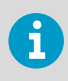

Nur Mitglieder der standardmäßigen viewLinc-Gruppe "Administrators" können ein dezentrales Display einrichten. Wenden Sie sich an den IT-Netzwerkadministrator, falls Sie Unterstützung benötigen.

- 1. Richten Sie eine Ansicht für den Remote-Bildschirm ein.
	- 2. Richten Sie am Remote-Bildschirmterminal ein Windows-Konto für automatische Anmeldung ein (z. B. *http://support.microsoft.com/kb/324737*).
	- 3. Erstellen Sie im Windows-Autostart-Ordner eine Desktopverknüpfung zu einem unterstützten Browser. Dadurch wird sichergestellt, dass der Browser bei der Anmeldung des Benutzers automatisch startet.
	- 4. Deaktivieren Sie die Windows-Updates, um Pop-ups auf dem Bildschirm zu vermeiden.
	- 5. Starten Sie den Browser am Terminal und stellen Sie als Standardstartseite die viewLinc-Adresse gefolgt von */display* ein (z. B. *http://viewLinc.com/display*).
	- 6. Aktivieren Sie den Vollbildmodus des Browsers am Remote-Terminal (drücken Sie **F11**).
	- 7. Melden Sie sich mit dem Namen und dem Passwort des Remote-Benutzerkontos bei der viewLinc-Anwendung für Remote-Bildschirme an. Die Standardansicht des Benutzers wird automatisch geöffnet. Diese Einstellungen bleiben gespeichert, bis sich der Benutzer von der Displayanwendung abmeldet.

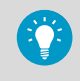

Falls das Display aus irgendeinem Grund neu gestartet wird, startet die automatische Anmeldeeinstellung von Windows den Browser automatisch und meldet den letzten Benutzer an.

#### **Weitere Informationen**

‣ [Erstellen von Ansichten für einen Remotebildschirm \(Seite 164\)](#page-163-0)

# 10.5.3 Verwenden von viewLinc Mobile

Wenn einige Ihrer Teammitglieder außerhalb des viewLinc-Netzwerks arbeiten, können Sie über viewLinc Mobile weiterhin auf die viewLinc Daten zugreifen. Setzt einen unterstützten Android- oder iOS Mobile Safari-Browser voraus.

1. Öffnen Sie einen unterstützten Internetbrowser auf dem Mobilgerät.

2. Geben Sie die viewLinc IP-Adresse ein, gefolgt von */mobile*. Beispiel: *##.###.##.##/mobile*.

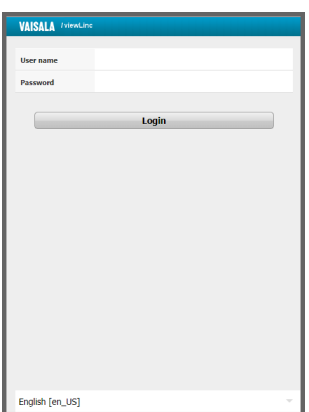

- 3. Wählen Sie die Sprache aus, die angezeigt werden soll. Wenn Sie eine andere Sprache als Englisch wählen, wird die Seite automatisch mit der neuen Sprache aktualisiert.
- 4. Melden Sie sich mit viewLinc Benutzername und Passwort an.
- 5. Tippen Sie auf **Anmeldung**.

**Weitere Informationen**

‣ [Anzeigen von Daten mit viewLinc Mobile \(Seite 227\)](#page-226-0)

# 10.6 Einrichten von Sprach- oder SMS-Webdienste

viewLinc Enterprise Server unterstützt den Versand von Sprach- und/oder SMS-Textnachrichten über den Webdienstanbieter Twilio. Mit einem Twilio-Konto und einem Netzwerkport, der für den Internetzugriff eingerichtet wurde, kann viewLinc Standard- oder benutzerdefinierte Sprachanruf- und/oder SMS-Benachrichtigungen in allen unterstützten Sprachen an Ihre Benutzer senden. Die viewLinc Benutzer können die vom Webservice empfangenen Sprachanrufe und SMS-Nachrichten zudem mit ihren Mobilgeräten und ihrer PIN bestätigen.

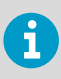

Die Zustellung von SMS-Nachrichten kann auch über ein Modem erfolgen.

• Alle Sprachanruf-/SMS-Benachrichtigungen werden über eine von Twilio zugewiesene Telefonnummer gesendet.

- Benachrichtigungen werden an die Ihren viewLinc Benutzern zugewiesenen Telefonnummern gesendet.
- Für Sprachanruf- und SMS-Benachrichtigungen an Auslandsnummern sind zusätzliche Berechtigungen erforderlich (siehe International Voice Dialing Geographic Permissions in der Twilio-Dokumentation).

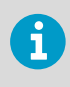

Wenden Sie sich an einen Twilio-Kontobetreuer, um zu erfragen, ob die von Ihnen benötigten Sprach- und/oder Webservices in Ihrer Region verfügbar sind.

Wann und wie Sprach- und SMS-Nachrichten übermittelt werden, bestimmt die einem Standort, einem Gerät oder den Systemalarmen zugewiesene Alarmbenachrichtigungsvorlage.

#### **Baumstrukturen für Sprachanrufe**

Mit einer Baumstruktur können Sie veranlassen, dass mehrere Benutzer nacheinander angerufen werden. Die Reihenfolge wird in der betreffenden Alarmbenachrichtigungsvorlage mit einer Baumstruktur für Sprachanrufe definiert. Wenn ein Alarmereignis eine Sprachbenachrichtigung auslöst, wird ein Anruf getätigt, um die Nachricht jedem angegebenen Empfänger (vom ersten zum letzten) zu übermitteln.

### **Setupschritte**

- 1. Kaufen Sie eine Funktionslizenz: Vaisala Voice Web Service oder Vaisala SMS Web Service (wenden Sie sich an www.vaisala.com/contact-us).
- 2. Fügen Sie viewLinc Enterprise Server die Funktionslizenz hinzu.
- 3. Registrieren Sie sich für ein kostenloses Twilio-Testkonto (www.twilio.com), um eine Telefonnummer und die erforderlichen Konfigurationsdaten zu erhalten, die zur Nutzung der Sprachanruf- oder Webservicefunktion in viewLinc benötigt werden. Sobald Ihnen das benötigte Nachrichtenvolumen bekannt ist, können Sie das Testkonto in ein bezahltes Abonnement umwandeln.
- 4. Konfigurieren Sie die Sprach- und/oder SMS-Webservices in viewLinc. Wenden Sie sich an den zuständigen IT-Administrator, um sicherzustellen, dass ein Port mit Internetzugang im Netzwerk verfügbar ist (eingehender TCP-Port 12500).
- 5. Erstellen Sie eine Alarmbenachrichtigungsvorlage, die mindestens einen Empfänger für Sprachanruf- oder SMS-Webdienstbenachrichtigungen enthält.

#### **Weitere Informationen**

- ‣ [Eingeben eines neuen Lizenzschlüssels \(Seite 131\)](#page-130-0)
- ‣ [Erstellen von Alarmbenachrichtigungsvorlagen \(Seite 116\)](#page-115-0)

# 10.7 Vaisala OPC UA Server

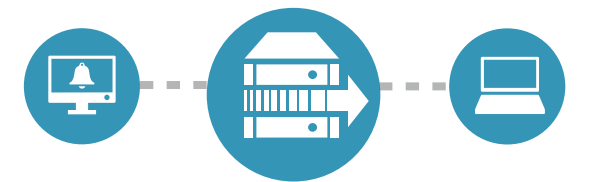

Vaisala OPC UA Server basiert auf einem Standardtool der Branche und wurde konfiguriert, um Echtzeit- und historischen Daten – wie Data Historians, Manufacturing Execution, Berichterstellung und Gebäudeautomatisierungssysteme – aus viewLinc in vorhandene Systeme zu überführen. Indem Sie die eigenständige Software Vaisala OPC UA Server installieren, können Sie die viewLinc Daten ohne umfangreiche Validierung oder komplexe Programmierung nutzen.

Bevor Sie die Software Vaisala OPC UA Server installieren, müssen die folgenden Einrichtungsschritte in viewLinc durchgeführt werden:

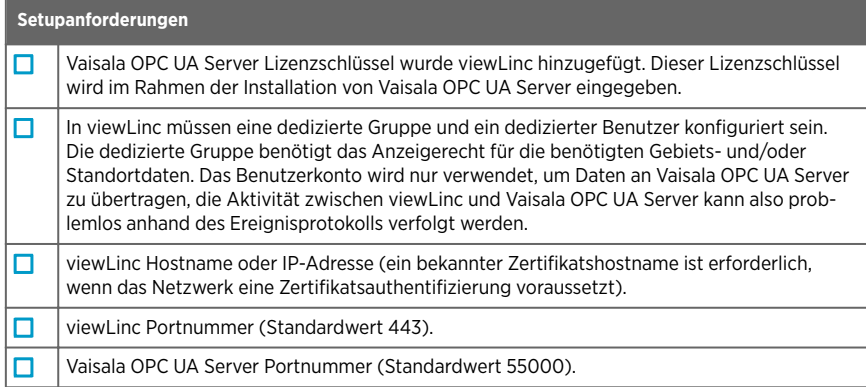

#### Tabelle 19 Herstellen einer Verbindung zu Vaisala OPC UA Server

*1) Die Sicherheitsrichtlinie bestimmt, ob eine strikte oder eine entspannte Zertifikatsauthentifizierung verwendet wird. Wenn Sie die strikte Sicherheit (empfohlen) wählen, müssen Sie vertrauenswürdige Sicherheitszertifikat- und Schlüsseldateien installieren. Wenn Sie die entspannte Sicherheitsfunktion nutzen möchten, können Sie den Assistenten im Rahmen der Installation VOPC UA Server signierte Zertifikats- und Schlüsseldateien generieren lassen.*

Wenn Sie eine Lizenz für Vaisala OPC UA Server kaufen möchten, wenden Sie sich an den zuständigen Vertriebsmitarbeiter:

## <http://www.vaisala.com/contact>

### **Weitere Informationen**

- ‣ [Eingeben eines neuen Lizenzschlüssels \(Seite 131\)](#page-130-0)
- ‣ [Gruppen und Benutzer \(Seite 83\)](#page-82-0)
- ‣ [Sicherheitsanforderungen \(Seite 24\)](#page-23-0)

# 11. Tägliche Aufgaben

# 11.1 Tägliche Aufgaben

Um sich mit dem viewLinc-Arbeitsbereich besser vertraut zu machen, empfehlen wir Ihnen, sich die Tour Using viewLinc anzusehen, die im Menü (Hilfe) verfügbar ist.

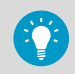

Es stehen mehrere Touren zur Verfügung, die Ihnen zeigen, wie Sie die täglichen Aufgaben erledigen (**2 > Touren**).

# 11.2 Desktopausrichtung

viewLinc Enterprise Server ist für die einfache Identifizierung der überwachten Bereiche Ihres Unternehmens konzipiert – Gebiete und Standorte Alle Gebiete und Standorte, die Sie anzeigen dürfen, sind im Fenster **Standorte** in der Baumstruktur **Gebiete und Standorte** aufgeführt.

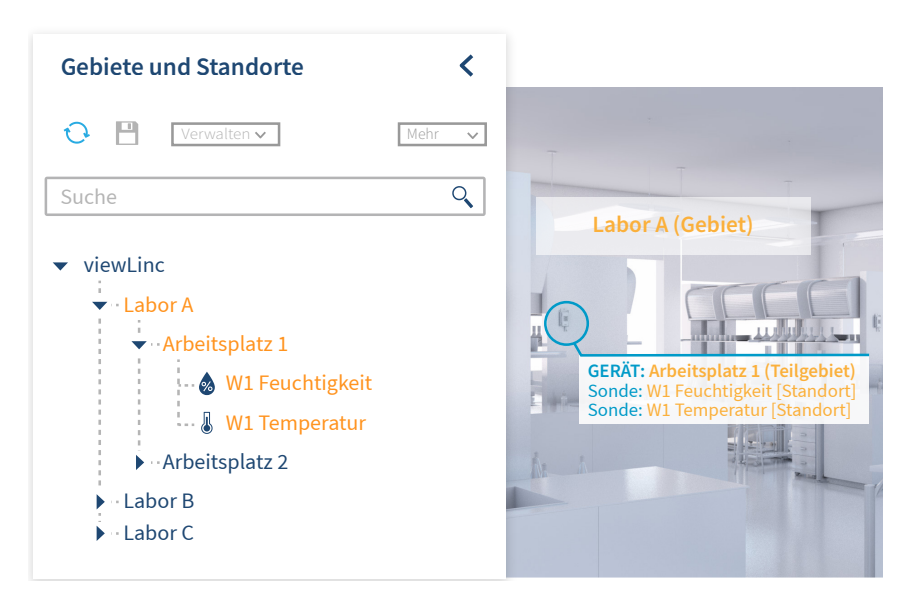

Die Registerkarten in den Messfenstern **Standorte** und **Übersicht** stellen Daten auf unterschiedliche Weise dar:

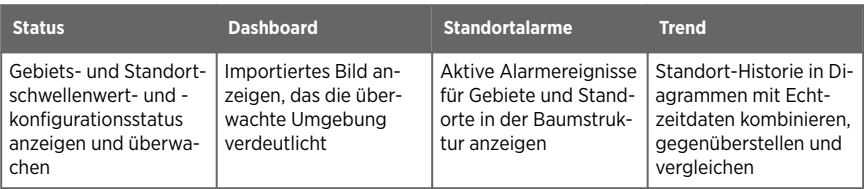

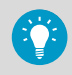

Die Baumstruktur **Gebiete und Standorte** kann zur Verbesserung der Darstellung reduziert oder eingeblendet und weiter angepasst werden, indem Ansichten erstellt werden. Ansichten können so eingerichtet werden, dass sie nur die Standorte enthalten, die Ihnen am wichtigsten sind.

**Weitere Informationen**

‣ [Eigene Ansichten \(Seite 162\)](#page-161-0)

# 11.2.1 Standorte, Messfenster

Alle viewLinc-Benutzer haben Zugriff auf das **Standorte**Fenster, das zur Beobachtung von aktuellen Bedingungen und zur Bestätigung von Alarmen verwendet wird. Welche Standorte in der Baumstruktur**Gebiete und Standorte** aufgelistet werden, hängt von den Gruppenberechtigungen ab. Berechtigungen werden von Ihrem viewLinc-Administrator zugewiesen (siehe [Berechtigungen \(Seite 151\)](#page-150-0)).

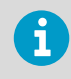

Wenn ein Standort nicht in der Baumstruktur **Gebiete und Standorte** angezeigt wird, bitten Sie den viewLinc-Administrator, die Berechtigungen entsprechend anzupassen.

Das Messfenster **Standorte** enthält verschiedene Optionen und Steuerungsschaltflächen, mit denen Sie die Darstellung der Daten optimieren können.

# 11.2.2 Symbole

### Tabelle 20 Startbildschirmsymbole

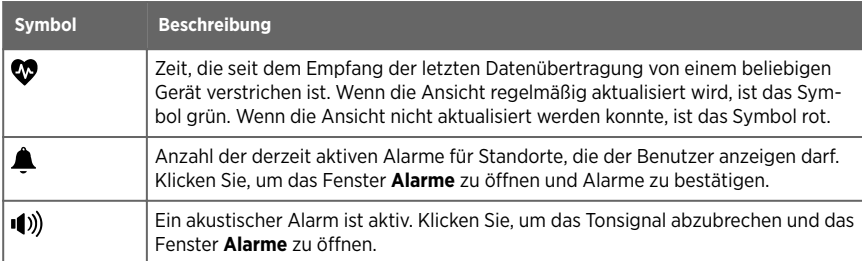

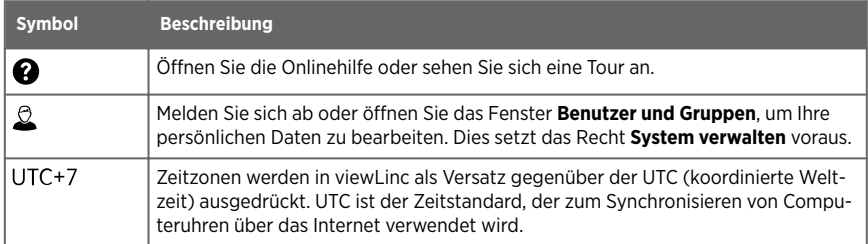

## Tabelle 21 Fenstersymbole

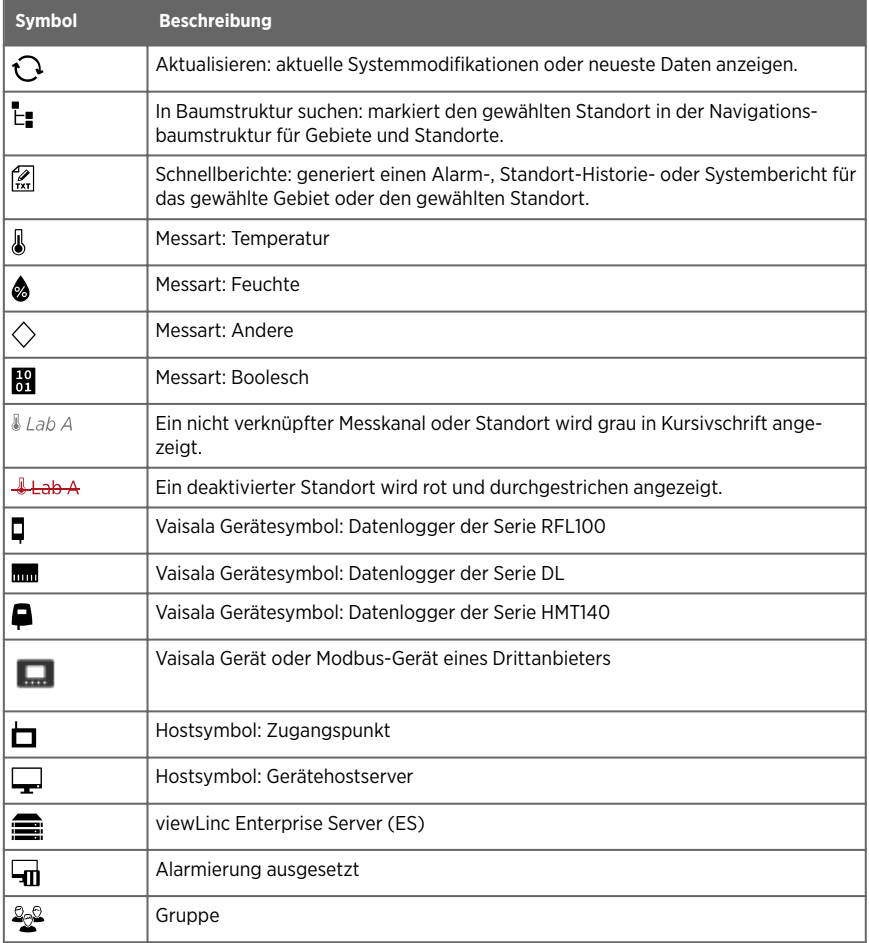

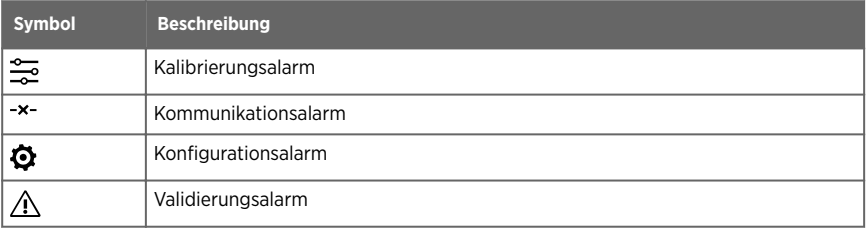

# 11.2.3 Suchen von Gebieten und Standorten

Wenn Sie eine Liste mit vielen Gebieten und Standorten haben, kann das Suchen eines bestimmten Standorts zeitaufwendig sein.

### Volltextsuche

Alle Benutzer können das Feld **Suche** oben in der Navigationsbaumstruktur **Gebiete und Standorte** nutzen.

• Geben Sie unter **Standorte** in der Baumstruktur **Gebiete und Standorte** das Suchkriterium ein und klicken Sie auf das Lupensymbol  $Q$ , um die Suche zu starten (klicken Sie auf  $\bigtimes$ , um die Eingabe im Suchfeld zu löschen).

### **Suchtipps**

- Um nach einem Standort zu suchen, der das Wort "Süd" enthält, geben Sie das Wort **Süd** ein (viewLinc sucht nach Gebieten und Standorten, die das Wort Süd enthalten, aber auch nach Kombinationen wie Süd-West oder Kühlschrank: Südliche Ecke).
- Um nach einem Gebiet zu suchen, das mit dem Begriff "Raum" beginnt, geben Sie Raum\* ein.
- Um nach einem Gebiet, das mit dem Begriff "Raum" beginnt, UND nach einem Standort, der mit dem Begriff "Temp" beginnt, zu suchen, geben Sie Raum\*/Temp\* ein.
- Geben Sie, um nach Begriffen zu suchen, die sich nur durch einen Buchstaben unterscheiden, wie z. B. "Kugel" oder "Kegel", K?gel ein.

# 11.2.4 Arbeiten mit Spalten

Einige viewLinc-Messfenster zeigen Standortdetails in Tabellen mit anpassbaren Spalten an.

### 11.2.4.1 Sortieren des Spalteninhalts

Abhängig vom Spalteninhalt können Sie die Spalten automatisch alphabetisch oder numerisch sortieren.

- 1. Bewegen Sie den Mauszeiger auf einen Spaltentitel und klicken Sie dann auf den nach unten zeigenden Pfeil $\blacktriangledown$ .
	- 2. Wählen Sie im angezeigten Menü **Aufsteigend sortieren** oder **Absteigend sortieren**. (Sie können auch auf die Spaltentitel klicken, um die Zeilen in alphabetisch auf- oder absteigender nach der betreffenden Spalte sortieren zu lassen.)

### 11.2.4.2 Ändern der Spaltenreihenfolge

Verschieben Sie Spalten mit Ihrer Maus weiter nach links oder rechts.

- 1. Öffnen Sie ein Fenster mit verschiebbaren Spalten: Übersicht, Standorte, Alarme, **Ansichten-Manager**, **Ereignisse**, **Benutzer** und **Gruppen** sowie **Standorte-Manager**.
	- 2. Wählen Sie den Namen einer Spaltenüberschrift aus und ziehen Sie ihn durch Halten der Maustaste nach rechts oder links.
	- 3. Lassen Sie die Spalte los, wenn der Cursor als grüner Ablegeindikator angezeigt wird.

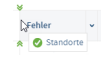

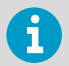

Wenn der Ablegeindikator nicht angezeigt wird, ist die Spalte an ihrer Position fixiert und kann nicht verschoben werden.

#### 11.2.4.3 Anzeigen oder Ausblenden von Spalten

1. Bewegen Sie den Mauszeiger auf einen Spaltentitel und klicken Sie dann auf den nach unten zeigenden Pfeil $\blacktriangledown$ .

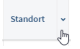

2. Wählen Sie im angezeigten Menü **Spalten** und dann die anzuzeigenden Spalten oder wählen Sie die auszublendenden Spalten ab.

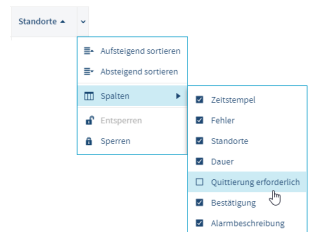

3. Klicken Sie außerhalb der Spaltenliste oder drücken Sie **ESC**, um die Liste zu schließen.

# 11.3 Überwachen der Bedingungen

Damit nur die für Sie wichtigen Standorte überwacht werden, können Sie das Fenster **Standorte** oder **Übersicht** zur Darstellung aktiver Schwellenwert- und Gerätealarme öffnen. Alarme werden nur für Standorte oder Gebiete angezeigt, zu deren Anzeige Sie berechtigt sind.

Eventuell müssen Sie auf einen Alarm auf eine der folgenden Weisen reagieren:

- Schwellenwertalarme können bestätigt werden, wenn Sie für den betreffenden Standort die Berechtigung zur Bestätigung von Alarmen besitzen.
- Gerätealarme können bestätigt werden, wenn Sie die Berechtigung zum Bestätigen von Alarmen für mindestens einen Standort besitzen, der mit dem Gerät verknüpft ist.

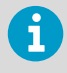

Alle Arten von aktiven Alarmen, auch die Systemalarme, werden im Fenster **Alarme** angezeigt. Alarme werden nur für Standorte oder Gebiete angezeigt, zu deren Anzeige Sie berechtigt sind.

**Weitere Informationen**

‣ [Alarmarten \(Seite 95\)](#page-94-0)

# 11.3.1 Identifizieren aktiver Alarme

Grundsätzlich werden alle aktiven Alarme – Schwellenwertalarme, Gerätealarme und Systemalarme – im Fenster **Alarme** angezeigt. Sie sehen aber Alarme nur für diejenigen Standorte, zu deren Anzeige Sie berechtigt sind. Im Fenster **Alarme** können Sie Alarme bestätigen sowie Alarmberichte drucken oder exportieren.

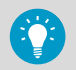

Sie können Schwellenwert- und Gerätealarme in den Fenstern **Standorte** und **Übersicht** auf der Registerkarte **Standortalarme** anzeigen und bestätigen.

### Aktive und Inaktive Alarme

- Prüfen Sie in der Spalte **Status**, ob ein Alarm aktiv ist, oder war und jetzt inaktiv ist.
- Sowohl aktive als auch inaktive Alarme, die bestätigt werden müssen, werden im Raster angezeigt.
- Inaktive Alarme, die nicht bestätigt werden müssen, werden im Raster nicht angezeigt.
- Die Option zum Quittieren aller inaktiven Alarme ist den Mitgliedern der viewLinc-Standardgruppe "Administrators" vorbehalten.

### Alarmbestätigung

- Prüfen Sie in der Spalte **Bestätigung**, ob ein Alarm bestätigt werden muss und ob er bereits bestätigt wurde.
- Schwellenwertalarme können bestätigt werden, wenn Sie für den betreffenden Standort über die Berechtigung zum Bestätigen von Alarmen verfügen.
- Gerätealarme können bestätigt werden, wenn Sie die Berechtigung zum Bestätigen von Alarmen für mindestens einen Standort besitzen, der mit dem Gerät verknüpft ist.
- Systemalarme können nur von Mitgliedern der standardmäßigen viewLinc-Gruppe "Administrators" bestätigt werden.

# 11.3.2 Verwenden der Statusregisterkarte

Wählen Sie die Registerkarte **Status** im Fenster **Standorte** oder **Übersicht**, um den Schweregrad aktiver Schwellenwert- und Gerätealarme zu ermitteln.

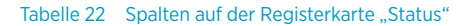

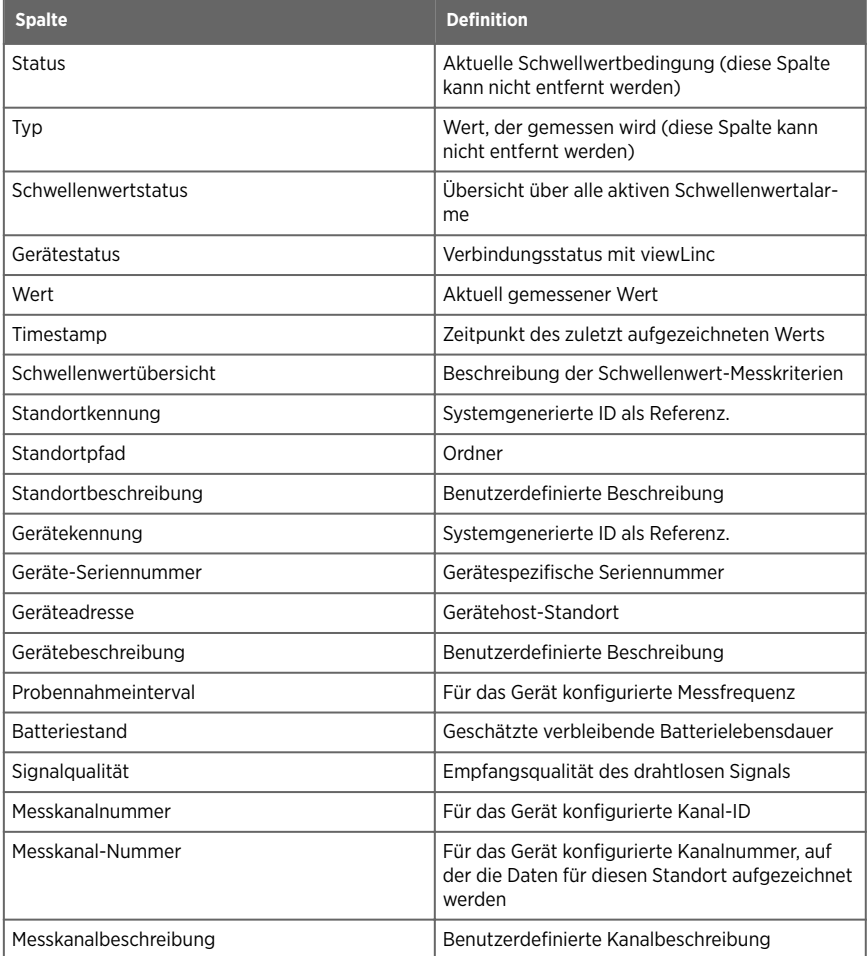
## 11.3.3 Schwellenwertalarme

Wenn die Standortbedingungen (wie Temperatur und relative Feuchte) außerhalb der Schwellenwertgrenzen liegen (die in einer Schwellenwertalarmvorlage aufgeführt sind), wird ein Schwellenwertalarm ausgelöst. Wenn Sie eine Schwellenwertalarmvorlage auf einen Standort anwenden, können Sie auch eine Alarmbenachrichtigungsvorlage hinzufügen, um festzulegen, wer beim Vorliegen einer Alarmbedingung informiert werden soll.

viewLinc kann so konfiguriert werden, dass bei den ersten Hinweisen auf ein Problem eine Benachrichtigung ausgegeben und ein Alarm als SMS-Text- bzw. E-Mail- oder Sprachanrufbenachrichtigung an ein Mobilgerät oder einen Computer gesendet wird. Die Zustellung dieser Benachrichtigungen kann zudem für einen bestimmten Tag, einen Zeitraum oder dem Arbeitsplan des Benutzers entsprechend terminiert werden.

Sie können zudem die Farbe der Schwellenwertalarme einstellen und so einen optischen Hinweis in der viewLinc Anzeige geben, ob die Alarmbedingung geringfügig oder schwerwiegend ist (die Farben von geringfügiger bis hin zu schwerwiegender Bedeutung sind voreingestellt).

## 11.3.4 Auf Alarme antworten

Das Alarmsymbol in der viewLinc Titelleiste gibt die Anzahl aktiver Alarme an: ... alle aktiven Alarme anzeigen, indem Sie auf das Symbol klicken, um das Fenster **Alarme** zu öffnen.

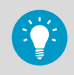

Wenn für Sie der Empfang akustischer Alarme auf dem Desktop konfiguriert wurde, können Sie zum Ausschalten auf das Alarmtonsymbol ((وال) klicken.

Alarmbenachrichtigungen empfangen Sie in Abhängigkeit von der Konfiguration des Systems durch den Systemadministrator auf unterschiedliche Weise:

- **E-Mail/SMS/Sprache**: Sie empfangen Benachrichtigungen, wenn eine Alarmbedingung vorliegt. Ob die Benachrichtigung einmalig oder mehrmals erfolgt, wird in der Alarmbenachrichtigungsvorlage definiert, die einem Standort oder einem Gerät zugewiesen ist.
- **Befehl**: Eine Anwendung kann ein externes Gerät aktivieren oder einen Alarmton ausgeben. Wenn eine Alarmbedingung auftritt, kann mit einem Befehl beispielsweise ein visuelles oder akustisches Signal aktiviert oder ein Computer veranlasst werden, eine bestimmte Nummer anzurufen.
- **Signal tower (Signalsäule)**: Das System kann eine Signalsäule enthalten, die mittels Lichtoder Tonsignalen eine größere Zielgruppe auf die Alarmbedingung aufmerksam macht.

**Weitere Informationen**

‣ [Erstellen von Alarmbenachrichtigungsvorlagen \(Seite 116\)](#page-115-0)

## 11.3.5 Anzeigen von Bedingungen in Dashboards

Dashboard-Bilder werden Gebieten und/oder Standorten von Benutzern mit dem Recht **Standorte verwalten** und der Berechtigung **Vollzugri** hinzugefügt. Benutzer mit dem Recht **Ansichten verwalten** können Dashboard-Bilder Ansichten hinzufügen. Alle Benutzer können Standortdashboards im Fenster **Standorte** und Ansichtsdashboards im Fenster **Übersicht** anzeigen. Standorte in einem Dashboard können den Alarmstatus mit farbcodierten Symbolen oder der Hintergrundfarbe melden.

#### Tabelle 23 Dashboard-Alarmstatus

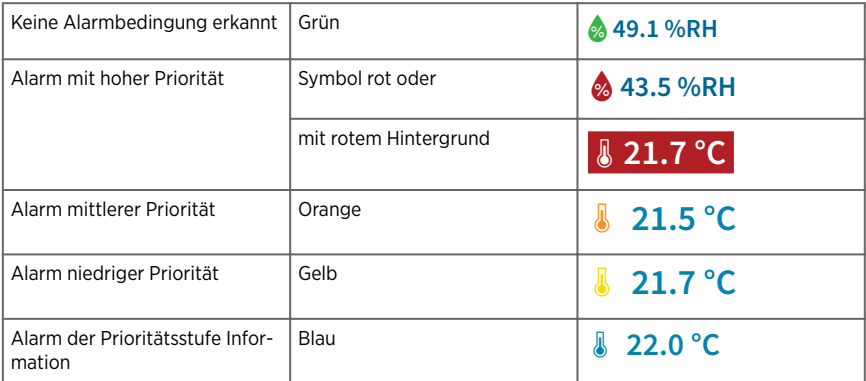

#### Tabelle 24 Dashboard-Navigationstools

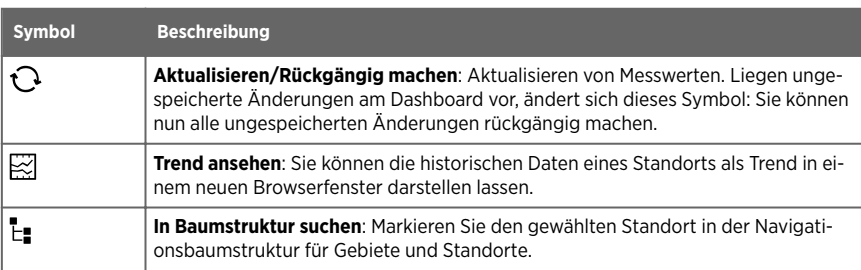

#### **Weitere Informationen**

‣ [Ändern von Dashboard-Anzeigeeinstellungen \(Seite 79\)](#page-78-0)

## 11.3.6 Anzeigen von Dashboard-Standorttrends

- 1. Wählen Sie im Fenster **Standorte** oder **Übersicht** ein Gebiet oder einen Standort in einem Dashboard-Bild.
	- 2. Wählen Sie auf der Registerkarte **Dashboard** einen aktuellen Messwert.

<span id="page-182-0"></span>3. Wählen Sie die Symbolleistenschaltfläche **Trend ansehen** (oder klicken Sie mit der rechten Maustaste auf den Messwert und wählen Sie Trend ansehen). Im geöffneten Fenster "Trend" können Sie die Start- und Endzeit des Trends und die Grafikinhalte ändern.

## 11.3.7 Verknüpften Standort suchen

Sie können auf allen Dashboard-Registerkarten (**Standorte**, **Standorte-Manager**, **Übersicht**, **Ansichten-Manager**) das Tool **Verknüpften Standort finden** verwenden, um Dashboard-Standorte in der Baumstruktur **Gebiete und Standorte** oder **Ansichten** zu suchen.

- 1. Wählen Sie unter **Standorte** ein Gebiet oder einen Standort, das/der ein Dashboard-Bild verwendet (oder wählen Sie im **Ansichten-Manager** in der Baumstruktur **Ansichten** eine Ansicht).
	- 2. Wählen Sie auf der Registerkarte **Dashboard** einen aktuellen Messwert.
	- 3. Wählen Sie die Schaltfläche **In Baumstruktur suchen** in der Symbolleiste (oder klicken Sie mit der rechten Maustaste auf den Dashboard-Messwert). In der Baumstruktur **Gebiete und Standorte** (oder **Ansichten**) erscheint kurzzeitig ein gelber Balken, der den betreffenden Standort hervorhebt

## 11.3.8 Drucken aktueller Alarmdaten

Im Fenster **Alarme**, **Standorte** oder **Übersicht** können Sie die aktuellen Alarmdaten direkt zum Drucker senden.

1. So drucken Sie:

- Wählen Sie im Fenster **Alarme Drucken**. Wählen Sie die gewünschten Druckeinstellungen und drucken Sie dann.
- Wählen Sie im Fenster **Standorte** oder **Übersicht** auf der Registerkarte **Standortalarme** mindestens einen aktiven Alarm und dann **Drucken**. Wählen Sie die gewünschten Druckeinstellungen und drucken Sie dann.

## 11.3.9 Exportieren aktueller Alarmdaten

Im Fenster **Alarme**, **Standorte** oder **Übersicht** können Sie die aktuellen Alarmdaten in ein Arbeitsblatt (*.tsv*) exportieren. Im Tabellenkalkulationsformat können Sie die Darstellung der Daten an die Berichtsanforderungen des Unternehmens anpassen.

1. Wählen Sie zum Exportieren aktiver Daten in das Fenster **Alarme Nach Excel exportieren**.

Eine Liste aller aktiven Alarme wird in eine *.tsv*-Datei exportiert, die in einem Tabellenkalkulationsprogramm genutzt werden kann. (Das Standardprogramm für die Tabellenkalkulation ist üblicherweise auf dem PC konfiguriert.)

- 2. So exportieren Sie aktive Daten im Fenster **Standorte**:
	- a. Wählen Sie in der Baumstruktur **Gebiete und Standorte** mindestens einen Standort oder ein Gebiet mit derzeit aktiven Alarmbedingungen.
	- b. Wählen Sie auf der Registerkarte **Standortalarme Nach Excel exportieren**. Eine Liste aller aktiven Alarme wird in eine *.tsv*-Datei für Tabellenkalkulationsprogramme exportiert.
- 3. So exportieren Sie aktive Daten im Fenster **Übersicht**:
	- a. Wählen Sie in der Baumstruktur **Ansichten** mindestens eine Ansicht, die Standorte mit derzeit aktiven Alarmbedingungen.
	- b. Wählen Sie auf der Registerkarte **Standortalarme Nach Excel exportieren**. Eine Liste aller aktiven Alarme wird in eine . tsv-Datei für Tabellenkalkulationsprogramme exportiert.
- 4. In der Statusleiste im unteren Bereich des Anzeigefensters wird die heruntergeladene Datei (*.tsv*) angezeigt. Doppelklicken Sie auf das Dateisymbol, um die Datei *activealarms.tsv* in einem Tabellenkalkulationsprogramm Ihrer Wahl zu öffnen.
- 5. Wählen Sie an der Eingabeaufforderung **Speichern** (die Datei wird im Standardordner für Downloads gespeichert) oder **Öffnen**.

Wenn Windows das Dateiformat nicht erkennt, wählen Sie im Ordner "Programme" Excel für die Anzeige der Datei aus und nehmen Ihre Änderungen vor.

**Weitere Informationen**

‣ [Erstellen von Alarmberichten \(Seite 221\)](#page-220-0)

## 11.4 Empfangen von Alarmbenachrichtigungen

Wenn Sie einer Gruppe angehören, die für die Reaktion auf Alarme zuständig ist, können Sie sich auf unterschiedliche über eine Alarmbedingung oder ein Ereignis benachrichtigen lassen:

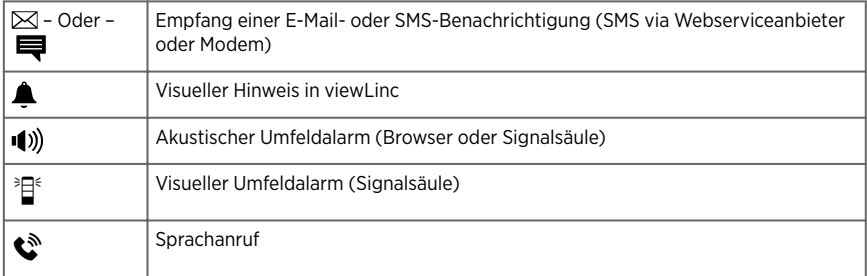

Sie können auf jeden Alarm reagieren, indem Sie den Alarm in viewLinc bestätigen (Übersichts-, Stations- oder Alarmfenster). Wenn das System für das Akzeptieren von Remote-Bestätigungen konfiguriert ist, können Sie ein Mobilgerät verwenden, um eine E-Mail-, SMS- oder Sprachnachricht unter Verwendung einer bekannten Telefonnummer und einer PIN zu beantworten.

## 11.4.1 Alarme bestätigen

Eine Bestätigung zeigt dem viewLinc-System und anderen an, dass Benutzer aus bestimmten Gruppen den Alarmzustand erkannt haben. Das System speichert die bei der Quittierung gemachten Angaben zu den Schritten, die zur Behebung des Alarms unternommen wurden, sowie alle Kommentare als Ereignis im Fenster **Ereignisse**.

Wenn Sie Remote arbeiten, können Alarme mit einem Mobilgerät bestätigt werden.

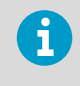

Alarme können nur von viewLinc-Benutzern mit der Berechtigung "Alarme bestätigen" für die Standorte, an denen der Alarm aufgetreten ist, bestätigt werden.

**Weitere Informationen**

‣ [Bestätigen eines Alarms mit viewLinc Mobile \(Seite 230\)](#page-229-0)

#### 11.4.1.1 Bestätigen von Alarmbenachrichtigungen

Damit Benutzer per E-Mail, SMS oder Sprachanruf erhaltene Alarmbenachrichtigungen bestätigen können, muss das viewLinc System die Remote-Bestätigung gestatten. Zudem müssen die Benutzer über eine zugewiesene Telefonnummer und eine PIN verfügen.

- 1. Öffnen oder beantworten Sie die Alarmbenachrichtigung.
	- E-Mail-Benachrichtigungen werden vom Konto des viewLinc Serveradministrators gesendet (z. B. viewLinc.boulder@companyemail.com).
	- SMS-Benachrichtigungen werden über eine SMS-Modemnummer oder eine SMS-Webservicenummer gesendet.
	- Sprachanrufbenachrichtigungen werden über die vom Webserviceanbieter zugewiesene Nummer gesendet.

2. Senden Sie zum Bestätigen einer E-Mail-Alarmbenachrichtigung eine Antwort mit einer Standard-Betreffzeile (mit der Ticketnummer) und geben Sie im Nachrichtentext die PIN an.

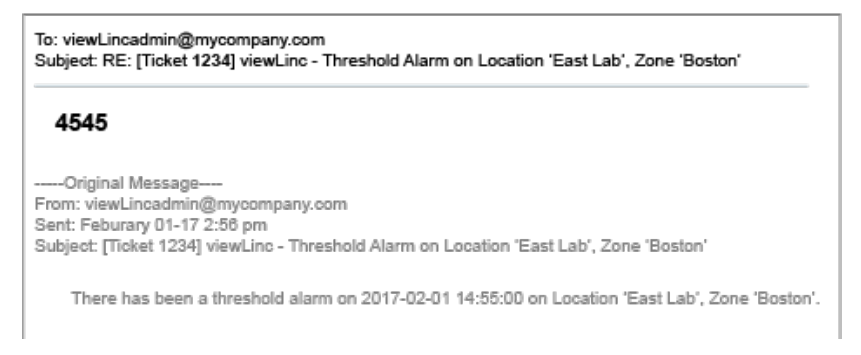

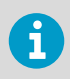

i

Wenn Sie die Antwort ohne PIN im Text der E-Mail oder ohne Ticketnummer in der Betreffzeile senden, wird der Alarm nicht als bestätigt verzeichnet.

3. Um eine SMS-Alarmbenachrichtigung zu bestätigen, senden Sie mit dem Telefon eine Antwort, die die Ticketnummer und die PIN enthält.

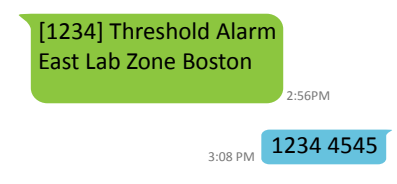

Nur SMS-Antworten von der registrierten Telefonnummer und mit PIN werden als Alarmbestätigung anerkannt.

- 4. Um eine Sprachanrufbenachrichtigung zu bestätigen, folgen Sie den Eingabeaufforderungen:
	- Drücken Sie 1, um die Nachricht zu wiederholen.
	- Drücken Sie 2, um den Alarm zu bestätigen und die PIN einzugeben (diese Option ist verfügbar, wenn die Sprachbestätigung in den Systemeinstellungen aktiviert ist).

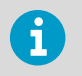

Sobald eine Sprachanruf-Alarmbenachrichtigung bestätigt wurde, wird die Verarbeitung der Anrufbaumstruktur beendet.

• Drücken Sie 3, um den Erhalt eines Alarms zu bestätigen und um die PIN einzugeben (diese Option ist verfügbar, wenn die Sprachbestätigung in den **Systemeinstellungen**nicht aktiviert ist, der Alarm bereits mit einer anderen Methode bestätigt wurde oder die Alarmbedingung nicht mehr vorliegt).

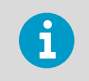

Eine Alarmbestätigung in viewLinc verhindert nicht, dass Sprachbenachrichtigungen gesendet werden.

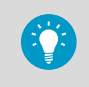

Wenn Sie eine falsche PIN eingeben oder die richtige PIN unter Verwendung einer unbekannten Telefonnummer senden, müssen Sie sich in viewLinc anmelden, um den betreffenden Alarm zu bestätigen.

#### 11.4.1.2 Bestätigen von Alarmen innerhalb der viewLinc-Benutzeroberfläche (Standorte oder Übersichtsfenster)

- 1. Wählen Sie im Fenster **Standorte** oder **Übersicht** die Registerkarte **Standortalarme**.
	- 2. Prüfen Sie die Liste aller aktiven Alarme (Spalte **Status**).
	- 3. Identifizieren Sie anhand der Spalte **Bestätigung** die Alarme, die bestätigt werden müssen. Um mehrere Alarme zu bestätigen, drücken Sie zum Auswählen der Alarme die Taste **Strg** oder **Umschalt**.

4. Wählen Sie **Bestätigen** (oder klicken Sie mit der rechten Maustaste und wählen Sie die Option zum Bestätigen).

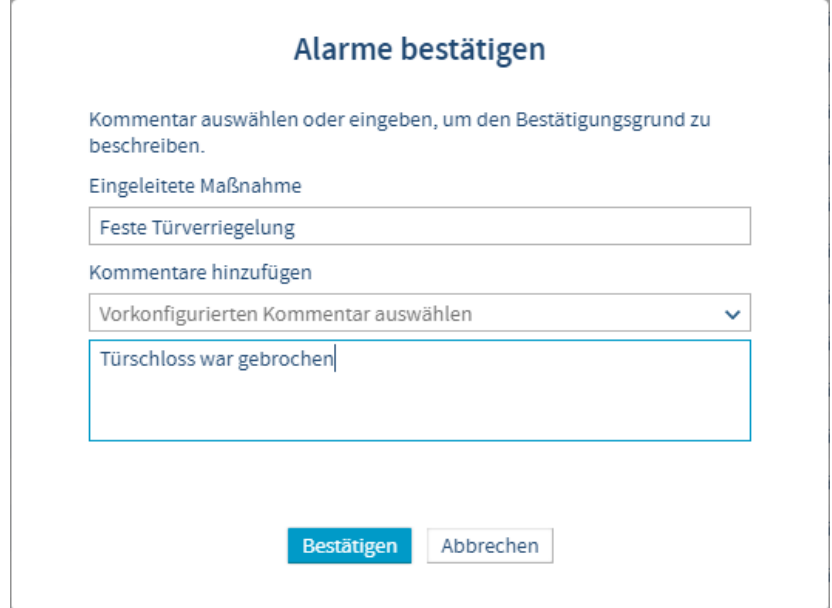

5. Geben Sie im Fenster **Alarme bestätigen** eine Beschreibung der zum Korrigieren der Alarmbedingung durchgeführten Maßnahmen sowie zusätzliche Kommentare ein. Sie können in der Dropdownliste einen der vordefinierten Kommentare auswählen (falls vorhanden) oder einen eigenen Kommentar in das Textfeld eingeben.

Wenn Sie beispielsweise einen Übertemperaturalarm für eine Kühleinrichtung erhalten und feststellen, dass die Tür der Kühlkammer offen gelassen wurde, sollten Sie die Tür schließen und dies im Fenster **Alarme bestätigen** beschreiben.

6. Wählen Sie **Bestätigen**. Ihre Kommentare und Maßnahmen werden dem Ereignisprotokoll hinzugefügt und die Eingabeaufforderung **Alarm bestätigen** wird geschlossen. Standorte werden, wie die Spalte **Bestätigung** im Fenster **Alarme**, mit dem geänderten Status aktualisiert.

#### 11.4.1.3 Bestätigen von Alarmen innerhalb der viewLinc-Benutzeroberfläche (Alarmfenster)

Im Fenster **Alarme** werden alle Alarmtypen in der Reihenfolge ihrer Priorität angezeigt. Geräte- und Systemalarme sind für alle Benutzer sichtbar, von den Standortalarmen werden aber nur diejenigen angezeigt, deren Standorte Sie anzeigen dürfen.

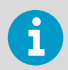

Nur ein Mitglied der viewLinc Standardgruppe **Administrators** kann Systemalarme bestätigen.

- 1. Prüfen Sie im Fenster **Alarme** die Liste aller aktiven Alarme (Spalte **Status**).
	- 2. Identifizieren Sie anhand der Spalte **Bestätigung** die Alarme, die bestätigt werden müssen. Um mehrere Alarme zu bestätigen, drücken Sie zum Auswählen der Alarme die Taste **Strg** oder **Umschalt**.
	- 3. Wählen Sie **Bestätigen** (oder klicken Sie mit der rechten Maustaste und wählen Sie die Option zum Bestätigen).
	- 4. Beschreiben Sie im Fenster **Alarme bestätigen** die ergriffenen Maßnahmen und fügen Sie einen Kommentar hinzu. Sie können im Dropdownmenü einen der vordefinierten Kommentare wählen oder einen eigenen Kommentar in das Textfeld eingeben.
	- 5. Wählen Sie **Bestätigen**. Ihre Kommentare und Maßnahmen werden dem Ereignisprotokoll hinzugefügt. Standorte werden, wie die Spalte **Bestätigung** im Fenster **Alarme**, mit dem geänderten Status aktualisiert.

### 11.4.1.4 Alarme bestätigen: System

Systemalarme (Datenbank- oder Ereignisprotokoll-Validierungsalarme) können nur im Fenster **Alarme** bestätigt werden. Systemalarme verbleiben im Fenster **Alarme**, bis sie bestätigt werden.

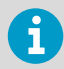

Sie müssen Mitglied der viewLinc Gruppe **Administrators** sein, um die Funktion zum Bestätigen aller Systemalarme nutzen zu können.

- 1. Klicken Sie im Fenster **Alarme** im Alarmraster mit der rechten Maustaste auf einen Systemalarm und wählen Sie **Bestätigen**.
	- 2. Geben Sie im Fenster **Alarme bestätigen** alle durchgeführten Maßnahmen an, wählen Sie einen vordefinierten Kommentar (falls verfügbar) oder geben Sie ergänzende Kommentare ein, die erläutern, weshalb Sie einen inaktiven Alarm bestätigen.
	- 3. Wählen Sie **Bestätigen**.

#### 11.4.1.5 Bestätigen aller Systemalarme

- 1. Wählen Sie im Fenster **Alarme Bestätigen > Alle Systemalarme bestätigen**. Die Auswahl mehrerer Standorte ist nicht erforderlich.
	- 2. Geben Sie im Fenster **Alarme bestätigen** alle durchgeführten Maßnahmen an, wählen Sie einen vordefinierten Kommentar (falls verfügbar) oder geben Sie ergänzende Kommentare ein, die erläutern, weshalb Sie inaktive Alarme bestätigen.
	- 3. Wählen Sie **Bestätigen**.

## 11.4.2 Bestätigen inaktiver Alarme

Die Standardarbeitsanweisungen einiger Unternehmen erfordern möglicherweise, dass Benutzer inaktive Alarme bestätigen. Inaktive Alarme geben an, dass ein Alarm zwar ausgelöst wurde, der Alarmzustand aber nicht mehr besteht.

Inaktive Schwellenwert- oder Gerätealarme können Sie in den Fenstern **Alarme**, **Standorte** oder **Übersicht** bestätigen.

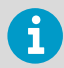

Nur Mitglieder der viewLinc Standardgruppe **Administrators** können alle inaktiven Alarme bestätigen.

#### 11.4.2.1 Bestätigen eines inaktiven Alarms im Alarmfenster

- 1. Klicken Sie im Fenster **Alarme** im Alarmraster mit der rechten Maustaste auf einen inaktiven Alarm und wählen Sie **Bestätigen**.
	- 2. Geben Sie im Fenster **Alarme bestätigen** alle durchgeführten Maßnahmen an, wählen Sie einen vordefinierten Kommentar (falls verfügbar) oder geben Sie ergänzende Kommentare ein, die erläutern, weshalb Sie einen inaktiven Alarm bestätigen.
	- 3. Wählen Sie **Bestätigen**.

#### 11.4.2.2 Bestätigen aller inaktiven Alarme im Alarmfenster

- 1. Wählen Sie im Fenster **Alarme Bestätigen > Alle inaktiven Alarme bestätigen**. Die Auswahl mehrerer Standorte ist nicht erforderlich.
	- 2. Geben Sie im Fenster **Alarme bestätigen** alle durchgeführten Maßnahmen an, wählen Sie einen vordefinierten Kommentar (falls verfügbar) oder geben Sie ergänzende Kommentare ein, die erläutern, weshalb Sie inaktive Alarme bestätigen.
	- 3. Wählen Sie **Bestätigen**.

#### 11.4.2.3 Bestätigen eines inaktiven Alarms im Standortfenster

- 1. Wählen Sie im Fenster **Standorte** in der Baumstruktur **Gebiete und Standorte** ein Gebiet.
	- 2. Klicken Sie auf der Registerkarte **Standortalarme** im Alarmraster mit der rechten Maustaste auf einen inaktiven Alarm und wählen Sie **Bestätigen**.
	- 3. Geben Sie im Fenster **Alarme bestätigen** alle durchgeführten Maßnahmen an, wählen Sie einen vordefinierten Kommentar (falls verfügbar) oder geben Sie ergänzende Kommentare ein, die erläutern, weshalb Sie einen inaktiven Alarm bestätigen.
	- 4. Wählen Sie **Bestätigen**.

#### 11.4.2.4 Bestätigen eines inaktiven Alarms im Übersichtsfenster

- 1. Wählen Sie im Fenster **Übersicht** in der Baumstruktur **Ansichten** eine Ansicht.
	- 2. Klicken Sie auf der Registerkarte **Standortalarme** im Alarmraster mit der rechten Maustaste auf einen inaktiven Alarm und wählen Sie **Bestätigen**.
- 3. Geben Sie im Fenster **Alarme bestätigen** alle durchgeführten Maßnahmen an, wählen Sie einen vordefinierten Kommentar (falls verfügbar) oder geben Sie ergänzende Kommentare ein, die erläutern, weshalb Sie einen inaktiven Alarm bestätigen.
- 4. Wählen Sie **Bestätigen**.

## 11.4.3 Reagieren auf Alarmtöne

Wenn das System akustische Alarme ausgibt, werden diese nur von Benutzern empfangen, die bei viewLinc angemeldet sind und in deren Benutzerprofil die Alarmtöne aktiviert sind. Die Tonausgabe am Benutzer-PC muss eingeschaltet sein.

Wenn Sie einen akustischen Alarm ausschalten, interpretiert viewLinc dies nicht als Bestätigung des Alarms. Die Aktivierung und Deaktivierung von Alarmtönen wird nicht im Ereignisprotokoll aufgezeichnet.

- 1. Um einen aktiven Alarmton abzubrechen, wählen Sie im oberen Bildschirmbereich von viewLinc das rote Symbol für Alarmtöne ...
	- 2. So brechen Sie einen aktiven Alarmton ab bestätigen den Alarm:
		- a. Wählen Sie im oberen Bereich des viewLinc Bildschirms das rote Symbol für den Alarmton ... ((1)). Das Symbol wird zum Alarmsymbol ...
		- b. Wählen Sie das Alarmsymbol, um das Fenster **Alarme** zu öffnen.
		- c. Suchen Sie in der Alarmtabelle nach dem Alarm und wählen Sie dann **Bestätigen > Alarm bestätigen**.
	- 3. Füllen Sie das **Alarme bestätigen** Fenster aus.

**Weitere Informationen**

‣ [Hinzufügen von Signalsäulen \(Seite 165\)](#page-164-0)

# 11.5 Aussetzen von Alarmen

Um den Empfang unnötiger Schwellenwert- oder Gerätealarmbenachrichtigungen zu vermeiden, wenn Geräte verschoben werden, oder wenn eine bekannte Situation zu Bedingungen führt, die die eingestellten Schwellenwerte überschreiten, können Sie die Schwellenwertalarmierung für einen oder mehrere Standorte oder die Gerätealarmierung für einzelne oder alle mit einem Host verbundenen Geräte aussetzen. Die Datenerfassung wird während der Aussetzung an allen verknüpften Standorten fortgesetzt.

Der wesentliche Unterschied zwischen einem pausierten Alarm und einem deaktivierten Alarm besteht darin, dass deaktivierte Schwellenwert- oder Gerätealarme so lange deaktiviert bleiben, bis ein Benutzer sie manuell wieder aktiviert. Ausgesetzte Alarme werden nach 24 Stunden automatisch reaktiviert, sofern sie nicht vorher manuell wiederaufgenommen werden.

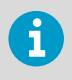

Sie benötigen die Berechtigung **Alarme konfigurieren** für die Standorte, die ausgesetzt werden sollen. Nur Mitglieder der Gruppe **Administrators** können Hostalarme aussetzen.

## 11.5.1 Aussetzen von Schwellenwertalarmen

Setzen Sie die Schwellenwertalarmierung aus, um unnötige Schwellenwertalarme zu vermeiden, wenn Sie beispielsweise überwachtes Inventar aus einer Einrichtung in eine andere bringen oder zusätzliches Inventar aufnehmen und dies die Gerätemesswerte beeinflusst.

Wenn Sie die Schwellenwertalarmierung aussetzen, überwacht viewLinc den Standort weiter, ignoriert aber alle Schwellenwertpegel. Ihre Geräte erfassen weiterhin Daten und die Gerätealarmierung ist nach wie vor aktiv.

Sie können Schwellenwertalarme für einzelne oder mehrere Standorten im Fenster **Standorte** oder alle Schwellenwertalarme für die Standorte einer Ansicht im Fenster **Übersicht** aussetzen. Wenn Sie remote arbeiten, können Alarme mit einem Mobilgerät ausgesetzt werden.

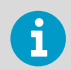

Sie benötigen die Berechtigung **Alarme konfigurieren** für alle Standorte, die Sie aussetzen möchten.

#### **Weitere Informationen**

‣ [Aussetzen oder Fortsetzen der Alarmierung mit viewLinc Mobile \(Seite 229\)](#page-228-0)

#### 11.5.1.1 Aussetzen der Schwellenwertalarmierung für einen Standort

- 1. Wählen Sie unter **Standorte** in der Baumstruktur **Gebiete und Standorte** einzelne oder mehrere Standorte oder Gebiete (**Strg** + Klicken).
	- 2. Wählen Sie **Optionen > Schwellenwertalarme aussetzen** (oder klicken Sie mit der rechten Maustaste und wählen Sie **Schwellenwertalarme aussetzen**).
	- 3. Geben Sie im Fenster **Schwellenwertalarme aussetzen** Folgendes an:

#### **Dauer**

Wählen Sie die Zeit, für die die Alarmierung ausgesetzt werden soll (1 bis 24 Stunden).

#### **Kommentare hinzufügen**

Geben Sie bei Bedarf einen Grund für die Aussetzung der Schwellenwertalarme ein, indem Sie einen vordefinierten Kommentar wählen (falls vorhanden) oder eigene Bemerkungen in das Textfeld eingeben.

4. Wählen Sie **OK**.

Die Liste der aktiven Alarme auf der Registerkarte **Standortalarme** wird automatisch aktualisiert.

#### 11.5.1.2 Aussetzen der Schwellenwertalarmierung in einer Ansicht

- 1. Wählen Sie im Fenster **Übersicht** in der Baumstruktur **Ansichten** einzelne oder mehrere Ansichten (**Strg** + Klicken).
	- 2. Wählen Sie **Optionen > Schwellenwertalarme aussetzen** (oder klicken Sie mit der rechten Maustaste und wählen Sie **Schwellenwertalarme aussetzen**).
	- 3. Geben Sie im Fenster **Schwellenwertalarme aussetzen** Folgendes an:

#### **Dauer**

Wählen Sie die Zeit, für die die Alarmierung ausgesetzt werden soll (1 bis 24 Stunden).

#### **Kommentare hinzufügen**

Geben Sie bei Bedarf einen Grund für die Aussetzung der Schwellenwertalarme ein, indem Sie einen vordefinierten Kommentar wählen (falls vorhanden) oder eigene Bemerkungen in das Textfeld eingeben.

4. Wählen Sie **OK**.

Die Liste der aktiven Alarme auf der Registerkarte **Standortalarme** wird automatisch aktualisiert.

## 11.5.2 Aussetzen der Geräte- oder Host-Alarmierung

Setzen Sie die Geräte- oder Host-Alarmierung aus, um unnötige Alarme zu vermeiden (wenn Sie beispielsweise einen überwachten Raum renovieren und die Stromversorgung vorübergehend unterbrechen müssen). Wenn Sie die Alarmierung aussetzen, überwacht viewLinc die betreffenden Standorte weiter, ignoriert aber alle Unterbrechungen der Geräteund Host-Kommunikation.

Durch das Aussetzen von Geräte- oder Host-Alarmen wird die Datenerfassung für verknüpfte Standorte nicht unterbrochen. Sie können Alarme für einzelne oder mehrere Standorte im Fenster **Standorte** und für alle Standorte, die einer Ansicht zugeordnet sind, im Fenster **Übersicht** aussetzen.

Wenn Sie remote arbeiten, können Alarme mit einem Mobilgerät ausgesetzt werden.

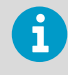

Sie benötigen die Berechtigung **Alarme konfigurieren** für die Standorte, die ausgesetzt werden sollen. Nur Mitglieder der Gruppe **Administrators** können Hostalarme aussetzen.

**Weitere Informationen**

‣ [Aussetzen oder Fortsetzen der Alarmierung mit viewLinc Mobile \(Seite 229\)](#page-228-0)

#### 11.5.2.1 Aussetzen der Gerätealarmierung für einen Standort

1. Wählen Sie im Fenster **Standorte** in der Baumstruktur **Gebiete und Standorte** einen Standort.

- 2. Wählen Sie **Optionen > Gerätealarme aussetzen** (oder klicken Sie mit der rechten Maustaste und wählen Sie **Gerätealarme aussetzen**).
- 3. Vergewissern Sie sich im Fenster **Gerätealarme aussetzen**, dass der richtige Datenlogger-Messkanal ausgewählt wurde. Wählen Sie dann **Ja**, um fortzufahren.

#### **Dauer**

Wählen Sie die Zeit, für die die Alarmierung ausgesetzt werden soll (1 bis 24 Stunden).

#### **Kommentare hinzufügen**

Geben Sie bei Bedarf einen Grund für die Aussetzung der Schwellenwertalarme ein, indem Sie einen vordefinierten Kommentar wählen (falls vorhanden) oder eigene Bemerkungen in das Textfeld eingeben.

4. Wählen Sie **OK**.

#### 11.5.2.2 Aussetzen der Gerätealarmierung für mehrere Standorte

- 1. Wählen Sie im Fenster **Standorte** in der Baumstruktur **Gebiete und Standorte** mehrere Gebiete und Standorte (**Strg** + Klicken) und dann **Optionen > Gerätealarme aussetzen** (oder klicken Sie mit der rechten Maustaste, um **Gerätealarme aussetzen** auszuwählen).
	- 2. Vergewissern Sie sich im Fenster **Gerätealarme aussetzen**, dass der richtige Datenlogger-Messkanal ausgewählt wurde. Wählen Sie dann **Ja**, um fortzufahren.

#### **Dauer**

Wählen Sie die Zeit, für die die Alarmierung ausgesetzt werden soll (1 bis 24 Stunden).

#### **Kommentare hinzufügen**

Geben Sie bei Bedarf einen Grund für die Aussetzung der Schwellenwertalarme ein, indem Sie einen vordefinierten Kommentar wählen (falls vorhanden) oder eigene Bemerkungen in das Textfeld eingeben.

3. Wählen Sie **OK**.

#### 11.5.2.3 Aussetzen der Gerätealarmierung in einer Ansicht

- 1. Wählen Sie im Fenster **Übersicht** in der Baumstruktur **Ansichten** einzelne oder mehrere Ansichten (**Strg** + Klicken).
	- 2. Wählen Sie **Optionen > Gerätealarme aussetzen** (oder klicken Sie mit der rechten Maustaste und wählen Sie **Gerätealarme aussetzen**).
	- 3. Wählen Sie im Fenster **Gerätealarme aussetzen** zum Fortfahren **Ja**.

#### **Dauer**

Wählen Sie die Zeit, für die die Alarmierung ausgesetzt werden soll (1 bis 24 Stunden).

#### **Kommentare hinzufügen**

Geben Sie bei Bedarf einen Grund für die Aussetzung der Schwellenwertalarme ein, indem Sie einen vordefinierten Kommentar wählen (falls vorhanden) oder eigene Bemerkungen in das Textfeld eingeben.

4. Wählen Sie **OK**.

#### 11.5.2.4 Aussetzen der Host-Alarmierung

- 1. Wählen Sie im Fenster **Standorte** in der Baumstruktur **Gebiete und Standorte** mit der Maus einen Standort und dann **Optionen > Hostalarme aussetzen** (oder klicken Sie mit der rechten Maustaste, um **Hostalarme aussetzen** auszuwählen).
	- 2. Wählen Sie im Fenster **Hostalarme aussetzen** zum Fortfahren **Ja**.

#### **Dauer**

Wählen Sie die Zeit, für die die Alarmierung ausgesetzt werden soll (1 bis 24 Stunden).

#### **Kommentare hinzufügen**

Geben Sie bei Bedarf einen Grund für die Aussetzung der Schwellenwertalarme ein, indem Sie einen vordefinierten Kommentar wählen (falls vorhanden) oder eigene Bemerkungen in das Textfeld eingeben.

3. Wählen Sie **OK**.

## 11.5.3 Fortsetzen der Schwellenwert-, Geräte- oder Host-Alarmierung

Sie können die Alarmierung für einzelne oder mehrere Standorte im Fenster **Standorte** bzw. im Fenster **Übersicht** für die Standorte fortsetzen, die einer Ansicht zugeordnet sind.

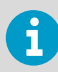

Sie benötigen die Berechtigung **Alarme konfigurieren** für alle Standorte, die Sie aussetzen möchten.

- 1. Wählen Sie im Fenster **Standorte** in der Baumstruktur **Gebiete und Standorte** den Standort bzw. das Gebiet aus, für den bzw. das die Alarmierung ausgesetzt wurde. Wählen Sie alternativ im Fenster **Übersicht** in der Baumstruktur **Ansichten** eine Ansicht aus, für die die Alarmierung ausgesetzt wurde.
	- 2. Wählen Sie **Optionen > Schwellenwertalarme wiederaufnehmen**, **Gerätealarme wiederaufnehmen** oder **Hostalarme wiederaufnehmen** (oder klicken Sie mit der rechten Maustaste, um **Schwellenwertalarme wiederaufnehmen**, **Gerätealarme wiederaufnehmen** oder **Hostalarme wiederaufnehmen** zu wählen).

# 11.6 Verfolgen von Ereignissen

Verwenden Sie das Fenster **Ereignisse**, um Ereignisse zu analysieren und zu ermitteln, wann und wo bestimmte Probleme aufgetreten sind, oder um eine Situation zu diagnostizieren, für die eine Fehlerbeseitigung erforderlich ist. Alle Systemaktivitäten in viewLinc werden als Ereignis behandelt und alle Ereignisse werden einem Ereignisprotokoll erfasst. Als Ereignis erfasste Daten unterscheiden sich von den überwachten Daten, die in einem Gerät protokolliert werden. Nachstehend werden einige Hauptunterschiede aufgeführt:

- Ereignisse treten im viewLinc-System auf: Alarme, Alarmbestätigungen, Systemkonfigurationsänderungen, allgemeine Systembenachrichtigungen.
- Geräte verfolgen die Änderungen des überwachten Umfelds: Temperatur, relative Feuchte, Luftdruck oder Spannung.

Um sicherzustellen, dass viewLinc die Langzeitdaten der Ereignisse kontinuierlich überwacht und speichert, werden Sie mithilfe von Ereignisvalidierungsalarmen benachrichtigt, wenn das viewLinc-Ereignisprotokoll extern verändert wurde.

## 11.6.1 Anzeigen von Ereignissen

Im Fenster **Ereignisse** wird das Ereignisprotokoll angezeigt. Dabei handelt es sich um eine textbasierte Liste mit allen Ereignissen – Alarme, Geräteänderungen, Systemaktualisierungen -, die die Software oder Geräte im System betreffen.

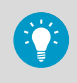

Um sicherzustellen, dass keine Manipulationen aufgezeichnet wurden, müssen Sie oben rechts im Fenster **Ereignisse** prüfen, ob ein gültiger Ereignisprotokollstatus gemeldet wird.

- 1. Öffnen Sie das Fenster **Ereignisse**.
	- 2. Um die Ereignisse in einem bestimmten Zeitraum anzuzeigen, wählen Sie **Dauer bearbeiten**.
	- 3. Geben Sie den Zeitrahmen an.

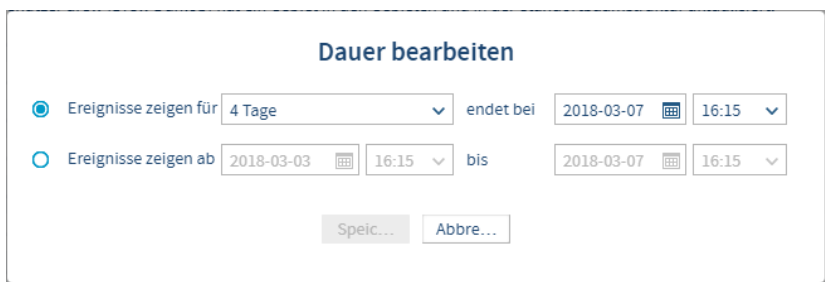

#### **Ereignisse anzeigen für/endend am**

Wählen Sie einen Zeitrahmen mit einem Enddatum aus.

#### **Ereignisse anzeigen von/bis**

Geben Sie ein bestimmtes Datum samt Uhrzeit ein oder wählen Sie Werte mit den Kalenderschaltflächen.

4. Sie können die Liste der angezeigten Ereignisse beschränken, indem Sie **Erweiterte Filter zeigen** wählen.

5. Wählen Sie einen der verfügbaren Filter.

#### **Kategorie**

Wählen Sie die Ereignisarten aus, die im Export berücksichtigt werden sollen.

#### **Standorte**

Wählen Sie die einzuschließenden Gebiete und Standorte.

#### **Gruppen** und **Benutzer**

Lassen Sie Ereignisse anzeigen, die von den gewählten Gruppen oder Benutzern aufgezeichnet wurden.

6. Wählen Sie **Filter anwenden**. Um die Filter zurückzusetzen, wählen Sie **Löschen**.

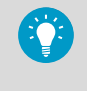

Nach dem Einstellen der Filter können Sie das Feld **Suche** verwenden, um beispielsweise nur die Ereignisse anzeigen zu lassen, die von bestimmten Benutzern oder Gruppen bestätigt wurden, oder nur Ereignisse, die an einem bestimmten Standort aufgetreten sind.

7. Sie können weitere Ereignisinformationen wie Kommentare und benutzerdefinierten Ereignissen hinzugefügte Details anzeigen, indem Sie auf ein Ereignis doppelklicken, um das Fenster **Ereignis-Details** zu öffnen.

Ereignisdetails können genutzt werden, um spezifischere Informationen zum Grund für das Alarmereignis oder um die eingegebenen Kommentare anzuzeigen.

## 11.6.2 Hinzufügen von Kommentaren zu Ereignissen

Sie können einem Ereignisprotokolleintrag Kommentare hinzufügen, um Details zum Grund für ein Ereignis oder zur Reaktion auf ein Ereignis oder Problem anzugeben.

- 1. Wählen Sie im Fenster **Ereignisse** ein Ereignis und dann **Kommentar hinzufügen**.
	- 2. Wählen Sie im Fenster **Kommentar hinzufügen** einen vordefinierten Kommentar (falls vorhanden) in der Liste oder geben Sie einen Kommentar ein.
	- 3. Wählen Sie **Speichern**.

## 11.6.3 Anzeigen von Kommentaren zu Ereignissen

- 1. Wählen Sie im Fenster **Ereignisse** eine Zeile, die ein Ereignis enthält (ein Kommentarsymbol wird in der Spalte **Kommentare** angezeigt).
	- 2. Doppelklicken Sie auf die Ereigniszeile.

3. Im Fenster **Ereignis-Details** werden Kommentare in der letzten Zeile des Rasters angezeigt.

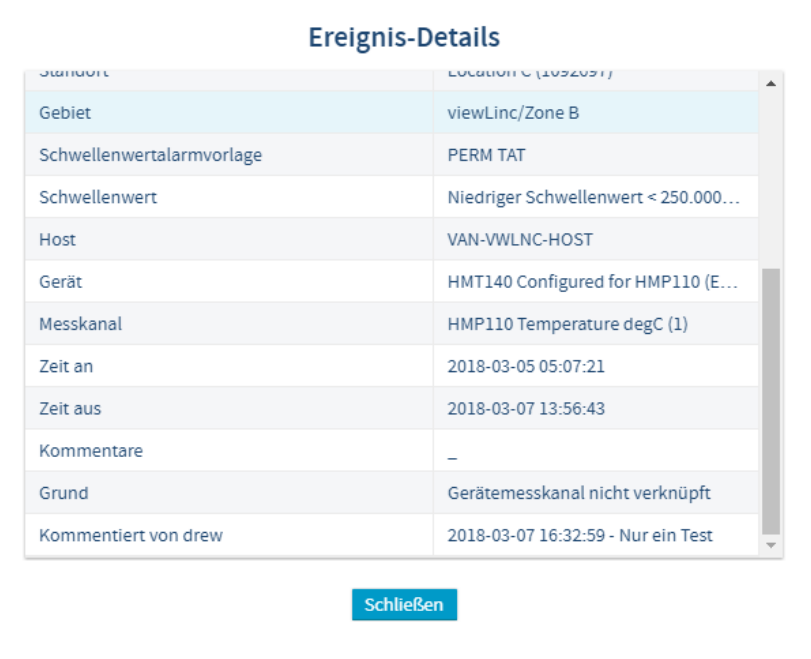

Kommentare erscheinen außerdem im Ereignisprotokollbericht.

## 11.6.4 benutzerdefinierte Ereignisse hinzufügen

Wenn Sie ein benutzerdefiniertes Ereignis (z. B. zum Melden eines Systemupgrades) erstellen, wird es oben im Fenster **Ereignisse** angezeigt.

1. Wählen Sie im Fenster **EreignisseBenutzerdefiniertes Ereignis hinzufügen**.

2. Tragen Sie die benutzerdefinierte Ereignismeldung und die zugehörigen Details ein und wählen Sie **Speichern**.

#### **Ereignismeldung**

Geben Sie eine kurze Beschreibung ein, die in der Meldungsspalte des Ereignisfensters angezeigt wird.

#### **Details**

Geben Sie eine vollständige Beschreibung des benutzerdefinierten Ereignisses ein (erforderliche Angabe). Diese Information wird mit dem Ereignisprotokollbericht gedruckt.

3. Speichern Sie das neue Ereignis. Es erscheint im Ereignisraster ganz oben.

### 11.6.5 Drucken von Ereignisprotokollen

Für Ihre Akten können Sie bei Bedarf eine Liste der Ereignisse drucken. Sie können einen viewLinc Standard-Ereignisprotokollbericht generieren.

- 1. Geben Sie im Fenster **Ereignisse** die Parameter für den Bericht an:
	- a. Wählen Sie **Dauer bearbeiten**, um einen voreingestellten oder benutzerdefinierten Zeitrahmen festzulegen:

#### **Ereignisse anzeigen für/endend am**

Wählen Sie einen Zeitrahmen mit Enddatum aus.

#### **Ereignisse anzeigen von/bis**

Stellen Sie einen bestimmten Zeitraum ein oder wählen Sie mit den Kalenderschaltflächen die gewünschten Werte.

b. Um die Berichtsinhalte zu optimieren, wählen Sie **Erweiterte Filter zeigen**:

#### **Kategorie**

Wählen Sie die Ereignisarten, die in den Bericht aufgenommen werden sollen.

#### **Standorte**

Lassen Sie die Ereignisse anzeigen, die in einzelnen oder mehreren Gebieten und/oder Standorten aufgetreten sind.

#### **Gruppen**/**Benutzer**

Lassen Sie Ereignisse anzeigen, die von den gewählten Gruppen oder Benutzern aufgezeichnet wurden.

- 2. Wählen Sie **Filter anwenden**. Um die Filter zurückzusetzen, wählen Sie **Löschen**.
- 3. Wählen Sie **Drucken**. In einem neuen Browserfenster wird ein Ereignisprotokollbericht in druckfähigem Format geöffnet.

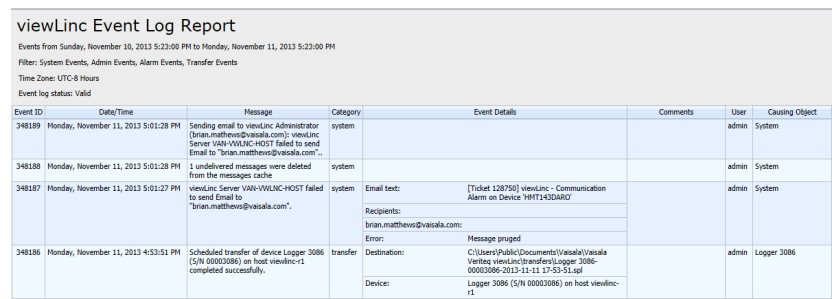

4. Legen Sie die Druckparameter fest und drucken Sie den Bericht (**Datei > Drucken**).

## 11.6.6 Exportieren von Ereignisprotokollen

Sie können die Protokolldaten auch für eine Tabellenkalkulation im Format *.tsv* exportieren und dann benutzerspezifische Berichte erstellen.

- 1. Geben Sie im Fenster **Ereignisse** die Parameter für den Bericht an:
	- a. Wählen Sie **Dauer bearbeiten**, um einen voreingestellten oder benutzerdefinierten Zeitrahmen festzulegen:

#### **Ereignisse anzeigen für/endend am**

Wählen Sie einen Zeitrahmen mit Enddatum aus.

#### **Ereignisse anzeigen von/bis**

Stellen Sie einen bestimmten Zeitraum ein oder wählen Sie mit den Kalenderschaltflächen die gewünschten Werte.

b. Um die Berichtsinhalte zu optimieren, wählen Sie **Erweiterte Filter zeigen**:

#### **Kategorie**

Wählen Sie die Ereignisarten, die in den Bericht aufgenommen werden sollen.

#### **Standorte**

Lassen Sie die Ereignisse anzeigen, die in einzelnen oder mehreren Gebieten und/oder Standorten aufgetreten sind.

#### **Gruppen**/**Benutzer**

Lassen Sie Ereignisse anzeigen, die von den gewählten Gruppen oder Benutzern aufgezeichnet wurden.

- 2. Wählen Sie **Filter anwenden**. Um die Filter zurückzusetzen, wählen Sie **Löschen**.
- 3. Wählen Sie **Exportieren**.
- 4. Geben Sie zum Öffnen der Datei das Tabellenkalkulationsprogramm an, das für . tsv-Dateien verwendet werden soll. Exportierte . tsv-Dateien werden schreibgeschützt geöffnet.

# <span id="page-200-0"></span>11.7 Erstellen von Trends

Sie können Trends erstellen, um ein besseres Verständnis veränderlicher Bedingungen an Standorten zu erlangen. Trends zeigen aktuelle oder historische Messwerte für einzelne oder mehrere Standorte in einem grafischen Format an.

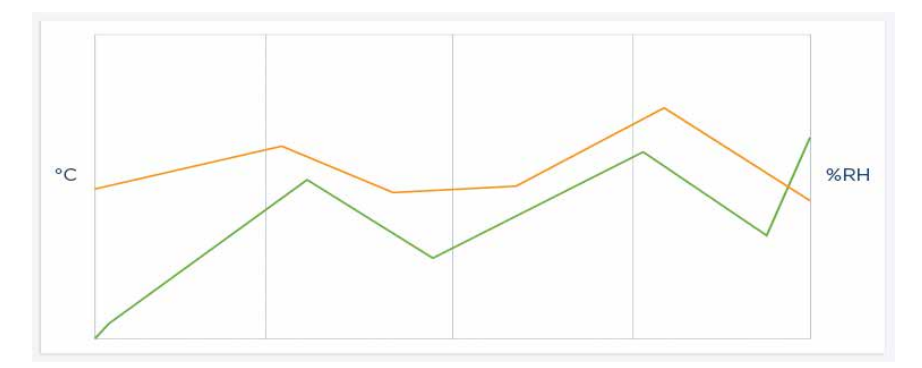

#### Tabelle 25 Schlüsselelemente in einer Trendgrafik

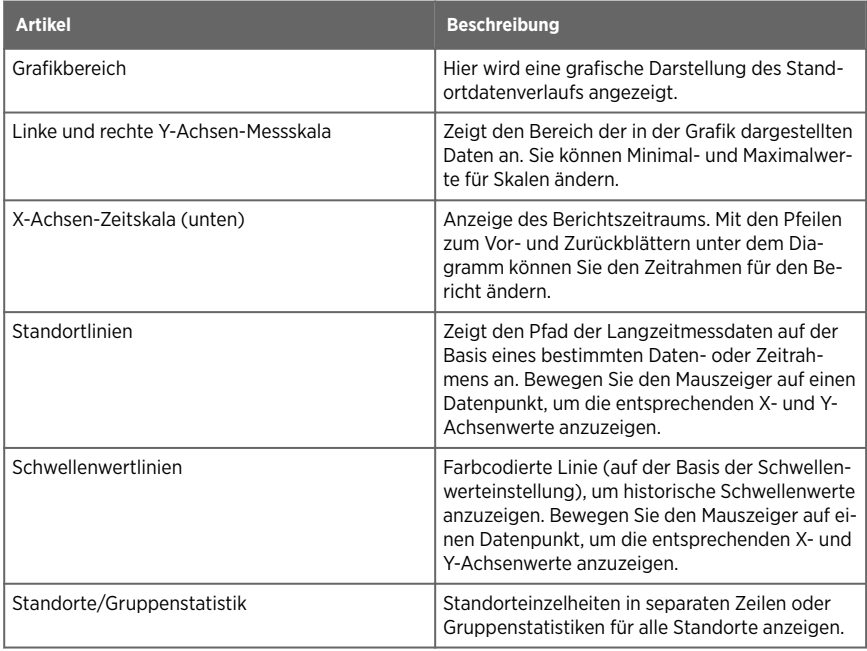

Multi-Standort-Trends können im Fenster **Standorte** oder im Fenster **Ansichten-Manager** auf der Registerkarte **Trend** erstellt werden. Jede Trendgrafik kann die Daten von bis zu 16 Standorten und bis zu 4 Messarten enthalten.

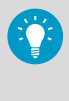

Verwenden Sie die Schaltfläche in der Symbolleiste **Trend ansehen**, verfügbar in den Fenstern **Übersicht** (**Status** und Dashboard-Registerkarten), **Standorte** (Registerkarte **Status** und **Standorte-Manager** (Registerkarten**Standort-Eigenschaften** und **Dashboard**) für die schnelle Darstellung des Trends für einen einzelnen Standort.

**Weitere Informationen**

‣ [Trendnavigation \(Seite 204\)](#page-203-0)

## 11.7.1 Einrichten von Trends

Sie können Livedaten für mehrere Standorte vergleichen und die Daten in einer Grafik anzeigen. Sie benötigen die Berechtigung zum Anzeigen aller Standorte, die die Trendgrafik enthalten soll.

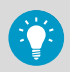

Sie können Trends in den Fenstern **Standorte** und **Ansichten-Manager** erstellen.

- 1. Navigieren Sie im Fenster **Standorte-Manager** in der Baumstruktur **Gebiete und Standorte** zu einem Standort, der dem Trend hinzugefügt werden soll. Sie können Standorte für die Trenddarstellung auch unter **Ansichten-Manager** in der Baumstruktur **Ansichten** wählen.
	- 2. Wählen Sie die Registerkarte **Trend**.
	- 3. Ziehen Sie den gewählten Standort bzw. die gewählte Ansicht mit der Maus in den Fensterbereich **Trend**. Sie können den Trend jederzeit erweitern und ändern, indem Sie weitere Standorte auf das Diagramm ziehen (bis zu sechzehn Standorte, bis zu vier Messgrößen).

4. Wählen Sie **Trend bearbeiten**, um das Startdatum des Trends zu ändern:

#### **Trend für [Zeit] anzeigen, endend am [Datum/Zeit]**

In einem Trend können nur Daten dargestellt werden, die bis zum aktuellen Zeitpunkt protokolliert wurden. Sie können einen Trendzeitraum von bis zu 1 Monat vor dem aktuellen Datum bzw. der aktuellen Zeit einstellen.

#### **Trend von [Datum/Zeit] bis [Datum/Zeit] anzeigen**

Sollen mehr historische Daten berücksichtigt werden, wählen Sie einen bestimmten Zeitraum für die Anzeige (ein Datum in der Zukunft kann nicht ausgewählt werden).

#### **Mit Echtzeit-Messwerten**

Wenn diese Option aktiviert ist, werden häufiger erhobene Echtzeitmesswerte zusammen mit den protokollierten Gerätedaten berücksichtigt (basierend auf der Abtastrate des Geräts).

#### **Datenmarkierungen anzeigen**

Wenn diese Option aktiviert ist, werden kleine Markierungen in die Trendgrafik eingefügt, die präzise zeigen, wann die Messwerte erhoben wurden.

#### **Vertikale Achsenskalierung**

Für jeden Messwert können Sie den Bereich für den Trend mittels Minimal- und Maximalwert einstellen. Wählen Sie Autom., um alle Werte einzuschließen.

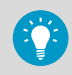

Wenn Sie einen Trend im Fenster **Standorte** oder **Ansichten-Manager** erstellen, können Sie den Trend als Ansicht speichern und für Teammitglieder freigeben oder die Grafik als Standort-Historiebericht speichern, um später darauf zurückzugreifen.

**Weitere Informationen**

‣ [Speichern von Trends \(Seite 207\)](#page-206-0)

## 11.7.2 Trendfunktionen

Die Registerkarte **Trend** ist in den Fenstern **Übersicht** und **Standorte** verfügbar. Die Funktionen sind weitgehend identisch, sofern nicht anders angegeben:

### **Neuanzeige**

Aktuelle Messwerte vom Server abrufen. Wenn **Updates an** aktiviert ist, ruft die Trendgrafik automatisch einmal pro Minute Datenwerte ab.

#### **Trend in neuem Fenster öffnen**  $\boxtimes$  (Fenster Übersicht)

Öffnet den Trend in einem neuen Fenster.

#### **Speichern unter** (Fenster **Standorte**)

Speichern Sie die aktuelle Trendgrafik als einseitigen Standort-Historiebericht oder als Ansicht. Das Speichern als Bericht setzt das Recht **Berichte verwalten** voraus. Das Speichern als Ansicht setzt das Recht **Ansichten verwalten** voraus.

#### **Trend bearbeiten**

Hier können Sie das Start- oder Enddatum des Trends ändern, die Zeitdauer festlegen, Linieneigenschaften einrichten und Achsenskalierungswerte angeben.

#### <span id="page-203-0"></span>**Trend löschen** (Fenster **Standorte**)

Hier können Sie alle Standortdatenlinien aus der Trendgrafik löschen oder die Linien löschen und die Einstellungen für die Trendgrafik auf Standardwerte zurücksetzen.

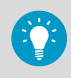

Verwenden Sie das Standortraster unter der Trendgrafik, um einzelne Standortlinien zu entfernen.

#### **Updates ein/aus**

Echtzeitmesswerte können für eine maximale Trenddauer von 7 Tagen aktualisiert werden.

## 11.7.3 Trendnavigation

Die Registerkarte **Trend** enthält Navigationssteuerungen, die es Ihnen erlauben, in Langzeitdatentrends zu navigieren und die Ansicht je nach Bedarf zu aktualisieren:

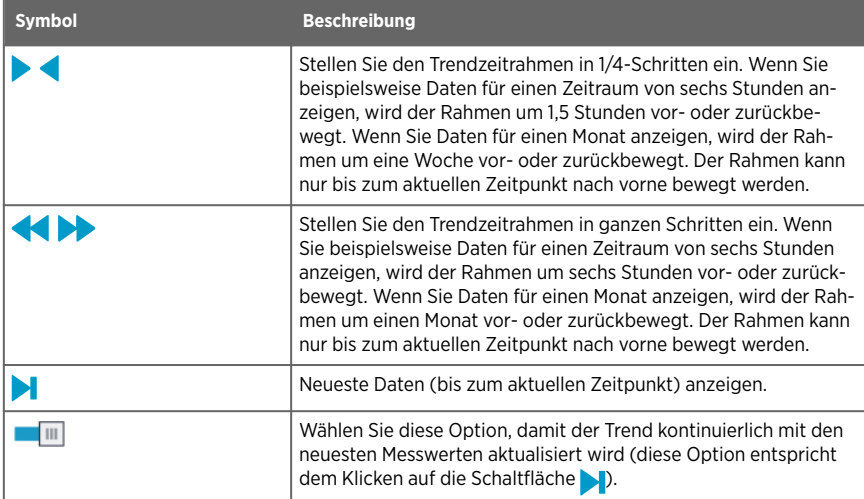

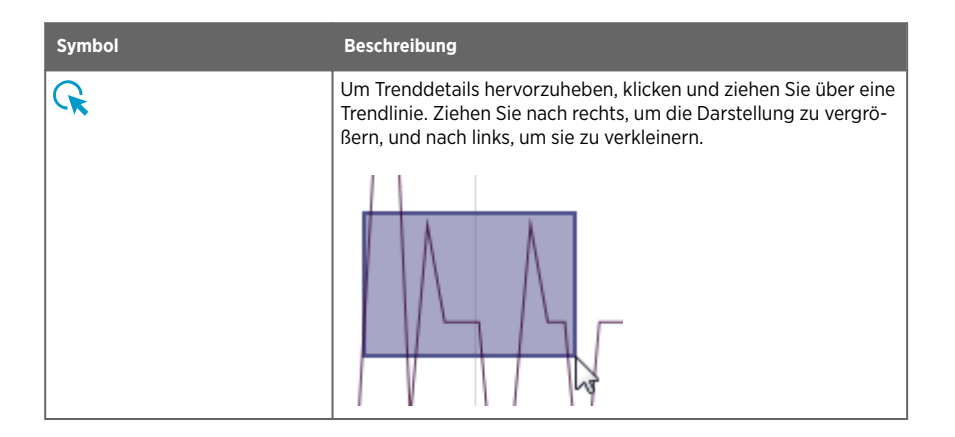

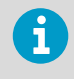

Durch Navigieren oder Zoomen in der Trendgrafik wird die Option **Updates an** automatisch deaktiviert. Wenn Sie in der Trendgrafik navigieren, werden historische Daten angezeigt.

## 11.7.4 Ändern von Trends

Sie können Inhalt und Anzeigeeinstellungen einer Trendgrafik im Fenster **Standorte** oder im Fenster **Ansichten-Manager** ändern. Die Anzeigeeinstellungen von Trends können nur im Fenster **Übersicht** geändert werden.

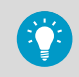

Die in den Fenstern **Standorte** und **Ansichten-Manager** geänderten Trends können gespeichert und für andere Benutzer freigegeben werden.

#### **Weitere Informationen**

‣ [Speichern von Trends \(Seite 207\)](#page-206-0)

#### 11.7.4.1 Anzeigen oder Ausblenden gewählter Standorte

- 1. Wählen Sie unter **Standorte** auf der Registerkarte **Trend** die Option **Standorte** unter der Grafik.
	- 2. Wählen Sie in der Spalte **Anzeigen** die Standorte für die Grafik aus oder ab. Wählen Sie **Löschen**, um die Standortdaten vollständig aus der Grafik zu entfernen.

#### 11.7.4.2 Anzeigen der Max./Min.-Statistiken von Trends

1. Wählen Sie unter **Standorte** auf der Registerkarte **Trend** die Option **Gruppenstatistiken** unter der Grafik.

2. Auf der Registerkarte **Gruppenstatistiken** werden die Max./Min.-Bereiche für alle Standorte zusammen angezeigt.

#### 11.7.4.3 Ändern der Trenddauer-Datenskala

#### 1. Wählen Sie **Trend bearbeiten**.

- 2. So ändern Sie die Trend-Dauer:
	- a. Wählen Sie einen voreingestellten Zeitraum. Die Grafik zeigt Daten für den gewählten Zeitraum vor der angegebenen Endzeit (der Standardwert ist 6 Stunden bis zur Jetztzeit).
	- b. Wählen Sie einen Zeitraum über Kalendertermine aus.
- 3. So ändern Sie Linieneigenschaften (standardmäßig sind diese Optionen nicht ausgewählt):

#### **Mit Echtzeit-Messwerten**

Aktualisieren Sie Standorttrendlinien, um Daten einzuschließen, die in viewLinc auf Basis der viewLinc-Abtastrate, sowie Daten, die von einem Gerät basierend auf der Geräteabtastrate erfasst wurden.

#### **Datenmarkierungen anzeigen**

Fügen Sie auf Standorttrendlinien Punkte hinzu, um anzugeben, wann die betreffenden Messdaten aufgezeichnet wurden.

4. Definieren Sie den Bereich der vertikalen Achse für die Min./Max.-Grafik:

Für jede Messart in einer Grafik können Sie den Minimalwert und/oder den Maximalwert automatisch basierend auf tatsächlichen Messwerten festlegen oder spezifische Minimalund Maximalwerte festlegen, die in die Grafik eingefügt werden sollen (standardmäßig werden die Min./Max.-Einstellungen automatisch generiert).

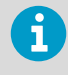

Wenn Sie die Abtastrate reduzieren, scheinen Stichproben für Daten, die vor dem Upgrade auf viewLinc Enterprise Server 5.2 gespeichert wurden, Lücken in der Trendlinie aufzuweisen.

#### 11.7.4.4 Löschen des Trends im Messfenster "Standorte"

1. Um alle Standortdiagrammlinien zu entfernen, wählen Sie **Trend löschen > Alle Zeilen löschen**.

Die Trendeinstellungen bleiben erhalten.

2. Um alle Diagrammlinien zu entfernen und die Standardtrendeinstellungen wiederherzustellen, wählen Sie **Trend löschen > Auf Standardeinstellungen zurücksetzen**.

#### <span id="page-206-0"></span>11.7.4.5 Aktualisieren von Trenddaten

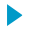

1. So aktualisieren Sie Trenddaten:

#### **Neueste Daten anzeigen** – Oder – **Updates an**

Wählen Sie diese Option, um die Grafik mit den neuesten Daten zu aktualisieren, die von viewLinc Enterprise Server erfasst wurden.

#### **Neuanzeige**

Wählen Sie diese Option, um das Abrufen der neuesten Daten zu erzwingen, die von viewLinc Enterprise Server erfasst wurden. Wenn **Updates an** aktiviert ist, ruft die Trendgrafik automatisch einmal pro Minute Echtzweit-Messwerte ab.

#### **Updates ein/aus**

Wählen Sie diese Option, um den Trend mit Echtzeit-Messwerten zu aktualisieren, bis zu einer maximalen Trend-Dauer von 7 Tagen. Wenn eine Trend-Dauer von mehr als 7 Tagen eingestellt ist, wird die Einstellung **Updates an** automatisch deaktiviert.

## 11.7.5 Speichern von Trends

#### **Ansichten verwalten**, **Berichte verwalten**

Es gibt zwei Verfahren, um einen Trend zu speichern:

- Im Fenster **Standorte** können Sie einen Trend als Ansicht speichern und für andere Benutzer oder Gruppen freigeben. Dies setzt das Recht **Ansichten verwalten** voraus.
- Im Fenster **Standorte** oder **Ansichten-Manager** können Sie einen Trend als Standort-Historiebericht speichern. Dies setzt das Recht **Berichte verwalten** voraus.

#### 11.7.5.1 Speichern eines Trends als Ansicht

- 1. Erstellen Sie im **Standorte** Fenster einen Trend.
	- 2. Wählen Sie **Speichern unter > Ansicht**.
	- 3. Geben Sie einen Namen für die Ansicht ein und wählen Sie **Speichern**.

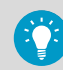

Teilen Sie dem Team mit, dass die Ansicht im Fenster **Übersicht** verfügbar ist.

#### 11.7.5.2 Speichern eines Trends als Bericht

- 1. Erstellen Sie im Fenster **Standorte** oder **Ansichten-Manager** einen Trend.
	- 2. Wählen Sie **Speichern unter > Standort-Historieberichte**.
	- 3. Geben Sie einen Namen für den Bericht ein und wählen Sie **Speichern**.

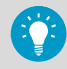

Teilen Sie dem Team mit, dass der Bericht im Fenster **Berichte** verfügbar ist.

## 11.8 Anzeigen von Schnelltrends

Um Standortdaten schnell in einer Trendgrafik darzustellen, verwenden Sie die Symbolleistenschaltfläche **Trend ansehen** <sub>[27]</sub>, verfügbar in den Fenstern Standorte,

#### **Standorte-Manager** und **Übersicht**.

Sie können gleichzeitig mehrere Standorttrends anzeigen, indem Sie mehrere Trendansichtsfenster öffnen.

#### **Weitere Informationen**

- ‣ [Alarmbenachrichtigungen \(Seite 115\)](#page-114-0)
- ‣ [Erstellen von Trends \(Seite 201\)](#page-200-0)

## 11.8.1 Anzeigen von Schnelltrends im Standorte-Manager

- 1. Wählen Sie im Fenster **Standorte** in der Baumstruktur **Gebiete und Standorte** ein Gebiet.
	- 2. Wählen Sie auf der Registerkarte **Status** einen Standort und anschließend in der Symbolleiste die Schaltfläche **Trend ansehen** (oder klicken Sie mit der rechten Maustaste, um **Trend ansehen** zu wählen).
	- 3. Im geöffneten Fenster **Trend** können Sie die Start- und Endzeiten des Trends und die Grafikinhalte ändern.

## 11.8.2 Anzeigen von Schnelltrends im Standorte-Manager

- 1. Wählen Sie im Fenster **Standorte-Manager** in der Baumstruktur **Gebiete und Standorte** ein Gebiet.
	- 2. Wählen Sie auf der Registerkarte **Standort-Eigenschaften** einen Standort und anschließend in der Symbolleiste die Schaltfläche **Trend ansehen** (oder klicken Sie mit der rechten Maustaste, um **Trend ansehen** zu wählen).
	- 3. Im geöneten Fenster **Trend** können Sie die Start- und Endzeiten des Trends und die Grafikinhalte ändern.

## 11.8.3 Anzeigen von Schnelltrends im Übersichtsfenster

- 1. Wählen Sie im Fenster **Übersicht** in der Baumstruktur **Ansichten** eine Ansicht.
	- 2. Wählen Sie auf der Registerkarte **Status** einzelne oder mehrere Standorte und anschließend in der Symbolleiste die Schaltfläche **Trend ansehen** (oder klicken Sie mit der rechten Maustaste, um **Trend ansehen** zu wählen).
	- 3. Im geöffneten Fenster **Trend** können Sie die Start- und Endzeiten des Trends und die Grafikinhalte ändern.

# 11.9 Berichte

Mit den von den Vaisala-Geräten aufgenommenen Langzeitdaten können Sie automatisch Berichte erstellen, um die Veränderung der Daten im Laufe eines bestimmten Zeitraums zu analysieren oder Bedingungen zu vergleichen, die von unterschiedlichen Geräten aufgezeichnet wurden. Berichte können verwendet werden, um:

- Prüfung von Messwerten für bestimmte überwachte Bereiche über ausgewählte Zeiträume hinweg
- Verschaffen Sie sich eine Übersicht oder erhalten Sie detaillierte Langzeitwerte der Alarme für einen oder mehrere Standorte inklusive Alarmdauer, Bestätigungen und korrigierender Maßnahmen.
- präsentationsreifes Material inklusive Daten, Statistiken und Grafiken zu produzieren
- Daten per E-Mail von Zeit zu Zeit an bestimmtes Personal zu senden

## 11.9.1 Berichtarten

viewLinc stellt eine Reihe von Standardberichten bereit, mit denen Sie einfach Datentrends oder Alarmstatistiken anzeigen können. Benutzer mit dem Recht **Berichte verwalten** können benutzerdefinierte Berichte erstellen, indem sie spezielle Inhaltsparameter festlegen. Außerdem können sie anderen Benutzern den Zugriff in den Fenstern Standorte und **Übersicht** ermöglichen.

Zum Erzeugen von Berichten sind keine speziellen Rechte erforderlich. Jeder Benutzer kann einen Bericht für ein Gebiet oder einen Standort generieren, für das bzw. den er über die Berechtigung **Ansicht** verfügt.

- **Alarmberichte**: Alarmberichte stellen eine Übersicht zu Alarmereignissen in einem Zeitraum bereit. Die Ereignisse zu jedem Alarm werden gruppiert und in lesbarer Form dargestellt.
- **Standort-Historieberichte**: Diese Berichte stellen eine detaillierte Historie der Standortdaten in grafischer und in tabellarischer Form bereit.
- **Systemberichte**: Diese Berichte enthalten eine übergreifende Darstellung spezifischer Systemdaten (z. B. Systemkonfiguration) sowie Listen verfügbarer Vorlagen. Sie können einen Systembericht auch generieren, um Einzelheiten zu aktuellen Benutzern und Gruppen, Standorten und Berechtigungen anzuzeigen.

**Weitere Informationen**

‣ [Freigeben von Schnellberichten \(Seite 211\)](#page-210-0)

## 11.9.2 Generieren von Berichten

Alle verfügbaren Berichte werden im Fenster **Berichte** aufgelistet. Die verfügbaren Berichte sind viewLinc Standardberichte, von Ihnen erstellte Berichte oder Berichte, die andere Benutzer für Sie freigegeben haben.

Berichte sind Vorlagen, die mit generierten Daten gefüllt werden sollen. Sobald ein Bericht generiert wurde, können Sie die Registerkarte **Downloads** öffnen, um zu ermitteln, ob der Bericht gedruckt (.pdf-Datei) oder in eine Tabellenkalkulation exportiert (*.tsv*-Datei) werden kann.

Sie können einen Bericht auch automatisch (als *.pdf*-Datei) generieren und dann an einen E-Mail-Empfänger senden lassen. Jeder gesendete Bericht kann auch von der Registerkarte **Downloads** heruntergeladen werden.

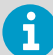

Die Inhalte eines generierten Berichts beschränken sich auf die Gebiete und/oder Standorte, für die Sie die Berechtigung zum Anzeigen haben. Wenn Sie zusätzliche Standortinformationen in einem Bericht benötigen, müssen Sie die Berechtigung zum Anzeigen für das Gebiet bzw. den Standort oder den Empfang des Berichts per E-Mail anfordern.

- 1. Wählen Sie unter Berichte einen Bericht und dann **Ferstellen**.
	- 2. Wählen Sie eine Berichtoption:

#### **PDF (.pdf)**

Wählen Sie diese Option, um den Bericht nach Maßgabe der PDF-Einstellungen in den Parametern für geplante Erstellung zu generieren. Diese Option steht für Alarmund Standort-Historieberichte zur Verfügung.

#### **Excel (.tsv)**

Der Bericht wird im Format *.tsv* generiert.

#### **E-Mail**

Generieren und senden Sie den Bericht als *pdf*-Anhang an eine vordefinierte Liste von Benutzern und Gruppen (Systemberichte sind immer *.xls*-Anhänge). Nach dem Generieren wird der Bericht nach Maßgabe der Parameter für geplante Erstellung gesendet.

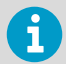

Für den automatisch generierten und per E-Mail verschickten Berichtsinhalt wird die Spracheinstellung des Empfängers berücksichtigt.

- Wenn für den Empfänger keine Sprache eingestellt wurde, wird der Inhalt in der für den Bericht angegeben Sprache generiert (die Sprache kann für automatisch generierte und gespeicherte Berichte angegeben werden).
- Wurde für den Empfänger oder Bericht keine Sprache angegeben, wird der Inhalt in der Standardsprache des Systems (**Systemeinstellungen**) generiert.
- 3. Auf der Registerkarte **Downloads** wird der zuletzt generierte Bericht ganz oben in der Liste angezeigt. Sobald der Bericht generiert wurde, können Sie diesen öffnen oder speichern, indem Sie auf den Link in der Spalte **Fortschritt** klicken.

<span id="page-210-0"></span>Manuell generierte und geplante Berichte können 24 Stunden lang heruntergeladen werden. Dadurch ist sichergestellt, dass außerhalb der Hauptarbeitszeiten automatisch generierte Berichte während der normalen Arbeitszeit verfügbar sind.

**Weitere Informationen**

- ‣ Generieren von Schnellberichten (Seite 211)
- ‣ [Anzeigen von Berichtdownloads \(Seite 212\)](#page-211-0)

## 11.9.3 Freigeben von Schnellberichten

#### **Berichte verwalten**

Erlauben Sie anderen Benutzern, schnell einen Bericht in den Fenstern **Standorte** und **Übersicht** zu generieren. Der Berichtsinhalt ist auf die **Gebiete und Standorte** beschränkt, die ein Benutzer oder eine Gruppe anzeigen darf.

Administratoren, Benutzer, die zu Gruppen mit dem Recht **Berichte verwalten** gehören, und Berichteigentümer können festlegen, welche von ihren Berichten als Schnellberichte verfügbar sein sollen.

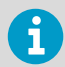

Der Inhalt von Schnellberichten wird in der Sprache des angemeldeten Benutzers generiert.

- 1. Wählen Sie im Fenster **Berichte** einen Bericht und dann **Bearbeiten**.
	- 2. Wählen Sie unter **Verfügbar als Schnellberichtsfeld** die Option **Ja**.
	- 3. Speichern Sie die Änderung.

## 11.9.4 Generieren von Schnellberichten

Der Schnellbericht soll anderen Benutzern das Generieren in den Fenstern **Standorte** und **Übersicht** erleichtern. Die Struktur des Berichts folgt der vom Berichtersteller definierten Struktur, jedoch ist der Inhalt des Berichts (Daten) auf die Gebiete und Standorte beschränkt, die vom Benutzer angezeigt werden dürfen.

Wenn Sie das Recht **Berichte verwalten** besitzen, können Sie einen Bericht anderen Benutzern als Schnellbericht verfügbar machen.

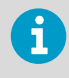

Wenn ein Benutzer einen Schnellbericht generiert, wird der Inhalt unter Verwendung der Anmeldesprache des Benutzers generiert, auch wenn diese von der jeweiligen Spracheinstellung abweicht.

1. Wählen Sie im Fenster **Standorte** oder **Übersicht** einzelne oder mehrere Standorte oder Gebiete.

- <span id="page-211-0"></span>2. Wählen Sie **Optionen > Schnellberichte**, einen Berichttyp (Alarm, Standort-Historie oder System) und dann einen verfügbaren Schnellbericht.
- 3. Um eine .pdf-Ausgabe des Berichts zu erstellen, wählen Sie **Bericht generieren (\*.pdf)**.
- 4. Um einen Bericht zu erstellen, der in einer Tabellenkalkulation bearbeitet werden kann, wählen Sie **Für Excel (\*.tsv) erstellen**.
- 5. Um den Bericht an einen anderen Benutzer zu senden, wählen Sie **Bericht generieren und per E-Mail senden**:
	- a. Wählen Sie das Berichtsformat aus.
	- b. Geben Sie die E-Mail-Adresse des Empfängers und alle weiteren viewLinc Benutzer bzw. Gruppen ein, an die Sie den Bericht senden möchten.
	- c. Optional: Ändern Sie die Felder **Thema** und **Text** für die E-Mail-Nachricht.
	- d. Wählen Sie **Senden**.
- 6. Öffnen Sie **Berichte > Downloads**, um zu ermitteln, wann der Bericht heruntergeladen und gedruckt werden kann.

**Weitere Informationen**

‣ [Freigeben von Schnellberichten \(Seite 211\)](#page-210-0)

## 11.9.5 Anzeigen von Berichtdownloads

Jedes Mal, wenn ein Bericht generiert wird, wird die Registerkarte **Downloads** aktualisiert, um anzugeben, wann ein Bericht heruntergeladen und gedruckt werden kann.

1. Wählen Sie im Fenster **Berichte** die Registerkarte **Downloads**.

2. Um den Berichtsstatus zu überprüfen, suchen Sie Ihren Bericht in der Liste:

#### **Generiert von**

Gibt die Person an, die das Generieren des Berichts initiiert hat (Benutzername) bzw. dass der Bericht automatisch generiert wurde (System).

#### **Generiert als**

Gibt an, ob der Berichteigentümer den Bericht generiert hat (Bericht enthält alle Quelldaten) oder ob ein anderer Benutzer ihn als Schnellbericht generiert hat (Bericht enthält nur Daten für Standorte, zu deren Anzeige der Benutzer berechtigt ist).

#### **Erstellt**

Zeitpunkt des Generierens des Berichtinhalts in der Ortszeit des Benutzers.

#### **Verfügbar für**

Gibt die verbleibende Zeit an, die der generierte Bericht noch heruntergeladen und gedruckt werden kann. Manuell generierte und geplante Berichte bleiben 24 Stunden verfügbar.

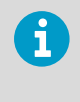

Um einen Bericht dauerhaft zu speichern, müssen Sie ihn vor Ablauf der verfügbaren Downloadzeit herunterladen und speichern oder die Berichteigenschaften in **Automatisch generieren und speichern** ändern (setzt das Recht "Berichte verwalten" voraus).

#### **Zeitzone**

Die Zeitzone des Servers. Wenn ein Bericht, den Sie sehen möchten, von einem Server in einer anderen Zeitzone generiert wurde, wählen Sie Ihre Zeitzone aus, um die Details für die Berichterstellung in Ortszeit zu sehen.

#### **Fortschritt**

Gibt an, wann der Bericht zum Download bereitsteht, den Warteschlangenstatus oder Fehler beim Generieren des Berichts.

#### **Status**

Gibt an, ob ein geplanter Bericht im Netzwerk gespeichert oder an einen Empfänger gesendet wurde.

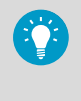

Wenn das Generieren des Berichts zu lange dauert, können Sie auf **Abbrechen** klicken, um den Bericht aus der Warteschlange zu entfernen. Wenn ein geplanter Bericht abgebrochen wird, benachrichtigt viewLinc die Empfänger per E-Mail.

3. Um einen generierten Bericht herunterzuladen und/oder zu drucken, wählen Sie in der Spalte Fortschritt den Link für den Bericht und öffnen Sie den Ordner für Downloads (oder befolgen Sie die Anweisung zum Öffnen oder Speichern der Datei).

## 11.9.6 Deaktivieren von Berichten

Wenn Sie einen Bericht deaktivieren, verhindern Sie, dass dieser während eines spezifischen Zeitraums verwendet oder automatisch erzeugt wird. Wenn Sie ihn wieder verwenden möchten, können Sie den Bericht einfach reaktivieren. Wenn Sie einen Bericht nicht mehr benötigen, können Sie ihn löschen (Tm).

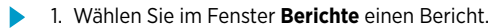

2. Wählen Sie **Deaktivieren**.

## 11.9.7 Aktivieren von Berichten

1. Wählen Sie im Fenster **Berichte Ansicht > Deaktivierte Berichte einschließen**.

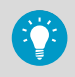

Um alle deaktivierten Berichte so zu sortieren, dass sie am Anfang der Liste angezeigt werden, wählen Sie die Spaltenüberschrift Aktiv aus.

2. Wählen Sie den zu reaktivierenden Bericht und dann **Aktivieren**.

## 11.9.8 Generieren von Alarmberichten

viewLinc Standardalarmberichte – Letzte 8 Stunden, Letzter Tag, Letzte Woche – können von allen Benutzern in den Fenstern **Standorte** und **Übersicht** generiert werden. In diesen Fenstern sind weitere benutzerdefinierte Berichte verfügbar, wenn sie als Schnellberichte konfiguriert wurden.

- 1. Wählen Sie im Fenster **Standorte** auf der Registerkarte **Gebiete und Standorte** ein Gebiet oder einen Standort. Halten Sie die Taste **STRG** gedrückt, um mehrere Gebiete/Standorte zu wählen.
	- 2. Wählen Sie **Optionen > Schnellberichte > Alarmberichte** und dann den Berichtstyp und das Ausgabeformat: .pdf (Standardpräsentationsformat), .tsv (zur Bearbeitung mit einem Tabellenkalkulationsprogramm) oder senden Sie den Bericht als E-Mail-Anhang (.pdf).
	- 3. So generieren Sie den Bericht und senden ihn an einen E-Mail-Empfänger:
		- a. Geben Sie die E-Mail-Adresse des Empfängers und alle weiteren viewLinc Benutzer bzw. Gruppen ein, an die Sie den Bericht senden möchten.
		- b. Optional: Ändern Sie die Felder **Thema** und **Text** für die E-Mail-Nachricht.
		- c. Wählen Sie **Senden**.

4. Öffnen Sie **Berichte > Downloads**, um zu ermitteln, wann der Bericht heruntergeladen und gedruckt werden kann.

#### **Weitere Informationen**

- ‣ [Drucken aktueller Alarmdaten \(Seite 183\)](#page-182-0)
- ‣ [Exportieren aktueller Alarmdaten \(Seite 183\)](#page-182-0)
- ‣ Erstellen benutzerdefinierter Berichte (Seite 215)

## 11.10 Erstellen benutzerdefinierter Berichte

Erstellen Sie einen neuen Standort-Historiebericht, einen Alarm- oder Systembericht, der die benötigten Informationen enthält.

Außerdem können Sie Folgendes festlegen:

- Zum Ändern des Berichts autorisierter Benutzer oder autorisierte Gruppe
- Beim Generieren der Daten zu verwendende Zeitzone
- Gruppen, die den Bericht per E-Mail empfangen können
- Zeitplan zum automatischen Generieren des Berichts
- Verfügbarkeit als Schnellbericht

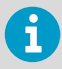

Um Berichte erstellen oder ändern zu können, benötigen Sie das Recht **Berichte verwalten**.

## 11.10.1 Erstellen von Standort-Historieberichten

#### **Berichte verwalten**

 Die Standort-Historieberichte enthalten spezifische Informationen zu Bedingungswerten in einem Zeitraum.

1. Wählen Sie unter **Berichte Hinzufügen > Standort-Historieberichte**.

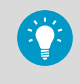

Um die Einstellungen eines vorhandenen Standort-Historiebericht wiederzuverwenden, wählen Sie den Bericht und dann **Hinzufügen > Ausgewählten Bericht kopieren**.

2. Füllen Sie die Registerkarte **Allgemein** aus.

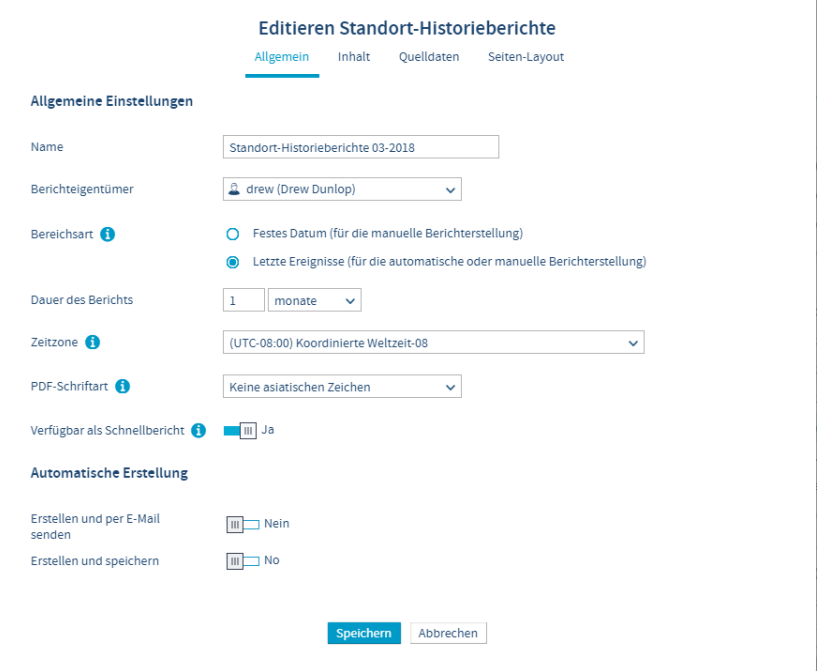

#### **Name**

Geben Sie einen eindeutigen Namen für den neuen Bericht ein.

#### **Berichteigentümer**

Ihr viewLinc Benutzername wird automatisch als Name des Berichteigentümers angezeigt. Wenn Sie über das Recht **Berichte verwalten** verfügen, können Sie einen anderen oder einen weiteren Benutzer wählen, um diesen Bericht zu ändern.

#### **Bereichsart**

Geben Sie den Zeitraum an, der im Bericht enthalten sein soll. Per Datumsangabe kann ein festes Datum festgelegt werden, alternativ können Sie einen Zeitraum in Stunden/Tagen/Wochen/Monaten wählen.

#### **Dauer des Berichts**

Legen Sie den Zeitraum fest, den der Bericht enthalten soll. Wenn Sie nur die Daten der letzten 8 Stunden einbeziehen möchten, geben Sie **8** ein und wählen dann **Stunden** aus der Dropdown-Liste.

#### **Zeitzone**

Ändern Sie diesen Wert, wenn die Zeitzone für den Bericht nicht mit der des Servers identisch ist.
### **PDF-Schriftart**

Wenn Sie einen Bericht erstellen möchten, der chinesische, japanische oder koreanische Zeichen verwendet, wählen Sie die Sprache aus. Lassen Sie andernfalls die Option **Keine asiatischen Zeichen** ausgewählt, damit Dateien geringerer Größe generiert werden.

### **Verfügbar als Schnellbericht**

Erlauben Sie anderen Benutzern, diesen Bericht in den Fenstern **Standorte** und **Übersicht** zu generieren. In Schnellberichten werden die Daten für die vom Benutzer ausgewählten Standorte oder Ansichten generiert.

3. Wenn Sie den Bereichstyp **Letzte Ereignisse** gewählt haben, können Sie den Bericht automatisch generieren lassen. Füllen Sie den Bereich **Automatische Erstellung** aus:

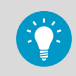

Wir empfehlen, die Generierung umfangreicher Berichte zu einer Zeit zu veranlassen, zu der nur wenige Benutzer im System arbeiten, also zum Beispiel außerhalb der regulären Arbeitszeit.

### **Erstellen und per E-Mail senden**

Berichte generieren und anschließend direkt an bestimmte viewLinc Benutzer und Gruppen senden.

#### **Erstellen und speichern**

Berichte generieren und anschließend in einem bestimmten Verzeichnis speichern. **Speichern unter**

Geben Sie zum Speichern des Berichts einen Netzwerkserver an, für den Zugriffsrechte bestehen, oder ein Verzeichnis mit Zugangsbeschränkungen.

#### **Sprache**

Gespeicherte Berichte werden automatisch in der Systemstandardsprache generiert, sofern keine andere Sprache für Berichte angegeben wird.

### **Erstellung starten**

Legen Sie Startdatum und -zeit zum Generieren der Daten fest.

### **Bericht erstellen alle**

Geben Sie das Startdatum und die Uhrzeit ein, zu denen der Bericht generiert werden soll.

## **Berichtformat**

Legen Sie fest, ob der Bericht stündlich, täglich, wöchentlich oder monatlich generiert werden soll.

4. Geben Sie auf der Registerkarte **Inhalt** an, welche Daten im Bericht enthalten sein sollen:

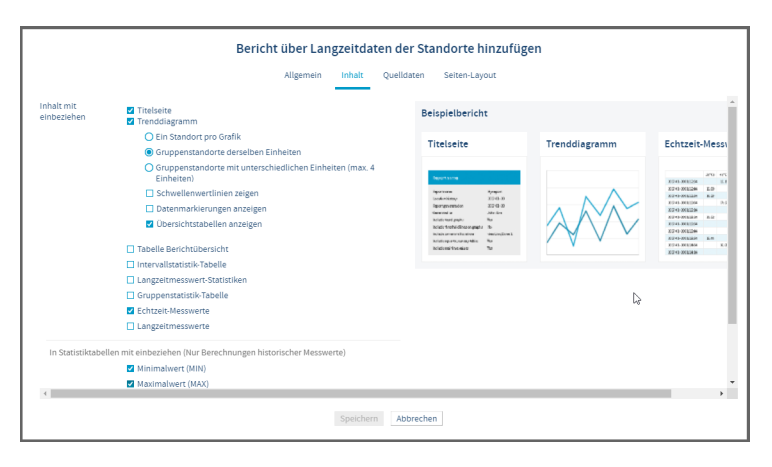

### **Titelseite**

Fügen Sie eine Inhaltsübersicht ein.

### **Trenddiagramm**

Generieren Sie eine grafische Darstellung der Berichtdaten. Sie können festlegen, dass für jeden Standort separate Diagramme eingefügt werden, alle Standortdaten in einem Diagramm zusammengestellt werden (Standardoption, beschränkt auf maximal sechzehn Standorte) oder Maßeinheiten in einem Diagramm gruppiert werden (bis zu vier Maßeinheiten pro Diagramm). Wenn Sie sich für eine statistische Zusammenfassung entscheiden, wird eine Tabelle mit den statistischen Daten in den Bericht eingefügt. Wählen Sie Messwerte im Bereich **In Statistiktabelle einfügen**.

# **Tabelle Berichtübersicht**

Diese Option kann unabhängig von der Tabelle mit der statistischen Zusammenfassung abgewählt werden.

#### **Intervallstatistik-Tabelle**

Wählen Sie einen Zeitrahmen in Tagen/Stunden oder in einem Kalendermonat. Wenn die Einstellung der Registerkarte **Allgemein**für die **Dauer des Berichts** auf ein wöchentliches Intervall eingestellt ist und Sie eine tägliche Intervallstatistik wünschen, geben Sie **1 day, 0 hours** an. Wählen Sie **Kurve anzeigen**, um eine zusätzliche grafische Darstellung der statistischen Daten einzuschließen. Wählen Sie Messwerte im Bereich **In Statistiktabelle einfügen**.

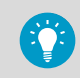

Die Intervallstatistik-Tabelle wird nur angezeigt, wenn die Dauer geringer als die Berichtsdauer ist.

#### **Tabellen für vergangene Messwerte**

Schließen Sie Statistiken ein, die pro Standort berechnet werden (nach Messart geordnet). Wählen Sie Messwerte im Bereich In Statistiktabelle einfügen.

### **Gruppenstatistik-Tabelle**

Generieren Sie eine Statistiktabelle für alle Standorte mit der gleichen Messart. Diese kann beispielsweise die Maximaltemperatur aller Standorte mit Temperaturaufzeichnung im Bericht angeben. Wählen Sie Messwerte im Bereich **In Statistiktabelle einfügen**.

### **Echtzeit-Messwerte** und/oder **Langzeitmesswerte**

Wenn Sie möchten, dass Langzeitmesswerte eingeschlossen werden, wählen Sie einen vorgegebenen Datenzeitraum (alle 5, 15, 30, oder 60 Minuten) und geben Sie an, ob der letzte Messwert dem Zeitstempel des Zeitstempel am nächsten liegt. Diese Option ist nützlich, wenn Berichtsstandorte unterschiedliche Abtastraten besitzen.

## **In Statistiktabelle einfügen**

Wählen Sie die Langzeitmesswerte, die in alle statistischen Tabellen eingeschlossen werden sollen.

5. Verwenden Sie auf der Registerkarte **Quelldaten** die Navigationsbaumstruktur **Gebiete und Standorte**, um Gebiete und/oder Standorte auszuwählen, die in den Bericht eingeschlossen werden sollen.

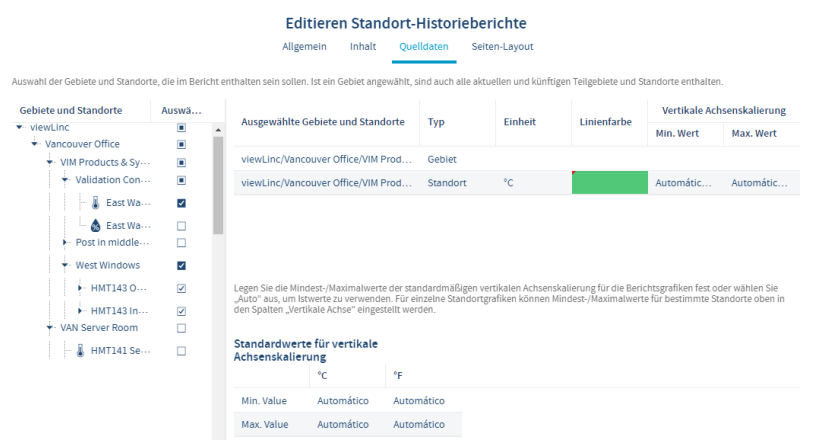

### **Gebiete und Standorte**

Um alle Standorte in einer Zone zu wählen, aktivieren Sie das Kontrollkästchen für den Zonennamen. Wenn eine Zone ausgewählt wird, werden alle aktuellen und zukünftigen Standorte automatisch in den Bericht einbezogen. Um einen bestimmten Standort in einem Gebiet aus- oder abzuwählen, erweitern Sie das Gebiet.

### **Linienfarbe**

Geben Sie eine Farbe an, die Standorte identifizieren soll (Farben sind für Gebiete nicht verfügbar). Mit Autom. wird die nächste verfügbare Farbe gewählt (siehe Wie wählt viewLinc die Farben für Berichte aus?).

### **Mindest-/Höchstwerte auf vertikaler Achse**

Wenn Trendgrafiken generiert werden (Registerkarte Inhalt, Trendgrafik – ein Standort pro Grafik), kann jede Standortgrafik spezifische Min./Max.-Werte erhalten. Sie können aber auch die Standardwerte übernehmen.

### **Standardwerte für vertikale Achsenskalierung**

Wählen Sie den Minimalwert und den Maximalwert, um die Ober- und Untergrenzen für den Messbereich der Grafik festzulegen.

6. Auf der Registerkarte **Seiten-Layout** können Sie die Optionen für die Berichtsausgabe ändern:

## **Papier**

Wählen Sie die Berichtsseitengröße und -ausrichtung.

### **Seitenkopf/Seitenfuß**

Wählen Sie in den Kopf- und Fußzeilenoptionen, ob diese auf allen Seiten, nur auf der ersten Seite, nur auf der letzten Seite oder auf der ersten und der letzten Seite angezeigt werden sollen.

### **Linke Kopfzeile**, **Kopfzeile zentrieren** oder **Rechte Kopfzeile**

Den Inhalt der Kopf- oder Fußzeile definieren Sie durch Eingabe von Text in die Felder **Linke Kopfzeile**, **Kopfzeile zentrieren** und **Rechte Kopfzeile**. Sie können das Feld **Fußzeile** auch verwenden, um ein Signatur- oder Kommentarfeld einzufügen.

**Bild**

Um ein Bild anstelle des Texts in **Linke Kopfzeile** einzufügen, wählen Sie **Bild** und dann eine *. jpg*-Bilddatei in der Dropdownliste (zuvor verwendete Bilder), oder laden Sie eine neue *. i pg*-Bilddatei mit der Schaltfläche **Neu hochladen** hoch.

7. Speichern Sie den neuen Bericht.

**Weitere Informationen**

‣ [Generieren von Berichten \(Seite 209\)](#page-208-0)

# 11.10.2 Erstellen von Alarmberichten

## **Berichte verwalten**

 Anhand von Alarmberichten können Muster in den Alarmereignissen über einen Zeitraum identifiziert werden.

1. Wählen Sie im Berichtsmenü **Hinzufügen > Alarmbericht**.

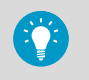

Um die Einstellungen eines vorhandenen Alarmberichts wiederzuverwenden, wählen Sie den Bericht und dann **Hinzufügen > Ausgewählten Bericht kopieren**.

### 2. Füllen Sie die Registerkarte **Allgemein** aus:

#### **Name**

Geben Sie einen eindeutigen Namen für den neuen Bericht ein.

#### **Berichteigentümer**

Ihr viewLinc Benutzername wird automatisch als Name des Berichteigentümers angezeigt. Wenn Sie über das Recht **Berichte verwalten** verfügen, können Sie einen anderen oder einen weiteren Benutzer wählen, um diesen Bericht zu ändern.

#### **Bereichsart**

Geben Sie den Zeitraum an, der im Bericht enthalten sein soll. Per Datumsangabe kann ein festes Datum festgelegt werden, alternativ können Sie einen Zeitraum in Stunden/Tagen/Wochen/Monaten wählen.

#### **Dauer des Berichts**

Legen Sie den Zeitraum fest, den der Bericht enthalten soll. Wenn Sie nur die Daten der letzten 8 Stunden einbeziehen möchten, geben Sie **8** ein und wählen dann **Stunden** aus der Dropdown-Liste.

#### **Zeitzone**

Ändern Sie diesen Wert, wenn die Zeitzone für den Bericht nicht mit der des Servers identisch ist.

#### **PDF-Schriftart**

Wenn Sie einen Bericht erstellen möchten, der chinesische, japanische oder koreanische Zeichen verwendet, wählen Sie die Sprache aus. Lassen Sie andernfalls die Option **Keine asiatischen Zeichen** ausgewählt, damit Dateien geringerer Größe generiert werden.

### **Verfügbar als Schnellbericht**

Erlauben Sie anderen Benutzern, diesen Bericht in den Fenstern **Standorte** und **Übersicht** zu generieren. In Schnellberichten werden die Daten für die vom Benutzer ausgewählten Standorte oder Ansichten generiert.

3. Wenn Sie den Bereichstyp **Letzte Ereignisse** gewählt haben, können Sie den Bericht automatisch generieren lassen. Füllen Sie den Bereich **Automatische Erstellung** aus:

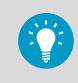

Wir empfehlen, die Generierung umfangreicher Berichte zu einer Zeit zu veranlassen, zu der nur wenige Benutzer im System arbeiten, also zum Beispiel außerhalb der regulären Arbeitszeit.

### **Erstellen und per E-Mail senden**

Berichte generieren und anschließend direkt an bestimmte viewLinc Benutzer und Gruppen senden.

### **Erstellen und speichern**

Berichte generieren und anschließend in einem bestimmten Verzeichnis speichern. **Speichern unter**

Geben Sie zum Speichern des Berichts einen Netzwerkserver an, für den Zugriffsrechte bestehen, oder ein Verzeichnis mit Zugangsbeschränkungen.

#### **Sprache**

Gespeicherte Berichte werden automatisch in der Systemstandardsprache generiert, sofern keine andere Sprache für Berichte angegeben wird.

#### **Erstellung starten**

Legen Sie Startdatum und -zeit zum Generieren der Daten fest.

### **Bericht erstellen alle**

Geben Sie das Startdatum und die Uhrzeit ein, zu denen der Bericht generiert werden soll.

### **Berichtformat**

Legen Sie fest, ob der Bericht stündlich, täglich, wöchentlich oder monatlich generiert werden soll.

4. Geben Sie auf der Registerkarte **Inhalt** an, welche Daten im Bericht enthalten sein sollen:

#### **Inhalt mit einbeziehen**

Schließen Sie eine Zusammenfassung aller aktiven, aktivierten, deaktivierten und bestätigten Alarme nach Standort ein.

### **Detailstufe des Berichts**

Lassen Sie alle Alarmdetails in Kurzform gruppieren oder erweitern Sie den Bericht, um alle Alarmdetails einzuschließen. Je nach Anzahl der Alarme können die Größe des Berichts und die Zeit, die zum Generieren benötigt wird, erheblich zunehmen.

#### **Alarminhalt**

Nehmen Sie bestimmte Arten von Gerätealarmen in den Bericht auf.

5. Verwenden Sie auf der Registerkarte **Quelldaten** die Navigationsbaumstruktur, um Gebiete und/oder Standorte auszuwählen, die in den Bericht eingeschlossen werden sollen:

### **Gebiete und Standorte**

Um alle Standorte in einer Zone zu wählen, aktivieren Sie das Kontrollkästchen für den Zonennamen. Wenn eine Zone ausgewählt wird, werden alle aktuellen und zukünftigen Standorte automatisch in den Bericht einbezogen. Um einen bestimmten Standort in einem Gebiet aus- oder abzuwählen, erweitern Sie das Gebiet.

6. Auf der Registerkarte **Seiten-Layout** können Sie die Optionen für die Berichtsausgabe ändern:

#### **Papier**

Wählen Sie die Berichtsseitengröße und -ausrichtung.

### **Seitenkopf/Seitenfuß**

Wählen Sie in den Kopf- und Fußzeilenoptionen, ob diese auf allen Seiten, nur auf der ersten Seite, nur auf der letzten Seite oder auf der ersten und der letzten Seite angezeigt werden sollen.

### **Linke Kopfzeile**, **Kopfzeile zentrieren** oder **Rechte Kopfzeile**

Den Inhalt der Kopf- oder Fußzeile definieren Sie durch Eingabe von Text in die Felder **Linke Kopfzeile**, **Kopfzeile zentrieren** und **Rechte Kopfzeile**. Sie können das Fußzeilenfeld auch nutzen, um Signatur- oder Kommentarfelder einzufügen.

### **Bild**

Um ein Bild anstelle des Texts in **Linke Kopfzeile** einzufügen, wählen Sie **Bild** und dann eine .jpg-Bilddatei in der Dropdownliste (zuvor verwendete Bilder), oder laden Sie eine neue .jpg-Bilddatei mit der Schaltfläche **Neu hochladen** hoch.

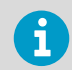

In Berichten können nur *.jpg*-Dateien verwendet werden. Die Bilddatei darf nicht mehr als 154 × 48 Pixel enthalten.

7. Speichern Sie den neuen Bericht.

**Weitere Informationen**

‣ [Generieren von Berichten \(Seite 209\)](#page-208-0)

# 11.10.3 Erstellen von Systemberichten

### **Berichte verwalten**

Systemberichte enthalten eine übergreifende Darstellung ausgewählter Systemdaten.

## 1. Wählen Sie unter **Berichte Hinzufügen > Systembericht**.

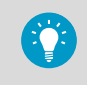

Um die Einstellungen eines vorhandenen Alarmberichts wiederzuverwenden, wählen Sie den Bericht und dann **Hinzufügen > Ausgewählten Bericht kopieren**.

### 2. Füllen Sie die Registerkarte **Allgemein** aus:

### **Name**

Geben Sie einen eindeutigen Namen für den neuen Bericht ein.

### **Berichteigentümer**

Ihr viewLinc Benutzername wird automatisch als Name des Berichteigentümers angezeigt. Wenn Sie über das Recht **Berichte verwalten** verfügen, können Sie einen anderen oder einen weiteren Benutzer wählen, um diesen Bericht zu ändern.

#### **Zeitzone**

Ändern Sie diesen Wert, wenn die Zeitzone für den Bericht nicht mit der des Servers identisch ist.

### **PDF-Schriftart**

Wenn Sie einen Bericht erstellen möchten, der chinesische, japanische oder koreanische Zeichen verwendet, wählen Sie die Sprache aus. Lassen Sie andernfalls die Option **Keine asiatischen Zeichen** ausgewählt, damit Dateien geringerer Größe generiert werden.

### **Verfügbar als Schnellbericht**

Erlauben Sie anderen Benutzern, diesen Bericht in den Fenstern **Standorte** und **Übersicht** zu generieren. In Schnellberichten werden die Daten für die vom Benutzer ausgewählten Standorte oder Ansichten generiert.

### 3. Füllen Sie den Bereich **Automatische Erstellung** aus:

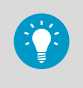

Wir empfehlen, die Generierung umfangreicher Berichte zu einer Zeit zu veranlassen, zu der nur wenige Benutzer im System arbeiten, also zum Beispiel außerhalb der regulären Arbeitszeit.

### **Erstellen und per E-Mail senden**

Berichte generieren und anschließend direkt an bestimmte viewLinc Benutzer und Gruppen senden.

#### **Erstellen und speichern**

Berichte generieren und anschließend in einem bestimmten Verzeichnis speichern.

### **Speichern unter**

Geben Sie zum Speichern des Berichts einen Netzwerkserver an, für den Zugriffsrechte bestehen, oder ein Verzeichnis mit Zugangsbeschränkungen.

### **Sprache**

Gespeicherte Berichte werden automatisch in der Systemstandardsprache generiert, sofern keine andere Sprache für Berichte angegeben wird.

### **Erstellung starten**

Legen Sie Startdatum und -zeit zum Generieren der Daten fest.

### **Bericht erstellen alle**

Geben Sie das Startdatum und die Uhrzeit ein, zu denen der Bericht generiert werden soll.

4. Geben Sie auf der Registerkarte **Inhalt** an, welche Daten im Bericht enthalten sein sollen:

### **Server**

viewLinc Enterprise Server Konfigurationsdetails einschließen.

### **Systemeinstellungen**

Aktuell ausgewählte viewLinc Systemeinstellungen einschließen.

### **Alarmvorlagen**

Details zu ausgewählten Vorlagen (aktiv und deaktiviert) einschließen.

### **Benutzer und Gruppen**

Alle Benutzer und/oder Gruppen und die ihnen zugewiesenen Standortberechtigungen einschließen. Im Bericht wird in einer alphabetisch nach Benutzern oder Gruppen sortierten Liste die jeweils höchste verfügbare Berechtigungsstufe für jeden Standort angezeigt.

### **Standorte**

Schließen Sie Standortdetails zu aktuellen Schwellenwert- und Gerätealarmvorlagen sowie den Benutzern/Gruppen für einzelne Standorte (aktive und deaktivierte) gewährten Berechtigungsstufen ein.

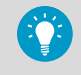

Im Bericht wird in alphabetisch nach Standort geordneter Reihenfolge die jeweils höchste verfügbare Berechtigungsstufe für den Benutzer bzw. die Gruppe angezeigt.

### **Geräte**

Fügen Sie hier eine Liste aller verknüpften Systemhosts, Datenlogger und Messwertgeber (aktiv und deaktiviert) ein.

5. Speichern Sie den neuen Bericht.

### **Weitere Informationen**

‣ [Generieren von Berichten \(Seite 209\)](#page-208-0)

# 11.11 Anzeigen von Daten mit viewLinc Mobile

Auf verschiedene viewLinc Funktionen kann mit Mobilgeräten zugegriffen werden. Um sich anzumelden, öffnen Sie einen Gerätebrowser und geben IP-Adresse/mobile (*##.###.##.##/mobile*) ein. Der erste Bildschirm, der nach der Anmeldung angezeigt wird, ist die Navigationsbaumstruktur im Fenster **Standorte**. Tippen Sie auf den Namen eines Gebiets, um die enthaltenen Standorte anzuzeigen. Wählen Sie einen Standort und tippen Sie dann auf die Schaltfläche **Optionen**, um die verfügbaren Optionen anzuzeigen:

### **Neuanzeige**

Aktualisieren Sie die Anzeige, um die zuletzt erfassten Daten anzuzeigen.

### **Popup-Trend**

Zeigen Sie ausgewählte Standortdaten in der Trendgrafik an.

### **Schwellenwertalarme anhalten/fortsetzen**

Setzt die Schwellenwertalarmierung für alle Standorte im gewählten Gebiet für eine Stunde aus.

# Methoden zum Anzeigen von Daten auf Mobilgeräten

**IF Standortansicht**: Sie können Trends anzeigen, Trendgrafikeinstellungen ändern und den

Schwellenwertalarm aussetzen. Wenn ein Gebiet ausgewählt wird, werden in der Ansicht Teilgebiete und Standorte angezeigt.

• Um zum vorherigen Bildschirm zurückzukehren, tippen Sie auf die entsprechende Schaltfläche (verwenden Sie nicht die Zurück-Taste des Geräts, weil diese die aktive Registerkarte schließt und die Browsersitzung beendet).

**Tabellenansicht**: Diese Ansicht zeigt ausführliche Standortinformationen für den in der Ansicht der Standorte gewählten Standort an. Schwellenwert-, Host- oder Gerätealarmierung aussetzen.

- Zur Anzeige der Standortdaten wählen Sie den Standort und tippen Sie dann doppelt darauf, um die Details anzuzeigen. Klicken Sie auf  $\blacktriangleright$ , um zum vorherigen Bildschirm zurückzukehren.
- Um zum vorherigen Bildschirm zurückzukehren, tippen Sie auf die Schaltfläche **Standorte** (verwenden Sie nicht die Zurück-Taste des Geräts, weil diese die aktive Registerkarte schließt und die Browsersitzung beendet).

**Alarmansicht**: Zeigt die Alarmdaten des in der Standort-Fensterbereichsansicht

ausgewählten Standorts an (bzw. alle Standortalarme, falls kein Standort ausgewählt wurde).

- Wählen Sie zum Anzeigen der Alarmdaten den Standort und tippen Sie dann doppelt darauf, um die Details anzuzeigen. Klicken Sie auf X, um den vorherigen Bildschirm anzuzeigen.
- Um zum vorherigen Bildschirm zurückzukehren, tippen Sie auf die Schaltfläche

**Standorte** (verwenden Sie nicht die Zurück-Taste des Geräts, weil diese die aktive Registerkarte schließt und die Browsersitzung beendet).

Nur Standorte mit aktiven Alarmen werden auf dem mobilen Gerät angezeigt. Wenn Sie sich beim Klicken auf das Alarmraster zum Beispiel auf Systemebene befinden, werden im Raster alle aktiven Systemalarme angezeigt (sofern vorhanden).

# 11.11.1 Öffnen eines Popup-Trends

Bevor Sie Popup-Trends auf einem Mobilgerät anzeigen können, müssen Sie sicherstellen, dass der Browser des Geräts Popups nicht blockiert. Weitere Informationen enthält das Benutzerhandbuch zum Gerät.

1. Tippen Sie auf die Schaltfläche **In Standorte** und navigieren Sie dann zu einem Standort.

2. Tippen Sie auf **Optionen > Popup-Trend**. Das Popup-Trendfenster wird auf einer neuen Registerkarte des Browsers angezeigt.

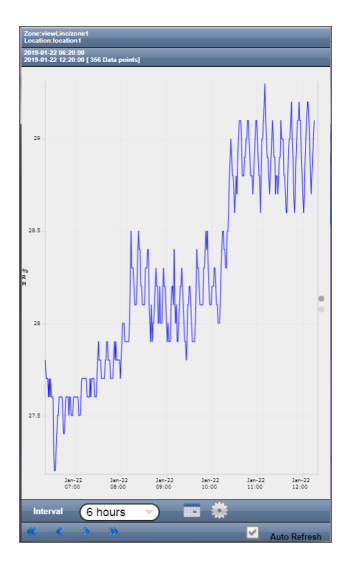

### **Intervall**

Trends zeigen die protokollierten Daten für bis zu einen Monat bis zur Jetztzeit an.

- Tippen Sie auf die Kalenderschaltfläche, um das Enddatum einzustellen.
- Tippen Sie auf das Einstellungssymbol, um Echtzeit-Messwerte oder Schwellenwertlinien in die Grafik einzuschließen.

### **Auto-Aktualisierung**

Wählen Sie diese Option, um den Trend mit Echtzeit-Messwerten zu aktualisieren. Nur für Trends verfügbar, für die die Maximaldauer von 7 Tagen eingestellt wurde.

Verwenden Sie die Pfeile, um im Trend vor- und zurückzublättern.

**Weitere Informationen**

‣ [Trendnavigation \(Seite 204\)](#page-203-0)

# 11.11.2 Aussetzen oder Fortsetzen der Alarmierung mit viewLinc Mobile

Sie können Alarme auf einem Mobilgerät für Standorte, die Sie auf dem Desktop anzeigen dürfen, aussetzen oder wiederaufnehmen.

- 1. Öffnen Sie die Ansicht **Tabelle**.
	- 2. Wählen Sie den Standort, für den Sie die Alarmierung aussetzen oder wiederaufnehmen möchten, und wählen Sie dann **Optionen**.

3. Tippen Sie zum Aussetzen der Alarme auf **Schwellenwertalarm aussetzen**, **Host-Alarmierung aussetzen** oder **Gerätealarmierung aussetzen**.

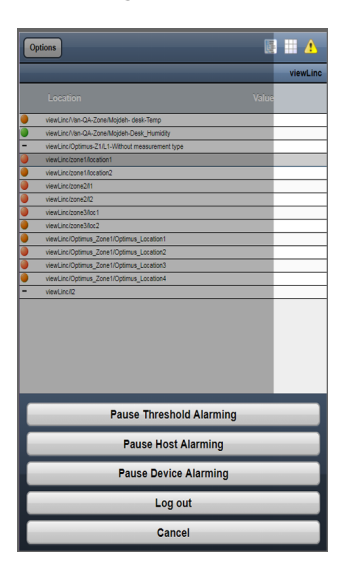

- Sobald der Alarm ausgesetzt wurde, verbleibt dieser während einer (1) Stunde ausgesetzt.
- Wenn die Alarmierung innerhalb der Stunde wiederaufgenommen werden soll, wiederholen Sie diese Schritte und wählen Sie **Schwellenwertalarm wiederaufnehmen**, **Host-Alarmierung wiederaufnehmen** oder **Geräte-Alarmierung wiederaufnehmen**.

**Weitere Informationen**

‣ [Aussetzen von Alarmen \(Seite 191\)](#page-190-0)

# 11.11.3 Bestätigen eines Alarms mit viewLinc Mobile

Falls Sie dazu berechtigt sind, Alarme für Standorte, die Sie anzeigen dürfen, zu bestätigen, dürfen Sie diese Alarme auch remote bestätigen.

- 1. Öffnen Sie die Ansicht **Alarme**.
	- 2. Wählen Sie den Alarm, den Sie bestätigen möchten.
	- 3. Tippen Sie auf **Optionen > Bestätigen**. Geben Sie an der Eingabeaufforderung ein, welche Aktion ausgeführt wurde, wählen Sie einen vordefinierten Kommentar (falls erforderlich) und fügen Sie zusätzliche Kommentare hinzu (optional).

4. Geben Sie die erforderlichen Informationen ein und tippen Sie dann auf **Bestätigen**.

**Weitere Informationen**

‣ [Alarme bestätigen \(Seite 185\)](#page-184-0)

# 11.11.4 Anzeigen von Daten auf einem Remotebildschirm

Auf Remotebildschirmen sind verschiedene viewLinc Funktionen verfügbar.

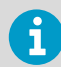

Ist ein Bildschirmterminal nicht mit einem Touchscreen ausgestattet, muss eine Tastatur angeschlossen sein.

- 1. Öffnen Sie am Bildschirmterminal einen Internetbrowser.
	- 2. Geben Sie die viewLinc IP-Adresse ein, gefolgt von /display (Beispiel: *##.###.##.##/ display*).
	- 3. Wählen Sie die Sprache aus, die angezeigt werden soll. Wenn Sie eine andere Sprache als Englisch wählen, wird die Seite automatisch mit der neuen Sprache aktualisiert.
	- 4. Melden Sie sich als Remotebildschirmbenutzer an. Der angezeigte Inhalt ist in der Standardansicht des angemeldeten Benutzers definiert. Diese Einstellungen gelten, bis der Benutzer sich abmeldet.
	- 5. Wählen Sie Anzeigeoptionen:
		- Öffnen Sie die Registerkarte Dashboard, um eine Grafik der überwachten Standorte in der Ansicht anzuzeigen (Dashboards für Ansichten werden im **Ansichten-Manager** eingerichtet).
		- Öffnen Sie die Registerkarte **Trend** und wählen Sie eine Ansicht. Die Grafik lädt automatisch Daten für alle Standorte in der Ansicht.
		- Um mehrere Standorttrends auf einem Bildschirm anzuzeigen, können Sie mehrere Browserfenster öffnen. Melden Sie sich in jedem Browserfenster als anderer Benutzer mit jeweils anderer Standardansicht bei viewLinc an.

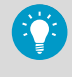

Wenn ein Browser unerwartet neu gestartet wird, wiederholt viewLinc die Anmeldung des letzten Benutzers automatisch. Der Browser öffnet die Standardansicht des Benutzers mit der zuletzt angezeigten Registerkarte.

# 11.11.5 Ändern einer Bildschirmterminalansicht

Um die auf einem Bildschirmterminal angezeigte Ansicht zu ändern, können Sie entweder eine andere, dem derzeit angemeldeten Benutzer zugeordnete Ansicht wählen oder sich als neuer Benutzer anmelden, für den andere Ansichten verfügbar sind.

- 1. So wählen Sie eine andere Ansicht:
	- a. Erweitern Sie auf dem viewLinc Remotebildschirm den Fensterbereich **Ansichten**.
	- b. Wählen Sie in der Baumstruktur **Ansichten** eine andere verfügbare Ansicht. Die Anzeige wird automatisch aktualisiert.
	- 2. So melden Sie sich als neuer Benutzer an:
		- a. Wählen Sie am viewLinc Remotebildschirm **Benutzer > Abmelden** und dann **Ja**.
		- b. Geben Sie an der viewLinc Anmeldeaufforderung den neuen Benutzernamen und das Kennwort an.
		- c. Erweitern Sie den Fensterbereich **Ansichten**, um eine verfügbare Ansicht zu wählen.

# 12. Administrator-Aufgaben

# 12.1 Administratoraufgaben

Wenn das viewLinc-System eingerichtet wurde und die Systemüberwachung aktiv ist, können Mitglieder der Gruppe "Administrators" oder Benutzer, denen die erforderlichen Rechte zugewiesen wurden, regelmäßige Systemwartungen ausführen.

# 12.2 Gruppen und Benutzer

Wenn das Team wächst oder sich die Zuständigkeiten ändern, können Sie Benutzerprofile und die Eigenschaften von Gruppen schnell anpassen.

**Weitere Informationen**

‣ [Gruppen und Benutzer \(Seite 83\)](#page-82-0)

# 12.2.1 Bearbeiten von Benutzer- oder Gruppendetails

## **A**System verwalten

- 1. Wählen Sie im Fenster **Benutzer und Gruppen** den zu bearbeitenden Benutzer oder die zu bearbeitende Gruppe und dann **Bearbeiten** (oder klicken Sie mit der rechten Maustaste auf **Bearbeiten**).
	- 2. Bearbeiten Sie die Einstellungen nach Bedarf.
		- Nur Mitglieder der Gruppe **Administrators** können die Gruppenzuweisungen eines Benutzers ändern.
		- Nur viewLinc Passwörter können geändert werden.
	- 3. Wählen Sie **Speichern**.

**Weitere Informationen**

‣ [Gruppen und Benutzer \(Seite 83\)](#page-82-0)

# 12.2.2 Sperren und Entsperren von Benutzerkonten

## **System verwalten**

- 1. Wählen Sie im Fenster **Benutzer und Gruppen** den zu bearbeitenden Benutzer. Wählen Sie dann **Bearbeiten** (oder klicken Sie mit der rechten Maustaste und wählen Sie **Bearbeiten**).
	- 2. Verwenden Sie die Option **Konto gesperrt**, um den Benutzer als **Gesperrt** oder **Entsperrt** einzustellen.
- 3. Wählen Sie **Speichern**.
	- Wenn für ein Benutzerkonto **Gesperrt** eingestellt ist, wird der Benutzer sofort mit einer Sicherheitsbenachrichtigung von viewLinc abgemeldet.
	- Administratoren können Benutzerkonten entsperren und zudem die Benutzerkonten anderer Administratoren sperren.

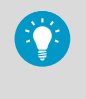

Wenn ein Administrator aufgrund zu vieler fehlgeschlagener Anmeldeversuche gesperrt wurde, kann der Zähler der Anmeldeversuche durch einen Neustart des Servers zurückgesetzt werden.

# 12.2.3 Deaktivieren von Benutzern

### **System verwalten**

Benutzer können nicht aus der viewLinc Datenbank gelöscht werden, aber Sie können die Deaktivierungsfunktion nutzen, um sicherzustellen, dass Benutzer, die versetzt wurden oder das Unternehmen verlassen haben, nicht mehr für Alarmbenachrichtigungen der Gruppe berücksichtigt werden und/oder nicht mehr im Berichtsverteiler der Gruppe stehen (dies ist einfacher, als Gruppen aus einzelnen Alarmvorlagen oder Berichten zu entfernen).

- 1. Wählen Sie im Fenster **Benutzer und Gruppen** die Registerkarte **Benutzer**.
	- 2. Wählen Sie den Benutzer aus, den Sie deaktivieren möchten. Wenn die Benutzerliste sehr lang ist, können Sie den Benutzer über das Tool **Suche** finden oder auf die Spaltenüberschrift klicken, um die Namen in alphabetischer Reihenfolge anzuzeigen.
	- 3. Wählen Sie **Deaktivieren**.
	- 4. Wählen Sie zum Bestätigen **Deaktivieren**.

Die Benutzerzeile wird automatisch ausgeblendet.

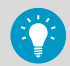

Wählen Sie **Ansicht > Deaktivierte Benutzer einschließen**, um alle deaktivierten Benutzer anzuzeigen.

# 12.2.4 Benutzer reaktivieren

### **System verwalten**

- 1. Wählen Sie im Fenster **Benutzer und Gruppen** die Registerkarte **Benutzer**.
	- 2. Wählen Sie **Ansicht > Deaktivierte Benutzer einschließen**.
	- 3. Wählen Sie die Zeile eines deaktivierten Benutzers (abgedunkelte Textzeile).
	- 4. Wählen Sie **Aktivieren**.

Die Benutzerzeile wird wieder in der Tabelle angezeigt.

# 12.2.5 Gruppen deaktivieren

# **System verwalten**

Gruppen können nicht aus der viewLinc Datenbank gelöscht werden, Sie können aber die Deaktivierungsfunktion nutzen, um sicherzustellen, dass die Gruppe nicht mehr bei Alarmbenachrichtigungen berücksichtigt wird und/oder nicht mehr im Gruppenberichtsverteiler steht (dies ist einfacher, als die Gruppe aus mehreren Alarmbenachrichtigungsvorlagen und/oder Berichten zu entfernen).

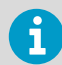

Bevor eine Gruppe deaktiviert werden kann, müssen sämtliche Benutzer in dieser Gruppe deaktiviert werden.

- 1. Wählen Sie im Fenster **Benutzer und Gruppen** die Registerkarte **Gruppen**.
	- 2. Wählen Sie die Gruppe, die Sie deaktivieren möchten.
	- 3. Wählen Sie **Deaktivieren**.
	- 4. Wählen Sie zum Bestätigen **Deaktivieren**.

Die Gruppenzeile wird automatisch ausgeblendet.

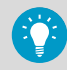

Wählen Sie **Ansicht > Deaktivierte Gruppen einschließen**, um alle deaktivierten Gruppen anzuzeigen.

# 12.2.6 Gruppen reaktivieren

## **A**System verwalten

- 1. Wählen Sie im Fenster **Benutzer und Gruppen** die Registerkarte **Gruppen**.
	- 2. Wählen Sie **Ansicht > Deaktivierte Gruppen einschließen**.
	- 3. Wählen Sie die Zeile einer deaktivierten Gruppe (abgedunkelte Textzeile).
	- 4. Wählen Sie **Aktivieren**.

Die Gruppenzeile wird wieder in der Tabelle angezeigt.

# 12.3 Gebiete und Standorte

Änderungen an Gebieten und Standorten werden im Fenster **Standorte-Manager** vorgenommen. Zu den üblichen Administratoraktivitäten zählen das Ändern eines Gebietsoder Standortnamens, das Aufheben einer Verknüpfung und das Verschieben eines Standorts in ein anderes Gebiet, das Zuweisen unterschiedlicher Berechtigungen, das Erstellen von Zeitplänen und/oder das Anwenden unterschiedlicher Schwellenwertvorlagen.

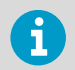

Die Berechtigung **Vollzugriff** wird benötigt, um Änderungen an Gebieten und Standorten vorzunehmen.

# 12.3.1 Bearbeiten der Anzeigeeigenschaften eines Gebiets

### **A**System verwalten

- 1. Wählen Sie im **Standorte-Manager** in der Baumstruktur **Gebiete und Standorte** das zu bearbeitende Gebiet.
	- 2. Klicken Sie mit der rechten Maustaste und wählen Sie **Eigenschaften bearbeiten** oder **Verwalten > Eigenschaften bearbeiten**.
	- 3. Ändern Sie im Fenster **Gebiet bearbeiten** die Informationen, die viewLinc zum Anzeigen des Gebiets verwendet: Name, Dashboard-Ordnersymbol, Beschreibung.
	- 4. Speichern Sie die Änderungen.

# 12.3.2 Bearbeiten der Anzeigeeigenschaften eines Standorts

### **System verwalten**

- 1. Wählen Sie im **Standorte-Manager** in der Baumstruktur **Gebiete und Standorte** den zu bearbeitenden Standort.
	- 2. Klicken Sie mit der rechten Maustaste und wählen Sie **Eigenschaften bearbeiten** oder **Verwalten > Eigenschaften bearbeiten**.
	- 3. Ändern Sie im Fenster **Standort editieren** die Informationen, die viewLinc zum Anzeigen des Standorts verwendet: Name, Beschreibung, Einheiten und Dezimalstellen. Diese Einstellungen legen fest, wie der Standort in viewLinc angezeigt wird. Falls Sie weniger Dezimalstellen eingeben, als das Gerät erfasst, rundet viewLinc die vom Gerät empfangenen Daten automatisch auf die nächstgelegene Dezimalstelle.
	- 4. Speichern Sie die Änderungen.

# 12.3.3 Anzeigen von Standorteigenschaften

Im Messfenster **Standorte-Manager** bietet die Registerkarte **Standort-Eigenschaften** einen schnellen Überblick über die wichtigen Standortdetails. Für den Zugriff auf das Fenster **Standorte-Manager** wird das Recht **Standorte verwalten** benötigt.

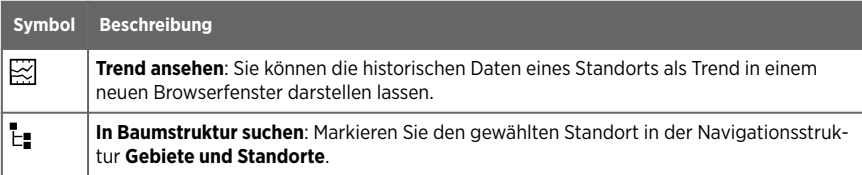

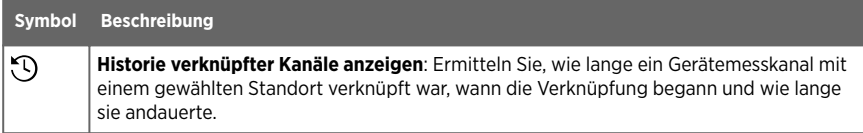

# Tabelle 26 Spalten mit Standorteigenschaften

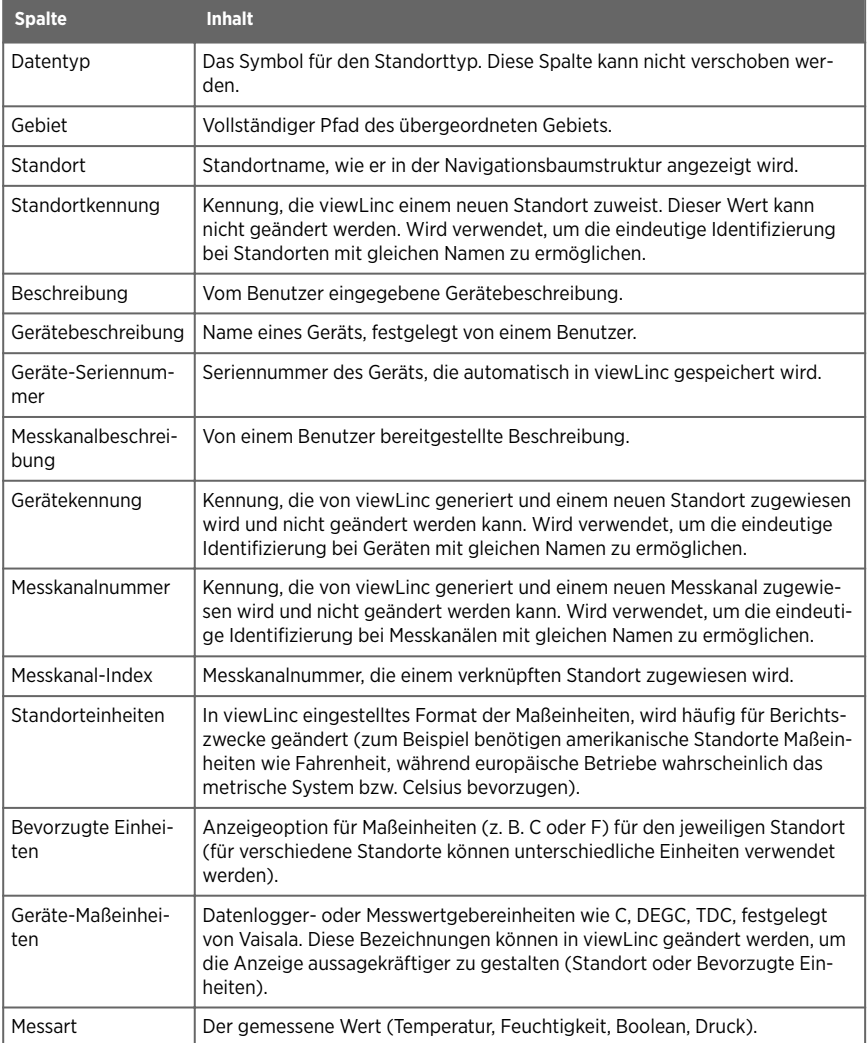

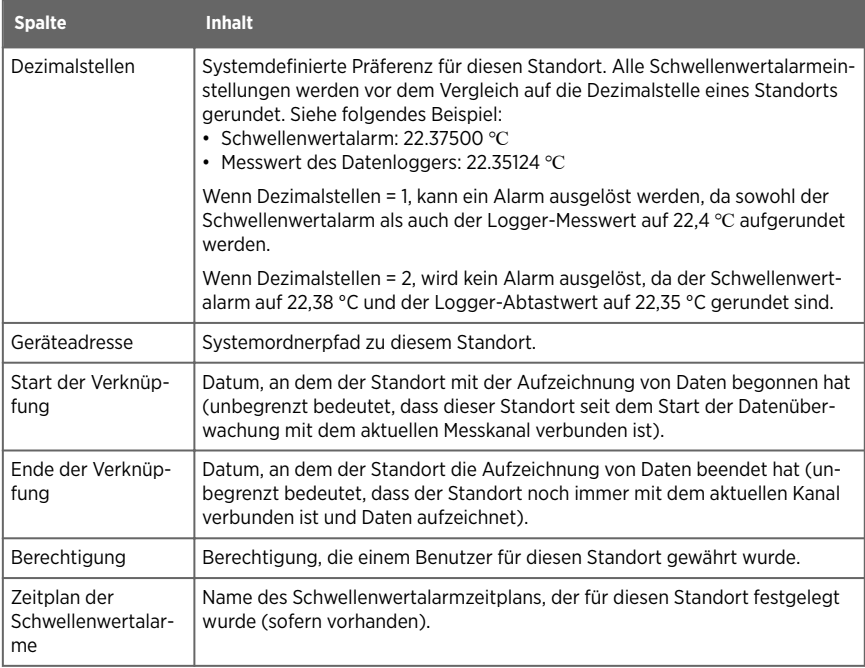

**Weitere Informationen**

‣ [Symbole \(Seite 175\)](#page-174-0)

# 12.3.4 Umbenennen eines Standorts oder Gebiets

## **Standorte verwalten**

Beim Umbenennen eines Gebiets wird nur der Name dieses Gebiete geändert, die zugewiesenen Standorte bleiben erhalten.

- 1. Wählen Sie im **Standorte-Manager** in der Navigationsstruktur **Gebiete und Standorte** den umzubenennenden Standort oder das umzubenennende Gebiet.
	- 2. Wählen Sie im Menü **Verwalten** die Option **Eigenschaften bearbeiten** oder klicken Sie mit der rechten Maustaste und wählen Sie **Eigenschaften bearbeiten**.
	- 3. Geben Sie einen neuen eindeutigen Namen ein und wählen Sie **Aktualisieren**.
	- 4. Wählen Sie **Speichern** oder zum Verwerfen der Änderung **Rückgängig**.

# 12.3.5 Aufheben oder Wiederherstellen der Verknüpfung von Standorten und Messkanälen

# **A**Standorte verwalten

Wenn sich der Überwachungsbedarf eines Unternehmens ändert, zum Beispiel aufgrund von Änderungen der überwachten Flächen oder durch einen Umzug, können Sie einen Gerätemesskanal mit einem anderen viewLinc Standort verknüpfen. Mit der viewLinc Funktion für das Aufheben/Wiederherstellen der Verknüpfung ist dies ganz einfach.

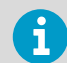

Für sämtliche Gebiete, in denen Standorte verknüpft oder Verknüpfungen von Standorten aufgehoben werden, ist die Berechtigung **Vollzugriff** erforderlich.

Das Aufheben der Verknüpfung von Messkanälen kann einzeln oder gleichzeitig für alle Messkanäle in einem Gebiet erfolgen. Diese Option spart Zeit, wenn Sie ein Gebiet deaktivieren möchten, das nicht mehr überwacht wird. Die Liste der Standorte und Gebiete einiger Unternehmen ist lang. Daher besteht der erste Schritt darin, den Standort festzustellen, mit dem ein Messkanal verknüpft ist.

# 12.3.5.1 Aufheben der Verknüpfung eines Standorts mit einem Messkanal

Wenn die Verknüpfung eines Messkanals mit einem viewLinc-Standort aufgehoben wird, bleibt die Datenhistorie im Standort-Historiebericht erhalten.

- 1. Navigieren Sie im **Standorte-Manager** in der Baumstruktur **Gebiete und Standorte** zum verknüpften Standort.
	- 2. Wählen Sie **Verwalten > Messkanal-Verknüpfung aufheben** (oder klicken Sie mit der rechten Maustaste und wählen Sie **Messkanal-Verknüpfung aufheben**).
	- 3. Wählen Sie **Verknüpfung aufheben** aus. Der Gerätekanal kann jetzt mit einem anderen Standort verknüpft werden.
	- 4. Wählen Sie **Speichern**.

# 12.3.5.2 Aufheben der Verknüpfungen aller Standorte in einem Gebiet

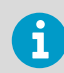

Diese Schritte sind erforderlich, wenn Sie ein Gebiet löschen möchten.

- 1. Navigieren Sie im **Standorte-Manager** in der Baumstruktur **Gebiete und Standorte** zum Gebiet mit den Standorten, deren Verknüpfung Sie aufheben möchten.
	- 2. Wählen Sie **Verwalten** > **Messkanal-Verknüpfungen aufheben** (oder klicken Sie mit der rechten Maustaste und wählen Sie **Messkanal-Verknüpfungen aufheben**).
	- 3. Wählen Sie **Verknüpfung aufheben**, um die Änderung zu bestätigen.

### 4. Wählen Sie **Speichern**.

#### **Weitere Informationen**

‣ [Gebiete oder Standorte entfernen \(Seite 242\)](#page-241-0)

### 12.3.5.3 Verknüpfen eines zuvor verknüpften Messkanal mit einen neuen Standort

- 1. Wählen Sie in **Standorte-Manager** die Registerkarte **Hosts und Geräte**.
	- 2. Navigieren Sie in der Baumstruktur **Gebiete und Standorte** zu einem neuen, nicht verknüpften Standort.
	- 3. Wählen Sie in der Baumstruktur **Hosts und Geräte** einen nicht verknüpften Messkanal (der Kanal kann zuvor verknüpft gewesen sein, befindet sich jetzt aber in einem nicht verknüpften Zustand und wird in Kursivschrift angezeigt).
	- 4. Wählen Sie **Konfigurieren > Kanal verknüpfen**.
	- 5. Geben Sie im Fenster **Kanal mit Standort verknüpfen** an, ab wann dieser neue Standort Daten überwachen soll:

### **Jetzt starten**

Die Datenaufzeichnung beginnt an diesem Standort ab dem nächsten verfügbaren Messwert, der auf dem Kanal aufgezeichnet wird.

#### **Ab der ersten verfügbaren Verknüpfungszeit beginnen[ ]**

Die Aufzeichnung neuer Kanaldaten am Standort beginnt auf Basis des Zeitpunkts, zu dem der Kanal zuletzt verknüpft wurde.

#### **Ab einem bestimmten Zeitpunkt starten**

Die Startzeit für die Aufzeichnung des Datenverlaufs wird vom Benutzer festgelegt.

- 6. Wählen Sie **Verknüpfen**.
- 7. Wählen Sie **Speichern**.

### 12.3.5.4 Verknüpfen eines zuvor verknüpften Messkanal mit einen neuen Standort

- 1. Wählen Sie in **Standorte-Manager** die Registerkarte **Hosts und Geräte**.
	- 2. Navigieren Sie in der Baumstruktur **Gebiete und Standorte** zu einem nicht verknüpften Standort (der Standort kann zuvor mit einem anderen Messkanal verknüpft gewesen sein, befindet sich jetzt aber in einem nicht verknüpften Zustand und wird in Kursivschrift angezeigt).
	- 3. Wählen Sie in der Baumstruktur **Hosts und Geräte** den nicht verknüpften Messkanal.
	- 4. Wählen Sie **Konfigurieren > Kanal verknüpfen**.

5. Geben Sie im Fenster **Kanal mit Standort verknüpfen** an, ab wann dieser neue Standort Daten überwachen soll:

### **Jetzt starten**

Die Datenaufzeichnung beginnt an diesem Standort ab dem nächsten Ablesewert auf dem Kanal.

### **Ab der ersten verfügbaren Verknüpfungszeit beginnen[ ]**

Die Aufzeichnung neuer Kanaldaten am Standort beginnt auf Basis des Zeitpunkts, zu dem der Standort zuletzt verknüpft wurde.

### **Ab einem bestimmten Zeitpunkt starten**

Zeit zum Starten der Aufzeichnung des Datenverlaufs festlegen.

- 6. Wählen Sie **Verknüpfen**.
- 7. Wählen Sie **Speichern**.

## 12.3.5.5 Verknüpfen eines zuvor verknüpften Messkanals mit einem zuvor verknüpften Standort

- 1. Wählen Sie in **Standorte-Manager** die Registerkarte **Hosts und Geräte**.
	- 2. Navigieren Sie in der Baumstruktur **Gebiete und Standorte** zu einem nicht verknüpften Standort.
	- 3. Wählen Sie in der Baumstruktur **Hosts und Geräte** einen nicht verknüpften Messkanal.
	- 4. Wählen Sie **Konfigurieren > Kanal verknüpfen**.
	- 5. Wählen Sie im Fenster **Kanal mit Standort verknüpfen**, ab wann dieser Standort Daten überwachen soll:

### **Jetzt starten**

Die Datenaufzeichnung beginnt an diesem Standort bei der nächsten verfügbaren Messzeit.

### **Ab der ersten verfügbaren Verknüpfungszeit beginnen[ ]**

Bei dieser Option wird automatisch die jüngste Verknüpfungszeit, also entweder die des Standorts oder die des Kanals, ausgewählt. Dadurch werden doppelte Erfassungen und ungültige Alarme vermieden.

### **Ab einem bestimmten Zeitpunkt starten**

Zeit zum Starten der Aufzeichnung des Datenverlaufs festlegen.

- 6. Wählen Sie **Verknüpfen** aus.
- 7. Wählen Sie **Speichern** aus.

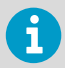

Standortdaten und Langzeitdaten der Alarme bleiben erhalten, wenn die Verknüpfung von Geräten getrennt oder wiederhergestellt wird.

# <span id="page-241-0"></span>12.3.6 Standorte verschieben

### **A** Standorte verwalten

viewLinc erkennt Geräte unabhängig vom zugeordneten Gebiet. So können Geräte und Messkanäle ohne Verlust der Datenhistorie von einem Gebiet zu einem anderen verlagert werden. Falls Sie beispielsweise eine überwachte Kühlanlage an einen anderen physischen Standort verlagern müssen, können Sie in viewLinc einfach den Datenpunkt des Gerätestandorts in ein anderes Kühlgebiet verschieben. Für den Standort ist die Berechtigung "Vollzugriff" erforderlich.

- 1. Stellen Sie im **Standorte-Manager** sicher, dass für den Standort ein Zielgebiet erstellt wurde.
	- 2. Wählen Sie in der Baumstruktur **Gebiete und Standorte** den zu verlagernden Standort.
	- 3. Um den Standort mit der Maus zu verlagern, wählen Sie ihn in der Baumstruktur **Gebiete und Standorte** und ziehen ihn in das neue Gebiet.

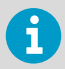

Wenn der neue Standort den Namen eines anderen Standorts im Gebiet trägt, ändern Sie den Standortnamen an der Eingabeaufforderung.

- 4. Um den Standort manuell zu verlagern, wählen Sie in der Baumstruktur **Gebiete und Standorte** einen Standort:
	- a. Wählen Sie **Verwalten > Ausschneiden** (oder klicken Sie mit der rechten Maustaste und wählen Sie **Ausschneiden**).
	- b. Wählen Sie das Gebiet, in das der Standort verlagert werden soll, und dann **Verwalten > Einfügen**.
- 5. Wählen Sie **Speichern** oder **Rückgängig**, um die Verlagerung abzubrechen.

# 12.3.7 Gebiete oder Standorte entfernen

Wenn Ihr Unternehmen wächst oder sich Ihre Überwachungsbedürfnisse ändern, kann es eventuell nicht mehr erforderlich sein, ein Gebiet oder einen Standort auf Ihrem Desktop anzuzeigen. Um sicherzustellen, dass die Audit Trails vollständig aufgezeichnet werden, können Standorte nur dann gelöscht werden, wenn sie nie mit einem Messkanal verknüpft wurden, um Daten zu sammeln. Standorte, die nicht gelöscht werden können, können mit der Deaktivierungsfunktion trotzdem daran gehindert werden, auf dem viewLinc-Desktop angezeigt zu werden.

- **Deaktivieren**: Der Standort wird in der Baumstruktur "Gebiete und Standorte" nicht mehr angezeigt und kann zu einem späteren Zeitpunkt wieder reaktiviert werden.
- **Löschen**: Das Gebiet oder der Standort kann nicht länger verwendet werden. Diese Option ist eine gute Möglichkeit, um Unübersichtlichkeit, die durch deaktivierte Gebiete und Standorte entsteht, zu vermeiden.

<span id="page-242-0"></span>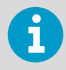

Sie können kein übergeordnetes Gebiet oder ein Gebiet mit einem Standort, für den bereits Daten gesammelt wurden, löschen. Das Löschen von Gebieten ist nur möglich, wenn alle untergeordneten Standorte gelöscht oder in ein anderes Gebiet verlagert wurden.

# 12.3.7.1 Deaktivieren von Standorten

# **Standorte verwalten**

Wenn Sie die Daten eines Standorts nicht mehr aufzeichnen oder ihn nicht mehr überwachen möchten, können Sie den Standort deaktivieren, damit er in der Baumstruktur **Gebiete und Standorte** nicht mehr angezeigt wird. Alle zuvor aufgezeichneten Historien werden gespeichert.

- 1. Wählen Sie im **Standorte-Manager** in der Baumstruktur **Gebiete und Standorte** einen zu deaktivierenden Standort.
	- 2. Wählen Sie **Verwalten > Deaktivieren** (oder klicken Sie mit der rechten Maustaste und wählen Sie **Deaktivieren**).
	- 3. Wählen Sie an der Eingabeaufforderung **Deaktivieren**. Der Standort wird in der Ansicht ausgeblendet.
	- 4. Wählen Sie **Speichern** oder **Rückgängig**, um die Änderung zu verwerfen.

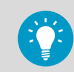

Wählen Sie **Mehr > Deaktivierte Standorte einschließen**, um alle deaktivierten Gebiete oder Standorte anzuzeigen oder auszublenden.

# 12.3.7.2 Reaktivieren von Standorten

# **Standorte verwalten**

Es können nur deaktivierte Standorte reaktiviert werden, die nie mit einem Gerätemesskanal verknüpft waren.

- 1. Wählen Sie im **Standorte-Manager** in der Baumstruktur **Gebiete und Standorte Mehr > Deaktivierte Standorte einschließen**.
	- 2. Wählen Sie den deaktivierten Standort (mit rotem durchgestrichenen Text dargestellt: ) und dann **Verwalten > Aktivieren** (oder klicken Sie mit der rechten Maustaste, um **Aktivieren** zu wählen).
	- 3. Bestätigen Sie die Aktivierung an der Eingabeaufforderung.
	- 4. Wählen Sie **Speichern**.

# 12.3.7.3 Ausblenden oder Anzeigen deaktivierter Standorte

## **AStandorte verwalten**

Wenn Sie einen Standort deaktivieren, wird er in der Ansicht in der Baumstruktur **Gebiete und Standorte** ausgeblendet. Sie können ihn im **Standorte-Manager** wieder einblenden.

1. Wählen Sie im **Standorte-Manager** die Option **Mehr > Deaktivierte Standorte einschließen** aus oder ab.

### 12.3.7.4 Löschen von Standorten

#### **Standorte verwalten**

Nicht verknüpfte Standorte, die nie mit einem Gerätemesskanal verknüpft wurden, können gelöscht werden. Nach dem Löschen sind sie in der Baumstruktur **Gebiete und Standorte** nicht mehr verfügbar.

Wenn ein Standort mit einem Gerätemesskanal verknüpft wurde, kann der Standort nur deaktiviert werden. Deaktivierte Standorte werden in der Ansicht ausgeblendet und können reaktiviert werden.

- 1. Wählen Sie im **Standorte-Manager** einen nicht verknüpften Standort.
	- 2. Wählen Sie **Verwalten > Löschen** (oder klicken Sie mit der rechten Maustaste und wählen Sie **Löschen**). Wenn die Löschoption nicht verfügbar ist, wurde der ausgewählte Standort zuvor mit einem Kanal verknüpft und kann nicht gelöscht, sondern nur deaktiviert werden.
	- 3. Wählen Sie **Speichern**.

**Weitere Informationen**

‣ [Deaktivieren von Standorten \(Seite 243\)](#page-242-0)

### 12.3.7.5 Löschen von Gebieten

### **Standorte verwalten**

Gebiete können nur gelöscht werden, wenn alle ihnen untergeordneten Standorte gelöscht wurden.

1. Wählen Sie im **Standorte-Manager** ein leeres Gebiet, das gelöscht werden soll. Wählen Sie **Mehr > Deaktivierte Standorte einschließen**, um zu verifizieren, dass das Gebiet keine ausgeblendeten deaktivierten Standorte enthält.

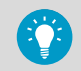

Wenn das Gebiet, das Sie löschen möchten, deaktivierte Standorte enthält, können Sie sie auf ein anderes unbenutztes Gebiet ziehen.

- 2. Wählen Sie **Verwalten > Löschen** (oder klicken Sie mit der rechten Maustaste und wählen Sie **Löschen**).
- 3. Wählen Sie **Speichern**.

# 12.4 Aktivieren oder Deaktivieren der Alarmierung

Deaktivieren Sie die Gerätealarme, um unnötige Alarme beispielsweise während der Systemwartung, die länger als 24 Stunden dauern kann, zu unterbinden.

- Gerätealarmierung deaktivieren oder aktivieren
- Schwellenwerteinstellungen deaktivieren oder aktivieren
- Pegel in der Schwellenwertalarmvorlage deaktivieren oder aktivieren (betrifft alle Standorte, die die Vorlage verwenden)

Um die Alarmierung auf Geräten für einen Zeitraum von bis zu 24 Stunden zu deaktivieren, können Sie den Alarm aussetzen.

Sie können die Gerätealarme und die Datenerfassung auch bis auf Weiteres oder dauerhaft stoppen, indem Sie ein Gerät oder einen Host deaktivieren.

**Weitere Informationen**

- ‣ [Aussetzen von Alarmen \(Seite 191\)](#page-190-0)
- ‣ [Deaktivieren von Hosts oder Geräten \(Seite 248\)](#page-247-0)

# 12.4.1 Aktivieren oder Deaktivieren der Schwellenwertalarm-**Einstellungen**

## **Standorte verwalten**

Das Deaktivieren von Schwellenwerteinstellungen ist nützlich, wenn Sie die Schwellenwertalarme zeitweilig für einzelne oder mehrere Standorte aussetzen möchten. Sie können auch einzelne Pegel in einer Schwellenwertalarmvorlage deaktivieren. Sie benötigen mindestens die Berechtigung **Alarme konfigurieren** für ausgewählte Standorte.

Deaktivierte Schwellenwerteinstellungen werden weiterhin auf dem viewLinc Bildschirm angezeigt und können jederzeit aktiviert werden.

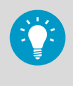

Wenn Sie Schwellenwerteinstellungen nicht mehr benötigen, müssen Sie sie deaktivieren (Schwellenwerteinstellungen können nicht gelöscht werden). Deaktivierte Schwellenwertalarme werden in Ansichten ausgeblendet, können aber jederzeit reaktiviert werden.

- 1. Navigieren Sie im **Standorte-Manager** zu einem Standort in der Baumstruktur **Gebiete und Standorte**.
	- 2. Wählen Sie auf der Registerkarte **Schwellenwertalarm-Einstellungen** einzelne oder mehrere Zeilen (mehrere Zeilen können per **Strg** + Klicken ausgewählt werden) und dann **Schwellenwertalarm-Einstellungen bearbeiten** (oder verwenden Sie das Kontextmenü).
	- 3. Aktivieren oder deaktivieren Sie im Fenster **Schwellenwertalarm-Einstellungen bearbeiten** die Einstellung **Status**.

### 4. Wählen Sie **Speichern**.

#### **Weitere Informationen**

- ‣ [Alarme Schwellenwert deaktivieren \(Seite 102\)](#page-101-0)
- ‣ Aktivieren oder Deaktivieren von Schwellenwertalarmvorlagen (Seite 246)

# 12.4.2 Aktivieren oder Deaktivieren von Schwellenwertalarmvorlagen

### **Alarmvorlagen verwalten**

Beim Erstellen einer Schwellenwertalarmvorlage sollen nicht immer alle Pegel aktiviert werden. Sie können die Schwellenwertalarmvorlage mehreren Standorten zuweisen und zu unterschiedlichen Zeiten jeweils andere Pegel aktivieren.

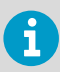

Das Aktivieren oder Deaktivieren einer Schwellenwertalarmvorlage gilt für alle Standorte, die diese Vorlage verwenden.

- 1. Wählen Sie in **Alarmvorlagen** die Registerkarte **Schwellenwertalarme**.
	- 2. Wählen Sie die zu ändernde Schwellenwertalarmvorlage und dann **Bearbeiten**.
	- 3. Aktivieren oder deaktivieren Sie Schwellenwertpegel in der Spalte **Aktiv** des Schwellenwertrasters. Mindestens ein Schwellenwertpegel muss aktiviert bleiben.
	- 4. Wählen Sie **Speichern**.

# 12.4.3 Aktivieren oder Deaktivieren eines einem Standort zugewiesenen Gerätealarms

#### **Standorte verwalten**, **Alarmvorlagen verwalten**

Deaktivieren Sie die Gerätealarme, um unnötige Alarme beispielsweise während der Systemwartung, die länger als 24 Stunden dauern kann, zu unterbinden. Sie können auch alle Alarme für bis zu 24 Stunden deaktivieren.

Sollen stattdessen Gerätealarmierung und Datenerfassung bis auf Weiteres oder endgültig gestoppt werden, können Sie das betreffende Gerät oder den betreffenden Host deaktivieren.

### 1. Wählen Sie im **Standorte-Manager** einen Standort in der Baumstruktur **Gebiete und Standorte**.

- 2. Wählen Sie auf der Registerkarte **Gerätealarmeinstellungen** die zu aktivierende oder deaktivierende Gerätealarmart. Sie benötigen mindestens die Berechtigung **Alarme konfigurieren** für den ausgewählten Standort.
- 3. Wählen Sie **Bearbeiten** zum Bearbeiten der Gerätealarmeinstellungen.
- 4. Weisen Sie im Messfenster **Gerätealarmeinstellungen bearbeiten** der Option **Status** den Wert **Aktiv** oder **Deaktiviert** zu.
- 5. Wählen Sie **Speichern**.

**Weitere Informationen**

- ‣ [Aussetzen von Alarmen \(Seite 191\)](#page-190-0)
- ‣ [Deaktivieren von Hosts oder Geräten \(Seite 248\)](#page-247-0)

# 12.4.4 Aktivieren oder Deaktivieren mehrerer Gerätealarme

## **Standorte verwalten**

- 1. Wählen Sie im **Standorte-Manager** in der Baumstruktur **Gebiete und Standorte** einzelne oder mehrere Gebiete oder Standorte (**Strg** + Klicken). Sie benötigen mindestens die Berechtigung **Alarme konfigurieren** für ausgewählte Standorte.
	- 2. Wählen Sie auf der Registerkarte **Gerätealarmeinstellungen** die zu aktivierenden oder deaktivierenden Gerätealarmarten.
	- 3. Wählen Sie **Gerätealarmeinstellungen bearbeiten**.
	- 4. Wählen Sie im Fenster **Gerätealarmeinstellungen bearbeiten** die Statusoption **Aktiv** oder **Deaktiviert** oder – wenn mehrere Alarmarten gewählt sind – übernehmen Sie die Standardoption (**Gemischt – unverändert lassen**).
	- 5. Wählen Sie **Speichern**.

# 12.4.5 Aktivieren oder Deaktivieren der Host-Alarmierung

## **Geräte verwalten**

Deaktivieren Sie Hostalarme, um die kontinuierliche Alarmierung zu verhindern, während Wartungsarbeiten durchgeführt werden.

- 1. Wählen Sie im **Standorte-Manager** in der Baumstruktur **Hosts und Geräte** einen Host.
	- 2. Wählen Sie **Konfigurieren > Kommunikationsalarmeinstellungen des Hosts** oder **Konfigurieren > Konfigurationsalarm-Einstellungen des Hosts**.
	- 3. Weisen Sie der Option **Status** den Wert **Aktiv** oder **Deaktiviert** zu.
	- 4. Wählen Sie **Speichern**.

# <span id="page-247-0"></span>12.5 Gerätewartung

Benutzer, die Mitglied der Standardgruppe **Administrators** oder einer Gruppe mit dem Recht **Geräte verwalten** sind, verwalten und warten Hosts und Geräte im Messfenster **Standorte-Manager**.

**Weitere Informationen**

‣ [Konfigurieren von Hosts und Geräten \(Seite 56\)](#page-55-0)

# 12.5.1 Entfernen von Geräten

### **Geräte verwalten**

Bevor Sie ein Gerät aus dem Netzwerk entfernen oder es im Netzwerk in einen neuen Überwachungsbereich übertragen, muss es deaktiviert werden. Ein deaktiviertes Gerät beendet die Datenerfassung und deaktiviert die gesamte Geräte- und Schwellenwertalarmierung.

In folgenden Situationen kann das Entfernen eines Geräts erforderlich sein:

- Gerät muss gewartet werden (beispielsweise zur Rekalibrierung)
- Gerät wird nicht mehr benötigt

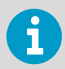

Wenn ein Gerät ausgetauscht wird, wird es automatisch deaktiviert.

#### **Weitere Informationen**

- ‣ Deaktivieren von Hosts oder Geräten (Seite 248)
- ‣ [Freigeben von RFL Datenloggern \(Seite 249\)](#page-248-0)
- ‣ [Austauschen von Geräten \(Seite 257\)](#page-256-0)

### 12.5.1.1 Deaktivieren von Hosts oder Geräten

### **Geräte verwalten**

Sie können einzelne Geräte oder alle Geräte deaktivieren, die mit einem Host verbunden sind. Diese Aktion stoppt alle Alarmierungen und die gesamte Datenerfassung, bis Sie das Gerät oder den Host reaktivieren.

- 1. Wählen Sie in **Standorte-Manager** die Registerkarte **Hosts und Geräte**.
	- 2. Wählen Sie in der Baumstruktur **Hosts und Geräte** den Host oder das Gerät, der/das deaktiviert werden soll.
	- 3. Wählen Sie **Konfigurieren > Deaktivieren** (oder klicken Sie mit der rechten Maustaste und wählen Sie **Deaktivieren**).
	- 4. Eine Meldung mit der Aufforderung, das Deaktivieren des Hosts oder Geräts zu bestätigen, wird angezeigt. Wählen Sie **Deaktivieren**.

<span id="page-248-0"></span>Der Host/das Gerät wird in der Baumstruktur **Hosts und Geräte** nicht mehr angezeigt, die Netzwerkverbindung bleibt jedoch bestehen, sodass Sie den Host/das Gerät später reaktivieren können.

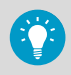

Deaktivierte Geräte sind in der Gesamtzahl lizenzierter Geräte nicht enthalten.

# 12.5.1.2 Reaktivieren von Hosts oder Geräten

## **Geräte verwalten**

- 1. Wählen Sie in **Standorte-Manager** die Registerkarte **Hosts und Geräte**.
	- 2. Wählen Sie in der **Hosts und Geräte** Baumstruktur **Mehr > Deaktivierte Geräte einschließen**.
	- 3. Wählen Sie den deaktivierten Host/das deaktivierte Gerät (mit rotem durchgestrichenen Text dargestellt: <del>\$1.ab A</del>) und dann **Konfigurieren > Aktivieren** (oder klicken Sie mit der rechten Maustaste und wählen Sie **Aktivieren**).

# 12.5.1.3 Ausblenden oder Anzeigen deaktivierter Hosts oder Geräte

# **Geräte verwalten**

- 1. Wählen Sie in **Standorte-Manager** die Registerkarte **Hosts und Geräte**.
	- 2. Wählen Sie in der Baumstruktur **Hosts und Geräte** die Option **Mehr** und aktivieren oder deaktivieren Sie dann die Option **Deaktivierte Geräte einschließen**.

## 12.5.1.4 Freigeben von RFL Datenloggern

## **Geräte verwalten**

Bevor Sie RFL Datenlogger im Netzwerk verlagern oder entfernen, müssen diese vom jeweiligen Access Point freigegeben werden, um unnötige Alarme zu verhindern.

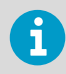

Weitere Informationen zum Verwalten von Datenloggern und Access Points in einer Einrichtung enthalten die Benutzerhandbücher der jeweiligen Geräte.

- 1. Wählen Sie in **Standorte-Manager** die Registerkarte **Hosts und Geräte**.
	- 2. Wählen Sie in der Baumstruktur **Hosts und Geräte** mindestens einen RFL Datenlogger.
	- 3. Wählen Sie **Konfigurieren > Gerät von Access Point freigeben**.

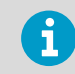

Nach dem Freigeben des RFL Datenloggers kann er vom ursprünglichen Access Point oder von einem anderen Access Point akzeptiert werden.

4. Wählen Sie an der Eingabeaufforderung **Freigeben**.

# 12.5.2 Modbus-Gerätezusatz

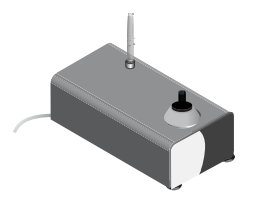

Sie können den viewLinc Enterprise Server so konfigurieren, dass er Daten sowohl von Vaisala als auch von nicht Vaisala Modbus-fähigen Messgeräten mit maximal 8 Kanälen pro Gerät abruft. Sie können Vaisala Modbus-Geräte an einen viewLinc-Gerätehost als Teil Ihrer Standard-viewLinc-Lizenz anschließen, während für Modbus-Geräte von Drittanbietern/Nicht-Vaisala eine Modbus-Lizenz erworben und hinzugefügt werden muss.

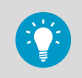

Die aktuelle Anzahl lizenzierter Modbus-Geräte oder verfügbarer Plätze für viewLinc Geräte finden Sie unter **> Info über**.

Verschiedene Messgeräte von Vaisala sowie Geräte anderer Hersteller verwenden das Kommunikationsprotokoll Modbus. Die Dokumentation zum betreffenden Gerät enthält wichtige Details, die Sie zum Konfigurieren eines Modbus TCP- oder Modbus RTU-Geräts in viewLinc benötigen.

Herstellen von Verbindungen zu Modbus-Geräten

Modbus RTU-Geräte können über Digi- oder andere Ethernetgeräte mit dem Netzwerk verbunden oder über ein serielles Kabel direkt an einen viewLinc-Gerätehost angeschlossen werden. Modbus TCP-Geräte werden über ein Netzwerkkabel direkt mit dem Netzwerk verbunden.

Das Verbinden von Modbus-Geräten mit dem Netzwerk setzt fundierte Netzwerkkenntnisse voraus. Beachten Sie für die Installationsschritte – einschließlich der Installation erforderlicher Digi- oder Ethernetgerätetreiber auf dem Hostserver und der Prüfung der Netzwerkkonnektivität – die Dokumentation zum Modbus-Gerät.

Eingabe- und Halteregister

Modbus-Geräte enthalten Eingabe- und Halteregister und lesen und schreiben Daten als 16- oder 32-Bit-Ganzzahlen. Die vom Hersteller des Modbus-Geräts verwendete Datenstruktur bestimmt, wie viewLinc konfiguriert werden muss.

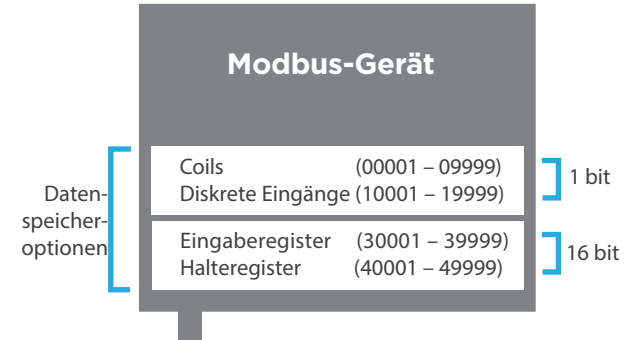

Der erste Schritt besteht darin, die Dokumentation zum Modbus-Gerät heranzuziehen und zu ermitteln, ob das Registerformat auf einer Adresse (dezimal oder hexadezimal) oder einer Zahl basiert. Wenn das betreffende Gerät das 32-Bit-Format verwendet, kann das Datenformat zuerst höherwertiges Byte/Word oder zuerst niederwertiges Byte/ Word lauten.

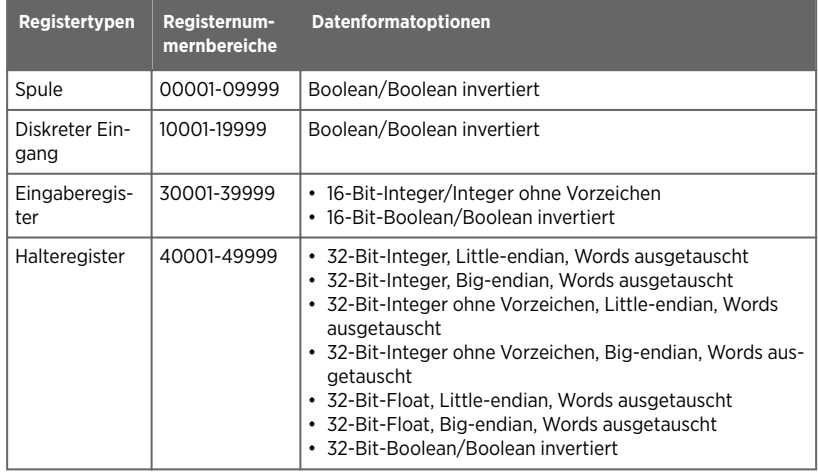

Weitere Modbus-Referenzinformationen über die Zuordnung von Registern sind online verfügbar, z. B. unter www.modbus.org.

Da die Dokumentation für Modbus-Geräte nicht standardisiert ist, können die Konfigurationsinformationen auf unterschiedliche Weise angegeben sein. Weitere Informationen zu Modbus enthalten die folgenden nützlichen Onlineressourcen: www.modbus.org und "How to add a Modbus Device" , verfügbar im Tourenmenü.

### 12.5.2.1 Konfigurieren von Modbus-Geräteverbindungen

Beachten Sie die Dokumentation zum Modbus-Gerät, um die erforderlichen Angaben zur Registerkonfiguration zusammenzustellen.

## **Geräte verwalten**

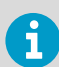

Bevor Sie diese Konfigurationsaufgabe durchführen, müssen Sie das Modbus-Gerät mit dem Netzwerk verbinden und – wenn nicht von Vaisala stammende Modbus-Geräte installiert werden – sicherstellen, dass der Modbus-Lizenzschlüssel hinzugefügt wurde. Wenn Sie ein Modbus RTU-Gerät hinzufügen, muss die COM-Anschlussnummer zugewiesen worden sein (navigieren Sie zum Windows-Startmenü und öffnen Sie Geräte-Manager > Ports > **Kommunikationsanschluss**). Wenn Sie ein Modbus TCP-Gerät hinzufügen, entnehmen Sie Anschlussnummer und IP-Adresse dem Gerätehandbuch.

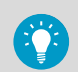

Wenn Sie eine Digi-Geräteverbindung verwenden, installieren Sie die Digi-Gerätetreiber auf dem Hostserver.

- 1. Wählen Sie in **Standorte-Manager** die Registerkarte **Hosts und Geräte**.
	- 2. Wählen Sie in der Baumstruktur **Hosts und Geräte** einen viewLinc-Gerätehost Server und dann **Konfigurieren > Gerät hinzufügen > > Vaisala Modbus-Gerät** oder – sofern lizenziert – **Nicht von Vaisala stammendes Modbus-Gerät**.
	- 3. Wenn Sie ein Vaisala Modbus-Gerät hinzufügen oder bereits ein ähnliches, nicht von Vaisala stammendes Modbus-Gerät hinzugefügt und die Gerätekonfigurationsdaten als Vorlage gespeichert haben, wählen Sie **Vorlage...** und dann die zu verwendende Vorlage.
	- 4. Geben Sie im Fenster **Modbus-Gerät hinzufügen** ein Gerät **Beschreibung** (verwenden Sie nicht < oder >) und **Modell** (verwenden Sie keine Bindestriche) an und fügen Sie schließlich eine eindeutige **Seriennummer** (nur alphanumerische Zeichen) hinzu.
5. Um Kalibrierungsdetails zu ändern oder Kalibrierungserinnerungsbenachrichtigungen einzurichten, wählen Sie **Kalibrierungsdaten bearbeiten...**:

#### **Kalibrierungsdatum**:

Das ursprüngliche Kalibrierungsdatum für die Messsonde wird werkseitig festgelegt und kann nicht geändert werden.

#### **Kalibrierung von**:

Name der Person oder der Firma, die den Kalibrierungsservice durchgeführt hat.

#### **Datum der nächsten Kalibrierung**:

Geben Sie ein neues Datum ein, wenn viewLinc automatisch eine Kalibrierungsbenachrichtigung generieren soll, um Sie an einen fälligen Kalibrierservice zu erinnern.

6. Hinzufügen von Kommunikationseinstellungen:

**Modbus TCP**: Geben Sie die IP-Adresse des Modbus-Geräts, die Portnummer (Standardwert 502) und die Einheiten-ID ein. Es muss sich um eine eindeutige Kombination handeln. **Modbus RTU seriell**: Geben Sie die Nummer des COM-Anschlusses, an den das Modbus-Gerät angeschlossen ist, die Slave-ID, die Bitrate für serielle Übertragungen (Standardwert 9600) sowie Parität und Stoppbits gemäß den Angaben in der Dokumentation des Modbus-Gerätes ein.

7. Geben Sie viewLinc Kanaldetails an:

#### **Messart** / **Einheit**:

Wählen Sie aus den verfügbaren viewLinc Optionen für Messart und Maßeinheit.

8. Geben Sie Modbus-Registerdetails an:

#### **Format**:

Wählen Sie eine Formatoption basierend auf der Registernummer oder -adresse (definiert in der Dokumentation des Modbus-Geräts).

#### **Registertyp**

- **Spule** oder **Diskreter Eingang**: Geben Sie die Nummer oder eine Adresse (dezimal) ein.
- **Eingaberegister** oder **Halteregister**: Geben Sie die Dezimaladresse ein und wählen Sie das Byteformat.

### **Nummer** oder **Adresse**:

Fügen Sie – abhängig vom gewählten Format – die erforderliche Nummer oder Adresse (Dezimal- oder Hexadezimalformat) hinzu.

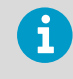

Wenn Sie nach dem Speichern der Details im Formatfeld eine andere Option wählen, werden die eingegebenen Daten automatisch in das gewählte Format konvertiert.

- <span id="page-253-0"></span>9. Definieren Sie Skalierungsparameter (optional). Sie können mit dem Feld **Skala** einen Multiplikatorwert und mit dem Feld **Offset** eine positive oder negative Zahl hinzufügen, um einen erkannten oder erwarteten **Aktueller Wert** zu berechnen. Einige Ganzzahlregister benötigen eine Skalierungskorrektur, um sicherzustellen, dass der aus dem Register gelesene Wert dem tatsächlich kommunizierten Wert entspricht. Wenn ein Register beispielsweise den Wert 2406 enthält, benötigt es einen Skalierungsfaktor von 100:1, um einen tatsächlichen Temperaturwert von 24,06 °C zu melden.
- 10. Klicken Sie auf das Testsymbol  $\bigcirc$  , um die Verbindung zu testen. Wenn ein erwarteter

Wert in der Zeile angezeigt wird, ist die Konfiguration vollständig. Wenn der Wert nicht angezeigt wird, falsch ist oder das Warnsymbol weiter in der Ansicht angezeigt wird, prüfen Sie die für das Gerät eingegebene Konfiguration und/oder die eingegebenen Skalierungseinstellungen und korrigieren Sie die Werte. Wiederholen Sie den Test nach Bedarf.

Die Modbus-Dokumentation gibt möglicherweis eine bestimmte Reihenfolge an, in der die Daten gesendet werden. viewLinc erwartet die Daten aber möglicherweise in einer anderen Reihenfolge. Wenn die Kombination aus Registerformat und Adressauswahl nicht richtig ist, wird der Gerätewert signifikant vom erwarteten Wert abweichen. Sie müssen gegebenenfalls Registerdetails in einer Vielzahl von Formaten eingeben und testen, bis die richtigen Gerätewerte angezeigt werden.

- 11. Speichern Sie die Messkanaldetailzeile und beginnen Sie für einen weiteren Gerätemesskanal eine neue Zeile. Um eine überzählige Zeile zu löschen, klicken Sie auf  $X^{\prime\prime}$ .
- 12. Wenn Sie die Eingabe der Daten abgeschlossen haben und die Schaltfläche **Gerät hinzufügen** aktiviert ist, wählen Sie **Speichern** oder **Als Vorlage speichern**, um die Details als wiederverwendbare Vorlage zu speichern.

**Weitere Informationen**

- ‣ [Methoden zum Anschließen der Hardware \(Seite 19\)](#page-18-0)
- ‣ [Eingeben eines neuen Lizenzschlüssels \(Seite 131\)](#page-130-0)

#### 12.5.2.2 Bearbeiten von Modbus-Geräteeinstellungen

Verwalten von Geräten

- 1. Wählen Sie in **Standorte-Manager** die Registerkarte **Hosts und Geräte**.
	- 2. Wählen Sie in der Baumstruktur **Hosts und Geräte** das Modbus-Gerät und dann **Konfigurieren > Eigenschaften bearbeiten** (oder klicken Sie mit der rechten Maustaste, um das Kontextmenü anzuzeigen).
	- 3. **Speichern** Sie die Änderungen.

### 12.5.3 Gerätekalibrierung

Die Kalibrierung stellt sicher, dass die von den Messgeräten (Datenlogger, Transmitter, Sonde) erzeugten Daten zuverlässig und genau sind.

<span id="page-254-0"></span>Die meisten Menschen stellen beispielsweise ihre Uhr auf die richtige Zeit ein. Der allgemeine Standard (Uhren) ist sichtbar und fast überall vorhanden, sodass ein Vergleich - die Kalibrierung - einfach ist. Falls die auf der Uhr angezeigte Zeit von der zuverlässigen Referenz abweicht, stellen Sie die Uhr neu ein. Den auf der zuverlässigen Referenz (der Uhr) angezeigten, gemessenen Daten (die Uhrzeit) kann als Referenzpunkt vertraut werden.

Verwenden Sie viewLinc, um die Kanalkalibrierungswerte von Geräten, Sonden und Messkanälen zu aktualisieren. Um sicherzustellen, dass Ihre Geräte nach Plan kalibriert werden, richten Sie für Ihre Geräte und deren Messeinrichtungen in viewLinc Kalibrierungserinnerungen ein.

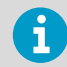

Informationen zur Kalibrierung der Feuchte-/Temperatursonde HMP110 können Sie dem <https://docs.vaisala.com/r/M211060EN-L/en-US> entnehmen.

#### 12.5.3.1 Bearbeiten von Messkanal-Kalibrierungseigenschaften

#### **Geräte verwalten**

Die Einstellungen der Messkanalkalibrierung sind Referenzwerte, die zur Prüfung der Messgenauigkeit von Vaisala Datenloggern verwendet werden.

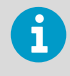

Stellen Sie sicher, dass die ursprünglichen Kalibrierungswerte aus dem Gerät nach viewLinc heruntergeladen wurden (automatisch beim Erkennen des Geräts durch viewLinc).

- 1. Wählen Sie in **Standorte-Manager** die Registerkarte **Hosts und Geräte**.
	- 2. Wählen Sie in der Baumstruktur **Hosts und Geräte** den zu bearbeitenden Datenlogger-Messkanal.
	- 3. Wählen Sie **Konfigurieren > Eigenschaften bearbeiten**.
	- 4. Bearbeiten Sie im Fenster **Messkanaleigenschaften editieren** die Eigenschaften Kalibrierungsskala und Kalibrierungs-Offset unter Verwendung der Daten, die Vaisala bereitgestellt hat oder die im Rahmen einer Kalibrierungsprüfung vor Ort erhoben wurden.
	- 5. Wenn Sie die Kalibrierungseinstellungen eines HMT140 ändern, werden Sie aufgefordert, die Gerätekalibrierungseinstellungen zurückzusetzen.
	- 6. Wählen Sie **OK**.

**Weitere Informationen**

- ‣ [Bearbeiten von Messkanaleigenschaften \(Seite 66\)](#page-65-0)
- 12.5.3.2 Bearbeiten der Kalibrierungseigenschaften eines Geräts oder einer Sonde

**Geräte verwalten**

Wenn Sie die Kalibrierungstermine für Geräte und deren Sonden festlegen, gibt viewLinc automatisch drei Monate und einen Monat vor dem Termin sowie am Termin eine Erinnerungsbenachrichtigung zur Kalibrierung aus.

Sie können die Eigenschaften für Kalibrierungsbenachrichtigungen (Priorität, Verzögerung, Bestätigung) in einer Gerätekalibrierungsalarmvorlage festlegen und eine Benachrichtigungsmeldung hinzufügen, die beispielsweise angibt, wer kontaktiert werden muss, um die Kalibrierung zu veranlassen.

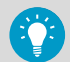

Kalibrierungsintervalle können für alle Geräte unter **Systemeinstellungen** festgelegt werden, indem Sie die Spalte für den Wert neben der Option **Standard-Kalibrierungsintervall** wählen. In einem Datenlogger oder einer Sonde eingestellte Kalibrierungsintervalle haben jedoch Vorrang vor der Systemeinstellung.

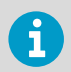

Die Kalibrierungsinformationen werden bei einigen Geräten automatisch festgelegt und können nicht geändert werden.

- 1. Wählen Sie in **Standorte-Manager** die Registerkarte **Hosts und Geräte**.
	- 2. Wählen Sie in der Baumstruktur **Hosts und Geräte** ein Gerät.
	- 3. Wählen Sie **Konfigurieren > Eigenschaften bearbeiten**.
	- 4. Im Fenster **Geräteeigenschaften editieren** sind Felder für Kalibrierungsdaten für das Gerät und alle angeschlossenen Sonden verfügbar. Fügen Sie Kalibrierungsdetails hinzu:

#### **Kalibrierungsdatum**

Geben Sie das Datum der letzten Kalibrierung ein, sofern es nicht von Vaisala Calibration Services festgelegt wurde.

#### **Kalibrierung von**

Geben Sie den Namen der Person ein, die das Gerät zuletzt kalibriert hat, sofern dieser Name nicht vom Vaisala Kalibrierservice eingegeben wurde.

#### **Datum der nächsten Kalibrierung**

Geben Sie das Datum für die nächste Kalibrierung ein. Wird kein Datum eingegeben, legt das System automatisch das Datum ein Jahr nach der letzten Kalibrierung als Termin fest.

5. Wählen Sie **OK**.

#### **Weitere Informationen**

‣ [Bearbeiten von Messkanaleigenschaften \(Seite 66\)](#page-65-0)

### <span id="page-256-0"></span>12.5.3.3 Externe Kalibrierung

Um die hohe Messgenauigkeit des viewLinc-Systems aufrecht zu erhalten, bietet Vaisala die Kalibrierung und vollständige Funktionsprüfung von Geräten in einem eigenen nach ISO 17025 zertifizierten Labor an, das die Standards nach ISO/IEC 17025 und ANSI/NCSL Z540-1-1994 erfüllt.

Leistungsumfang der Kalibrierservices:

- die Verifizierung der Spezifikationen entsprechend der Originalkalibrierung
- Batterieprüfung und Ersatz, falls nötig
- Firmware-Aktualisierung, falls nötig

### 12.5.3.4 Vor-Ort-Kalibrierung

Wenn das Einschicken von Geräten für eine Kalibrierung nicht praktikabel ist, steht das Vor-Ort-Kalibrierungsteam von Vaisala zur Verfügung. Die Vor-Ort-Kalibrierung beinhaltet ein auf NIST rückführbares Zertifikat und eine Erinnerung an die Fälligkeit der nächsten Neukalibrierung.

Um die Kosten für die Kalibrierung gering zu halten, bietet Vaisala optional Prepaid-Pläne mit 3- oder 5-jähriger Laufzeit an, die nicht nur möglichen Preissteigerungen vorbeugen, sondern auch erhebliche Einsparungen bei den Kalibrierungskosten bieten. Mietgeräte sind erhältlich.

## 12.5.4 Austauschen von Geräten

### **Geräte verwalten**

Über die Funktion zum Austauschen von Geräten können Sie ein Gerät, das aktuell mit einem Standort verbunden ist, austauschen und gleichzeitig die Einstellungen für Schwellenwert- und Gerätealarme beibehalten, die dem Standort derzeit zugewiesen sind. Ein solcher Tausch kann für Wartungszwecke, wie z. B. der Kalibrierung eines Geräts oder einer Sonde, für das Update einer Datenlogger-Firmware oder den Wechsel zu einem drahtlosen Gerät erforderlich sein.

Wenn ein Gerät ausgetauscht wird, wird dies im Standort-Historieberichte vermerkt (der Bericht zeigt die Geräte-Seriennummer für eine Berichtszeitraum). Wenn das Gerät im Berichtszeitraum ausgetauscht wurde, wird dieses Ereignis in der Berichtszusammenfassung aufgeführt.

Jedes Gerät, das mit einem Standort verknüpft ist, kann ausgetauscht werden, ohne dass die Schwellenwertüberwachung unterbrochen oder ein Gerätealarm ausgelöst wird.

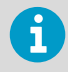

Ein Gerät kann nur durch ein anderes Gerät mit denselben Einstellungen ersetzt werden (so kann beispielsweise ein Gerät mit 3 Kanälen nicht durch ein Gerät mit 2 Kanälen ersetzt werden und die Kanäle müssen dieselbe Art von Daten aufzeichnen).

- 1. Stellen Sie sicher, dass das Austauschgerät:
	- mit dem Netzwerk verbunden ist,
	- sich auf demselben Host befindet wie das auszutauschende Gerät,
	- dieselbe Abtastrate aufweist,
	- dieselben Messkanalindizes und Messarten aufweist.
	- 2. Wählen Sie in **Standorte-Manager** die Registerkarte **Hosts und Geräte**.
	- 3. Wählen Sie in der Baumstruktur **Hosts und Geräte** die auszutauschenden Geräte.
	- 4. Wählen Sie **Konfigurieren > Dieses Gerät ersetzen durch**.

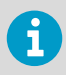

Es werden nur kompatible und verfügbare Austauschgeräte angezeigt.

5. Wählen Sie im Fenster **Gerät austauschen** das Austauschgerät.

#### **Derzeit mit Port verbundenes Gerät anzeigen**

Wenn Sie einen DL Logger austauschen und das neue Gerät bereits verbunden wurde, aktivieren Sie diese Option, um die Suche nach einem bestimmten Gerät zu erleichtern.

#### **Startzeit der Verknüpfung**

Wählen Sie Jetzt starten, um alle Messkanaldaten ab diesem Moment dem verknüpften Standort zuzuordnen.

#### **Vom letzten am Standort aufgezeichneten Kanalmesswert aus beginnen**

Mit dieser Option wird automatisch ab dem Zeitpunkt der letzten Verknüpfung begonnen. Diese Option verhindert Datenduplizierungen und ungültige Alarme.

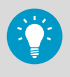

Um lückenfreie Daten zu gewährleisten, während der Datenlogger offline, aber noch mit viewLinc verbunden war, versucht viewLinc nicht, den Datenverlauf für den Offline-Zeitraum wiederherzustellen.

6. Wählen Sie **OK**.

# 12.5.5 Sperren oder Entsperren von DL Datenloggern

Wenn das viewLinc Monitoring-System DL-Datenlogger enthält, kann viewLinc so eingerichtet werden, dass andere Software (wie andere Installationen von viewLinc oder vLog) keine Änderungen an DL-Datenloggern vornehmen kann.

Stellen Sie durch Sperren der DL-Datenlogger sicher, dass andere Software nicht verwendet werden kann, um:

- Datenlogger oder Messkanal-Beschreibungen zu ändern
- Messkanäle zu aktivieren oder deaktivieren
- Messwert-Intervalle einzustellen
- Datenlogger zu löschen
- <span id="page-258-0"></span>• Messkanal-Skalierung einzustellen
- Vorbereitungszeiten zu ändern

DL-Datenlogger, die vor dem Verbinden mit viewLinc mit vLog oder der Spectrum-Software verknüpft wurden, werden mit einer Remote-Sperre belegt. Sie können die Verknüpfung von Datenloggern in vLog aufheben (Anleitungen siehe vLog-Benutzerhandbuch) oder die Remote-Sperre in viewLinc aufheben.

### 12.5.5.1 Sperren eines DL Datenloggers für viewLinc

#### **Geräte verwalten**

- 1. Wählen Sie in **Standorte-Manager** die Registerkarte **Hosts und Geräte**.
	- 2. Wählen Sie in der Baumstruktur **Hosts und Geräte** einzelne oder mehrere (**Strg** + Klicken) Datenlogger der Serie DL.
	- 3. Wählen Sie **Konfigurieren > Gerät sperren**.
	- 4. Wählen Sie **Speichern**.

#### 12.5.5.2 Entsperren eines DL Datenloggers für viewLinc

#### **Geräte verwalten**

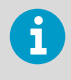

DL Datenlogger mit einer bestehende Verknüpfung zu einer anderen Software (Remotesperre) können von einem Mitglied der Gruppe **Administrators** entsperrt werden.

- 1. Wählen Sie in **Standorte-Manager** die Registerkarte **Hosts und Geräte**.
	- 2. Wählen Sie in der Baumstruktur **Hosts und Geräte** einzelne oder mehrere (**Strg** + Klicken) Datenlogger der Serie DL.
	- 3. Wählen Sie **Konfigurieren > Gerät entsperren**.
	- 4. Wählen Sie **Entsperren**.

### 12.5.6 Löschen von Langzeitmesswerten aus DL Datenloggern

#### **Geräte verwalten**

Wenn das System Datenlogger der Serie DL enthält, können Sie durch das Löschen der historischen Daten folgende Zwecke umsetzen:

- Mit einem Datenlogger der Serie DL erfasste Daten entfernen, bevor das Gerät zur Kalibrierung oder Reparatur geschickt wird.
- Mit einem Datenlogger der Serie DL erfasste Daten während der Kalibrierung löschen (zudem können die bis zum erneuten Verknüpfen des Gerätemesskanals mit einem Standort in viewLinc erfassten Daten ignoriert werden).

<span id="page-259-0"></span>• Messwerterfassung des Datenloggers der Serie DL auf **Überschreiben, wenn voll** einstellen (die für kontinuierliche Datenerfassung in viewLinc erforderliche Geräteeinstellung).

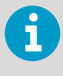

Beim Ändern von DL Datenlogger-Einstellungen (Messwert-Intervall, Messwert-Vorbereitungszeit, Aktivieren/Deaktivieren von Kanälen, Kalibrierungseinstellungen) wird der Datenverlauf automatisch gelöscht.

• Wenn Sie ältere Modelle von Vaisala DL Datenloggern (mit grauem Gehäuse) verwenden, die keine Zeitsynchronisierung unterstützen, wird die Uhr des Datenloggers beim Löschen der Historie automatisch mit der viewLinc Uhr synchronisiert, um Zeitabweichungen zu korrigieren.

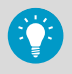

Mit der Zeit unterscheidet sich die Uhrzeit eines Datenloggers von der Uhrzeit in viewLinc, was als Zeitabweichung bezeichnet wird. Diese Zeitabweichung ist vor allem bei längeren Überwachungszeiträumen erwartet und wird durch Synchronisation korrigiert. Synchronisierte Uhrzeiten sorgen für eine genauere Datenerfassung.

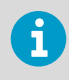

Wenn für die Datenlogger der Serie DL bereits **Überschreiben, wenn voll** eingestellt wurde (von einem Kalibrierungsteam oder mit vLog), ist das Löschen der Langzeitmesswerte nicht erforderlich.

- 1. Wählen Sie in **Standorte-Manager** die Registerkarte **Hosts und Geräte**.
	- 2. Wählen Sie in der Baumstruktur **Hosts und Geräte** einzelne oder mehrere (**Strg** + Klicken) DL Datenlogger.
	- 3. Wählen Sie **Konfigurieren > Langzeitmesswerte löschen**.
	- 4. Wählen Sie bei der Warnungsaufforderung Löschen.
	- 5. Wählen Sie bei der Bestätigungsaufforderung OK.

### 12.5.7 Löschen des Sicherheitsstatus Manipuliert

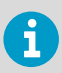

Nur ein Mitglied der viewLinc Standardgruppe **Administrators** kann diese Aufgabe ausführen.

Wenn der Sicherheitsstatus eines Datenloggers der Serie DL auf eine Manipulation hinweist (im **Standorte-Manager** auf der Registerkarte **Hosts und Geräte**, Tabelle **Eigenschaften**, Spalte **Sicherheits-Status**), sollte ein Mitglied der Gruppe **Administrators** die Ursache dieses Problems ermitteln. Wenden Sie sich an den technischen Support von Vaisala, falls Sie Unterstützung benötigen. Sobald das Problem identifiziert und/oder behoben wurde (entsprechend der Sicherheitsrichtlinie des Unternehmens), können Sie mit den folgenden Schritten den Sicherheitsstatus zurücksetzen.

<span id="page-260-0"></span>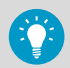

Beim Ändern des Sicherheitsstatus wird die kontinuierliche Überwachung nicht unterbrochen.

- 1. Wählen Sie in **Standorte-Manager** die Registerkarte **Hosts und Geräte**.
	- 2. Wählen Sie in der Baumstruktur **Hosts und Geräte** einzelne oder mehrere (**Strg** + Klicken) zu bearbeitende Datenlogger der Serie DL.
	- 3. Wählen Sie **Konfigurieren > Sicherheitsstatus korrigieren**.
	- 4. Wählen Sie bei der Warnungsaufforderung Ja.
	- 5. Wählen Sie bei der Bestätigungsaufforderung **OK**.

### 12.5.8 Neustarten von viewLinc-Gerätehost oder eines Access Points

### **Geräte verwalten**

Sie können einen Gerätehost oder Access Point neu starten, um die Werkseinstellungen wiederherzustellen. Durch das Neustarten eines Gerätehosts oder Access Points wird die Datenerfassung der verbundenen Geräte nicht unterbrochen.

Der Neustart eines Systems oder Hosts wird im Ereignisprotokoll aufgezeichnet.

- 1. Wählen Sie in **Standorte-Manager** die Registerkarte **Hosts und Geräte**.
	- 2. Wählen Sie in der Baumstruktur **Hosts und Geräte** einen Gerätehost oder Access Point und dann **Konfigurieren > Neustart** [**Gerätehost**/**Access Point**]. Eine systemweite Meldung weist alle angemeldeten Benutzer darauf hin, dass viewLinc neu gestartet wird.

# 12.6 Testen der Netzwerkkommunikation

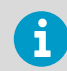

Nur ein Mitglied der viewLinc Standardgruppe **Administrators** kann diese Aufgabe ausführen.

Wenn Sie Kommunikationsalarme erhalten, sollten Sie die Stabilität der Netzwerkkommunikation prüfen.

- 1. Wählen Sie in **Standorte-Manager** die Registerkarte **Hosts und Geräte**.
	- 2. Wählen Sie in der Baumstruktur **Hosts und Geräte** einen Host.
	- 3. Wählen Sie **Konfigurieren > Host anpingen**. Dies kann bis zu eine Minute dauern, abhängig vom Netzwerkdatenverkehr.
	- 4. Das Messfenster **Ergebnisse pingen** gibt an, ob Kommunikationsfehler festgestellt wurden. Wählen Sie **OK**, um das Fenster zu schließen.

# <span id="page-261-0"></span>12.7 Neustarten von viewLinc Enterprise Server

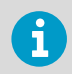

Nur ein Mitglied der viewLinc Standardgruppe **Administrators** kann diese Aufgabe ausführen.

Gelegentlich kann es erforderlich sein, viewLinc offline zu schalten oder einen Systemneustart durchzuführen (dies beeinträchtigt die Datenerfassung nicht). Sie können viewLinc neu starten oder vorübergehend stoppen.

- 1. Wählen Sie in **Standorte-Manager** die Registerkarte **Hosts und Geräte**.
	- 2. Wählen Sie in der Baumstruktur **Hosts und Geräte** viewLinc Enterprise Server und dann **Konfigurieren > viewLinc Enterprise Server neu starten**.
	- 3. Wählen Sie **Ja**, um den Neustart zu bestätigen. Eine Ereignismeldung wird generiert und eine E-Mail an den IT Netzwerk-Manager gesendet (angegeben unter **Systemeinstellungen > Systemalarme**).

# 12.8 Manuelles Herunterfahren und Starten der viewLinc-Dienste

Wenn Sie viewLinc-Dienste manuell herunterfahren oder starten müssen, befolgen Sie immer die unten angegebene Reihenfolge, um die Datenintegrität sicherzustellen und Betriebsprobleme zu vermeiden.

- 1. Um **die viewLinc-Dienste manuell herunterzufahren**, fahren Sie die Dienste in dieser Reihenfolge herunter:
	- 1. Watchdog
	- 2. Webserver
	- 3. Enterprise Server
	- 4. DB-Service

Alle restlichen Dienste können in beliebiger Reihenfolge heruntergefahren werden.

- 2. Um **die viewLinc-Dienste manuell zu starten**, starten Sie die Dienste in dieser Reihenfolge:
	- 1. DB-Service
	- 2. Enterprise Server
	- 3. Webserver

Alle restlichen Dienste können in beliebiger Reihenfolge gestartet werden

# 13. Häufig gestellte Fragen

# 13.1 Hinweise zur Montage

### Wie führt viewLinc das Datenupgrade für viewLinc 5.2 durch?

viewLinc erkennt und konvertiert die Daten automatisch. Dies geschieht transparent im Rahmen der Installation von viewLinc.

Upgrade von v3.6.1 auf 5.2:

- 1. Neue übergeordnete Gebiete werden beruhend auf der Gebietsstruktur erstellt, die Sie in der früheren Version eingerichtet haben. Zusätzlich wird ein Gebiet der höchsten Ebene namens Unbestimmt für alle nicht zugeordneten Gebiete erstellt.
- 2. Für alle aktiven Messkanäle werden Standorte erstellt. Der Standortname wird aus der bevorzugten Beschreibung (zugewiesener Alias oder zugewiesene Gerätebeschreibung, je nach Systemeinstellung) des Messkanals kopiert. Duplizierte Messkanäle, die mehreren Gebieten zugeordnet sind, werden ignoriert.
- 3. Falls in der früheren viewLinc Version Benutzer mit eingeschränkten Rechten konfiguriert waren, werden die neuen Berechtigungen gemäß dem folgenden Verfahren zugewiesen:
	- a. Alle Benutzer werden der Gruppe **Everyone** zugewiesen.
	- b. Die Gruppe **Everyone** erhält die Berechtigung **Ansicht** für das Gebiet der höchsten Ebene. Die Berechtigung **Ansicht** wird nicht für Standorte der höchsten Ebene übernommen.
	- c. Benutzern wird automatisch ihre frühere Berechtigungsstufe für Gebiete zugewiesen.
	- d. Wenn Benutzer zuvor über die Berechtigung für einen Messkanal verfügten, wird die frühere Berechtigungsstufe automatisch dem verknüpften Standort zugewiesen.
	- e. Benutzer werden Gruppen nach Maßgabe ihrer früheren Berechtigungen zugewiesen.
	- f. Benutzer mit der Berechtigung Vollzugriff werden automatisch der Standardgruppe **Administrators** hinzugefügt.
- 4. Für aktive Messkanäle konfigurierte Schwellenwerte werden verknüpften Standorten zugewiesen.
- 5. Berichte werden aktualisiert, um Daten aus den neuen Standorten/Gebieten abzurufen.

Weitere Informationen zu den Änderungen des Upgrades siehe [Was ist neu in viewLinc 5.2 für](#page-16-0) [Upgrade-Benutzer? \(Seite 17\).](#page-16-0)

### Wie konfiguriere ich eine Firewall für viewLinc?

viewLinc benötigt Ausnahmen für Domänen und private Netzwerke. Öffentlichen Netzwerken werden keine Ausnahmen hinzugefügt. Falls dies erforderlich ist, müssen diese manuell hinzugefügt werden. Wenden Sie sich an den technischen Support von Vaisala, falls Sie Unterstützung benötigen.

# 13.2 Tipps zur Verwaltung von Sicherheitszertifikaten

# Warum wird ein Zertifikatsfehler gemeldet? Verschwindet der Fehler wieder?

#### Nicht sicher| https://

viewLinc benötigt Zertifikats- und Sicherheitsschlüsseldateien, um eine sichere Verbindung zwischen Netzwerk-PCs und viewLinc Enterprise Server einzurichten. Die Dateien verschlüsseln Daten und authentifizieren den viewLinc-Webserver. Wenn das System ein automatisch generiertes (viewLinc signiertes) Sicherheitszertifikat verwendet, wird Benutzern dieser Fehler ggf. bei jedem Anmelden angezeigt. Der Benutzer kann sich aber trotzdem anmelden. Um das Anzeigen des Alarms zu verhindern, müssen Sie den Browser jedes Benutzers so einstellen, dass dem Zertifikat vertraut wird (öffnen Sie beispielsweise Chrome und navigieren Sie zu **Einstellungen > Erweitert > Datenschutz und Sicherheit > Zertifikate verwalten**). Alternativ können Sie ein vertrauenswürdiges Zertifikat von einer Zertifizierungsstelle (CA) kaufen. Das Ersetzen des viewLinc signierten Zertifikats durch ein vertrauenswürdiges Zertifikat verhindert automatisch, dass Zertifikatsfehler gemeldet werden.

### Wie installiere ich ein Zertifikat auf lokalen PCs?

1. Kopieren Sie die Zertifikatsdatei (*viewLinc-CA.crt*) auf den Desktop aller Client-PCs. Klicken Sie dann mit der rechten Maustaste auf die Datei und wählen Sie **Zertifikat installieren**.

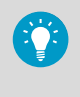

Bei Systemen mit vielen Benutzern kann es effizienter sein, die Installation der Sicherheitszertifikate auf den Client-PCs zu automatisieren. Kontaktieren Sie die lokale IT, um zu erfragen, ob eine Verteilung der Zertifikate über eine Gruppenrichtlinie möglich ist.

- 2. Wählen Sie im Bildschirm **Certificate Import Wizard Welcome (Zertifikatimport-Assistent – Willkommen)** die Option **Local Machine (Lokaler Rechner)**.
- 3. Wählen Sie im Bildschirm **Certificate Store (Zertifikatsspeicher)** die Option **Place all (Alle platzieren)**, klicken Sie auf **Durchsuchen** und wählen Sie dann **Trusted Root Certification Authorities (Vertrauenswürdige Stammzertifizierungsstellen)**. Wenn Sie eine Warnung wegen eines unbekannten Herausgebers erhalten, klicken Sie auf **OK**.
- 4. Wählen Sie **Beenden** und dann **Ja**.

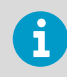

Benutzer, die aktuell bei viewLinc angemeldet sind, müssen sich ab- und dann wieder anmelden, um eine sichere Browsersitzung einzurichten.

## Mein Sicherheitszertifikat ist abgelaufen. Wird viewLinc weiterhin ausgeführt? Wie erneuere ich das Zertifikat?

Wenn das Zertifikat abläuft, wird im Browser eine Zertifikatswarnung angezeigt, viewLinc wird aber weiter ausgeführt. Verwenden Sie das Dienstprogramm zur Zertifikatssignierung auf dem USB-Laufwerk (*SignCSR.exe*), um ein neues viewLinc signiertes Zertifikat zu generieren.

### Wie kaufe ich ein vertrauenswürdiges Zertifikat?

Vertrauenswürdige Zertifikate können von einer Zertifizierungsstelle (CA) erworben werden. Sie verwenden eine viewLinc generierte Zertifikatsanforderungsdatei (.csr), um das vertrauenswürdige Zertifikat zu erwerben.

- 1. Wenn Sie im Rahmen der Installation viewLinc signierte Zertifikatsdateien generiert haben, fahren Sie mit Schritt 5 fort.
- 2. Wenn Sie im Rahmen der Installation keine viewLinc signierten Zertifikatsdateien generiert haben, kopieren Sie die Zertifikatsanforderungssoftware (*CreateCSR.exe*) vom USB-Laufwerk mit den viewLinc Installationsdateien in den Ordner *C:\Users \Public\Documents\Vaisala\Vaisala\viewLinc\config\keys*.
- 3. Ziehen Sie die vorhandene Schlüsseldatei *viewLinc-yy-mm-dd.key* auf *CreateCSR.exe* und legen Sie sie ab.
- 4. Beantworten Sie die Fragen. Dabei wird eine Zertifikatsanforderungsdatei (.csr) generiert.
- 5. Suchen Sie im Ordner *….\config\keys* nach der generierten Zertifikatsanforderungsdatei (*viewLinc-yyyy-mm-dd.csr*). Das Datum im Dateinamen gibt das Datum an, an dem die Datei erstellt wurde.
- 6. Führen Sie die Schritte durch, die für einen Einkauf bei der gewählten Zertifizierungsstelle erforderlich sind.
- 7. Bei Erhalt des vertrauenswürdigen Zertifikats:
	- Wenn das vertrauenswürdige Zertifikat als Datei zugestellt wird, speichern Sie die Datei unter dem Namen *viewLinc-yyyy-mm-dd.crt*.
	- Wenn das vertrauenswürdige Zertifikat als Text empfangen wird, kopieren Sie alle Zeilen zwischen *--------BEGIN CERTIFICATE---------* und *--------END CERTIFICATE--------* und speichern Sie die Datei unter dem Namen *viewLinc-yyyy-mm-dd.crt*.
- 8. Ersetzen Sie die vorhandene *viewLinc-yyyy-mm-dd.crt*-Datei im viewLinc Ordner *config\keys* durch die neue Datei mit dem vertrauenswürdigen Zertifikat.
- 9. Öffnen Sie den Windows-Dienst-Manager.
- 10. Starten Sie den Service viewLinc-Webserver neu. Benutzer, die aktuell bei viewLinc angemeldet sind, müssen sich ab- und dann wieder anmelden, um eine sichere Browsersitzung einzurichten.

## Warum kann ich mit meinem gekauften Zertifikat keine Verbindung zu viewLinc herstellen?

Die Eigenschaften des gekauften Zertifikats sind möglicherweise nicht mit viewLinc kompatibel. Beachten Sie die Informationen in [Für gekaufte Zertifikate geltende](#page-24-0) [Anforderungen \(Seite 25\)](#page-24-0). Alternativ können Sie ein mit viewLinc signiertes Zertifikat verwenden.

### Wie aktualisiere ich meine Sicherheitszertifikat- und Schlüsseldateien?

viewLinc speichert Zertifikat- und Schlüsseldateien im viewLinc Installationsverzeichnis. Sie können die Dateien jederzeit aktualisieren:

- 1. Kopieren Sie neue Dateien in das viewLinc Enterprise Server Datenverzeichnis (*<data folder>\config\keys\*).
- 2. Wenn die Dateinamen von den ursprünglichen Dateinamen abweichen, müssen Sie die Datei viewLinc.cfg (*<data folder>\config\viewLinc.cfg*) entsprechend aktualisieren:

```
[web]
privatekeyfile = <newname>.key
certificatefile = <newname>.crt
```
3. Starten Sie viewLinc Web Server neu (siehe [Neustarten von viewLinc Enterprise Server](#page-261-0) [\(Seite 262\)](#page-261-0)).

# 13.3 Verwalten von Daten

### Was passiert mit der Messwerterfassung in viewLinc, wenn ich zur Konfiguration usw. ein USB-Kabel an ein Gerät anschließe?

Wenn ein USB-Kabel an ein Gerät angeschlossen wird (z. B. den HMT140), wird die Messwerterfassung unterbrochen. Sobald das USB-Kabel abgezogen wird, wird die Messwerterfassung fortgesetzt. Die Zeitstempel der Messwerte beginnen, wenn das Kabel abgezogen wird. Es handelt sich also nicht um die Abtastrate in Sekunden als ganze Zahl seit der letzten Messwerterfassung. Dies sollte den Betrieb nicht beeinträchtigen. Wenn das USB-Kabel länger als das Doppelte der Übertragungsrate angeschlossen ist, treten Konfigurationsalarme auf, die eine Verzögerung bei den historischen Daten anzeigen. Sie werden gelöscht, sobald die Messwerterfassung wieder aufgenommen wird.

### Wenn ich eine Datei zum Hochladen der Logger-Information verwende, scheitert das Hochladen. Wie kann ich hochladen?

A: Prüfen Sie, dass Sie Ihre Parameter durch Tabulatoren getrennt haben, aber nicht durch Leerzeichen, Kommas usw. Es funktionieren nur Parameter, die als Tabulator-getrennte Zeilen (*.tsv*-Format) eingegeben werden.

# <span id="page-266-0"></span>13.4 Verwalten von Geräten

## Wie erstelle ich eine Definitionsdatei, um mehrere Gerätetypen gleichzeitig hinzuzufügen?

Erstellen Sie eine *.txt*-Definitionsdatei, die die Geräteklasse und die Geräteeigenschaften angibt (die Felder müssen mit Tabulatoren voneinander getrennt werden):

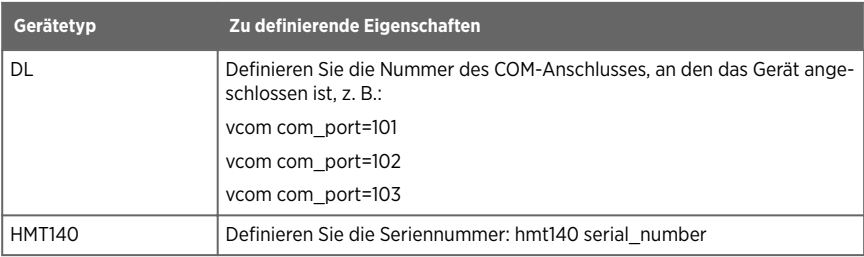

#### Tabelle 27 Felder der Definitionsdatei

# Wie füge ich IP-Adressen für Vaisala-Geräte hinzu, die Ethernet-Geräte verwenden (z. B. Digi-, Moxa- oder vNet-Geräte)?

Dies ist nicht möglich. Sie können Vaisala-Geräten aber eigene IP-Adressen zuweisen. Da viewLinc über COM-Anschlüsse kommuniziert, müssen zum Verbinden von Vaisala-Geräten mit dem Netzwerk unter Verwendung von Ethernet-/IP-Adressen vNet- oder andere Ethernet-Schnittstellengeräte eingesetzt werden. Ethernet-Schnittstellengeräte erstellen virtuelle COM-Anschlüsse, die es Vaisala-Geräten ermöglichen, über Ethernet mit viewLinc zu kommunizieren.

Wir empfehlen, keine dynamischen IP-Adressen, sondern reservierte oder statische IP-Adressen (werden von der IT-Abteilung bereitgestellt) für Vaisala-Geräte zu verwenden. IP-Adressen werden Ethernet-Schnittstellengeräten im Rahmen der Treiberkonfiguration zugewiesen. Weitere Informationen zur Verwendung von vNet-Geräten finden Sie unter [www.vaisala.com/products.](http://www.vaisala.com/products) Weitere Informationen über Digi-Geräte finden Sie unter [www.digi.com](http://www.digi.com).

# 13.5 Vordefinierte Einstellungen

### Wie wählt viewLinc die Farben für Berichte aus?

Wenn die Farben der Standortlinien automatisch gewählt werden, weist viewLinc die nächste freie Farbe aus einer integrierten Farbpalette zu. Farben werden in der folgenden Reihenfolge/ Sequenz ausgewählt:

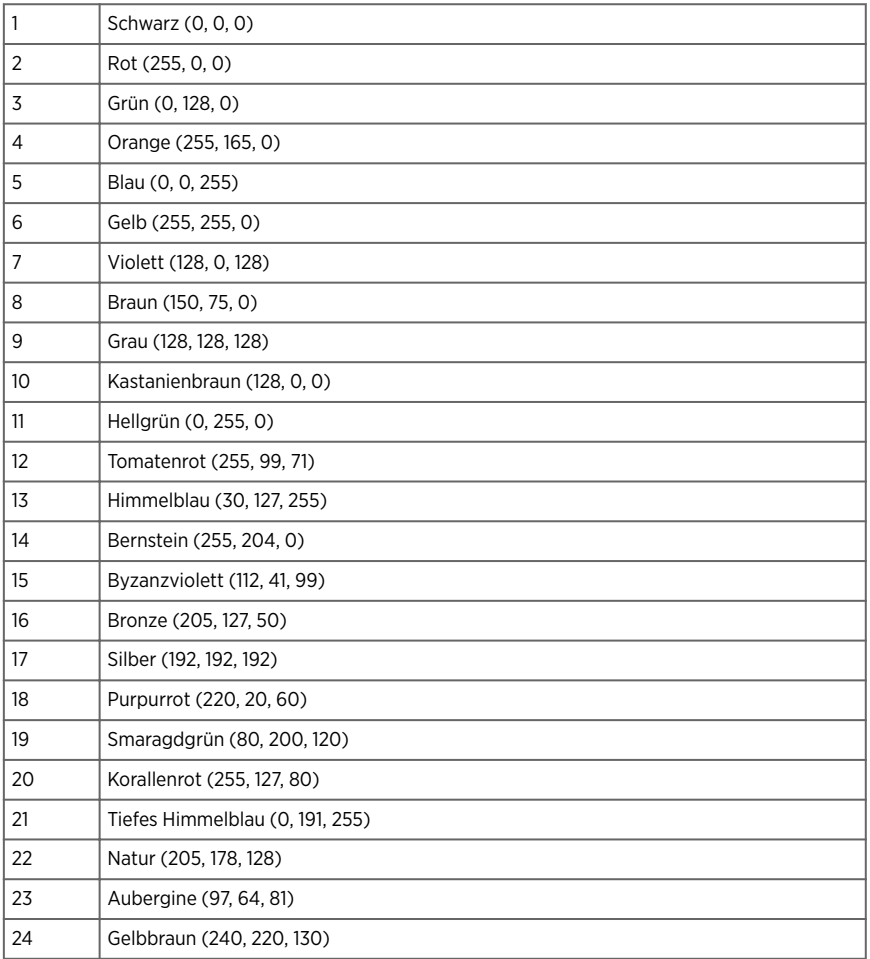

# Welche Inhaltsvariablen kann ich einer Benachrichtigungsvorlage hinzufügen?

Automatisch generierter Inhalt kann einer E-Mail-, SMS- oder Sprachvorlage mit Makros hinzugefügt werden. Beachten Sie, dass nicht alle Makros in allen Benachrichtigungsvorlagen verfügbar sind.

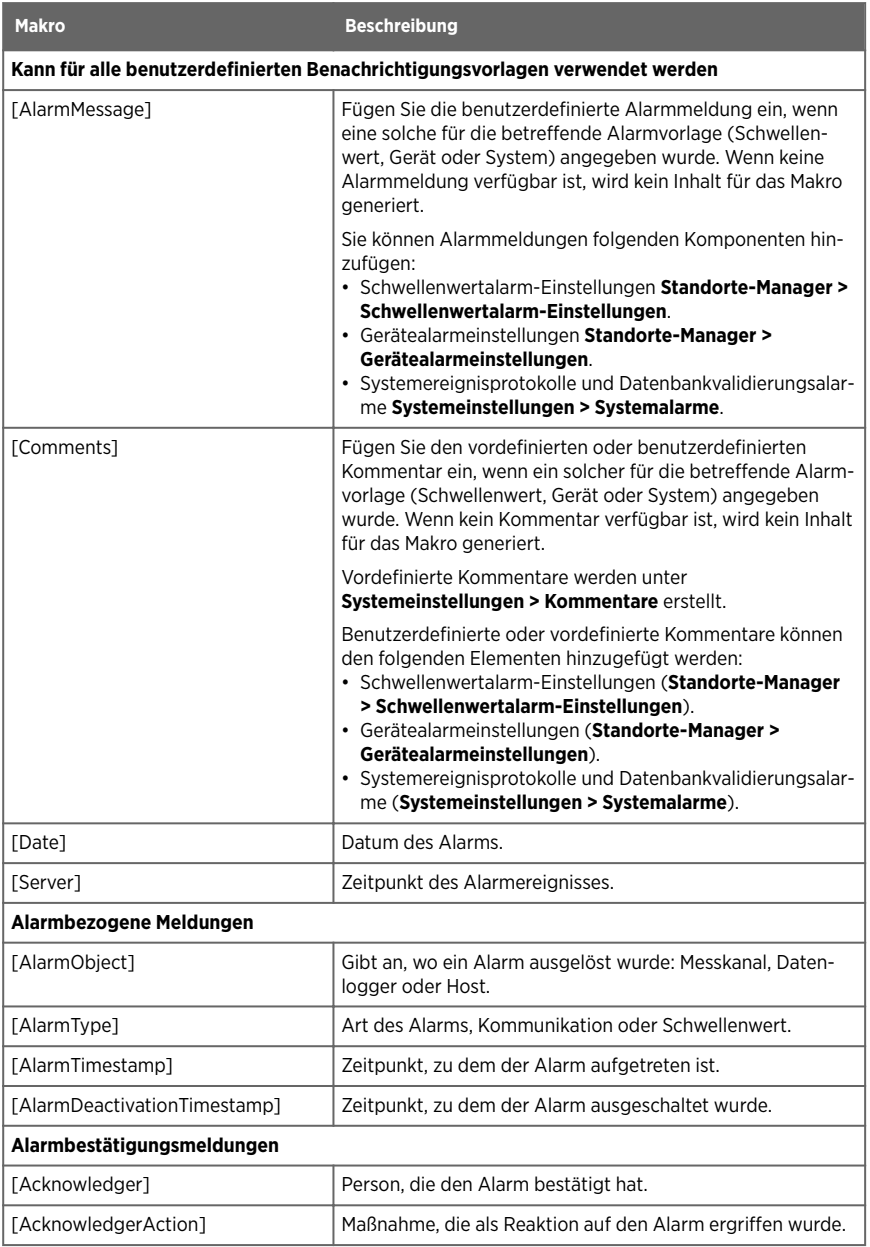

### Tabelle 28 Benachrichtigungsmakros

<span id="page-269-0"></span>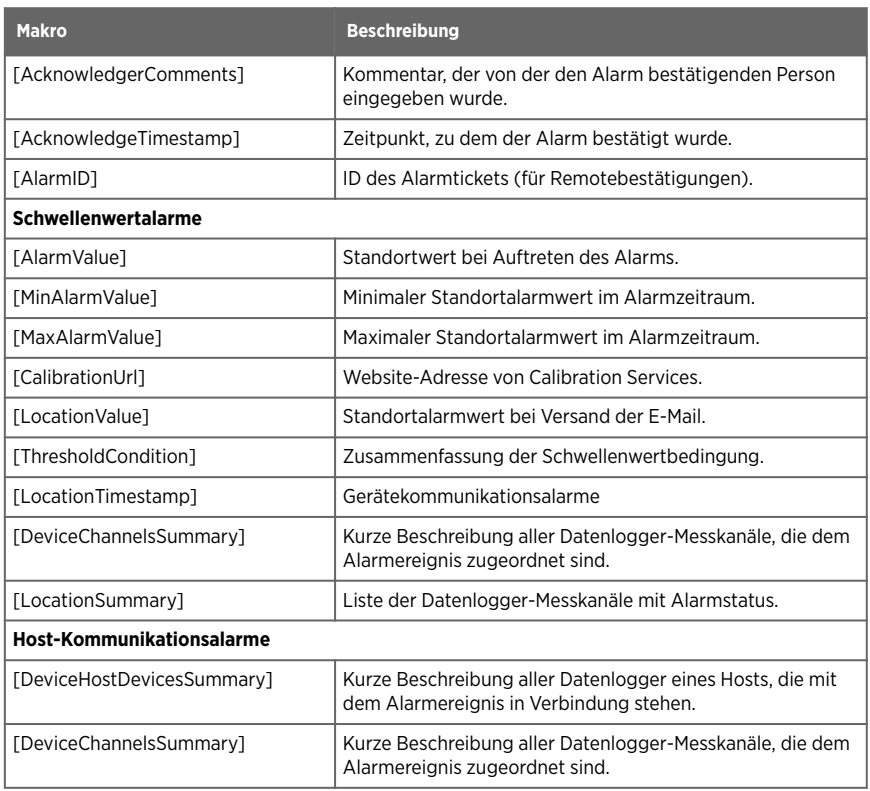

# 13.6 Tipps zur Fehlerbeseitigung

## Weshalb kann ich mich nicht mit dem richtigen Benutzernamen und dem richtigen Kennwort bei viewLinc anmelden?

Stellen Sie sicher, dass der Service viewLinc Enterprise Server ausgeführt wird: Wenn viewLinc nicht ausgeführt wird, werden ein Bluescreen und eine Statusmeldung auf dem Desktop angezeigt. Wenn der Service viewLinc Web nicht ausgeführt wird, wird eine Browserfehlermeldung angezeigt. Wählen Sie in der Windows-Systemsteuerung **Verwaltung** | **Dienste** und suchen Sie dann "viewLinc Enterprise Server" in der Liste. Klicken Sie mit der rechten Maustaste auf den Eintrag und wählen Sie **Start**.

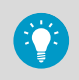

Wurde der Domänenname geändert? Wenn Sie die Windows-Authentifizierung verwenden, muss der Domänenname dem derzeit für die Anmeldung verwendeten Kennwort entsprechen.

## Ich habe zu oft falsche Anmeldeinformationen eingegeben und das Konto ist jetzt gesperrt. Wie kann ich das Konto entsperren?

Wenden Sie sich an einen Administrator: Administratoren können Benutzerkonten im Fenster **Benutzer und Gruppen** entsperren und sperren. Weitere Informationen zu Administratoroptionen im Zusammenhang mit Kontosperrungen siehe [Sperren und Entsperren](#page-232-0) [von Benutzerkonten \(Seite 233\)](#page-232-0).

### Warum werden keine Gebiete und Standorte angezeigt?

viewLinc Gebiete und Standorte werden nur angezeigt, wenn einer Gruppe die Berechtigung gewährt wurde, diese anzuzeigen. Gruppenberechtigungen für Gebiete werden von viewLinc Administratoren eingerichtet. Sie benötigen die Berechtigung für ein Gebiet, um im Fenster **Standorte-Manager**, **Standorte**, **Alarme** oder **Ereignisse** auf Gebiete und Standorte zugreifen zu können.

## Warum kann ich nicht auf alle Navigationsbereiche in viewLinc Fenstern zugreifen?

viewLinc Administratoren richten Gruppenrechte für den Zugriff auf viewLinc Funktionsbereiche ein. Wenn Sie zusätzliche Rechte für den Zugriff auf ein bestimmtes viewLinc Fenster benötigen, wenden Sie sich an den zuständigen Administrator.

# Warum erhalte ich einen Gerätekonfigurationsalarm, der einen niedrigen Batterieladestand meldet, obwohl ich weiß, dass die Batterien neu sind?

Wenn Sie ein älteres Modell des DL Datenloggers verwenden, können gelegentlich Alarme wegen niedrigem Batterieladestand auftreten, obwohl die Batterien in Ordnung sind. Rufen Sie das Ereignis zum Gerätekonfigurationsalarm im Fenster **Ereignisse** auf und prüfen Sie die Ereignisdetails. Wenden Sie sich an den technischen Support von Vaisala, falls Sie Unterstützung benötigen.

# Ich empfange in viewLinc Kommunikationsalarme. Ich glaube, mein Netzwerkgerät oder Vaisala Gerät reagiert nicht mehr. Was kann ich tun?

- 1. Stellen Sie sicher, dass die Datenlogger und Messwertgeber eingesteckt und/oder die Batterien voll sind.
- 2. Stellen Sie sicher, dass die Netzwerkgeräte mit einer Stromversorgung verbunden und die Stromversorgungen an das Stromnetz angeschlossen sind. Bei einem Digi- oder vNet Netzwerkgerät muss die Betriebsanzeige auf der Vorderseite des Geräts rot leuchten.
- 3. Stellen Sie sicher, dass jedes Gerät verbunden ist und mit dem Netzwerk kommuniziert. Versuchen Sie, eine Verbindung zum Gerät herzustellen (siehe [Testen der](#page-260-0) [Netzwerkkommunikation \(Seite 261\)](#page-260-0)).
- 4. Wenn Gerät und Netzwerk kommunizieren können, müssen Sie prüfen, ob das von Vaisala gelieferte Kabel richtig angeschlossen ist. Wenn die Leuchte rot leuchtet, besteht ein Problem mit dem Netzwerkgerät oder dem Gerätekabel. Stellen Sie sicher, dass das Gerät für RealPort konfiguriert wurde (siehe [http://www.vaisala.com/en/lifescience\)](http://www.vaisala.com/en/lifescience). Wenn das Problem dadurch nicht behoben wurde, fahren Sie mit Schritt 6 fort.
- 5. Wenn die Leuchte richtig funktioniert, aber weiterhin Kommunikationsalarme ausgegeben werden, müssen Sie den Geräte-Manager von Windows am viewLinc Computer aufrufen und prüfen, ob das Gerät noch installiert ist:
	- a. Wählen Sie in der Windows-Systemsteuerung **System und Sicherheit > Verwaltung > Computerverwaltung > Geräte-Manager**.
	- b. Suchen Sie in der Kategorie "Mehrfachanschlussadapter (seriell)" im Geräte-Manager nach mehreren Treibern, die denselben COM-Anschluss verwenden.
- 6. Wenn die Leuchte am Kabel nicht richtig funktioniert, müssen Sie vLog öffnen und prüfen. ob das Kabel mit dem Vaisala Gerät kommunizieren kann. Wenn ein Problem in der Kommunikation zwischen dem Gerät und der vLog Grafikanwendung besteht, funktioniert wahrscheinlich entweder das Gerät oder das Gerätekabel nicht ordnungsgemäß. Versuchen Sie, das Gerät mit einem neuen vNet oder Digi-Netzwerkgerät oder über einen USB-Anschluss mit einem Computer zu verbinden. Prüfen Sie, ob Sie in vLog eine Verbindung zum Gerät herstellen können.

# Wie kann ich die Alarmierung stoppen, während wir einen Lagerbereich umrüsten?

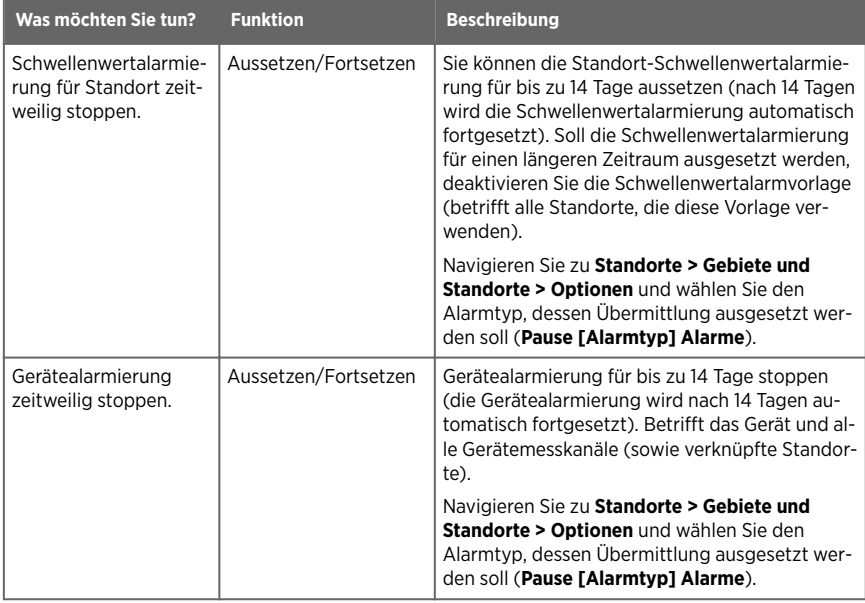

#### Tabelle 29 Tipps zum Verwalten von Alarmen

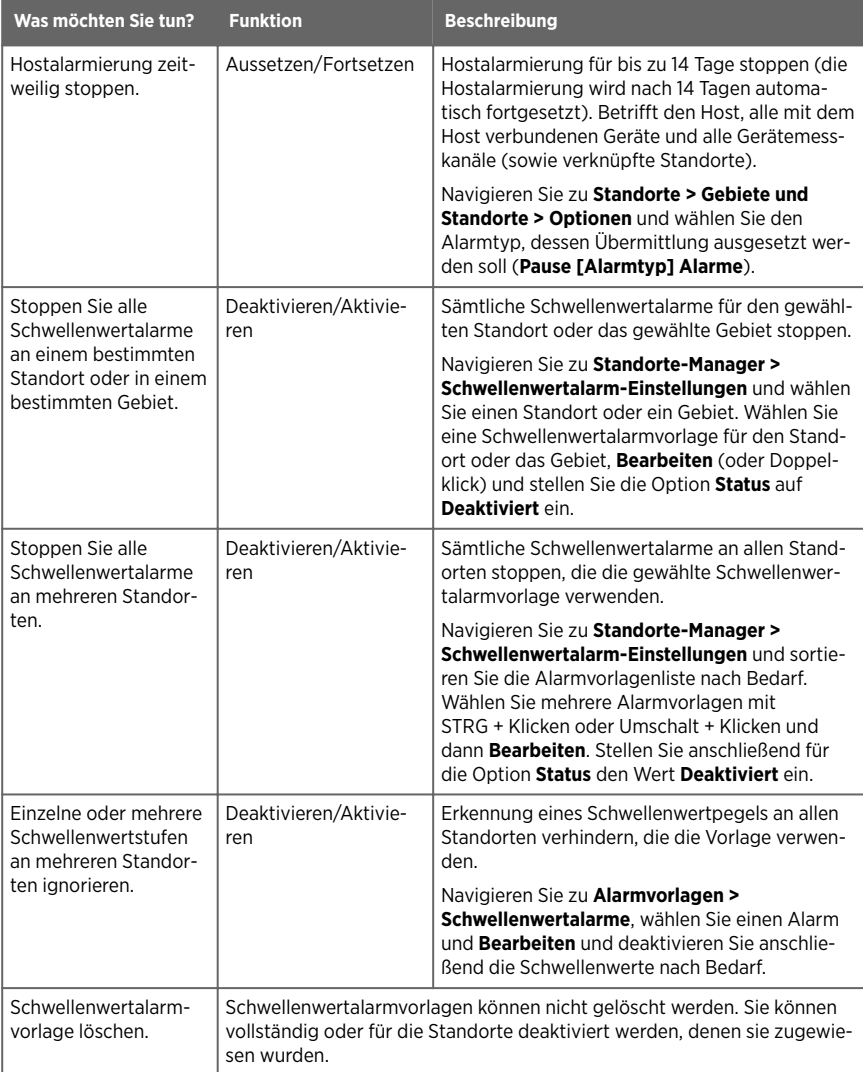

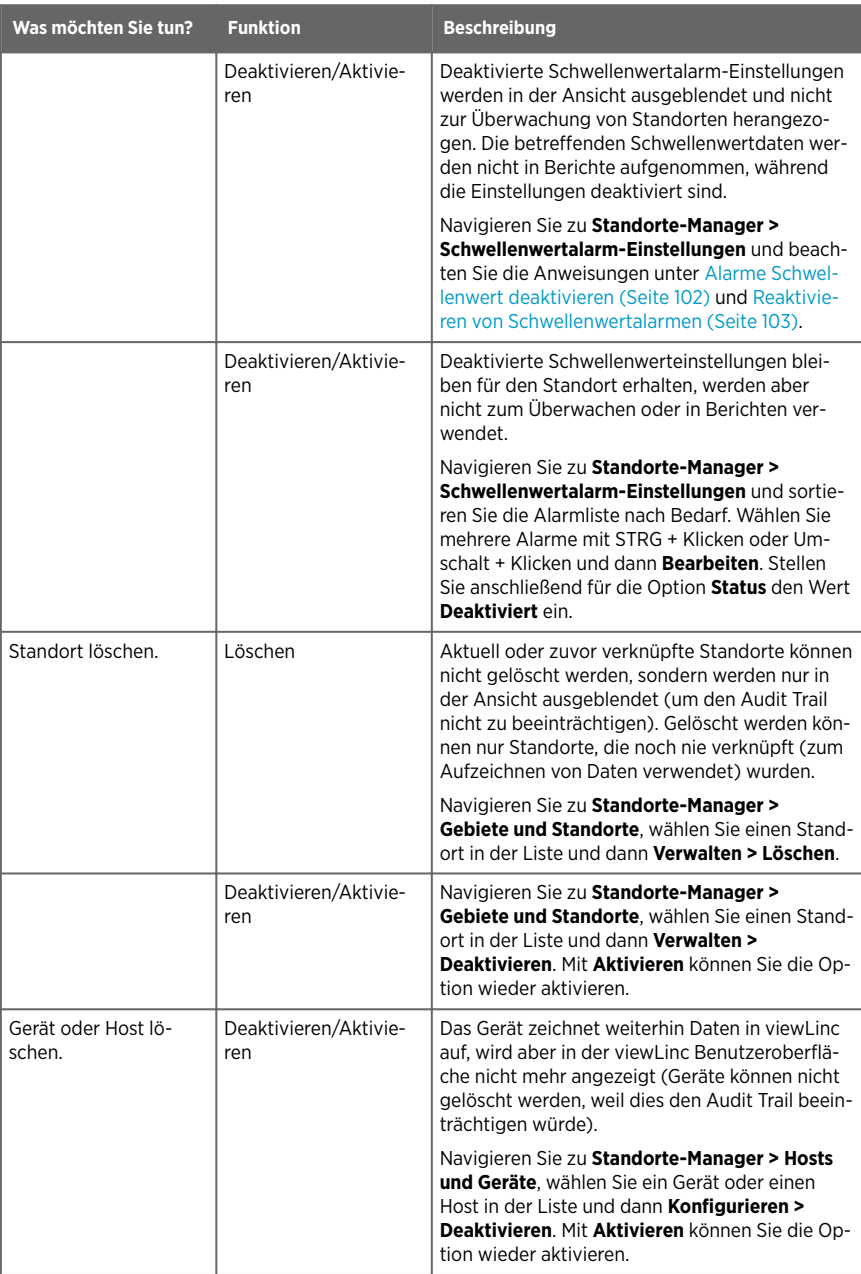

# <span id="page-274-0"></span>Dienst Vaisala OPC UA Server wird nicht ausgeführt

Überprüfen Sie die Einstellungen der Gruppensicherheitsrichtlinie, um sicherzustellen, dass das Benutzerkonto über die erforderliche Berechtigung zum Ausführen der Software auf dem Installationsserver verfügt.

Standardmäßig wird die Software viewLinc Enterprise Server ebenso wie die Software Vaisala OPC UA Server als Windows-Dienst installiert. Diese Dienste dürfen nur im lokalen Systemkonto ausgeführt werden. Dies ist das Windows-Standardkonto, das vollen Systemzugriff gewährt. Wenn das Computersystem mit benutzerdefinierten Sicherheitseinstellungen konfiguriert ist, können für die Ausführung der viewLinc/Vaisala OPC UA Services zusätzliche Konfigurationsschritte erforderlich sein.

- 1. Önen Sie das Windows-Menü **Start** und wählen Sie **Services** (oder geben Sie den Text ein).
- 2. Suchen Sie Vaisala OPC UA Server Service und öffnen Sie das Fenster Eigenschaften.
- 3. Wählen Sie auf der Registerkarte **AnmeldenDieses Konto**. Geben Sie dann einen autorisierten Benutzernamen samt Kennwort ein. Der Benutzer benötigt Lese- und Ausführungsberechtigungen für alle in Unterordnern installierten Programmdateien, vererbbaren Vollzugriff auf alle Unterordner sowie Netzwerkzugriffsrechte, damit Verbindungen zu anderen Systemen hergestellt werden können.

# 13.6.1 So reagieren Sie auf Alarme

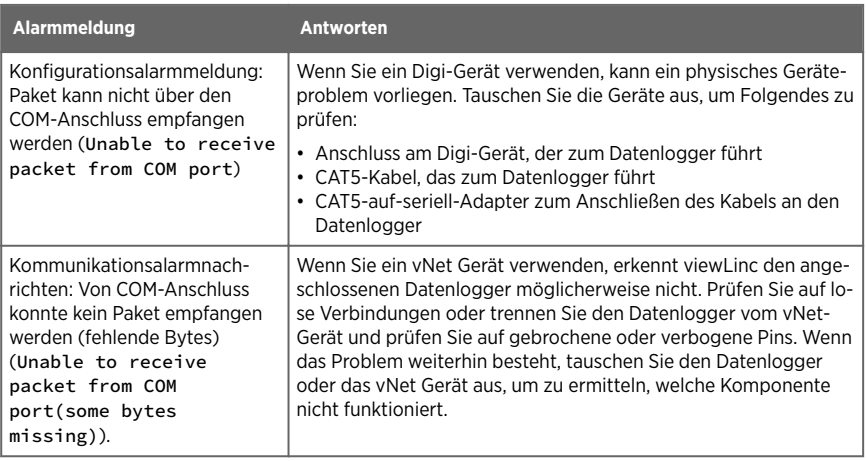

#### Tabelle 30 Tipps für die Reaktion auf Alarme

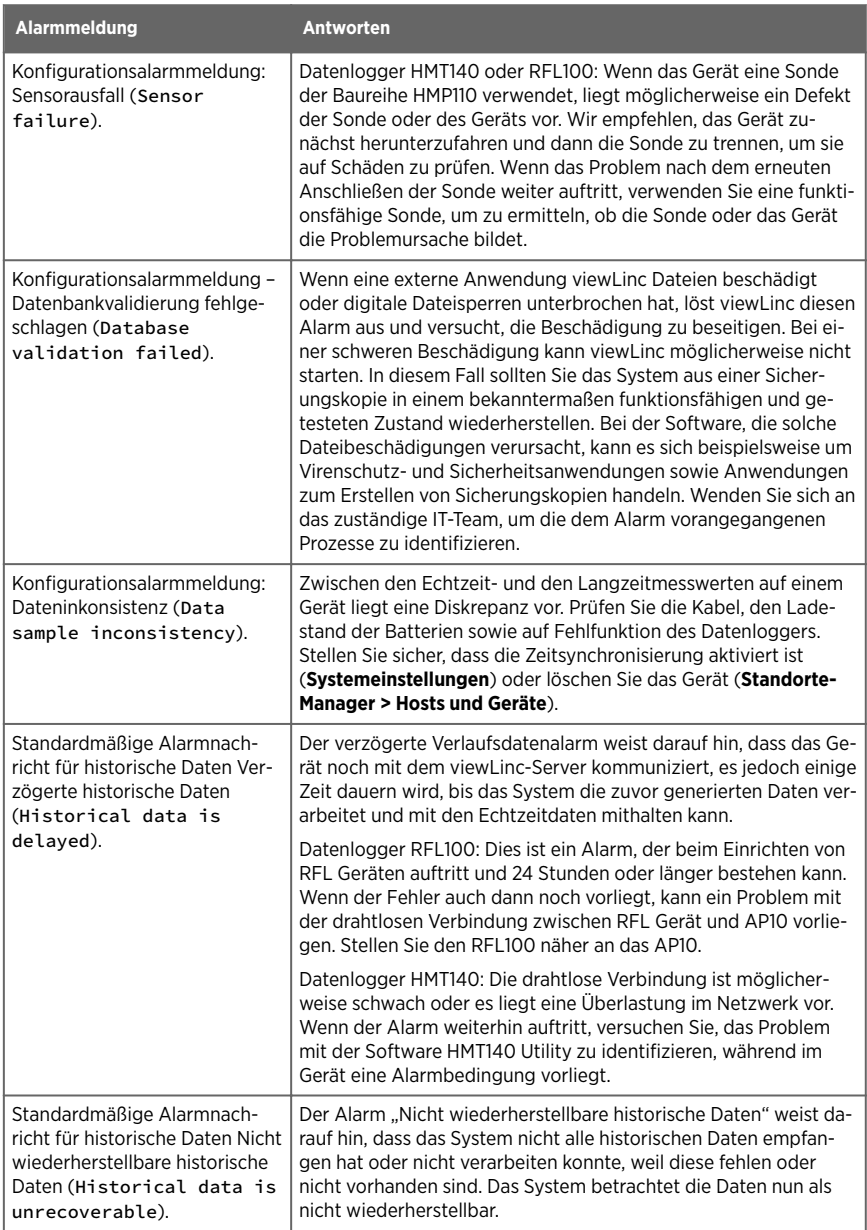

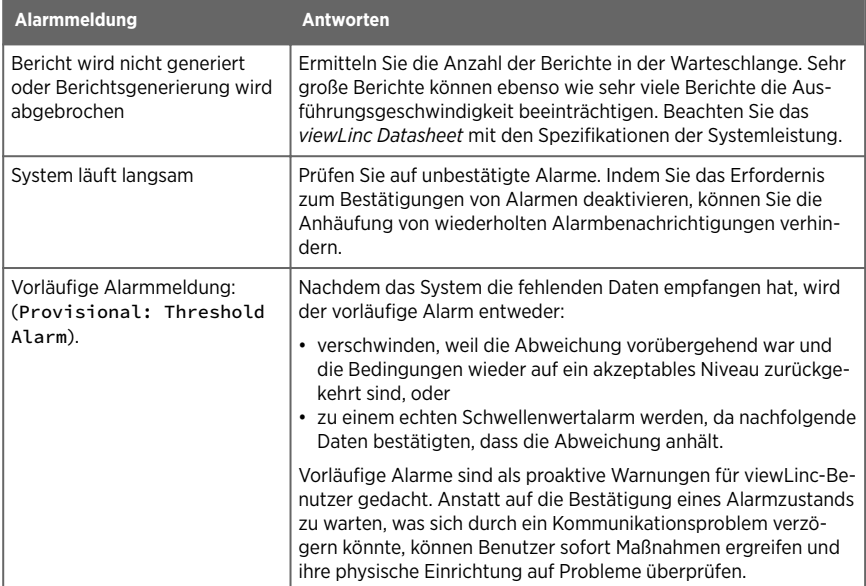

### Glossar

#### **Abtastrate**

Häufigkeit der Messwerte über die Zeit.

#### **Abweichung**

Wenn Standortbedingungen außerhalb der vorgegebenen Schwellenwert-Limits liegen oder diese überschreiten.

#### **Access Point (AP)**

Ein Hostgerät, das die Kommunikation zwischen kabelgebundenen und kabellosen Teilen eines Netzwerks ermöglicht. Zugangspunkte verwenden üblicherweise bestimmte Netzwerkstandards. Wird auch als Gateway bezeichnet. Erforderlich, um Datenlogger der Serie RFL100 mit viewLinc zu verbinden.

#### **Alarm aus – Spanne**

Wird auch als Totzeitbereich bezeichnet. Ein aktiver Alarm wird nicht ausgeschaltet, wenn die Bedingungen im eingestellten Bereich fluktuieren.

#### **Alarmbedingung**

Umgebungszustand, der ein Alarmereignis auslöst.

#### **Alarmbenachrichtigungsvorlage**

Legt fest, wer wann und wie benachrichtigt wird. Kann über eine Schwellenwertvorlage auf einen Standort bzw. über eine Gerätealarmvorlage auf ein Gerät angewendet werden.

#### **Alarmereignis**

Ein Datensatz für eine Alarmbedingung.

#### **Alarmfenster**

Fenster zum Überwachen aktiver Alarme.

#### **Ansicht**

Eine Benutzer- oder Gruppen-spezifische Ansammlung von Standorten. Wird in "Ansichten-Manager" erstellt, ist im Fenster "Übersicht" verfügbar.

#### **Ansichten verwalten**

Ein Recht, das Gruppen zugewiesen wird, um neue Ansichten zu erstellen, Gebiete hinzuzufügen, Gebiete umzubenennen, den Zugriff auf das Gebiet zu definieren, Dashboard-Bilder hinzuzufügen sowie Trends freizugeben und zu verwalten.

#### **ANSI-Zeichen**

Tastaturzeichen für alle unterstützten europäischen Sprachen. Siehe [https://](https://www.w3schools.com) [www.w3schools.com.](https://www.w3schools.com)

#### **Audit Trail**

Kontinuierliche Aufzeichnung aller Änderungen, die an einem Gerät oder dem viewLinc-System vorgenommen werden. Der viewLinc Audit Trail wird im Ereignisprotokoll aufgezeichnet.

#### **Berechtigung**

Zugriffsebene, die Gruppen das Anzeigen, Konfigurieren und Verwalten spezifischer Standorte und Gebiete erlaubt.

#### **Berechtigung anzeigen**

Eine Berechtigungsstufe, die einer Gruppe das Recht einräumt, Standorte anzuzeigen, Standortalarme zu quittieren, Standort-Schwellenwertalarme zu konfigurieren sowie Gebiete und Standorte zu ändern und zu löschen.

#### **-Berechtigungen**

Berechtigungen erlauben Gruppen den Zugriff auf viewLinc-Fenster und weitere Fensterfunktionen. Alle Benutzer haben die Berechtigung "Ansichten verwalten", die den Zugriff auf Grundfunktionen in den Fenstern "Übersicht", "Standorte", "Berichte", "Alarme", "Ansichten-Manager" und "Ereignis-Manager" erlaubt. Berechtigungen müssen der Gruppe gewährt werden, damit Funktionen für Gebiete und Standorte in diesen Fenstern ausgeführt werden können.

#### **Berechtigung "Alarme bestätigen"**

Eine Berechtigungsstufe, die einer Gruppe das Recht einräumt, Standorte anzuzeigen und Standortalarme zu quittieren.

#### **Berechtigung "Alarme konfigurieren"**

Eine Berechtigungsstufe, die einer Gruppe das Recht einräumt, Standorte anzuzeigen, Standortalarme zu quittieren sowie Standort-Schwellenwertalarme hinzuzufügen oder zu ändern.

#### **Berechtigung "Vollzugriff"**

Eine Berechtigungsstufe, die einer Gruppe das Recht einräumt, Standorte anzuzeigen, Standortalarme zu quittieren, Standort-Schwellenwertalarme zu konfigurieren sowie Gebiete und Standorte zu ändern und zu löschen.

#### **Berichtersteller**

Mitarbeiter, der einen Bericht erstellt hat.

#### **Berichte verwalten**

Ein Recht, das einer Gruppe zugewiesen wird, um von anderen Benutzern erstellte Berichte hinzuzufügen und zu konfigurieren (alle Benutzer können ihre eigenen Berichte hinzufügen, bearbeiten oder löschen).

#### **Bestätigung**

Reaktion eines Benutzers auf ein Alarmereignis.

#### **Child**

Standort, der sich in einem Gebiet befindet, oder ein Teilgebiet, das sich in einem Gebiet befindet.

#### **Dashboard**

Eine Bilddatei als visuelle Referenz eines physischen Raums, der überwacht wird.

#### **Drift**

Zunehmende Abweichung zwischen Datenlogger-Zeit und viewLinc Server-Zeit.

#### **Echtzeit-Daten**

viewLinc sammelt Echtzeit-Daten von Geräten häufiger als durch die Abtastrate Geräts vorgegeben (normalerweise in 10-Sekunden-Intervallen).

#### **Enterprise Server**

Erforderliche Software für das Vaisala viewLinc-Überwachungssystem.

#### **Ereignisse verwalten**

Ein Recht, das einer Gruppe zugewiesen wird, um benutzerspezifische Ereignisse hinzuzufügen, Kommentare zu Ereignissen hinzuzufügen, Ereignisdetails zu drucken und zu exportieren.

#### **Fenster "Alarmvorlagen"**

Fenster zum Erstellen von Schwellenwert-, Geräte- und Benachrichtigungsalarmvorlagen, zum Definieren des Inhalts von E-Mail- und SMS-Alarmmeldungen und zum Erstellen von Zeitplänen.

#### **Fenster ..Berichte"**

Berichte generieren und erstellen, benutzergenerierte und freigegebene Berichte herunterladen.

#### **Fenster ..Ereignisse"**

Fenster, in dem alle Systemaktivitäten aufgezeichnet werden. Funktionen: Ereignissen Kommentare hinzufügen, Berichte für bestimmte Ereigniszeiträume generieren.

#### **Fenster ..Standorte-Manager"**

Fenster zum Verwalten von Gebieten, Standorten, Geräten und Hosts. Funktionen: Verwalten von Hosts und Geräten, Erstellen von Gebieten und Standorten, Konfigurieren von Berechtigungen, Festlegen von Schwellenwert- und Benachrichtigungseinstellungen für Standorte, Laden von Dashboard-Bildern.

#### Fenster "Standorte"

Fenster zum Anzeigen von Gebieten und Standorten, die eine Gruppe anzeigen darf. Funktionen: Stoppen von Alarmmeldungen, Generieren von Schnellberichten, Überwachen der aktuellen Bedingungen auf dem Dashboard, Erstellen von Trends.

#### **Fenster ..Svstemeinstellungen"**

Globale Einstellungen definieren wie: Systemsprache, Aktivieren der Remote-Bestätigungen, Einrichten des akustischen Alarms, Aktivieren von Zeitplänen, Festlegen von Standardeinstellungen für Geräte, Aktivieren von Kommentaren.

#### Fenster .. Übersicht"

Fenster zum Anzeigen benutzerdefinierter und freigegebener Ansichten, also spezifischer Zusammenstellungen von Gebieten und Standorten. Legen Sie eine Standardansicht fest, die beim Anmelden automatisch geöffnet werden soll. Außerdem können Sie spezifische Berichte und Trends generieren.

#### **Gebiet**

Eine Ansammlung von Standorten, die überwacht werden. Gebiete können in Teilgebiete unterteilt werden.

#### **Gerät**

Datenerfassungshardware, die mit dem Netzwerk verbunden ist (Datenlogger, Messwertgeber).

#### **Geräte-Hosts**

Zusätzliche Server, auf denen die viewLinc Gerätehost-Software läuft. Sorgt für eine verbesserte Verwaltung der angeschlossenen Geräte und eine verlässlichere Netzwerkstabilität.

#### **Geräte verwalten**

Ein Recht, das einer Gruppe zugewiesen wird, um Geräte hinzuzufügen oder zu entfernen sowie Geräteeinstellungen zu konfigurieren und zu bearbeiten.

#### **Gruppe "Administrators"**

Mitglieder der Gruppe "Administrators" haben alle Rechte und zudem Rechte auf Systemebene, die zu Folgendem berechtigen: Remote-Sperren in DL-Datenloggern aufheben, viewLinc neu starten, Netzwerkkommunikation testen, inaktive Alarme bestätigen, Systemalarme bestätigen, Sicherheitsstatus korrigieren, Benutzer der Gruppe "Administrators" hinzufügen, Benutzerprofile von Mitgliedern der Gruppe "Administrators" bearbeiten.

#### **IQOQ**

Protokoll für die Installations-Qualifikation / Funktionsqualifizierung, das zur Systemvalidierung eingesetzt wird.

#### **IT Netzwerk-Manager**

Ein Mitarbeiter, der für die Pflege des Netzwerks in Ihrem Unternehmen verantwortlich ist, einschließlich der gesamten angeschlossenen Software und Hardware.

#### **Kalibrierung**

Prüf- und Korrekturprozess der Messwerte von Messinstrumenten.

#### **Kommunikationsalarm**

Benachrichtigung, dass ein Problem mit der Datenübertragung besteht.

#### **Konfigurationsalarm**

Benachrichtigung über einen internen Systemfehler.

#### **kontinuierliche Überwachung**

Ununterbrochene Aufzeichnungen der Umgebungsüberwachung.

#### **Makros**

Vordefinierte Textzeichenfolgen, die Sie benutzerdefinierten Alarmbenachrichtigungsvorlagen für E-Mail-, SMS- und Sprachnachrichten hinzufügen können.

#### **Messkanal**

Ein Gerätedaten-Übertragungs-Pfad. Ein Gerät kann mehr als einen verfügbaren Kanal haben.

#### **Messwert**

Eine (1) Datenlogger-Messung, aufgezeichnet und mit Zeitstempel versehen.

#### **MKT-Aktivierungsenergie**

Mittlere kinetische Temperatur

#### **Parent**

Gebiet, das Teilgebiete oder Standorte umfasst

#### **PIN**

Persönliche Identifikationsnummer

#### **PoE**

Power over Ethernet. Dies erlaubt es einem Kabel, sowohl Daten als auch elektrische Energie für Geräte wie Wireless-Access-Points bereitzustellen. PoE erlaubt längere Kabel und es werden keine Steckdosen in der Nähe benötigt.

#### **RFL**

Drahtloser VaiNet-Datenlogger

#### **ROC**

Änderungsrate. Misst das Ausmaß der Änderung innerhalb einer (1) Minute. Beispielsweise wenn Sie wissen wollen, wie schnell die Temperatur in einem Kühlgerät steigt, wenn die Kühlschranktür geöffnet wird.

#### **Schwellenwert**

Beim Überschreiten dieses Levels wird ein Schwellenwertalarm ausgelöst.

#### **Schwellenwertalarm**

Benachrichtigung, dass ein Schwellenwertpegel überschritten worden ist.

#### **Standort**

Ein Datenerfassungspunkt in viewLinc, wie eine Gefriertruhe oder ein Lagerregal, verbunden mit einem Gerätemesskanal, der Teil des Vaisala viewLinc-Überwachungssystems ist.

#### **Standortalarm**

Benachrichtigung, dass ein Schwellenwertpegel überschritten worden oder ein Kommunikationsproblem in der Datenerfassung aufgetreten ist.

#### **Standorte**

Dieser Begriff bezieht sich auf eine Sammlung von Gebieten und Standorten.

#### **Standorte verwalten**

Ein Recht, das einer Gruppe zugewiesen wird, um Gebiete und Standorte hinzuzufügen oder zu ändern sowie Schwellenwertalarme, Berechtigungen und Zeitpläne hinzuzufügen.

#### **Systemalarm**

Benachrichtigung, wenn viewLinc Änderungen erkennt, die nicht in Übereinstimmung mit den Standardabläufen in viewLinc vorgenommen wurden (z. B. eine mögliche Manipulation der Datenbank).

#### **System verwalten**

Ein Recht, das einer Gruppe zugewiesen wird, um sämtliche Systemvoreinstellungen zu konfigurieren, Benutzer und Gruppen hinzuzufügen sowie Zeitpläne und vordefinierte Kommentare hinzuzufügen.

#### **TLS (SSL)**

Transport Layer Security (früher Secure Sockets Layer). Kommunikationsprotokoll für sichere Kommunikation zwischen Netzwerkserver und Webbrowser.

#### **Totzeitbereich**

Alarm aus – Spanne Ein aktiver Alarm wird nicht ausgeschaltet, wenn die Bedingungen im eingestellten Bereich fluktuieren.

#### **übernehmen**

Automatische Übertragung einer Berechtigungsstufe, die einem Ordner auf der höchsten Ebene zugewiesen ist, auf dessen Teilgebiete und Standorte.

#### **Überschreiben, wenn voll**

Diese Einstellung stellt sicher, dass ein Gerät weiterhin Daten aufzeichnet, wenn seine Kapazität erschöpft ist, indem es die ältesten Daten überschreibt. Keine Unterbrechung in der Aufzeichnung der Daten.

#### **VaiNet-Geräte**

Drahtlose Kommunikationsgeräte von Vaisala mit LoRa-Technologie.

#### **Validierungsalarm**

Benachrichtigung, wenn ein Problem mit der Datenerfassung festgestellt wird.

#### **Verwalten von Alarmvorlagen**

Ein Recht, das einer Gruppe zugewiesen wird, um das Konfigurieren von Alarmvorlagen (Schwellenwertalarme, Gerätealarme, Alarmbenachrichtigungen und Benachrichtigungsinhalte) zu ermöglichen.

#### **vLog**

Mit DL-Datenloggern ausgelieferte Konfigurationssoftware (vor viewLinc 5).

# Index

### **1**

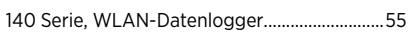

### **A**

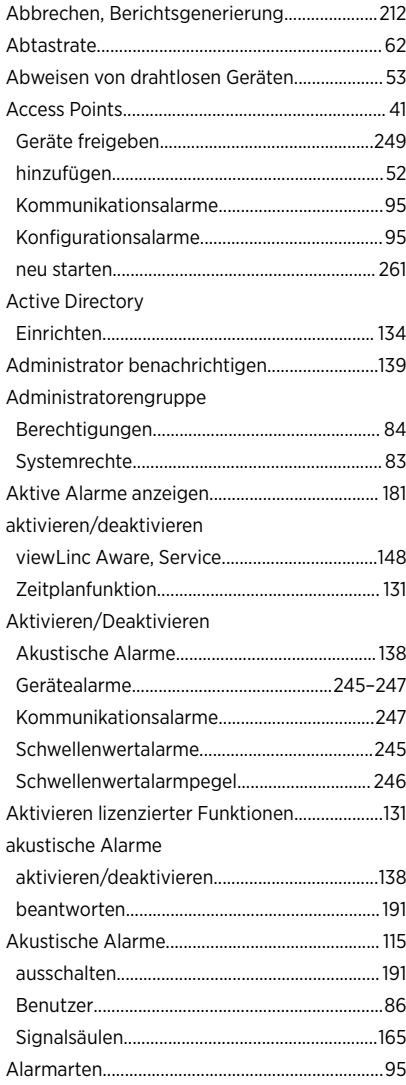

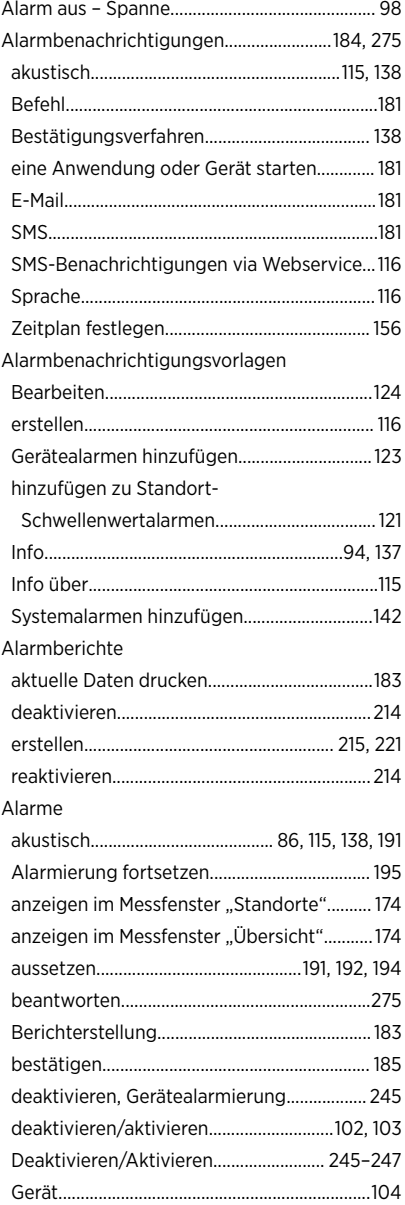

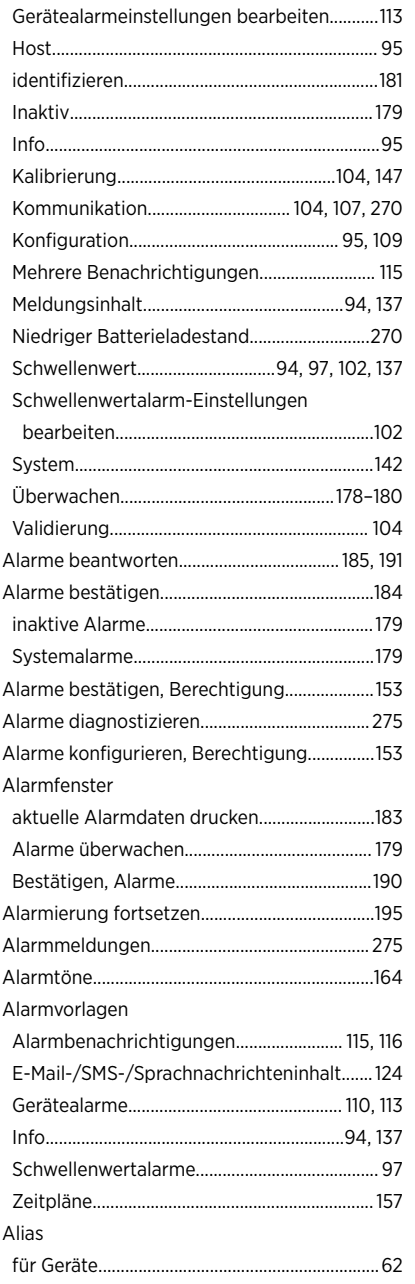

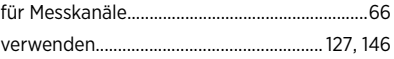

# **Ä**

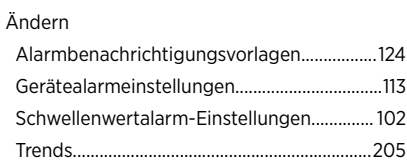

### **A**

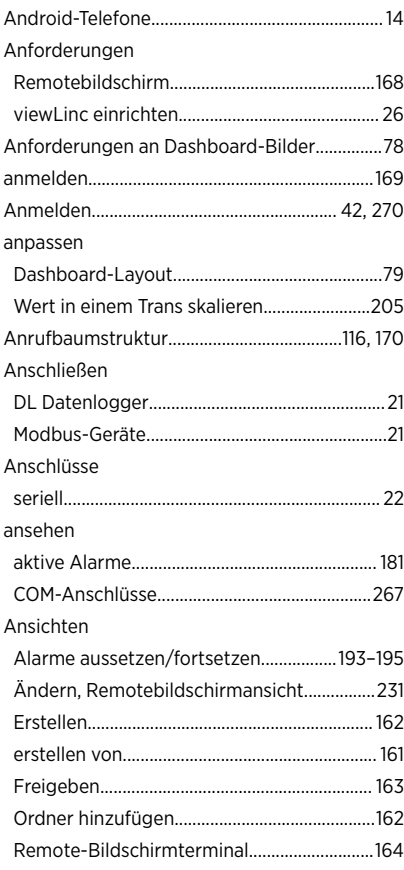

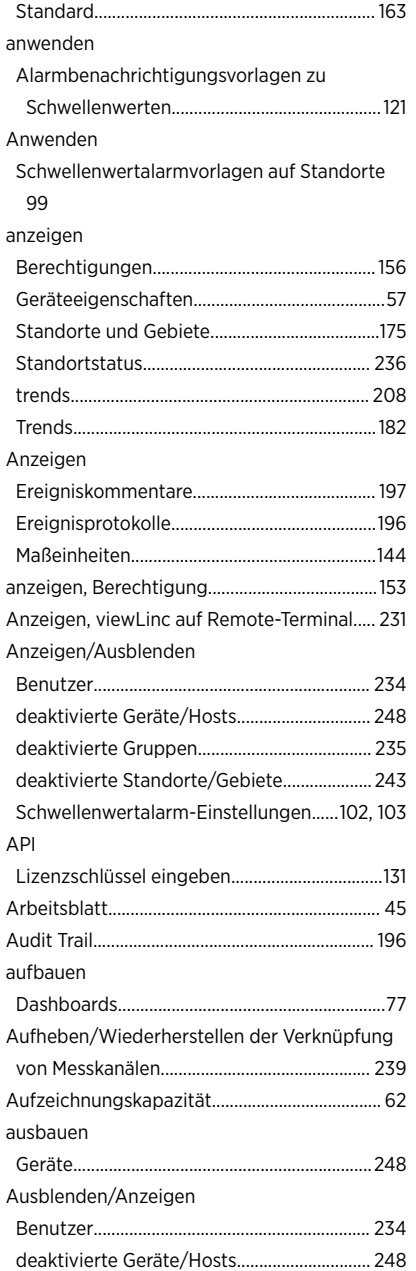

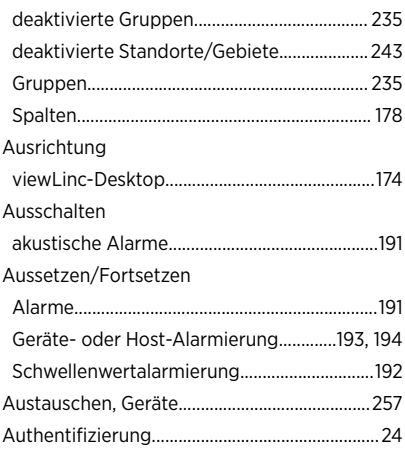

### **B**

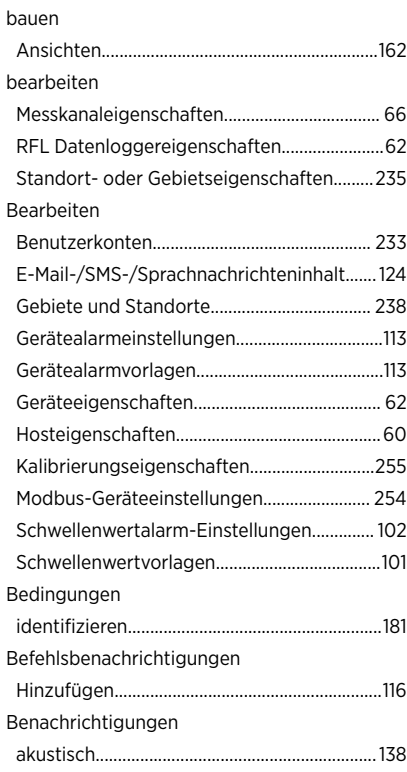

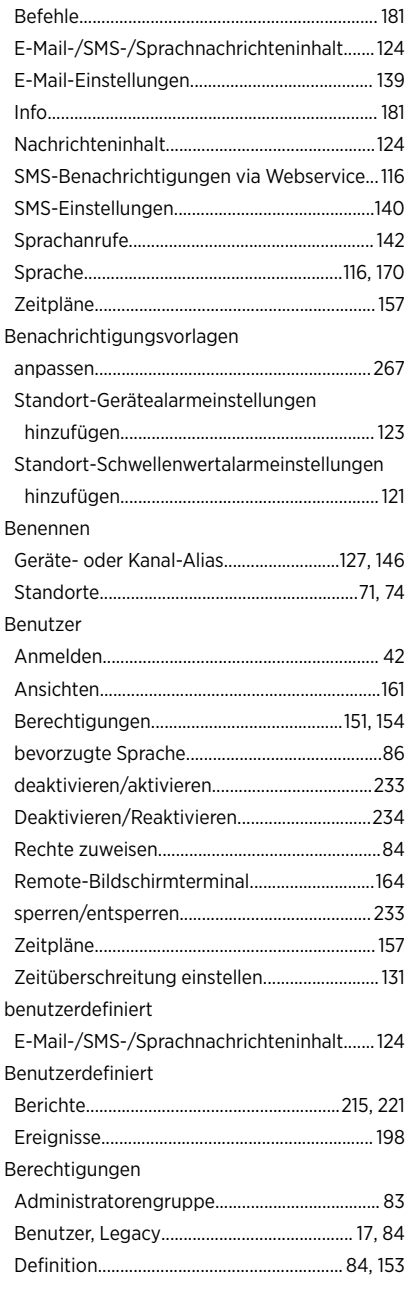

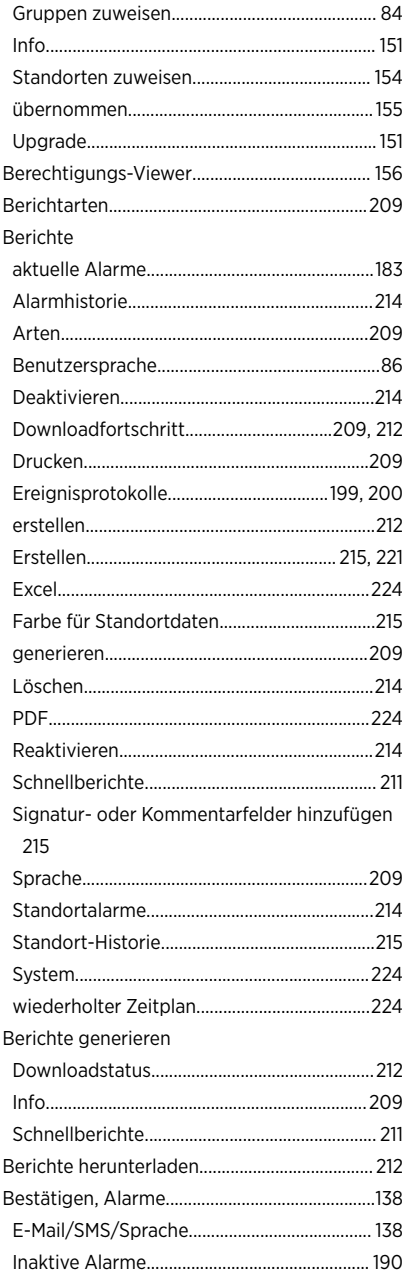

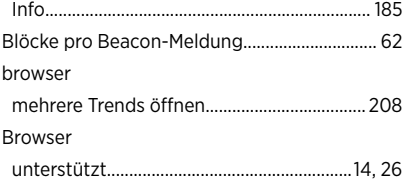

# **C**

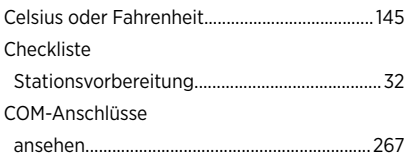

#### **D**

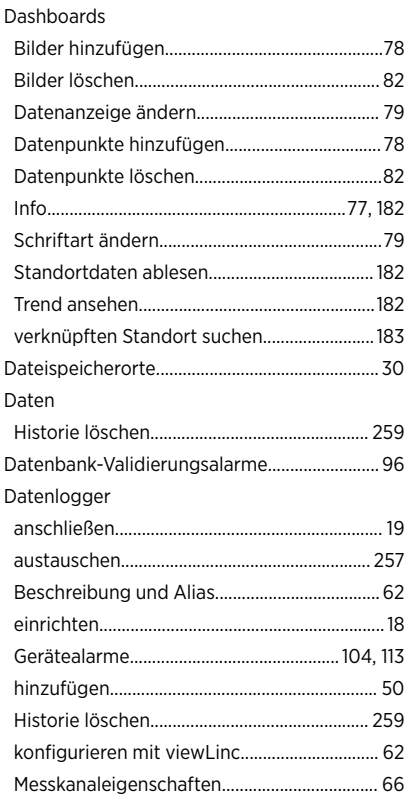

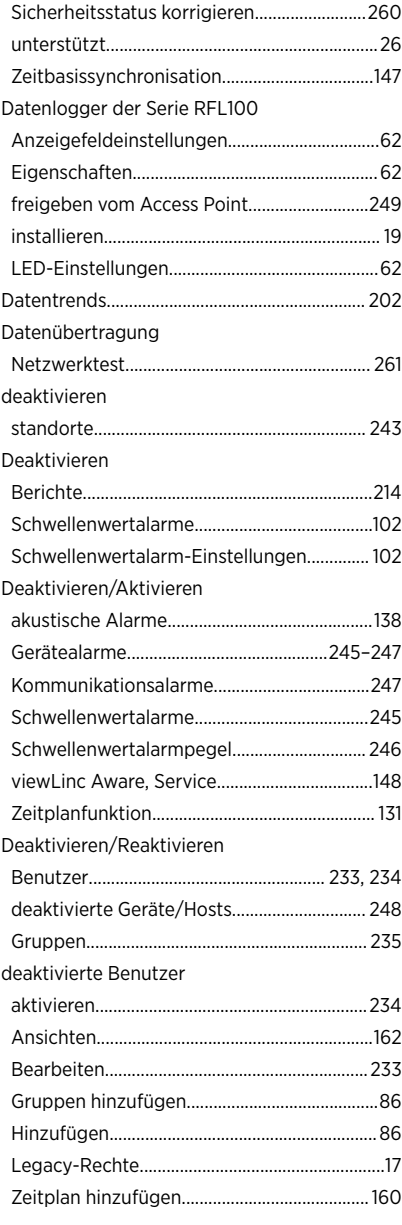
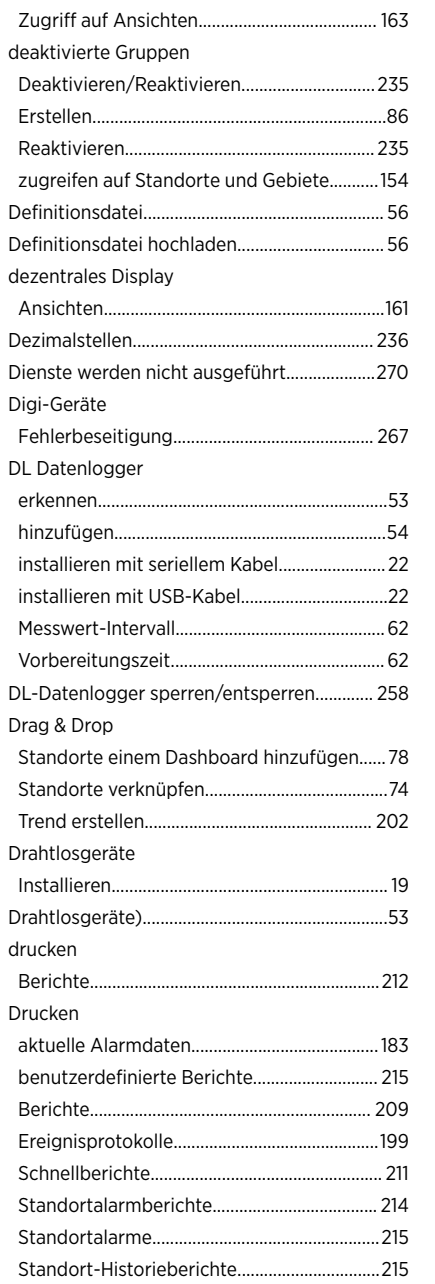

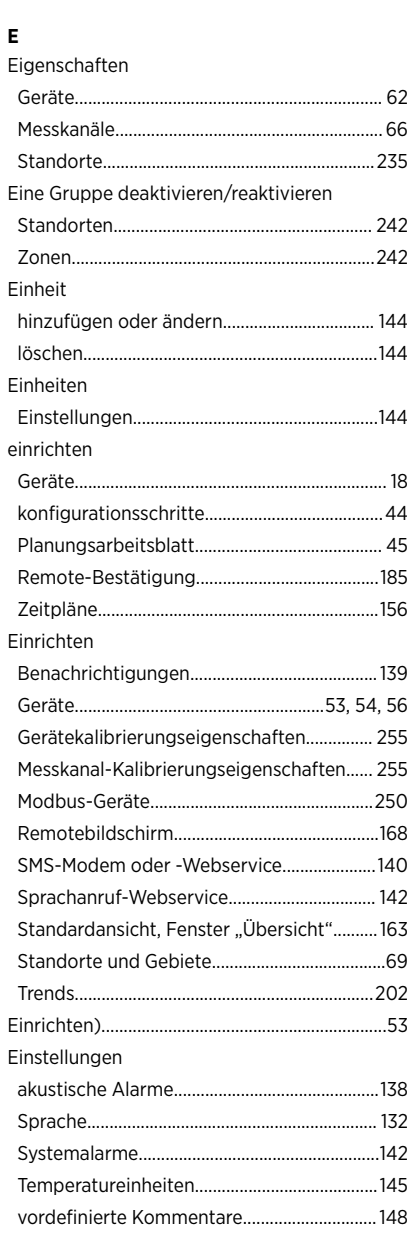

Systemberichte.................................................. [224](#page-223-0)

#### 289

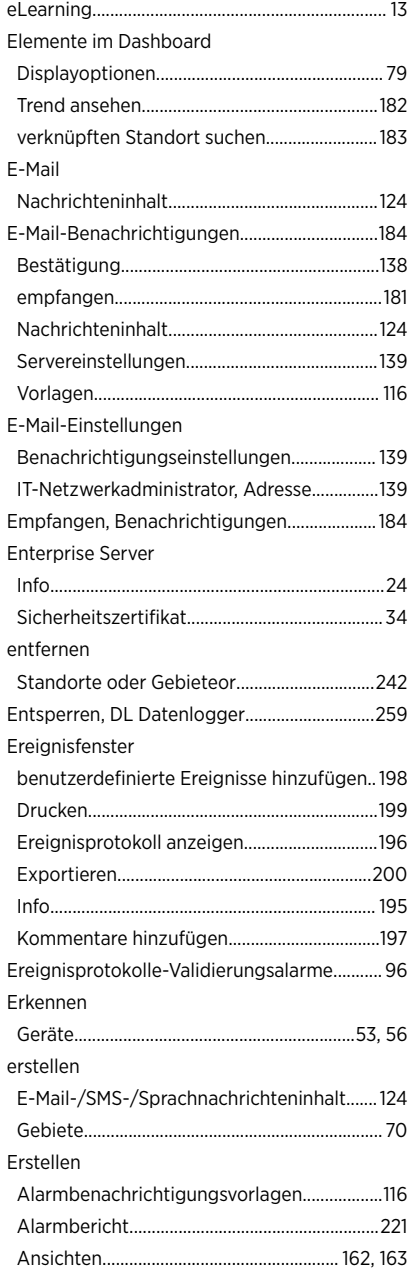

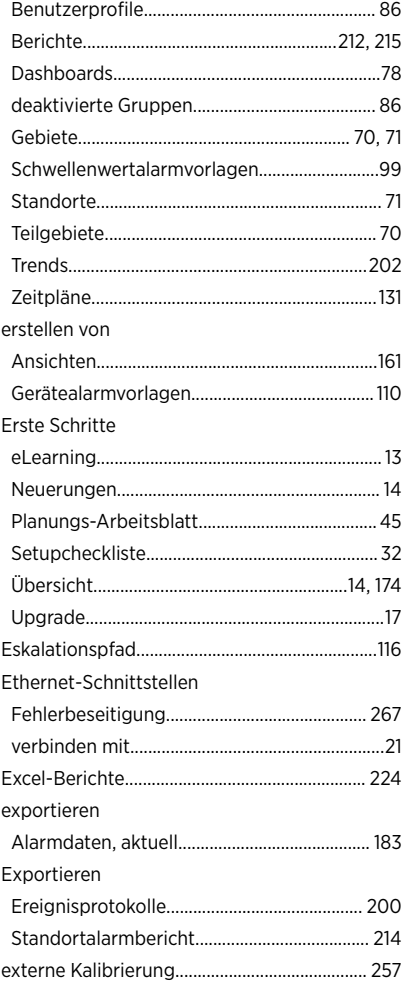

## **F**

Farbe

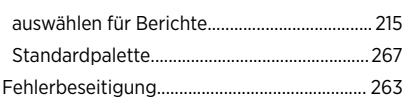

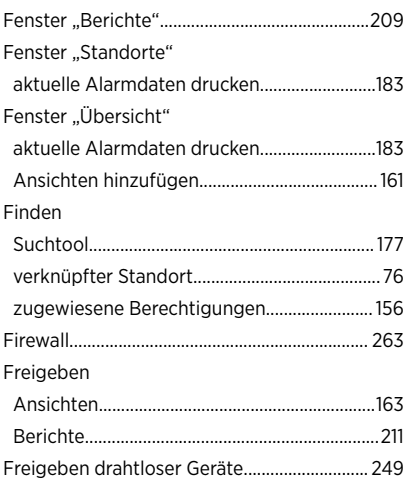

#### **G** Gebiete

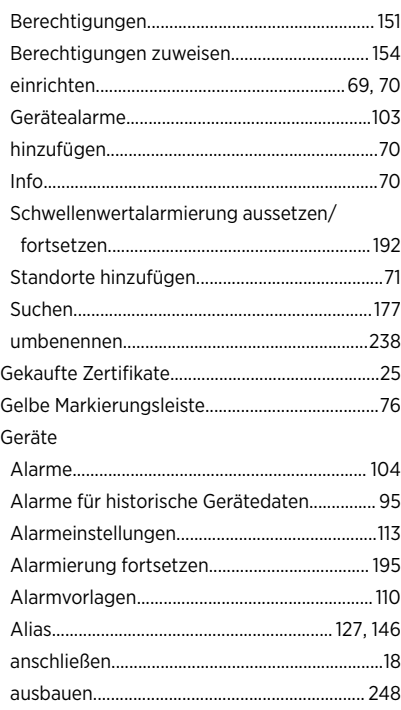

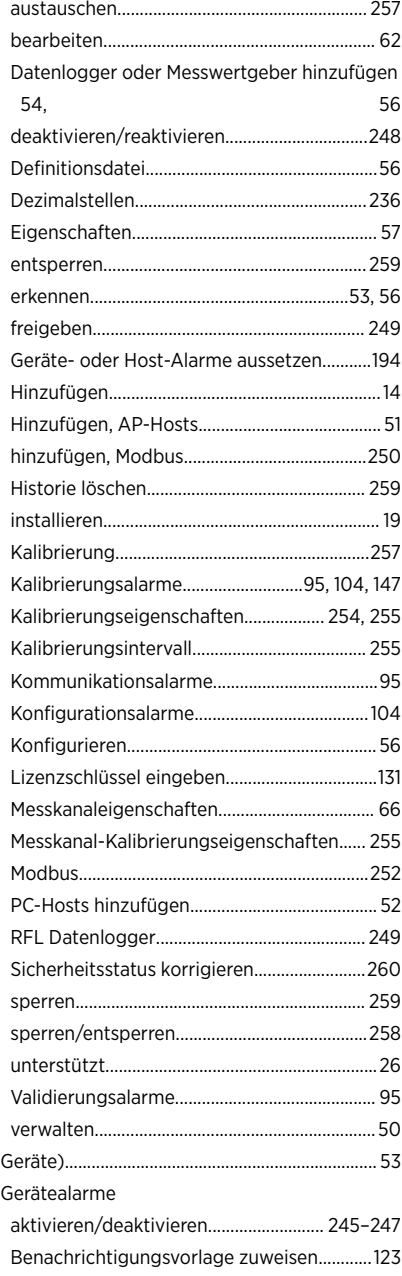

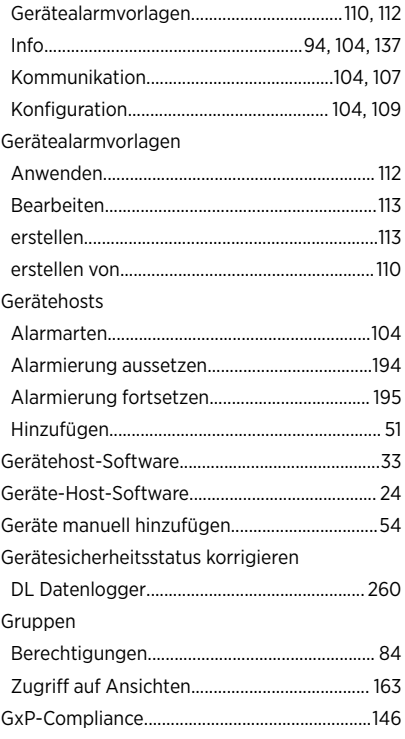

#### $\mathbf{H}$

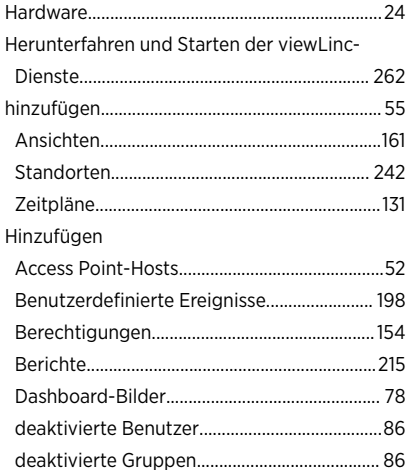

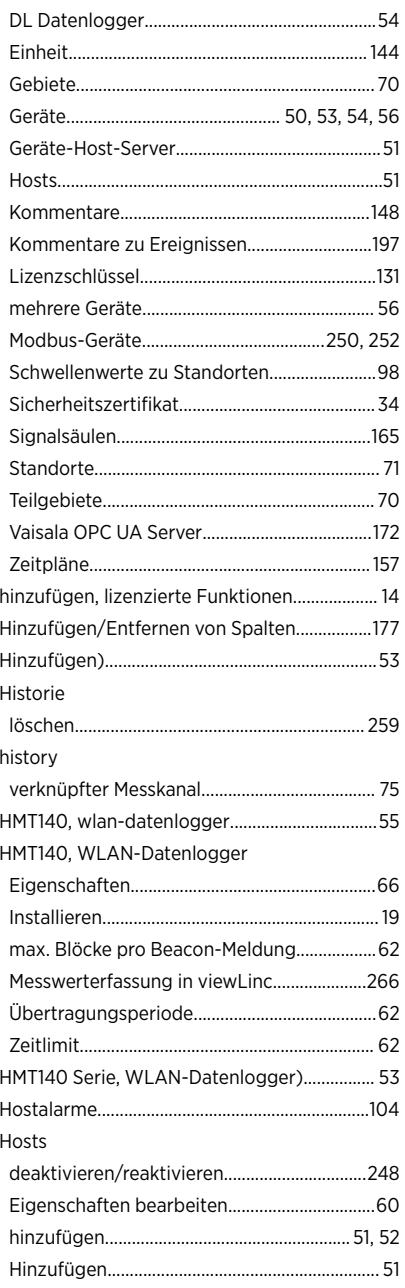

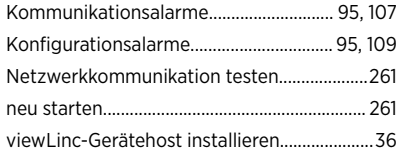

#### **I**

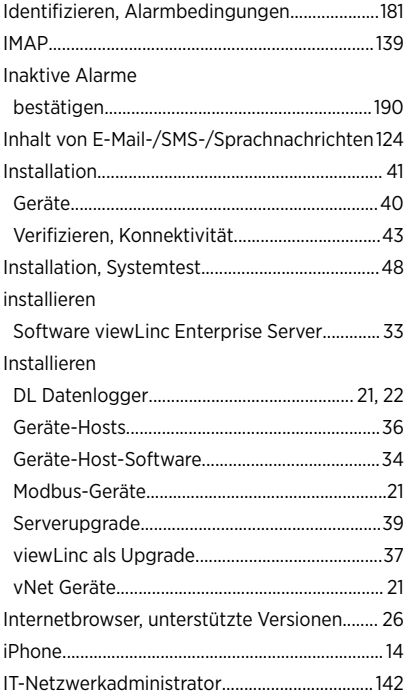

#### **K**

Kalibrierung

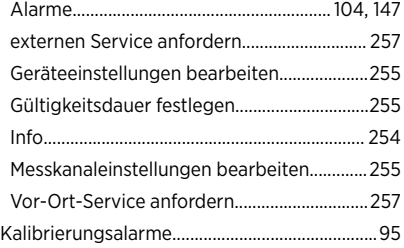

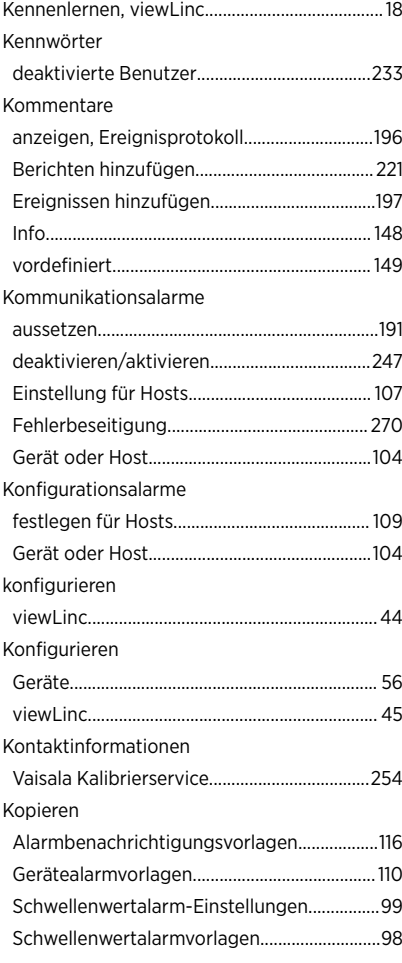

## **L**

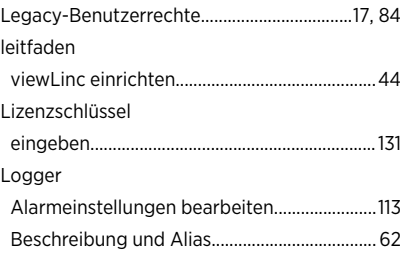

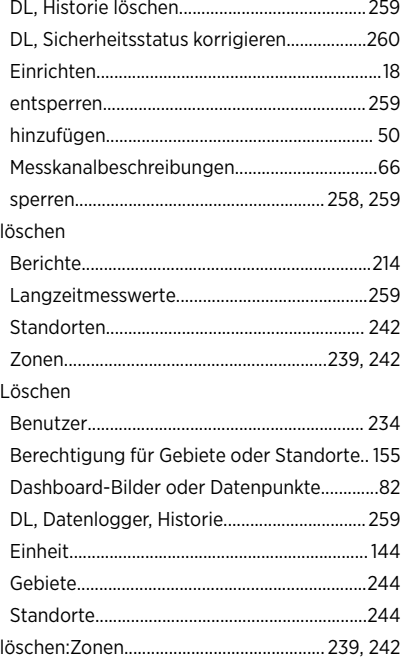

#### **M**

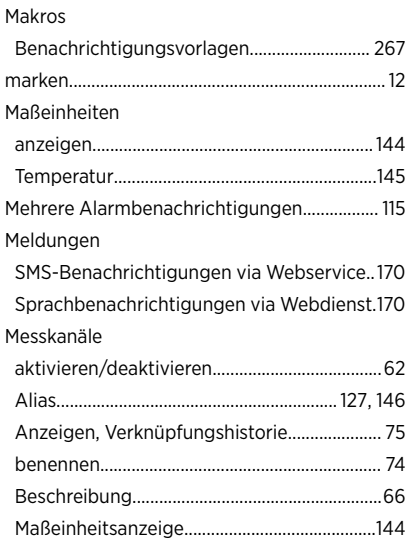

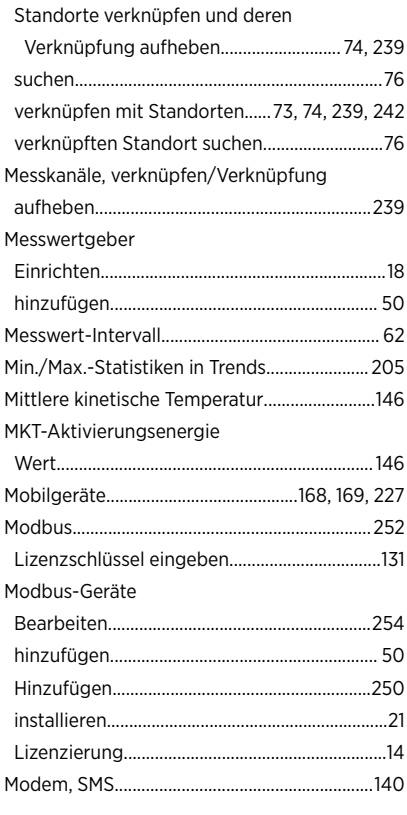

#### **N**

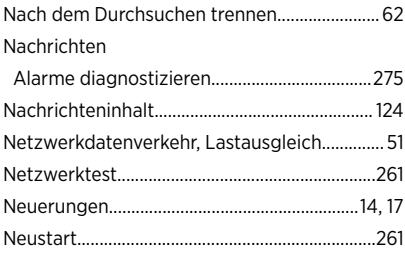

## **O**

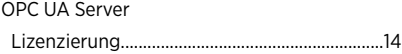

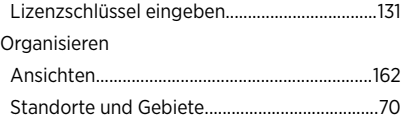

## $\mathbf{P}$

### Passwörter

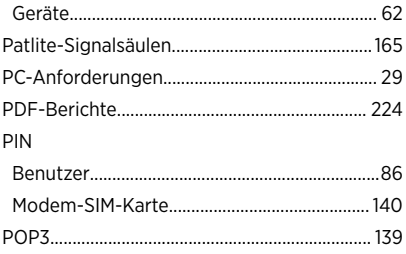

#### ${\bf R}$

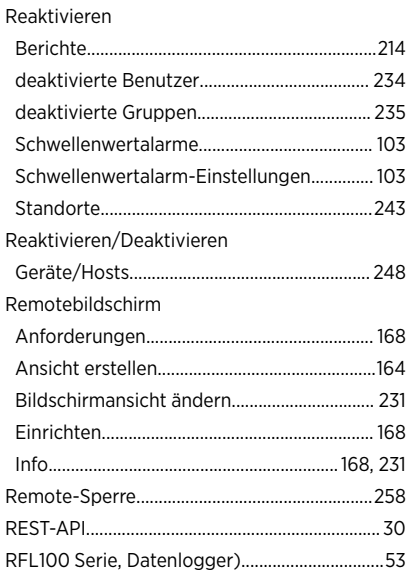

## $\sf s$

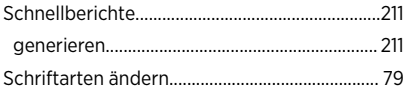

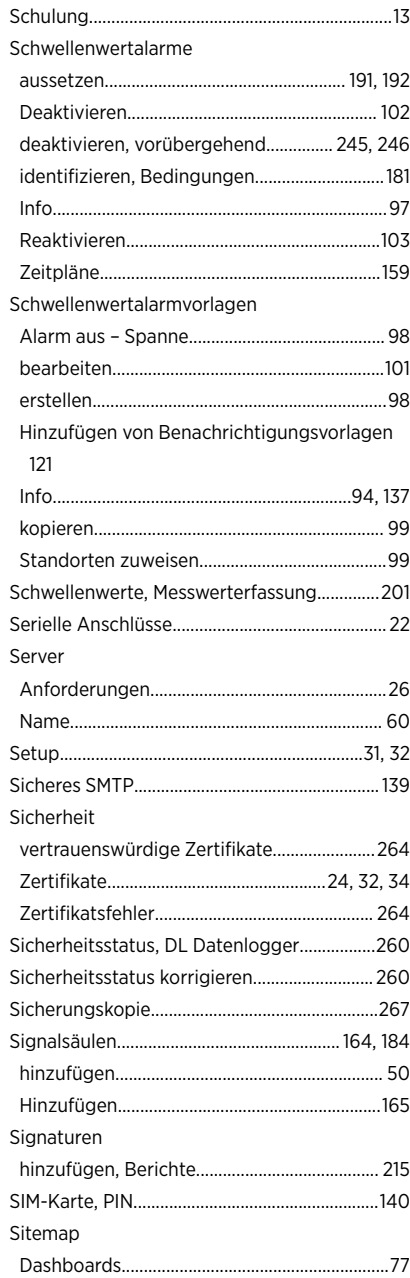

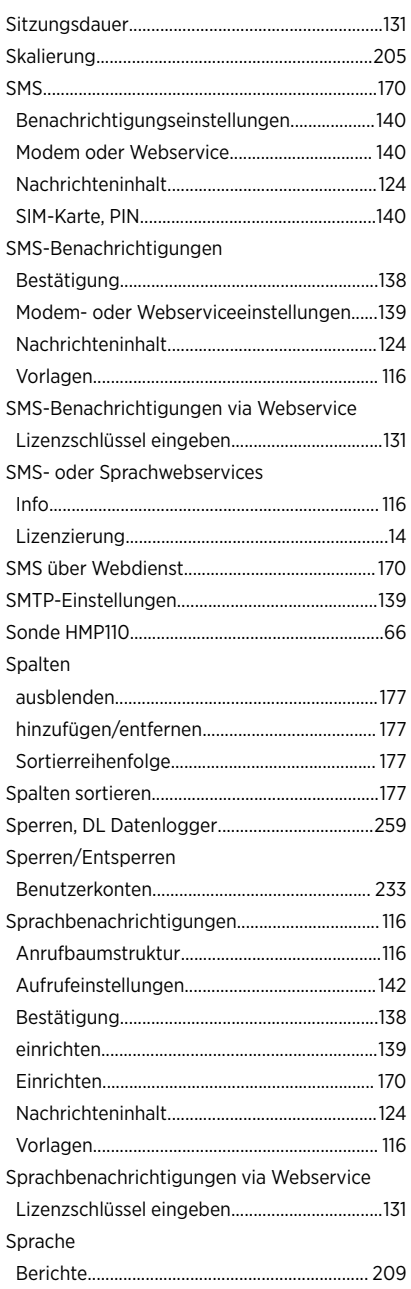

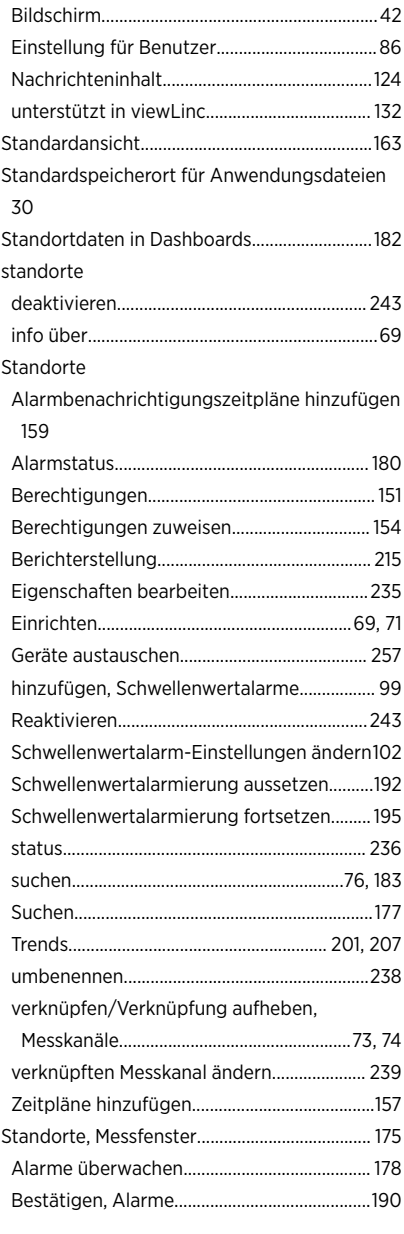

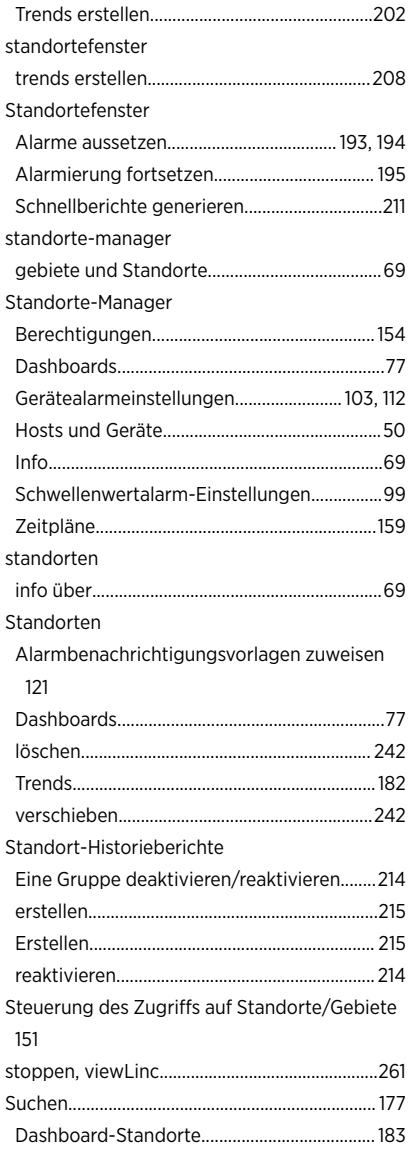

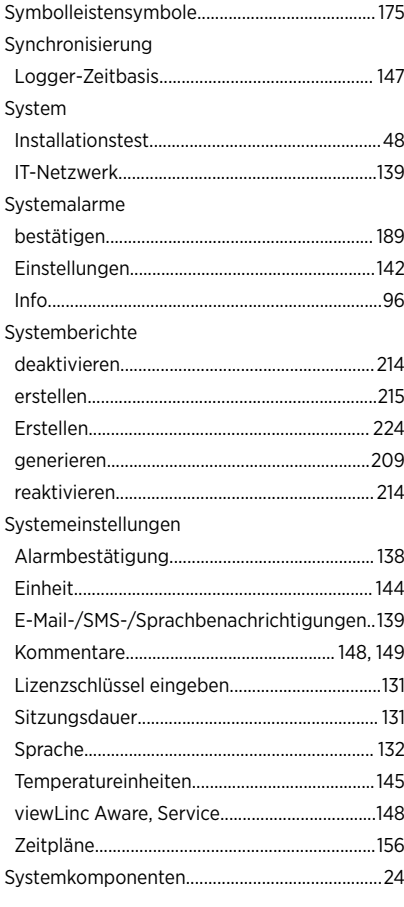

## **T**

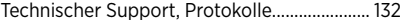

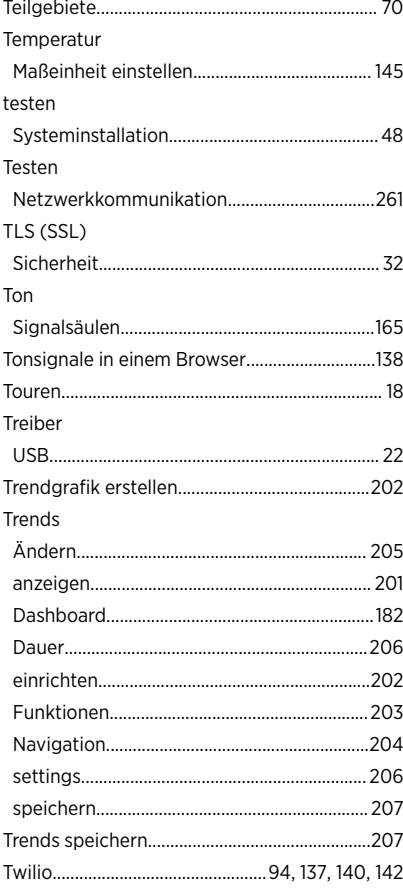

## **Ü**

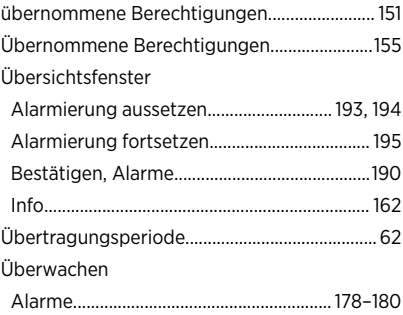

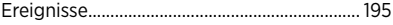

#### **U**

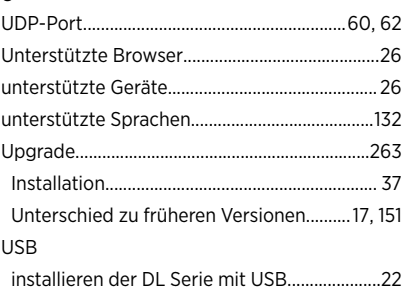

#### **V**

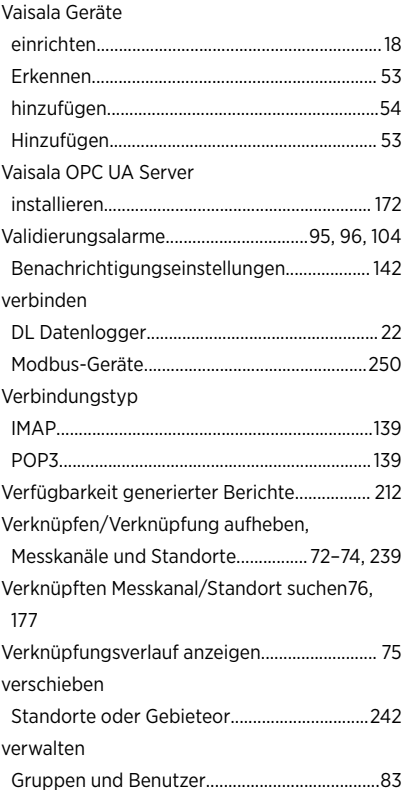

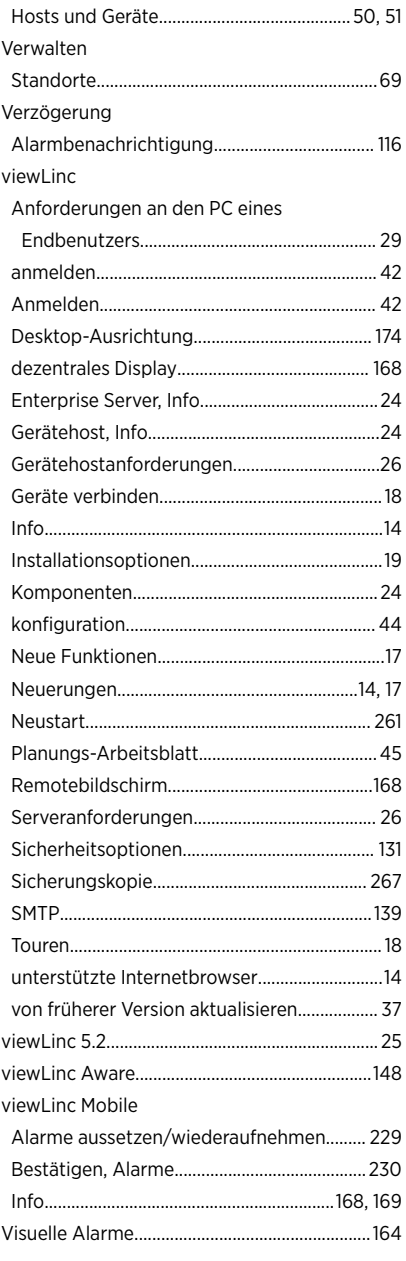

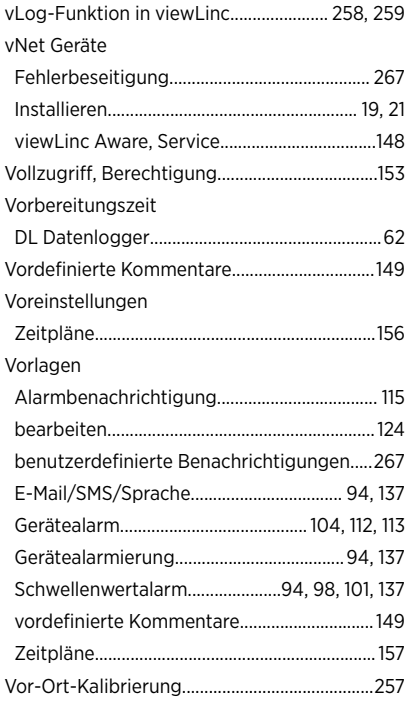

# **W**

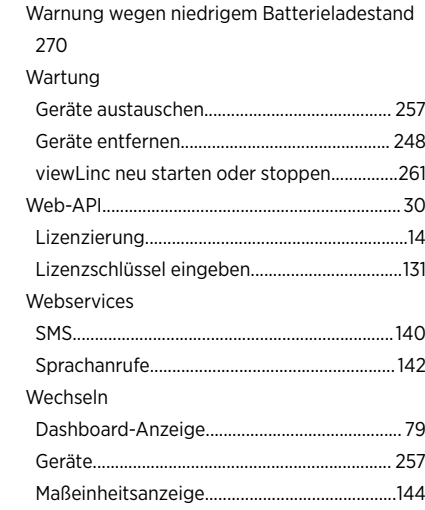

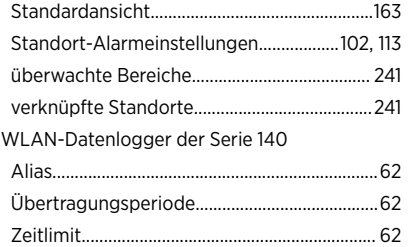

#### $\mathbf{z}$

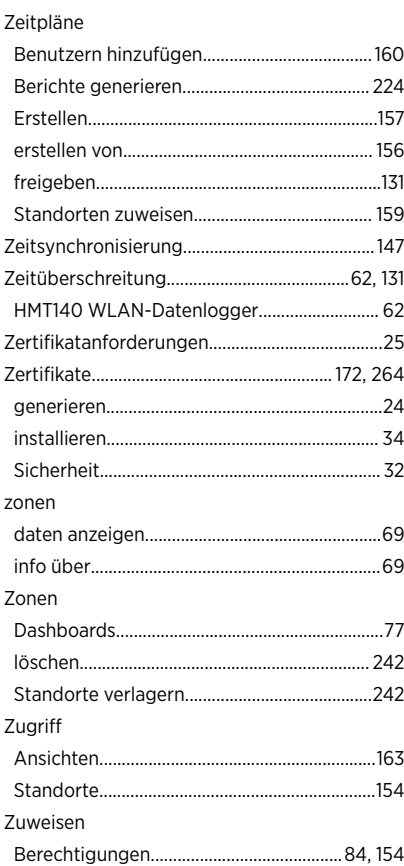

# Gewährleistung

Unsere Standardgewährleistungsbedingungen finden Sie unter [www.vaisala.com/warranty.](http://www.vaisala.com/warranty) Die Gewährleistung deckt keine Verschleißschäden, Schäden infolge außergewöhnlicher Betriebsbedingungen, Schäden infolge unzulässiger Verwendung oder Montage oder Schäden infolge nicht genehmigter Modifikationen ab. Einzelheiten zum Gewährleistungsumfang für bestimmte Produkte enthalten der zugehörige Liefervertrag und die Verkaufsbedingungen.

## Technischer Support

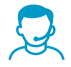

Wenden Sie sich unter [helpdesk@vaisala.com](mailto:helpdesk@vaisala.com) an den technischen Support von Vaisala. Geben Sie mindestens folgende Informationen an (sofern relevant):

- Produktname, Modell und Seriennummer
- Software-/Firmwareversion
- Name und Standort der Installation

• Name und Kontaktinformationen eines Technikers für weitere Auskünfte Weitere Informationen finden Sie unter [www.vaisala.com/support](http://www.vaisala.com/support).

## Recycling

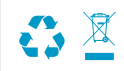

Recyceln Sie alle einschlägigen Werkstoffe unter Einhaltung der örtlichen Vorschriften.

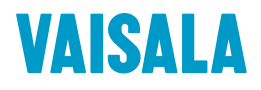

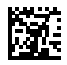

[www.vaisala.com](http://www.vaisala.com)